# **Instruction Manual**

# **Flow Measurement Transmitter NivuFlow Mobile 750 / NivuFlow Mobile 750 Ex**

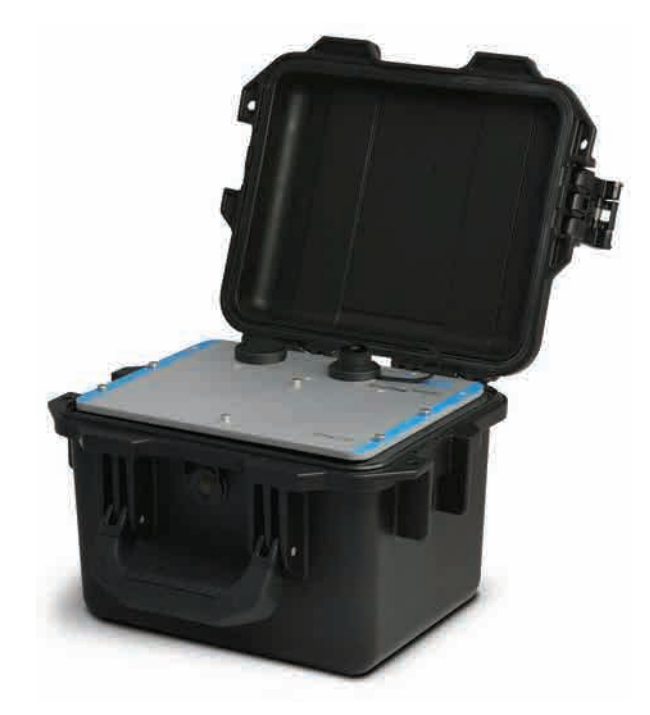

Firmware Revision: 3.00

**Revised manual** Document revision: 04 / 13.08.2020

Original Manual: German / rev. 04 as of 13.08.2020

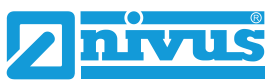

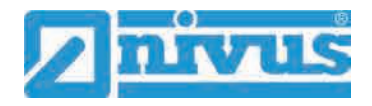

#### **NIVUS AG, Switzerland**

Burgstrasse 28 8750 Glarus, Switzerland Phone +41 (0)55 6452066 Fax +41 (0)55 6452014 swiss@nivus.com www.nivus.de

## **NIVUS Austria**

Muehlbergstrasse 33B 3382 Loosdorf, Austria Phone +43 (2754) 567 63 21 Fax +43 (2754) 567 63 20 austria@nivus.com www.nivus.de

#### **NIVUS Sp. z o.o., Poland**

ul. Hutnicza 3 / B-18 81-212 Gdynia, Poland Phone +48 (0) 58 7602015 Fax +48 (0) 58 7602014 biuro@nivus.pl www.nivus.pl

## **NIVUS France**

67870 Bischoffsheim, France Phone +33 (0)3 88 9992 84 info@nivus.fr www.nivus.fr

## **NIVUS Ltd., United Kingdom**

Wedgewood Rugby Road Weston under Wetherley Royal Leamington Spa CV33 9BW, Warwickshire Phone +44 (0)8445 3328 83 nivusUK@nivus.com www.nivus.com

### **NIVUS Middle East (FZE)**

Building Q 1-1 ap. 055 P.O. Box: 9217 Sharjah Airport International Free Zone Phone +971 6 55 78 224 Fax +971 6 55 78 225 middle-east@nivus.com www.nivus.com

### **NIVUS Korea Co. Ltd.**

#2502, M Dong, Technopark IT Center, 32 Song-do-gwa-hak-ro, Yeon-su-gu, INCHEON, Korea 406-840 Phone +82 32 209 8588 Fax +82 32 209 8590 korea@nivus.com www.nivus.com

## **NIVUS Vietnam**

21 Pho Duc Chinh, Ba Dinh, Hanoi, Vietnam Phone +84 12 0446 7724 vietnam@nivus.com www.nivus.com

# <span id="page-2-0"></span>**Copyrights and property rights**

This document and its contents are proprietary to NIVUS GmbH and are not to be reproduced or copied without the express written permission of NIVUS GmbH. Violations oblige to compensation.

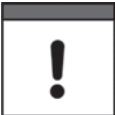

## *Important Note*

*This instruction manual may exclusively - even in parts - be copied or translated in any other way with the express written consent of NIVUS GmbH.*

## **Translation**

If the device is sold to a country in the European Economic Area (EEA) this instruction manual must be translated into the language of the country in which the device is to be used.

Should the translated text be unclear, the original instruction manual (German) must be consulted or the NIVUS GmbH contacted for clarification.

## **Copyright**

No part of this publication may be reproduced, transmitted, sold or disclosed without prior permission. Damages will be claimed for violations. All rights reserved.

### **Names**

The use of general descriptive names, trade names, trade-marks and the like in this manual does not entitle the reader to assume they may be used freely by everyone. They are often protected registered trademarks even if not marked as such.

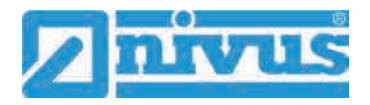

# <span id="page-3-0"></span>**Document modifications**

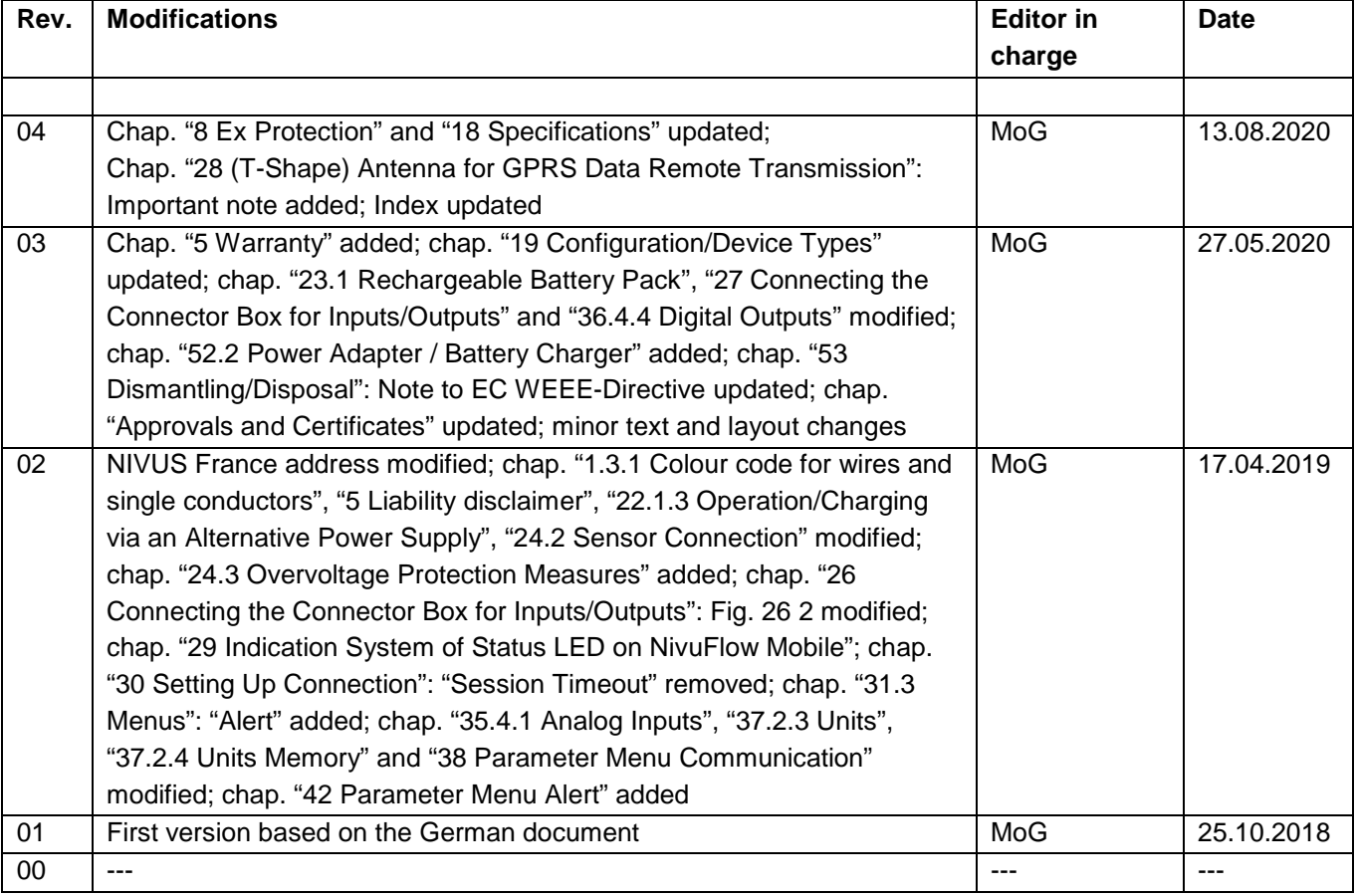

# <span id="page-4-0"></span>**Table of contents**

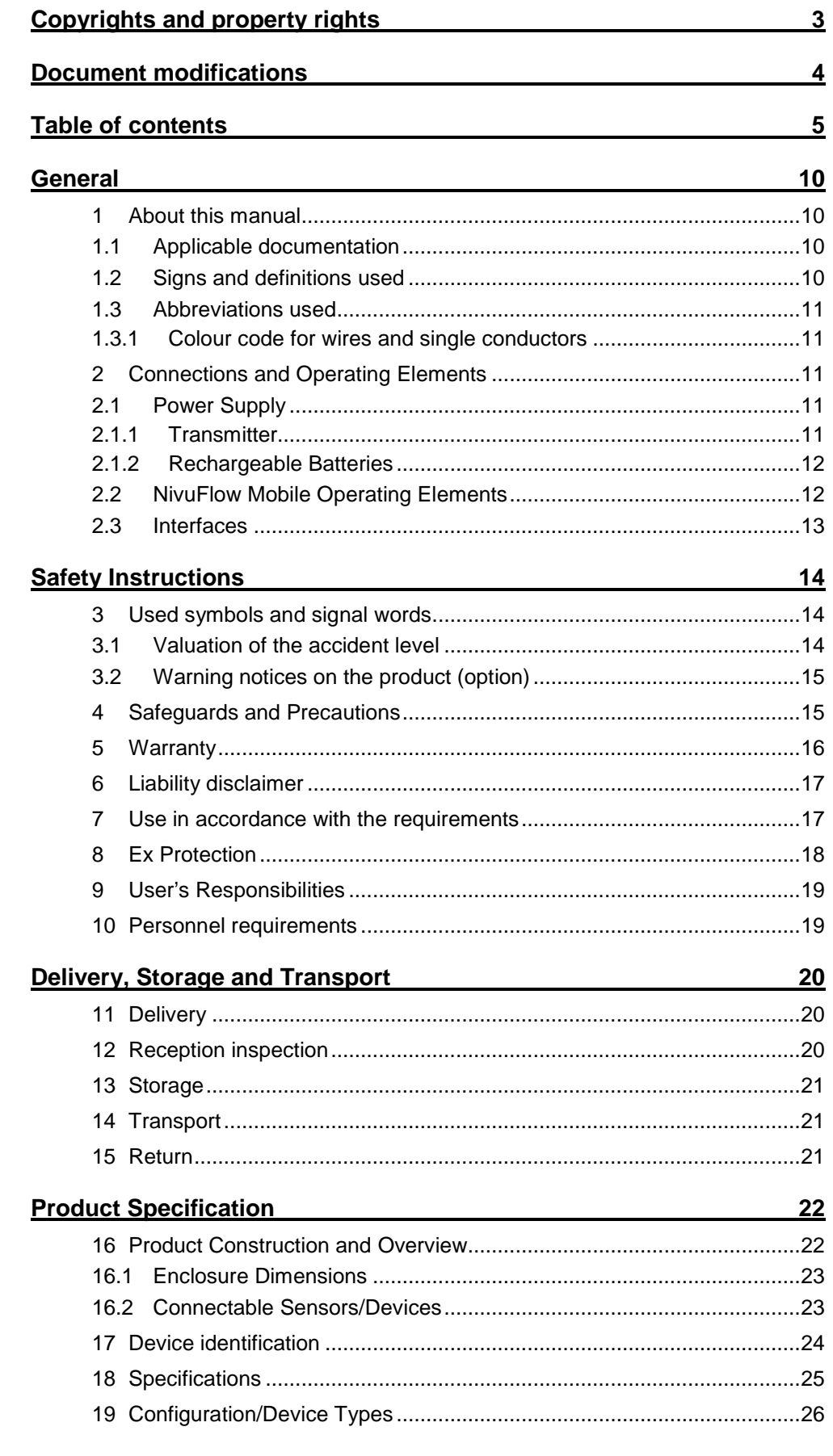

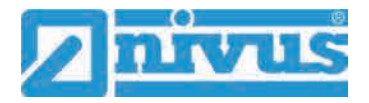

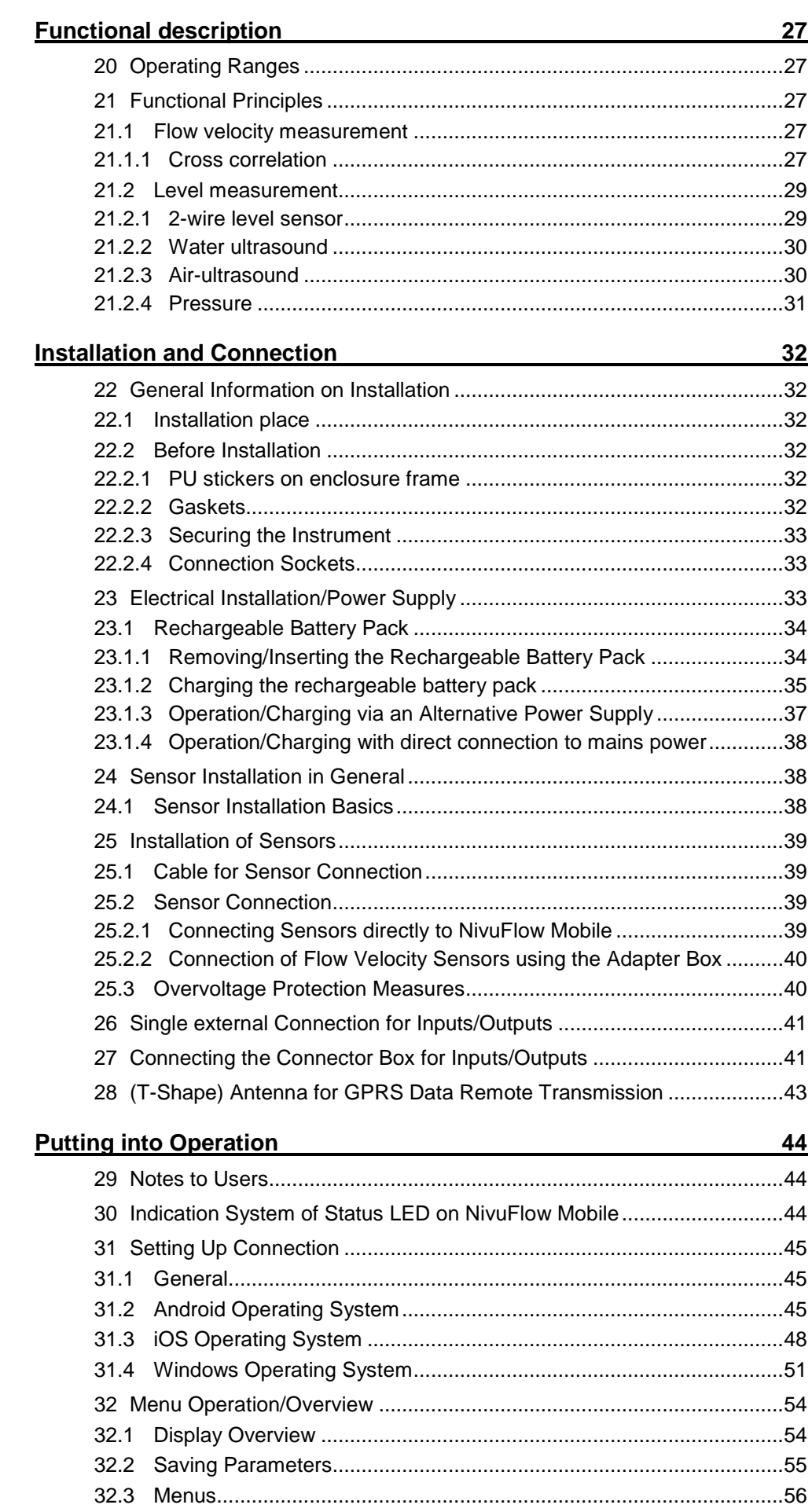

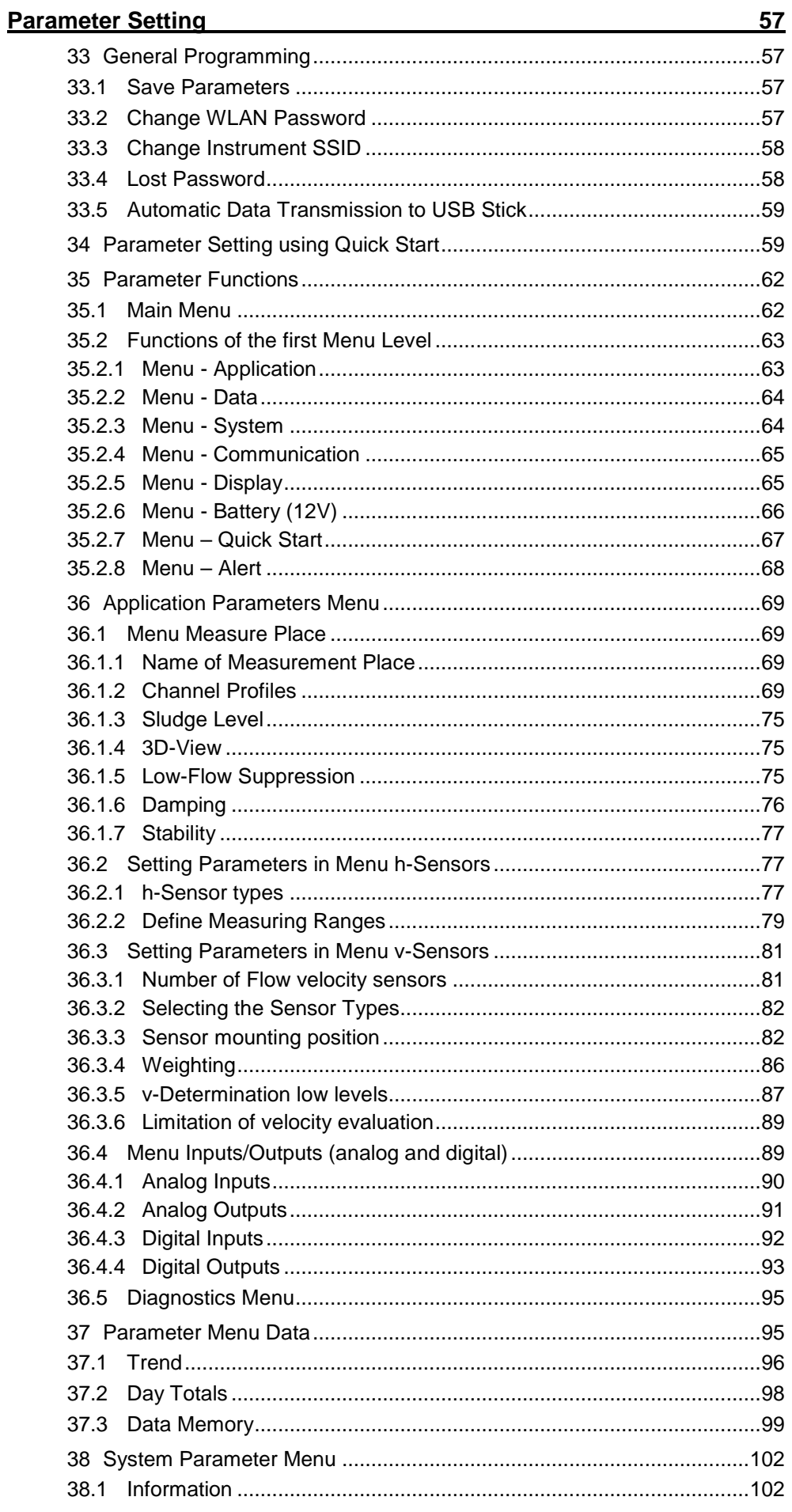

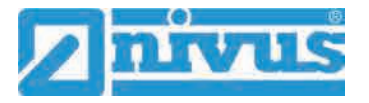

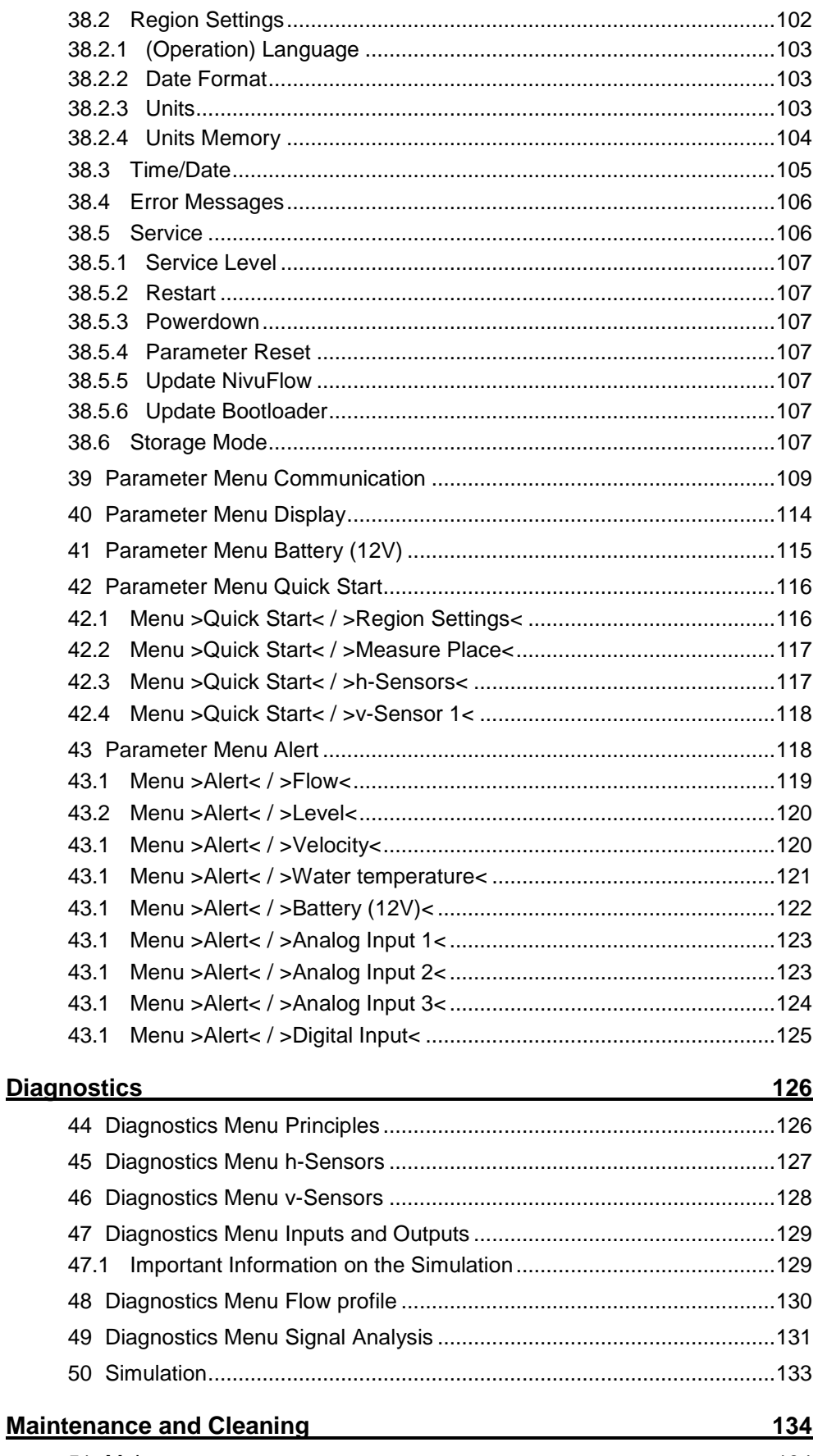

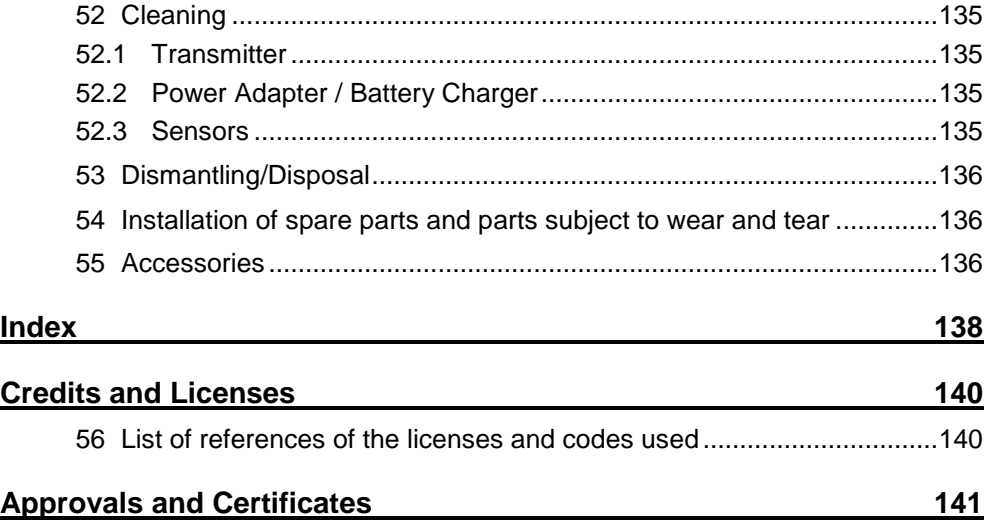

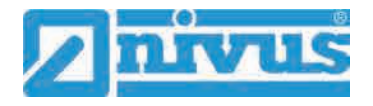

# <span id="page-9-0"></span>**General**

# <span id="page-9-1"></span>**1 About this manual**

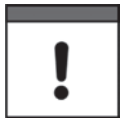

## *Important note*

*READ CAREFULLY BEFORE USE.*

*KEEP IN A SAFE PLACE FOR LATER REFERENCE.*

This instruction manual is for the intended use of the flow measurement transmitter NivuFlow Mobile 750. This manual is oriented exclusively to qualified expert personnel.

Read this instruction manual carefully and completely prior to installation and connection since it contains relevant information on this product. Observe the notes and particularly follow the warning notes and safety instructions.

If you should have problems to understand information contained within this instruction manual either contact the NIVUS GmbH or one of the distributors for further support. The legally associated companies and subsidiaries of NIVUS group cannot be held responsible for damage to persons or material due to incorrectly understood information in this instruction.

# <span id="page-9-2"></span>**1.1 Applicable documentation**

For the installation and operation of the complete system extra instruction manuals or technical descriptions may be required apart from this manual.

- Technical Instruction for Correlation Sensors and external Electronic Box
- Installation Instruction for Correlation and Doppler Sensors

These manuals are provided with the auxiliary units or sensors and/or are available as download on the NIVUS homepage.

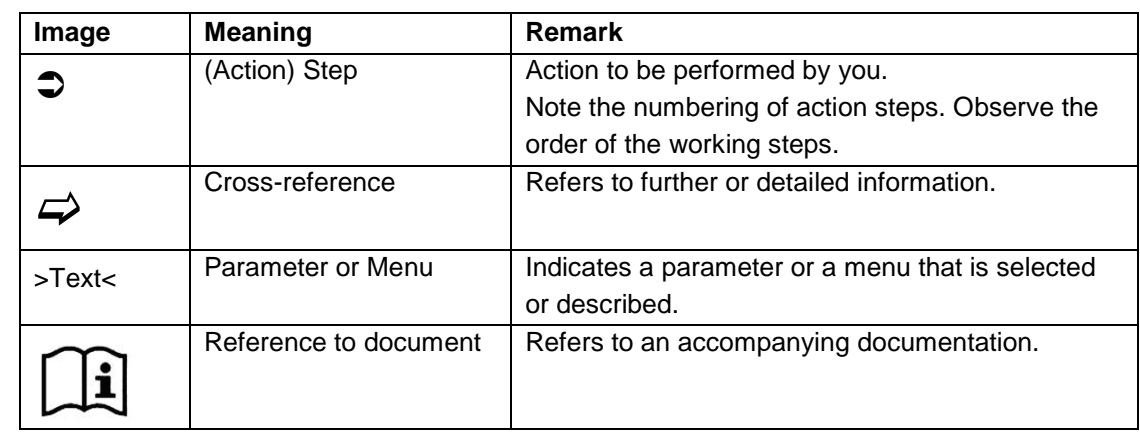

# <span id="page-9-3"></span>**1.2 Signs and definitions used**

#### **Table 1 Structural elements within the manual**

# <span id="page-10-0"></span>**1.3 Abbreviations used**

# <span id="page-10-1"></span>**1.3.1 Colour code for wires and single conductors**

The abbreviations of colours, wire and components follow the international colour code according IEC 60757.

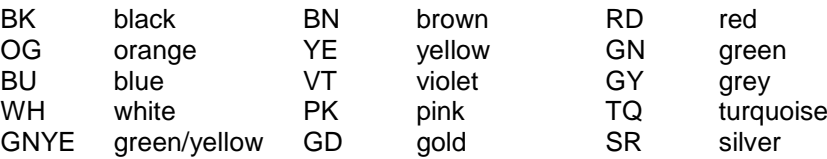

# <span id="page-10-3"></span><span id="page-10-2"></span>**2 Connections and Operating Elements**

# **2.1 Power Supply**

# <span id="page-10-4"></span>**2.1.1 Transmitter**

The NivuFlow Mobile [\(Fig. 2-1](#page-10-5) no. 1) is supplied by rechargeable battery packs. Once plugged in the batteries are connected to the transmitter via the charging pins [\(Fig. 2-1](#page-10-5) no. 4) supplying the required operating voltage.

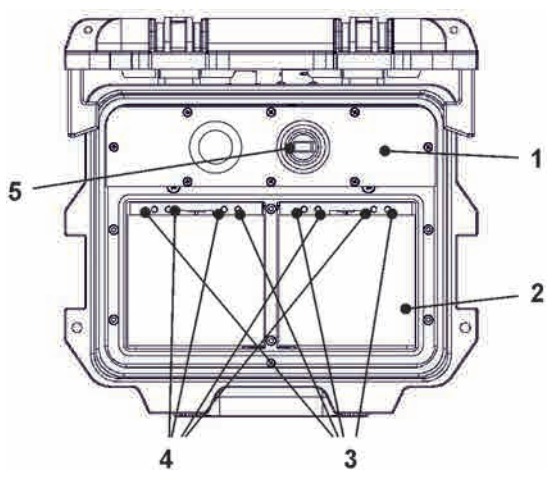

- 1 Transmitter
- 2 Battery compartment (two battery packs; illustration without batteries)
- 3 Guide pins for battery packs
- 4 Charging pins for AC power supply of transmitter
- 5 USB-A interface

<span id="page-10-5"></span>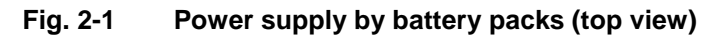

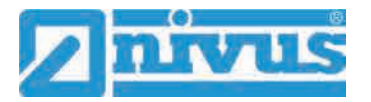

## <span id="page-11-0"></span>**2.1.2 Rechargeable Batteries**

The rechargeable batteries can be charged either in installed condition or while removed by using a battery charger (optional accessory).

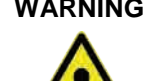

## **WARNING** *Risk of explosion when charging battery packs in Ex areas*

*Charge rechargeable battery packs outside of Ex areas only. Do not charge within Ex areas.*

There are two different options to charge the batteries while being installed:

- Power adapter 110...230 V AC using the multifunction socket [\(Fig. 2-2](#page-11-2) no. 1) on the reverse side of the enclosure
- External power source 12...14 V DC (e.g. battery, solar module, fuel cell etc.) using cable via multifunction socket

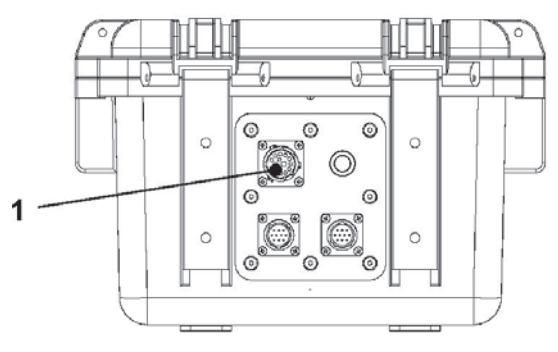

1 Multifunction socket

## **Fig. 2-2 Charging batteries via multifunction socket**

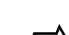

 $\leftrightarrow$  Sensor wiring diagrams can be found in chapter ["25](#page-38-0) [Installation of Sensors"](#page-38-0).

## <span id="page-11-2"></span><span id="page-11-1"></span>**2.2 NivuFlow Mobile Operating Elements**

NivuFlow Mobile itself has no direct operating elements. Instrument operation and the setting of parameters are carried out completely by using smartphone, tablet, notebook and PC. Use here the PC mouse or the touchscreen.

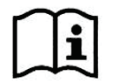

Also refer to the instruction manuals of your preferred smartphone, tablet, notebook or PC.

# <span id="page-12-0"></span>**2.3 Interfaces**

The transmitter is equipped with various interfaces which can be found on the reverse side or on the top of the instrument.

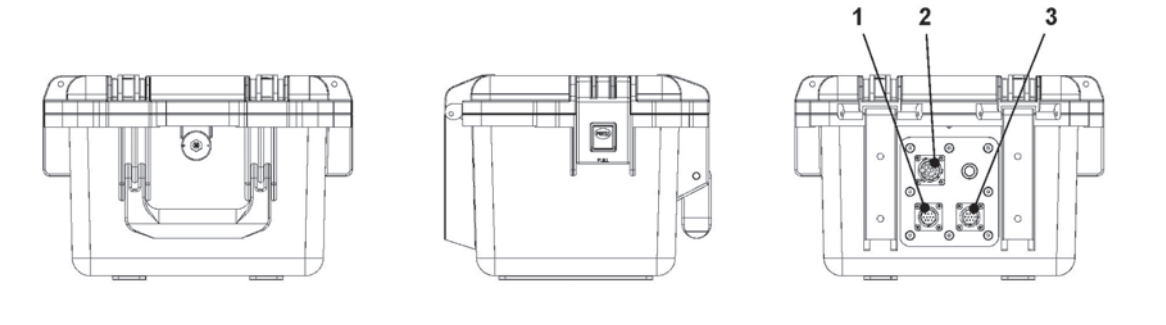

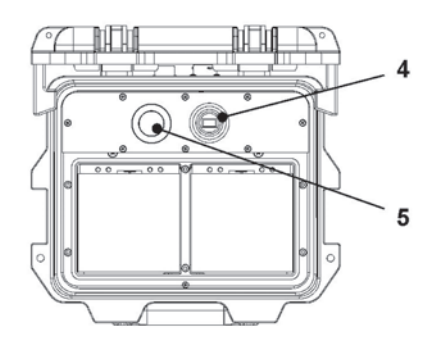

- 1 Sensor socket v2/h
- 2 Multifunction socket I/O
- 3 Sensor socket v1
- 4 USB-A interface (accessible with open cover)
- 5 GPRS SIM card slot (in connection with GPRS antenna)

**Fig. 2-3 Available interfaces**

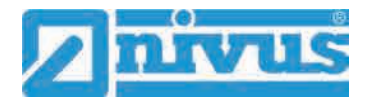

# <span id="page-13-0"></span>**Safety Instructions**

# <span id="page-13-2"></span><span id="page-13-1"></span>**3 Used symbols and signal words**

# **3.1 Valuation of the accident level**

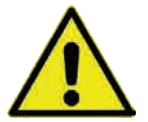

*The general warning symbol indicates the risk of personal injuries or death. In the text section the general warning symbol is used in conjunction with the signal words described below.*

# **DANGER** *Warnings in high degree of risk*

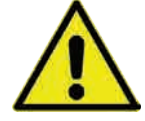

*Indicates a high-risk, imminently hazardous situation which will result in death or serious injury if not avoided.*

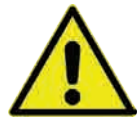

### **WARNING** *Warnings in medium degree of risk*

*Indicates a possible danger with medium risk which may result in a life-threatening situation or (severe) bodily injury if it is not avoided.*

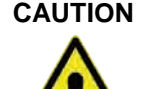

## **CAUTION** *Warnings in low-risk or property damages*

*Indicates a possible danger with moderate risk which may result in minor or moderate personal injury or material damage if not avoided.*

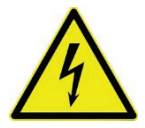

## **WARNING** *Danger by electric voltage*

*Indicates a hazard with a high risk of electric shock which may result in a life-threatening situation or (severe) bodily injury if it is not avoided.*

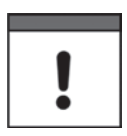

## *Important Note*

*Contains information that should be highlighted. Indicates a potentially damaging situation which can result in a damage of the product or an object in its environment.*

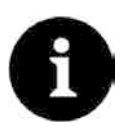

#### *Note*

*Contains information and facts.*

# <span id="page-14-0"></span>**3.2 Warning notices on the product (option)**

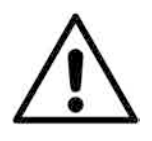

## *General warning label*

*This symbol is for operators to refer to this instruction manual. Observing the information contained therein is required in order to maintain protection measures provided by the instrument during installation procedures and operation.*

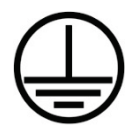

## *Protective conductor*

*This symbol refers to the protective conductor of the unit. Depending on the mode of installation the instrument shall be operated solely connected to an appropriate protective conductor according to applicable laws and regulations.*

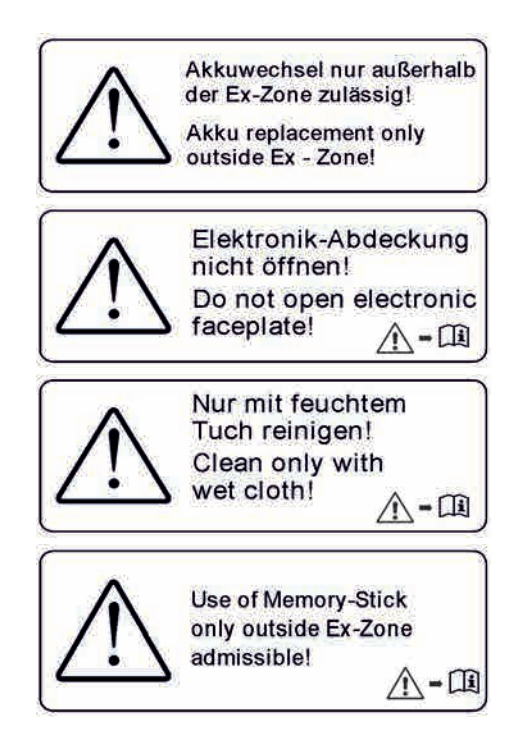

# <span id="page-14-1"></span>**4 Safeguards and Precautions**

**Working with NIVUS instruments requires to observe and to follow the safety measures and precautions below generally and at any time. These notes and warnings will not be repeated for each description within the document.**

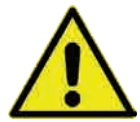

### **WARNING** *Check danger through explosive gases*

*Prior to beginning mounting, installation and maintenance make sure to observe any regulations on safety at work as well as to check the potential risk due to explosive gases. Use a gas warner to check.*

*When working in the channel system make sure to avoid electrostatic charge:*

- *Avoid unnecessary movements to minimise the risk of static energy accumulating.*
- *Discharge any possible static electricity from your body before you begin to install sensors.*

*Disregarding may lead to personal injury or damage your equipment.*

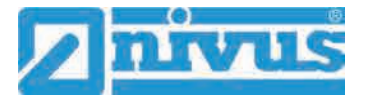

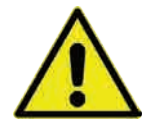

## **WARNING** *Germ contamination*

*Please note that due to the operation in the waste water field the measurement system and cables may be loaded with dangerous disease germs. Respective precautionary measures must be taken to avoid damage to one's health.*

*Wear protective clothing.*

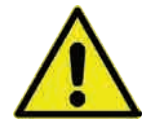

## **WARNING** *Observe occupational safety regulations*

*Before starting installation work, observing the work safety regulations need to be checked. Disregarding may lead in personal injury.*

## **WARNING** *Do not disable safety devices*

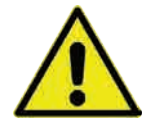

*It is strictly prohibited to disable the safety devices or to change the way they work. Disregarding may lead in personal injury.*

#### **WARNING** *Disconnect the systems from mains*

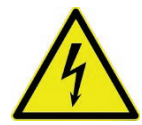

*Maintenance, cleaning and/or repairs (by qualified personnel only) may only be performed when de-energised.*

*Disregarding may lead to electric shocks.*

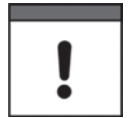

#### *Putting into operation by trained experts only*

*The entire measurement system shall be installed and put into operation by trained expert personnel only.*

#### *Integrated buffer battery*

*The exchange of the integrated buffer battery shall be carried out by NIVUS staff or personnel authorised by NIVUS only. Otherwise the guarantee expires.*

# <span id="page-15-0"></span>**5 Warranty**

The device has been functionally tested before delivery. If it is used as intended (see chapter ["7](#page-16-1) [Use in accordance with the requirements"](#page-16-1)) and the operating instructions, the applicable documents (see chapter ["1.1](#page-9-2) [Applicable documentation"](#page-9-2)) and the safety notes and instructions contained therein, are observed, no functional restrictions are to be expected and perfect operation should be possible.

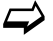

Please also note in this regard the next chapter ["6](#page-16-0) [Liability disclaimer"](#page-16-0).

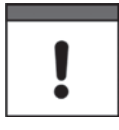

#### *Limitation of warranty*

*In the event of non-compliance with the safety instructions and instructions in this document, the companies of the NIVUS group of companies reserve the right to limit the warranty.*

# <span id="page-16-0"></span>**6 Liability disclaimer**

## **The legally associated companies and subsidiaries of NIVUS group assume no liability**

- for damages owing to **a change** of this document. The legally associated companies and subsidiaries of the NIVUS group reserve the right to change the contents of this document and this disclaimer at any time and without any notice.
- for damages to persons or objects resulting from **failure to comply** with applicable **regulations**. For connection, commissioning and operation of the sensors all available information and higher local legal regulations (in Germany e.g. VDE regulations) such as applicable Ex regulations as well as safety requirements and regulations in order to avoid accidents shall be adhered to.
- for damages to persons or objects resulting from **improper use**. For safety and warranty reasons, all internal work on the instruments beyond from that involved in normal installation and connection, must be carried out only by qualified NIVUS personnel or persons or companies authorised by NIVUS.
- for damages to persons or objects resulting from the use of instruments in technically **imperfect** condition.
- for damages to persons or objects resulting from the use of instruments **not in accordance with the requirements**.
- for damages to persons or objects resulting from failure to comply with **safety information** contained within this instruction manual.
- for missing or incorrect measurement values or resulting consequential damages due to **improper installation**.

# <span id="page-16-1"></span>**7 Use in accordance with the requirements**

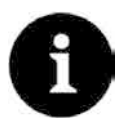

## *Note*

*The instrument is intended solely for the purpose described below. Modifying or using the instruments for any other purposes without the written consent of the legally associated companies and/or subsidiaries of NIVUS group will not be considered as use in accordance with the requirements.* 

*The legally associated companies and subsidiaries of NIVUS group cannot be held responsible for any damage resulting from improper use. The user alone bears any risk.*

The NivuFlow Mobile 750 transmitter incl. the accompanying sensors is designed for temporary flow measurement of slight to heavily polluted aqueous liquids for open channels and part filled and full pipes.

NivuFlow Mobile 750 is designed and manufactured in accordance with the current state of the art and with the recognised safety rules and regulations applicable at the time this document is issued. Danger to persons or material damage cannot be completely ruled out, however.

The maximum permissible limit values as specified in chapter ["18](#page-24-0) [Specifications"](#page-24-0) shall be necessarily observed. Any case varying from these conditions which is not approved by NIVUS GmbH in written form is left at the owner's risk.

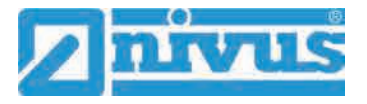

# <span id="page-17-0"></span>**8 Ex Protection**

The portable transmitter NivuFlow Mobile 750 and the accompanying sensors are designed to be used in areas with explosive atmospheres (zone 1).

The following conditions must be observed:

- Programming the unit under Ex conditions is permissible:
	- with the programming person **within** the Ex area as soon as the indicator and operating unit used has an Ex approval
	- with the programming person **outside** of the Ex area as soon as the indicator and operating unit used has no Ex approval
- Maintenance and repairs shall be executed only **outside** of Ex area
- Rechargeable batteries shall be removed/inserted and charged only **outside** of Ex areas
- In general, only rechargeable batteries approved by NIVUS shall be used **within** Ex areas
- Use the USB interface only **outside** of Ex areas
- Replace the SIM card only **outside** of Ex areas
- The instrument shall be (after successful installation at the measurement place) secured against unauthorised opening by using a padlock (holes on the side of the enclosure)

## **Approvals of transmitter and sensors**

 $\leftrightarrow$  See chap. ["18](#page-24-0) [Specifications"](#page-24-0).

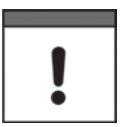

## *Validity of Ex Approval*

*The Ex approval is only valid in connection with the respective indication on the transmitter or the sensor nameplate.*

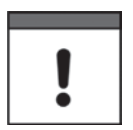

## *Declarations of Conformity and Test Reports*

*For installation and commissioning the EC Declarations of Conformity and Test Reports of the respective authorities shall be strictly followed.*

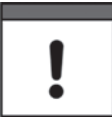

## *Ex Approval for Sensors*

*The Ex approval for the sensors is part of the Technical Description for Cross Correlation and Doppler Sensors.*

# <span id="page-18-0"></span>**9 User's Responsibilities**

## *Important Note*

*In the EEA (European Economic Area) national implementation of the framework directive 89/391/EEC and corresponding individual directives, in particular the directive 2009/104/EC concerning the minimum safety and health requirements for the use of work equipment by workers at work, as amended, are to be observed and adhered to. In Germany e g. the Industrial Safety Ordinance must be observed.* 

Make sure to have a local operating permit available and observe the associated conditions. In addition to this you must observe environmental requirements and local laws on the following points:

- Personnel safety (accident prevention regulations)
- Safety of work materials and tools (safety equipment and maintenance)
- Disposal of products (laws on wastes)
- Disposal of materials (laws on wastes)
- Cleaning (cleansing agents and disposal)

### **Connections**

Operators shall make sure prior to operating the instrument that during installation and initial start-up the local regulations (such as regulations for electrical connection) are observed.

### **Keep the manual**

Keep this manual in a safe place and make sure it is available for the users of this product at any time.

#### **Provide the manual**

In case of selling the instrument this instruction manual shall be provided to the purchaser since it is a part of the standard delivery.

# <span id="page-18-1"></span>**10 Personnel requirements**

Installation, commissioning and maintenance shall be executed only by personnel meeting the demands as follows:

- Expert personnel with relevant training and appropriate qualification
- Personnel authorised by the plant operator

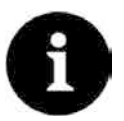

## *Qualified personnel*

*within the context of this documentation or the safety notes on the product itself are persons who are sufficiently familiar with installation, mounting, starting up and operation of the product and who have the relevant qualifications for their work; for example:*

- *I. Training, instruction or authorisation to activate/deactivate, isolate, ground, and mark electric circuits and devices/systems according to the safety engineering standards.*
- *II. Education and instruction according to the standards of safety engineering regarding the maintenance and use of adequate safety equipment.*
- *III. First aid training*

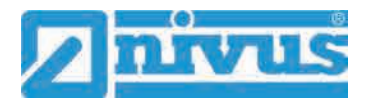

# <span id="page-19-0"></span>**Delivery, Storage and Transport**

# <span id="page-19-1"></span>**11 Delivery**

The standard delivery of the NivuFlow Mobile 750 basically contains:

- Transmitter type NivuFlow Mobile 750 (according to shipping documents)
- Ring magnet (solenoid)
- USB stick
- Screw driver for hexagon socket screws
- PU stickers (two pieces: 31x17x3.5 mm) to avoid vacuum in the enclosure in case of being returned (via airfreight) to NIVUS (e.g. for maintenance)
- T-shape antenna (only for versions with internal GPRS / UMTS / LTE modem)
- Padlock (only for Ex versions)
- Instruction manual (incl. certificate(s) of conformity) containing any relevant information on how to operate the NivuFlow

Check extra accessories depending on your order and by using the delivery note.

# <span id="page-19-2"></span>**12 Reception inspection**

Check the packaging for visible damage immediately after receipt. Any possible damage in transit shall be instantly reported to the carrier. Furthermore a written report shall be sent to NIVUS GmbH in Eppingen.

Incomplete deliveries shall be reported in writing either to your local representative or directly to the NIVUS head office in Eppingen within two weeks.

*Important note*

*Mistakes cannot be rectified later!*

- $\supseteq$  Prior to the first use:
	- 1. Open enclosure cover.
	- 2. Remove both PU stickers (two pieces; 31x17x3.5 mm), if available, from the left and right enclosure frame [\(Fig. 15-1](#page-20-3) no. 1). The stickers have been attached prior to shipping (via airfreight) to prevent the enclosure from getting closed and to avoid vacuum formation due to extreme temperature changes during shipping.

# <span id="page-20-0"></span>**13 Storage**

The permissible maximum values regarding ambient conditions such as temperature and humidity according to chapter ["18](#page-24-0) [Specifications"](#page-24-0) shall be necessarily observed. Protect the NivuFlow Mobile from corrosive or organic solvent vapours, radioactive radiation as well as strong electromagnetic radiation.

 $\supset \bigcup$  To store the instrument:

- 1. Remove the batteries.
- 2. If the hoop guards should be mounted to attach the Connector Box remove the guards (lack of space) and attach the rubber buffers instead.

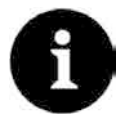

## *Rubber buffers*

*Necessarily attach the rubber buffers*

- *to prevent the hidden fastening plates on the reverse side of the NFM in the screw channel from getting lost. The fastening plates are essential since they provide the threads to fasten the hoop guards and additionally stabilise the guards on the NFM.*
- *because the buffers are designed as impact protection for NFM connections and protect the sockets etc. from being damaged.*

# <span id="page-20-1"></span>**14 Transport**

Take precautionary measures and use lashing straps or similar to protect the NivuFlow from heavy shocks or vibrations.

# <span id="page-20-2"></span>**15 Return**

In case of a required reshipment return the unit at customer cost to NIVUS GmbH in Eppingen using the original packaging.

Insufficiently franked shipments will not be accepted!

 $\supset$  Prior to shipping (via airfreight):

- 1. Attach PU stickers (two pieces; 31x17x3.5 mm) right and left on the enclosure frame [\(Fig. 15-1](#page-20-3) no. 1). This prevents the enclosure from getting closed and eliminates vacuum formation due to extreme temperature changes.
- 2. Place the NivuFlow Mobile safely in the original packaging for transport.

<span id="page-20-3"></span>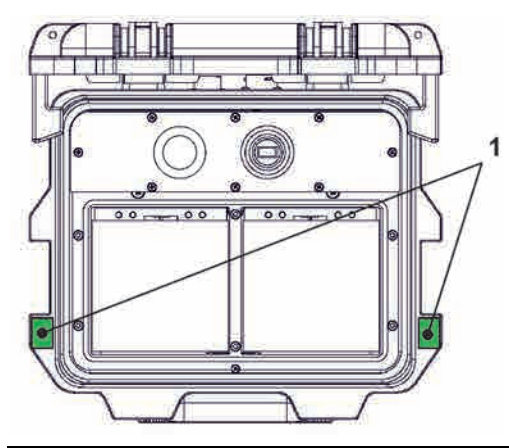

**Fig. 15-1 Attachment position for PU stickers**

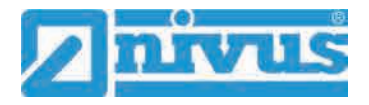

# <span id="page-21-0"></span>**Product Specification**

# <span id="page-21-1"></span>**16 Product Construction and Overview**

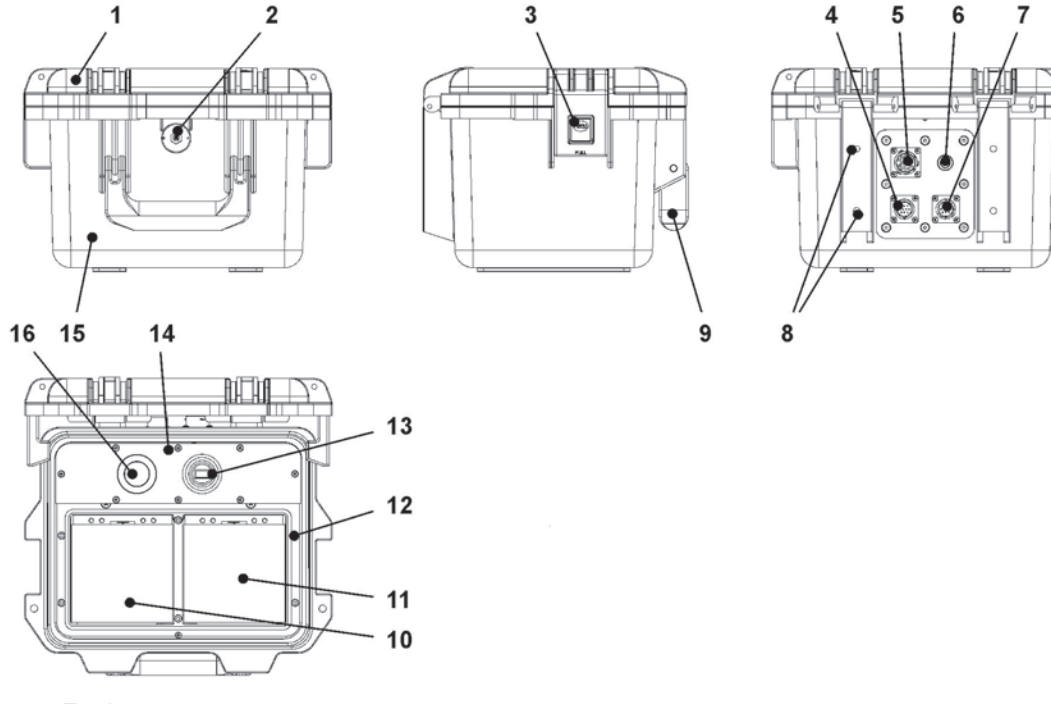

- 1 Enclosure cover
- 2 LED (status indication) and reed contact (wake-up using solenoid)
- 3 Lock (both sides)
- 4 Sensor socket v2/h
- 5 Multifunction socket I/O
- 6 GPRS antenna socket
- 7 Sensor socket v1
- 8 Fastening holes for rubber buffers or hoop guards
- 9 Handle
- 10 Left battery pack receptacle
- 11 Right battery pack receptacle (position to charge the battery)
- 12 Cover (not shown) above batteries with six non-detachable hexagon socket screws
- 13 USB-A interface
- 14 NivuFlow Mobile 750 transmitter (IP67)
- 15 Enclosure (IP68 with cover closed)
- 16 GPRS SIM card slot (in connection with GPRS antenna)

## **Fig. 16-1 Device construction NivuFlow Mobile 750 with enclosure**

# <span id="page-22-0"></span>**16.1 Enclosure Dimensions**

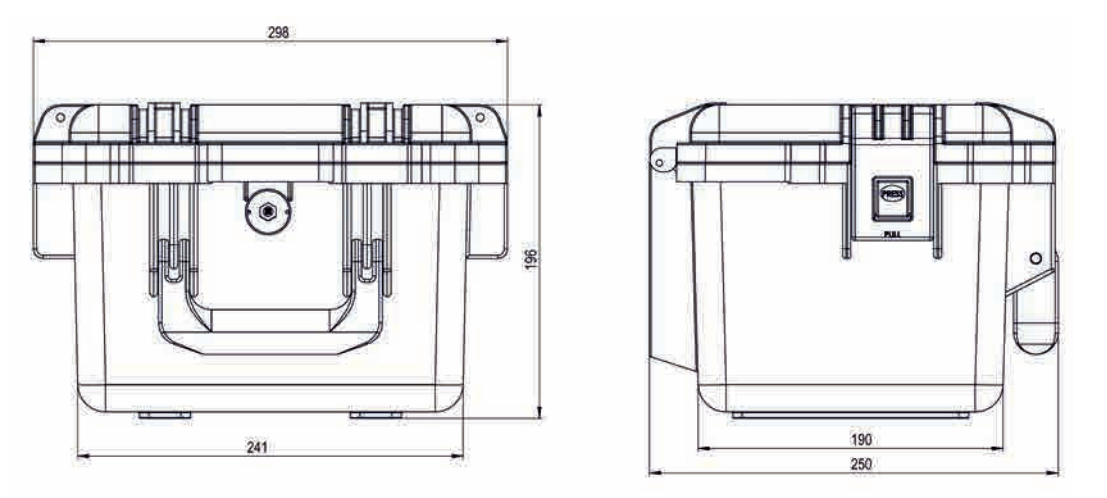

**Fig. 16-2 Enclosure**

# <span id="page-22-1"></span>**16.2 Connectable Sensors/Devices**

The photo below provides an overview on the connectable sensors.

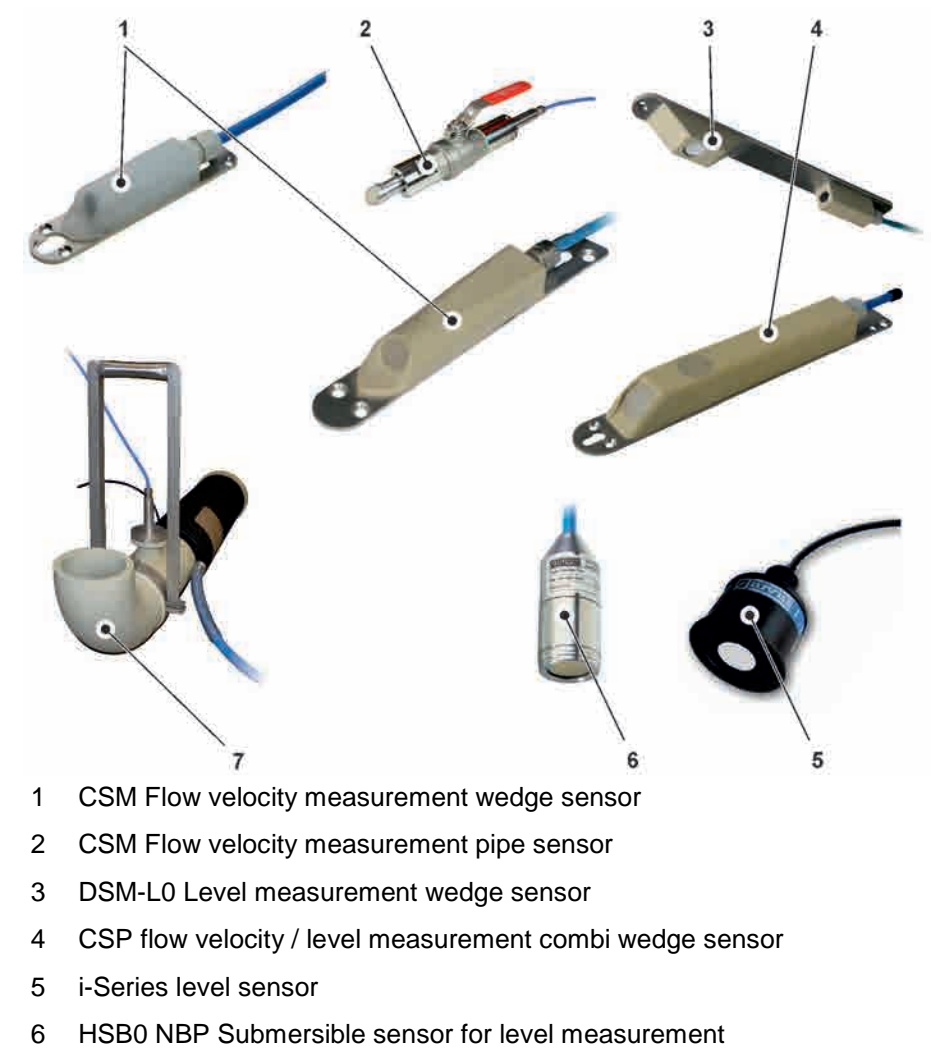

7 NPP Pipe measuring section

**Fig. 16-3 Connectable sensors/devices overview**

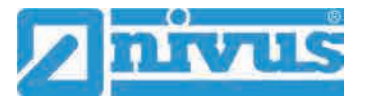

# <span id="page-23-0"></span>**17 Device identification**

The instructions contained within this manual are valid only for the type of device specified on the title page. The name plates are fixed on the side of the enclosure and contain the following:

- Name and address of NIVUS GmbH
- CE label
- Information on type and series incl. article and series number
- Year of manufacture: the first four digits of the serial number represent the year and the week number of manufacture (1911…..)
- Ex protection label
- Environmental conditions in operation

In case of enquiries and ordering replacement parts it is important to specify article number as well as the serial number of the respective transmitter or sensor. This ensures correct and quick processing.

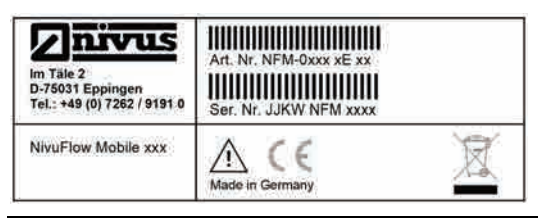

**Fig. 17-1 Nameplate NivuFlow Mobile 750 (Example Ex-Version)**

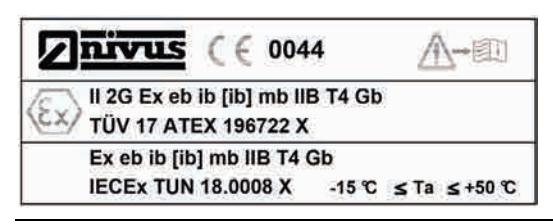

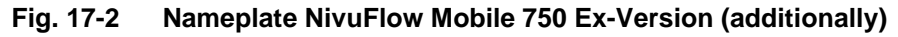

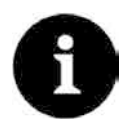

## *Check nameplates*

*Check the delivered instrument for accordance with your order by identifying the nameplate.*

 $\leftrightarrow$  The declaration(s) of conformity and the EU-Type Examination Certificate(s) are located at the end of the manual.

# <span id="page-24-0"></span>**18 Specifications**

| Measurement principle                               | - Flow velocity measurement using high accurate, spatially<br>allocated ultrasonic cross correlation<br>- Level measurement depending on sensor type using transit<br>time measurement via air- or water-ultrasound, pressure<br>probe or mA-input for level measurement (2-wire level sen-<br>sor) |
|-----------------------------------------------------|----------------------------------------------------------------------------------------------------|
| Power supply                                        | 12x rechargeable batteries 12 V / 15 Ah, VRLA-AGM                                                                                                    |
| Enclosure                                           | - Material: HPX high performance synthetic resin<br>- Weight: approx. 4.7 kg (without batteries and hoop guards)<br>- Protection: IP68 closed / IP67 enclosure open                                                                                                    |
| Ex approvals (option) /<br>other approvals (option) | Transmitter:<br>- ATEX: TÜV 17 ATEX 196722 X<br>- IECEx: TUN18.0008X<br>$\langle \xi x \rangle$ II 2G Ex eb ib [ib] mb IIB T4 Gb<br>Sensors:<br>- ATEX: TÜV 12 ATEX 087812<br>$\langle \xi \overline{x} \rangle$ II 2G Ex ib IIB T4 Gb                                                              |
| Operating temperature                               | -15 °C+50 °C                                                                                                    |
| Storage temperature                                 | -15 °C+70 °C                                                                                                    |
| Max. humidity                                       | 90 %, non-condensing                                                                                                    |
| Display                                             | Status LED (RGB)                                                                                                    |
| Operation                                           | Solenoid switch; via WLAN with display and operating mod-<br>ule (smartphone, tablet, notebook etc.)                                                                                                    |
| Inputs                                              | - 2x 0/420 mA (active/passive)<br>$-1x0/420mA$ (passive)<br>- 1x active digital input<br>- 1x socket for power adapter or alternative power supply                                                                                                    |
| Outputs                                             | - 1x analog output 010 V<br>- 1x potential-free digital output as SPDT / bistable<br>- 1x USB-A for readout of measurement values via USB stick                                                                                                    |
| Storage cycle                                       | 5 sec. to 60 min., time-cyclic or event-based                                                                                                    |
| Data memory                                         | Internal; 182,398 measurement cycles                                                                                                    |
| Data transmission/<br>communication                 | - via plug-in USB stick<br>- via WLAN<br>- option: via GPRS / UMTS / LTE                                                                                                    |
| Battery charger                                     | - Input voltage 100240 V AC / 5060 Hz / 50 VA<br>- Protection class II<br>- Overvoltage category II<br>- Pollution degree 2<br>- Ambient temperature 0 °C+40 °C                                                                                                    |

**Table 2 Specifications**

## **Sensors**

Construction and description of the according sensors as well as the specifications can be found in the according instruction manuals or technical descriptions.

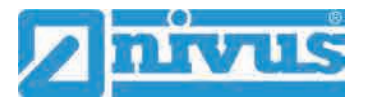

# <span id="page-25-0"></span>**19 Configuration/Device Types**

The portable measurement transmitter is available in different versions as shown in the overview table below.

From the article number the type of device can be specified.

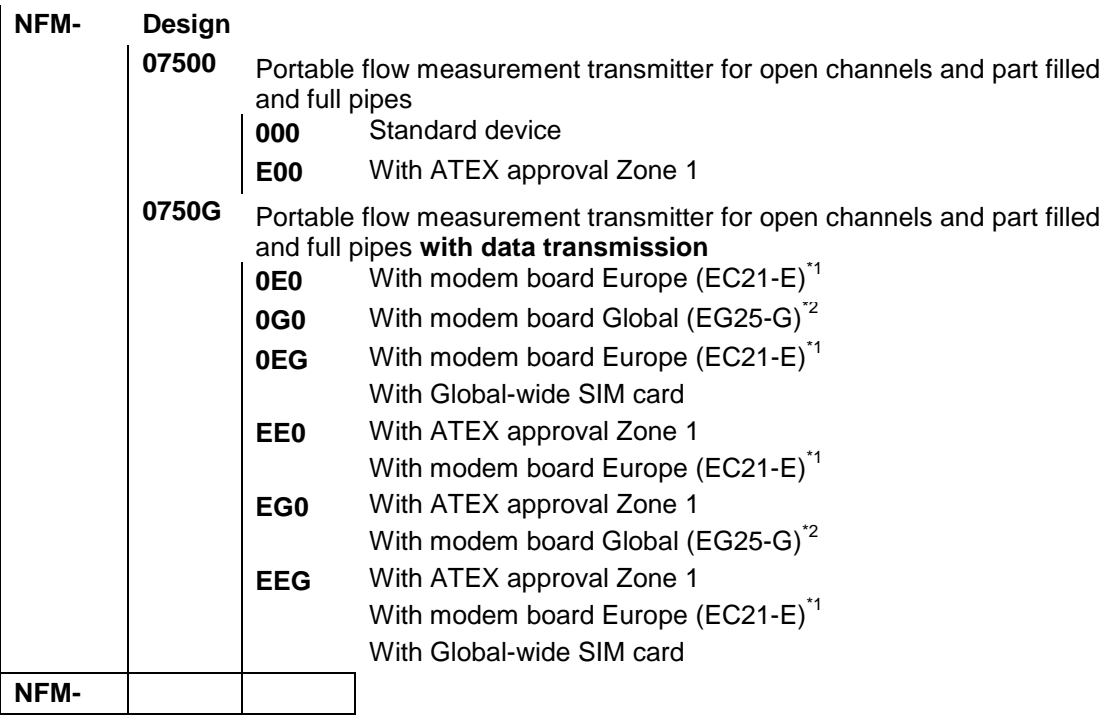

\*1 Area of operations: Europe, Middle East, Africa, Korea, Thailand, India \*2 Area of operations: Global

**Table 3 Product structure NFM 750**

 $\leftrightarrow$  Accessories see chapter ["55](#page-135-2) [Accessories"](#page-135-2).

# <span id="page-26-0"></span>**Functional description**

# <span id="page-26-1"></span>**20 Operating Ranges**

The NivuFlow Mobile 750 is a portable measurement system for flow measurement. The instrument is designed mainly for measurement in slight to heavily polluted aqueous liquids of various compositions.

The system can be used in part filled and full flumes, channels and pipes featuring various shapes and dimensions.

An overview on connectable sensors can be found in chapter ["16.2](#page-22-1) [Connectable Sen](#page-22-1)[sors/Devices"](#page-22-1).

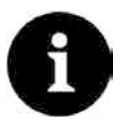

## *Note on the ultrasonic reflection principle*

*The measurement method is based on the ultrasound reflection principle. Hence, it is indispensable for the system to work that there are particles in the water, which are able to reflect the ultrasonic signal sent by the sensor (dirt particles, gas bubbles or similar).*

# <span id="page-26-3"></span><span id="page-26-2"></span>**21 Functional Principles**

## **21.1 Flow velocity measurement**

## <span id="page-26-4"></span>**21.1.1 Cross correlation**

The piezo crystal has a slope to the flow direction and operates as a flow velocity sensor. Here an ultrasonic burst with a defined angle is sent into the medium. All the particles in the measurement path (air, dirt) reflect a small amount of the ultrasonic signal. The result is a particular signal depending on shape and size of the particles.

Hence, the multitude of the reflected signals results in a reflection pattern (see [Fig. 21-1\)](#page-26-5). The piezo crystal receives this pattern again, which then is converted into electric signals and will be saved in a built-in digital signal processor (DSP).

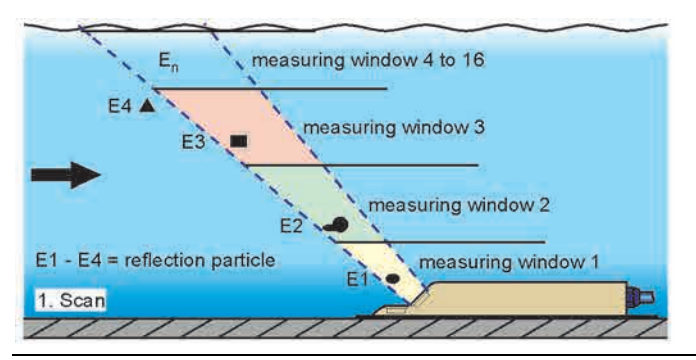

<span id="page-26-5"></span>**Fig. 21-1 Situation at first signal detection**

After a certain period a second ultrasonic burst is sent into the medium. The newly generated reflection signal is saved in the DSP too.

In various flow levels there are different flow velocities (flow velocity profile).

Depending on the level, the reflecting particles' movement away from the first measurement point therefore varies. Hence, a distorted reflection pattern results (see [Fig. 21-2\)](#page-27-0).

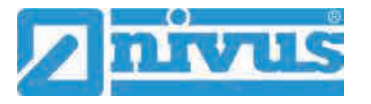

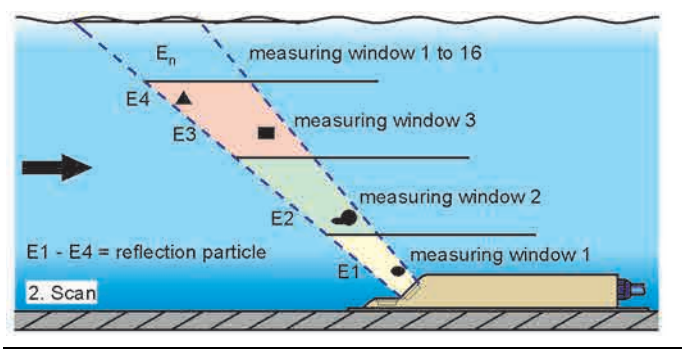

<span id="page-27-0"></span>**Fig. 21-2 Situation at second signal detection**

The DSP checks both received reflection patterns for similarities using the cross correlation method. All existing signal differences (caused by new or rotated particles) are rejected so that two similar but temporarily offset signal patterns are left for velocity evaluation.

Depending on the flow levels both patterns are subdivided into 16 measurement windows.

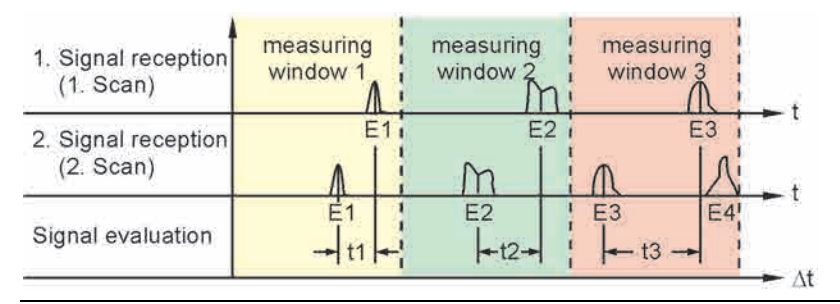

## **Fig. 21-3 Echo signal images and evaluation**

Based on the beam angle, the interval between both transmitted signals and the shift of the signal pattern therefore in each single measurement window the flow velocity can be determined.

It mathematically strings the single flow velocities together which results in the flow profile of the acoustic path.

This velocity profile is indicated directly on the display of the NivuFlow.

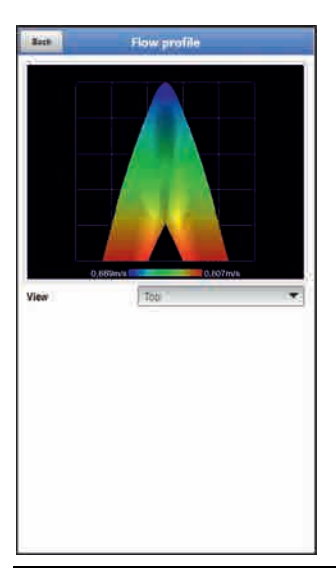

## <span id="page-27-1"></span>**Fig. 21-4 Determined flow profile**

If a sufficient calming section is available on the measurement place it is possible to compute a 3-dimensional flow distribution (see [Fig. 21-4\)](#page-27-1). The result is based on the geometric data of the flume and the velocity distribution.

In asymmetric flow profiles and heavily structured profiles it is recommended to use more than one flow velocity sensor. The entered sensor positions and the according individual vertical V-profiles are included with the overall 3D-profile and are indicated as well.

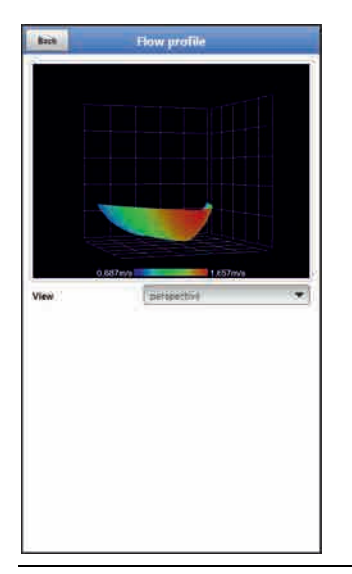

## **Fig. 21-5 Computed 3-dimensional flow profile**

Taking this flow velocity distribution as a basis, the flow rate can be calculated and indicated by considering channel shape, channel dimensions and filling level. This flow rate is available as free programmable analog signal or as impulse signal on the transmitter output.

## <span id="page-28-0"></span>**21.2 Level measurement**

## <span id="page-28-1"></span>**21.2.1 2-wire level sensor**

It is possible to directly connect 2-wire sensors supplied by the NivuFlow Mobile 750 (e.g. NivuBar Plus or i-Series sensor).

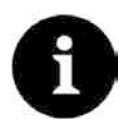

## *Measurement ranges of the i-Series sensors*

*i-Series sensors have pre-programmed measurement ranges. For further reference see the i-Series sensors instruction manual.*

*i-Sensors can be put into operation even without using a HART modem. To do so enter the sensor's measurement span in the parameter "Value at 20 mA". Depending on the sensor installation height it may be necessary to additionally set a negative offset value.*

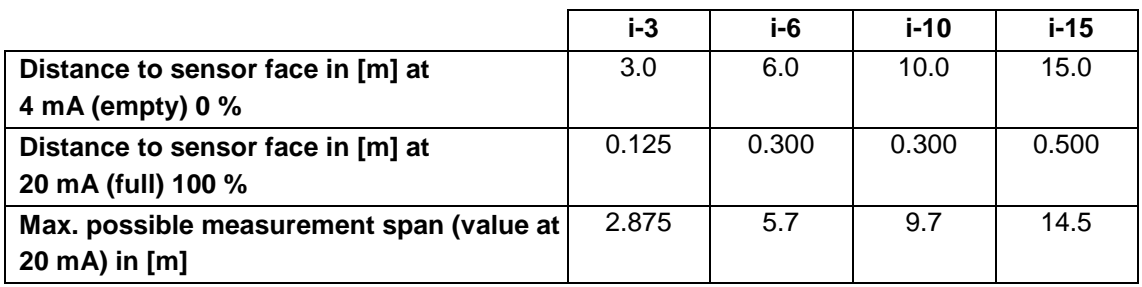

**Table 4 i-Series sensors measurement span**

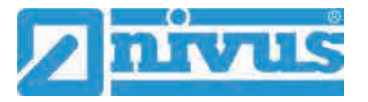

## <span id="page-29-0"></span>**21.2.2 Water ultrasound**

The Type CSP-V2H1 and CSP-V2U1 sensors are equipped with a horizontal crystal element used for level measurement based on the transit time method using water-ultrasound. The measurement uses the time between transmission and reception of an impulse being reflected on the water surface.

$$
h_1 = \frac{1}{2} \times (c \times t_1)
$$

- with:
	- $h =$  filling level
	- $c =$  sound running time
	- $t_1$  = time between transmitted and received signal

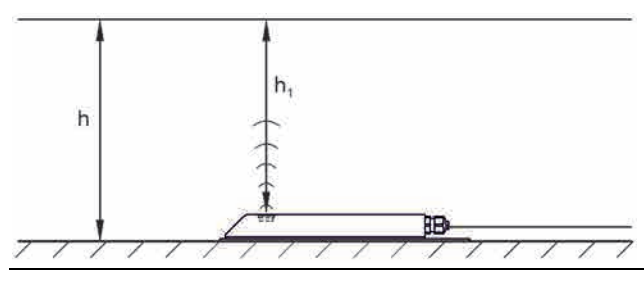

**Fig. 21-6 Determined filling level**

At a medium temperature of 20 °C the sound running time in water is 1480 m/s.

The temperature-dependent deviation is 0.23 % per Kelvin.

To achieve level measurements with millimetre accuracy, the medium temperature is investigated permanently. The investigated temperature is used to correct the sound running time for calculation purposes.

The fixed level value is added to the determined value  $h_1$ . The result is the total flow level h.

## <span id="page-29-1"></span>**21.2.3 Air-ultrasound**

Level is measured via air-ultrasound from top down by using a contactless air-ultrasonic sensor Type DSM-L0. This sensor is used to measure low filling levels. It must be installed exactly in the centre of the channel crown  $(\pm 2^{\circ})$  parallel to the water surface.

Analogous to the transit time method based on water-ultrasound, a signal is transmitted too. In this case, however, the signal is sent through the air towards the water surface from where it is reflected. The measured transit time provides the distance between sensor and water surface and hence the filling level of the medium.

Since the air temperature may lead to deviations in the transit time the temperature is determined and will be considered during internal calculations.

## <span id="page-30-0"></span>**21.2.4 Pressure**

The CSM-V1D0 sensor generally operates with a hydrostatic level measurement and the CSP-V2D0/V2U1 sensors can be optionally equipped with an additional hydrostatic level measurement.

The piezoresistive pressure sensor operates based on the relative pressure principle. The pressure of the static water column above the sensor is direct proportional to the filling level. Fluctuations in atmospheric pressure are compensated by a small air tube, which is integrated into the sensor cable. The pressure sensor allows determining flow levels even if the sensor has been installed out of the centre of the channel bottom.

The pressure sensor is adjusted by entering a manually determined reference value at the initial start-up. Additionally, a height caused by the sensor installation is added.

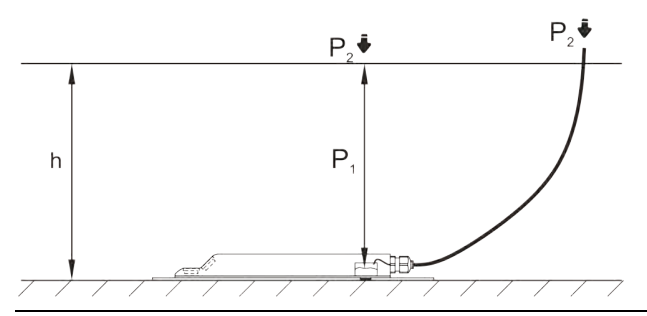

**Fig. 21-7 Determined filling level**

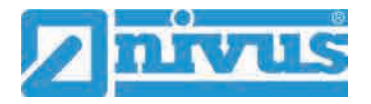

# <span id="page-31-0"></span>**Installation and Connection**

# <span id="page-31-1"></span>**22 General Information on Installation**

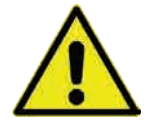

## **WARNING** *Check danger through explosive gases*

*Prior to beginning mounting, installation and maintenance make sure to observe any regulations on safety at work as well as to check the potential risk due to explosive gases. Use a gas warner to check.*

*When working in the channel system make sure to avoid electrostatic charge:*

- *Avoid unnecessary movements to minimise the risk of static energy accumulating.*
- *Discharge any possible static electricity from your body before you begin to install sensors.*

*Disregarding may lead to personal injury or damage your equipment.*

# <span id="page-31-2"></span>**22.1 Installation place**

## **For safe installation at the chosen place the measures below must be taken:**

- $\supset$  Protect the transmitter from direct sunlight. Install a protective cover if necessary.
- $\bullet$  Observe the permitted ambient temperature.
- $\supseteq$  Do not expose the transmitter to heavy vibration or mechanical shocks.

## **Selecting the installation place strictly avoid:**

- Corrosive chemicals or gases
- Radioactive radiation
- Installation close to footpaths or travel ways

# <span id="page-31-3"></span>**22.2 Before Installation**

## **CAUTION** *Suspend the instrument only by using appropriate safety belts*

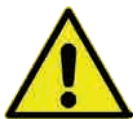

*The instrument shall be suspended into shafts or manholes only by using the carrying handle and appropriate belts, ropes or similar.*

*It is not allowed to suspend the device by the sensor cable since this may lead to cable break, leaky plug connection or the transmitter may be torn off.*

## <span id="page-31-4"></span>**22.2.1 PU stickers on enclosure frame**

 $\supset$  Prior to first use of the NivuFlow Mobile 750 make sure that the PU stickers have been removed. If not, remove the stickers and clean the enclosure frame if necessary.

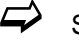

 $\leftrightarrow$  See chapter ["12](#page-19-2) [Reception inspection"](#page-19-2).

## <span id="page-31-5"></span>**22.2.2 Gaskets**

- $\supset$  Check the gaskets on the enclosure cover. Before closing the cover make sure that the gasket is clean and undamaged, so:
	- 1. Remove debris and/or dirt.
	- 2. Replace defective gaskets.
	- 3. Apply silicone grease if necessary.

### *Gaskets*

*The NIVUS GmbH cannot be held responsible for any instrument damage resulting from the use of defective or leaking gaskets.*

## <span id="page-32-0"></span>**22.2.3 Securing the Instrument**

 $\supset$  Secure the transmitter from being washed away. When installed in shafts or canals tending to overflow the transmitter shall be secured against being washed away unintentionally (use suspension bracket, plastic/stainless steel rope, chain or similar).

## <span id="page-32-1"></span>**22.2.4 Connection Sockets**

 To protect open, unused connection sockets on the reverse side of the instrument from dirt or shocks lock the sockets by using the attached caps prior to installation.

The protection degree of the (closed) instrument is IP68 even with open connection sockets. Damaged or lost caps can be purchased from NIVUS.

# <span id="page-32-2"></span>**23 Electrical Installation/Power Supply**

## **WARNING** *Danger due to electric voltage*

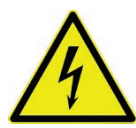

*Remove the rechargeable batteries from the instrument and if connected to mains power via the multifunction socket disconnect from mains. Working on the electric connections may induce the risk of electric shocks. Observe electric* 

*specifications as specified on the nameplate.*

*Disregarding may lead to personal injury.*

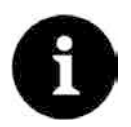

## *Note*

*Observe the local installation directives.*

 $\supset$  Make sure to fulfil the requirements mentioned below:

- 1. Observe that the installation shall be carried out only by qualified expert personnel.
- 2. For electric installation follow the legal requirements of the according country (in Germany e.g. VDE 0100).
- 3. Observe further (local) statutory standards, regulations and technical rulings.
- 4. Before feeding the rated voltage the installation of transmitter and sensors must be completed. Verify whether the installation is correct.

 $\leftrightarrow$  A description on how to connect the sensors can be found starting page [39.](#page-38-0)

## **CAUTION** *Do not loosen any screws*

*Do not loosen any screws on the transmitter except the undetachable hexagon socket screws of the battery compartment cover!*

*Keep the battery compartment locked during operation.*

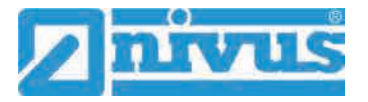

# <span id="page-33-0"></span>**23.1 Rechargeable Battery Pack**

NivuFlow Mobile usually operates with a rechargeable battery pack by default. This ready-touse battery pack allows for long measuring periods.

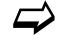

 Ready-to-use battery packs are obtainable on order at NIVUS (see chap. ["55](#page-135-2) [Accessories"](#page-135-2)).

The battery pack is stored in the according battery compartment. An additional battery pack can be plugged right next to it. Since both sockets are almost equivalent the battery socket can be selected freely if only one battery pack is used.

- While **Charging** only the battery plugged into the right socket is charged however, and the battery will be charged only up to approx. 75 %.
- When **Discharging** the battery with the higher capacity (independent of the socket) is used until the capacity of both batteries has reached the same level. After that both batteries are discharged equally.

Moreover, the battery type used or the number of inserted batteries should be specified in the >Battery (12V)< menu to correctly indicate the remaining battery power in the >System</>Information< menu.

The battery compartment is locked with a cover and six non-detachable hexagon socket screws.

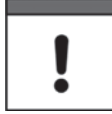

#### *Installation of spare parts/parts subject to wear and tear*

*The use of spare parts/parts subject to wear and tear (such as rechargeable batteries) not approved by NIVUS will invalidate the guarantee.*

## <span id="page-33-1"></span>**23.1.1 Removing/Inserting the Rechargeable Battery Pack**

### **WARNING** *Risk of explosion removing/inserting the battery pack in Ex areas*

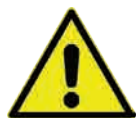

*Always remove/insert the rechargeable battery pack outside of Ex areas. Never replace the battery within an Ex area.*

*With the rechargeable battery pack removed make sure to not short-circuit the poles with external objects. This may generate very high short circuit currents resulting in the development of excessive heat or even fire which might destroy the rechargeable battery pack.*

*Observe the specifications on the rechargeable battery pack.* 

The rechargeable battery can be replaced even in damp weather conditions or during rain. The battery compartment is completely separated from the transmitter.

- **Procedure:** 
	- 1. Loosen the six non-detachable hexagon socket screws of the cover.
	- 2. Remove the cover.
	- 3. Remove the plugged battery on the grip belt.
	- 4. After reinserting the rechargeable battery refit the cover and tighten the nondetachable hexagon socket screws of the cover finger-tight.

## <span id="page-34-0"></span>**23.1.2 Charging the rechargeable battery pack**

The rechargeable battery is normally shipped in discharged condition. Fully charge the battery **prior to the initial instrument start**.

NIVUS recommend charging the battery outside of the instrument by using the power adapter/battery charger to ensure 100 % of charging capacity. If built in, the battery will be charged only up to approx. 75 %.

## **WARNING** *Risk of explosion removing/inserting and charging the battery pack in Ex areas*

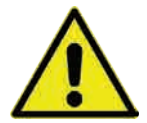

*The rechargeable battery pack shall be removed/inserted and charged only out of Ex areas. Never do so within Ex areas since otherwise explosion protection cannot be guaranteed.*

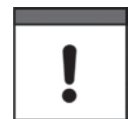

## *Power adapter/battery charger*

*To charge the rechargeable battery pack use the power adapter/battery charger [\(Fig. 23-1](#page-34-1) no. 1; NFM0 ZLAD) (available from NIVUS GmbH at extra costs) only. Observe the specifications attached on the power adapter/battery charger.*

*Using inappropriate battery chargers may destroy the battery (e.g. due to leaking of battery cells, explosion or similar).*

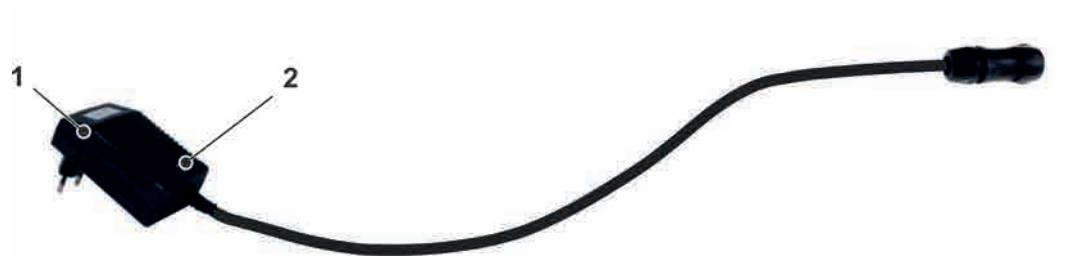

- 1 Power adapter/battery charger with connection cable for the multifunction socket on NFM or the charging tray
- LED indicating the charging status

#### <span id="page-34-1"></span>**Fig. 23-1 Power adapter/battery charger**

Disconnect the power adapter/battery charger [\(Fig. 23-1](#page-34-1) no. 1) from mains power before you connect/disconnect it to/from a rechargeable battery.

The built-in LED [\(Fig. 23-1](#page-34-1) no. 2) indicates the charging status.

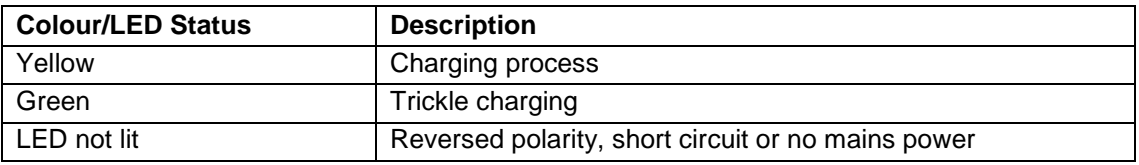

### **Charging the inserted battery pack**

See chapter ["23.1.4](#page-37-0) [Operation/Charging with direct connection to mains power"](#page-37-0).

### **Charging the removed battery pack**

- $\bullet$  Procedure:
	- 1. Place the charging tray in a safe and dry place on a stable and horizontal surface. Make sure the charging tray itself is dry too.

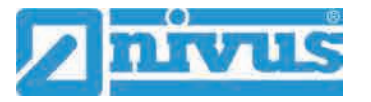

- 2. Take suitable measures to ensure that unauthorised persons may not access the devices during the charging process.
- 3. Plug the battery pack [\(Fig. 23-2](#page-35-0) no. 1) into the charging tray [\(Fig. 23-2](#page-35-0) no. 2) with the upside down.
- 4. Plug the power adapter/battery charger (with connection cable for multifunction socket) into the charging socket [\(Fig. 23-2](#page-35-0) no. 3) and connect to mains power supply. The batteries are charged via the charging contacts [\(Fig. 23-2](#page-35-0) no. 4). Observe the LED colour/status on the power adapter/battery charger.
- 5. To avoid short circuits on the charging contacts/poles after the charging process is finished, first disconnect the power adapter/battery charger from mains power and then remove the rechargeable battery pack.

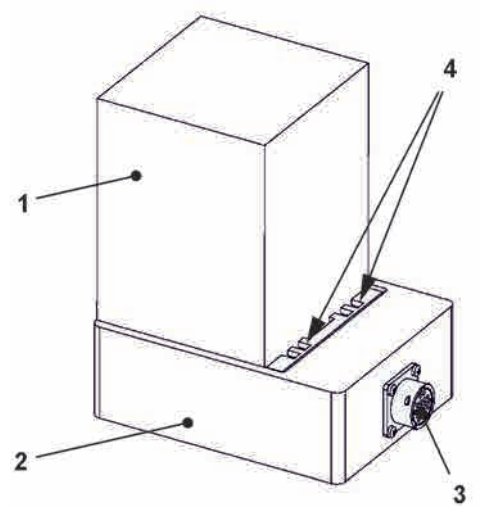

- 1 Rechargeable battery pack (plugged upside down)
- 2 Charging tray
- 3 Charging socket for connection of power adapter/charger
- 4 Charging contacts

## <span id="page-35-0"></span>**Fig. 23-2 Rechargeable battery pack in charging tray**

The maximum battery capacity will decrease over time. This impairs the battery life which, however, cannot be considered by the integrated battery life calculation.

If exposed to very low or very high ambient temperatures and long periods of use the capacity of the battery pack will decrease.

## *Battery life*

*Rechargeable batteries are wear parts and must be replaced once the charge capacity decreases considerably.*

*The battery life depends on the frequency of use.*

#### *Use for measurements*

*The battery should be charged every time before the NivuFlow Mobile is used.*

*Remove unused battery packs from the battery compartment after the last measurement and store them in a dry and frost-free place.*
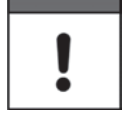

#### *Installation of parts subject to wear and tear*

*The use of replacement parts/parts subject to wear and tear (e.g. rechargeable batteries) which are not approved by NIVUS invalidates the guarantee.*

### *Battery disposal*

*Always observe environmentally compatible disposal of rechargeable batteries.*

*Worn batteries can be either returned to the manufacturer or can be taken to respective collecting points.*

## <span id="page-36-0"></span>**23.1.3 Operation/Charging via an Alternative Power Supply**

#### **WARNING** *Risk of explosion removing/inserting and charging the battery pack in Ex areas*

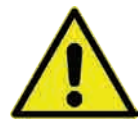

*Always remove/insert and charge the rechargeable battery pack outside of Ex areas. Never replace the battery within an Ex area.*

By using the multifunction socket the NivuFlow Mobile can be also operated with alternative power sources such as external rechargeable batteries, solar panels or external mains power adapter.

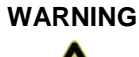

**WARNING** *Danger of explosion when operated using direct external power supply in Ex area*

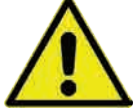

*Operate the device using direct external power supply out of Ex areas only. Never do so within Ex areas.* 

During operation the battery pack is charged in the right-hand slot additionally. NIVUS, however, recommend the use of the battery charger since the battery will be charged to approx. 75 % of the total capacity when inserted (see chapter ["23.1.2](#page-34-0) [Charging the rechargeable bat](#page-34-0)[tery pack"](#page-34-0)).

NIVUS provides a particular 2-wire connection cable (*NFM0 ZVER PS*) with open cable ends on one side and a plug for the multifunction socket on the other side.

The NivuFlow Mobile power input accepts 12...14.5 V and is protected against short-time overvoltage, overcurrent and reverse polarity.

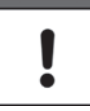

#### *Charge/Discharge battery sockets*

*While charging only the battery plugged into the right socket is charged however.*

*When discharging the battery with the higher capacity (independent of the socket) is used until the capacity of both batteries has reached the same level. After that both batteries are discharged equally.*

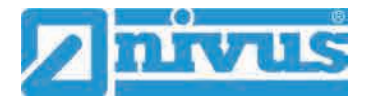

## **23.1.4 Operation/Charging with direct connection to mains power**

Thanks to the combined power adapter/battery charger (se[e Fig. 23-1\)](#page-34-1) NivuFlow Mobile can be also operated directly with 100...240 V AC mains power.

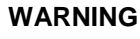

**WARNING** *Danger of explosion during operation with direct mains power connection in Ex area*

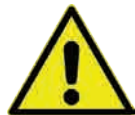

*Do not operate the instrument within Ex areas using direct mains power connection but only out of Ex areas.*

During operation the battery pack is charged in the right-hand slot additionally. NIVUS, however, recommend the use of the battery charger since the battery will be charged only to approx. 75 % of the total capacity (see chapter ["23.1.2](#page-34-0) [Charging the rechargeable battery pack"](#page-34-0)).

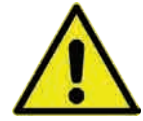

**WARNING** *Risk of explosion removing/inserting and charging the battery pack in Ex areas Always remove/insert and charge the rechargeable battery pack outside of Ex areas. Never* 

*replace the battery within an Ex area.*

Plug the battery to charge into the right battery socket and connect the power adapter/battery charger [\(Fig. 23-1\)](#page-34-1) to the multifunction socket of the NivuFlow Mobile. Leave the battery in the instrument to charge it during mains power operation. In case of power failure the battery is used as buffer.

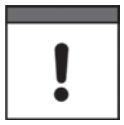

#### *Charge/Discharge battery sockets*

*While charging only the battery plugged into the right socket is charged however.*

*When discharging the battery with the higher capacity (independent of the socket) is used until the capacity of both batteries has reached the same level. After that both batteries are discharged equally.*

# <span id="page-37-0"></span>**24 Sensor Installation in General**

This chapter describes the sensor types and where they are usually installed. You can find detailed installation instructions for the individual sensor types in the respective installation instruction.

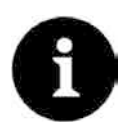

#### *Note*

*Always ensure compliance with the safety regulations during installation works.*

# **24.1 Sensor Installation Basics**

The sensor installation at the measurement place extremely depends on the conditions on site. Therefore always make sure that there are proper hydraulic conditions and an appropriate calming section available on site. Sensor type and sensor fastening need to be determined depending on the measurement place.

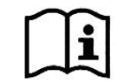

Detailed information on how to select a calming section and the installation of sensors can be found in the according installation instruction.

The measurement place parameters need to be set prior to installation. Appropriate preparation measures and the measurement place dimensions can be taken from the respective plant documents.

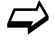

 $\leftrightarrow$  Information on how to set measurement place parameters can be found in chapter ["Parameter Setting"](#page-56-0) starting at page [57.](#page-56-0)

# <span id="page-38-5"></span>**25 Installation of Sensors**

# **25.1 Cable for Sensor Connection**

The sensors are equipped with a permanently attached cable.

# <span id="page-38-4"></span>**25.2 Sensor Connection**

A list of connectable flow velocity sensors can be found in chapter ["16.2](#page-22-0) [Connectable Sen](#page-22-0)[sors/Devices"](#page-22-0).

## <span id="page-38-3"></span>**25.2.1 Connecting Sensors directly to NivuFlow Mobile**

The sensors can be connected on the reverse side of the NivuFlow Mobile unit to sockets v1, v2/h or Multi I/O. A maximum of three sensors in total can be connected directly to the NivuFlow Mobile simultaneously with only one connecting option per sensor type. Not more than one CSM/CSP/NPP flow velocity sensor [\(Fig. 25-1\)](#page-38-0), one DSM-L0 [\(Fig. 25-2\)](#page-38-1) level sensor and one i-Series/NivuBar Plus [\(Fig. 25-3\)](#page-38-2) sensor can be connected directly.

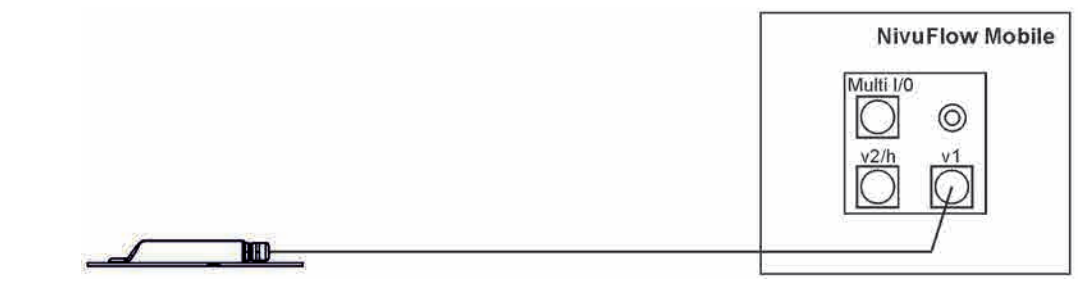

<span id="page-38-0"></span>**Fig. 25-1 Connection of flow velocity sensor CSM, CSP and NPP**

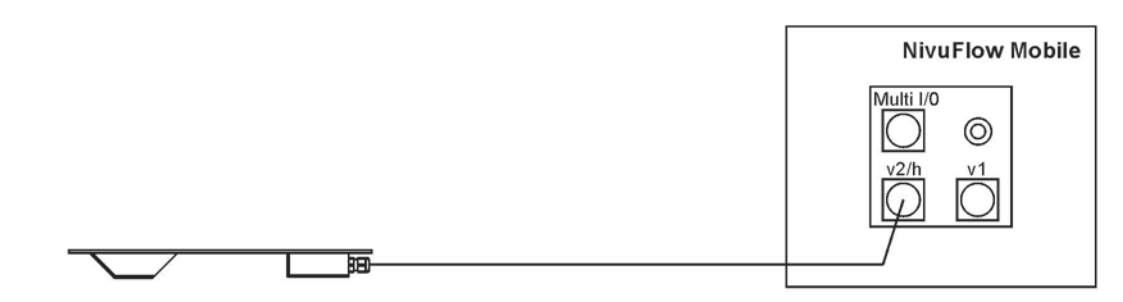

<span id="page-38-1"></span>**Fig. 25-2 Connection of level sensor DSM-L0**

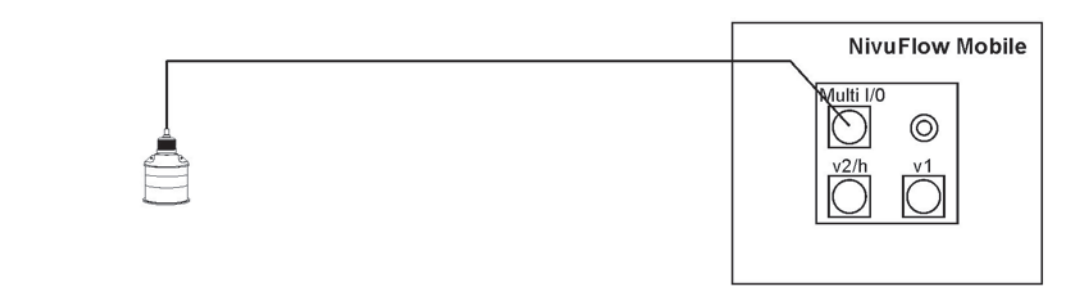

<span id="page-38-2"></span>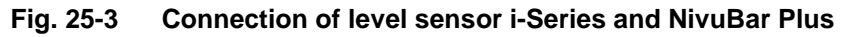

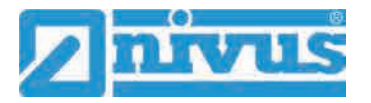

## **25.2.2 Connection of Flow Velocity Sensors using the Adapter Box**

By using an Adapter Box (*NFM0 ZAB2 VKK*) **up to three flow velocity sensors** (3-pathmeasurement) as well as the level sensors mentioned in chap. ["25.2.1](#page-38-3) [Connecting Sensors](#page-38-3)  [directly to NivuFlow Mobile"](#page-38-3) can be connected to the NivuFlow Mobile 750.

In such a case, two of three v-sensors are connected to the Adapter Box [\(Fig. 25-4\)](#page-39-0) and the third sensor is connected directly to the NivuFlow Mobile 750 transmitter as shown in [Fig.](#page-38-0)  [25-1](#page-38-0) through socket v1. An i-Series/NivuBar Plus level sensor is connected to the Multi I/O socket as depicted in [Fig. 25-3.](#page-38-2)

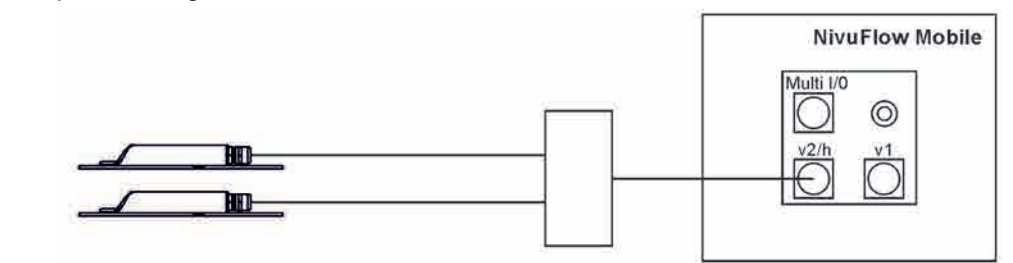

**Fig. 25-4 Connecting two flow velocity sensors via the Adapter Box**

## <span id="page-39-0"></span>**25.3 Overvoltage Protection Measures**

To protect NivuFlow Mobile effectively if operated from external power supply it is necessary to protect the unit by using overvoltage protection equipment.

## **WARNING** *Danger of explosion when operated with direct connection in Ex area*

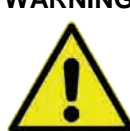

*Operate the unit only out of Ex areas using direct mains connection (e.g. mains plug adapter) or direct external power supply (e.g. solar power). Never do so within Ex areas.* 

If used with **mains plug adapter**, NIVUS recommend the types EnerPro 220Tr / 20kA or EnerPro 220Tr / 5kA [\(Fig. 25-5\)](#page-39-1) in the mains side.

For **direct external power supply** using 12 V DC (e.g. solar power) the type DataPro 2x1 12V/12V-11µH-Tr(N) for non-Ex [\(Fig. 25-6\)](#page-39-2) is recommended.

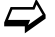

 $\leftrightarrow$  See chapter ["55](#page-135-0) [Accessories"](#page-135-0).

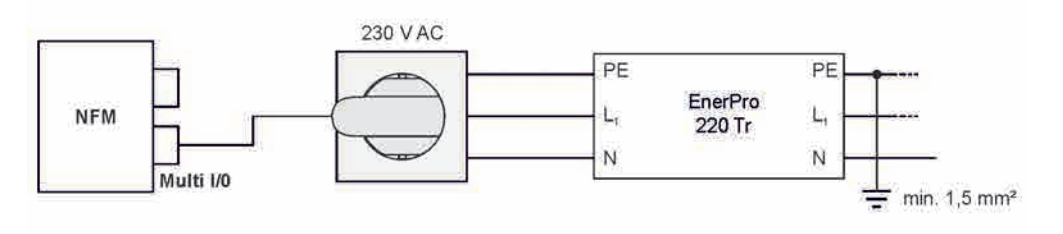

<span id="page-39-1"></span>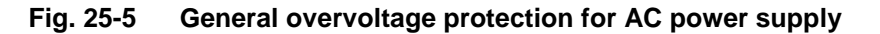

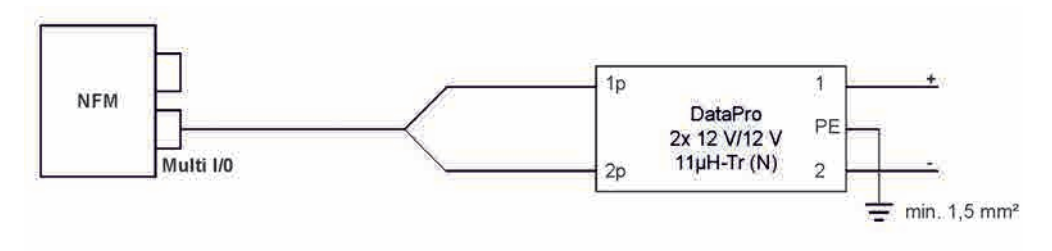

<span id="page-39-2"></span>**Fig. 25-6 General overvoltage protection for DC power supply** 

# <span id="page-40-2"></span>**26 Single external Connection for Inputs/Outputs**

If there is **one** additional sensor or actuator to be connected by using the inputs/outputs besides the sensors connected for flow velocity or level measurement, this can be done directly via the connection cables for the multifunction socket. Depending on the intended purpose there are different cable types available. All cables feature open cable ends on one side and a plug for the multifunction socket on the other side.

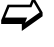

For article numbers see chapter ["55](#page-135-0) [Accessories"](#page-135-0).

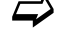

 For more than one external connection see chapter ["27](#page-40-0) [Connecting the Con](#page-40-0)[nector Box for Inputs/Outputs"](#page-40-0).

# <span id="page-40-0"></span>**27 Connecting the Connector Box for Inputs/Outputs**

A Connector Box [\(Fig. 27-1](#page-40-1) no. 6) must be used if you wish to additionally connect **more than one** sensor or actuator using the inputs/outputs besides the flow velocity / level sensors on the NivuFlow Mobile 750 [\(Fig. 27-1](#page-40-1) no. 1).

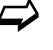

 For only one single external connection refer to chapter ["26](#page-40-2) [Single external](#page-40-2)  [Connection for Inputs/Outputs"](#page-40-2).

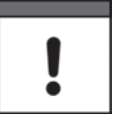

## *Important Note*

*The Connector Box can either be fastened directly on the NivuFlow Mobile by using the hoop guards [\(Fig. 27-1](#page-40-1) no. 2) or can be put/fastened to any other place.*

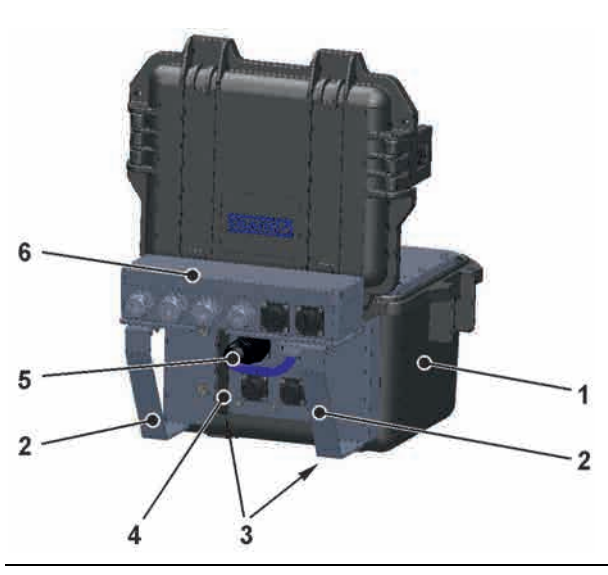

<span id="page-40-1"></span>**Fig. 27-1 NFM with Connector Box (example)**

 $\supset$  How to fasten the Connector Box on the NivuFlow Mobile:

- 1. Remove the rubber buffers (not depicted) from the reverse side of the NivuFlow Mobile [\(Fig. 27-1](#page-40-1) no. 1). Both fastening plates (now loose, [Fig. 27-1](#page-40-1) no. 3) within the screw channels [\(Fig. 27-1](#page-40-1) no. 4) and the rubber buffers are already required for the next step.
- 2. Fasten the hoop guards [\(Fig. 27-1](#page-40-1) no. 2) on the NivuFlow Mobile by using the rubber buffers.
- 3. Fasten the Connector Box [\(Fig. 27-1](#page-40-1) no. 6) on the hoop guards by using the accompanying screws.

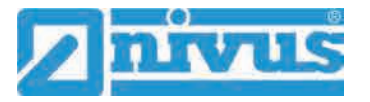

- 4. Connect the sensors to the Connector Box. See terminal wiring diagram [\(Fig.](#page-41-0)  [27-2\)](#page-41-0).
- 5. Plug [\(Fig. 27-1](#page-40-1) no. 5) the connection cable from the Connector Box into the multifunction socket on the NivuFlow Mobile.

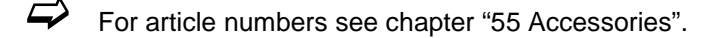

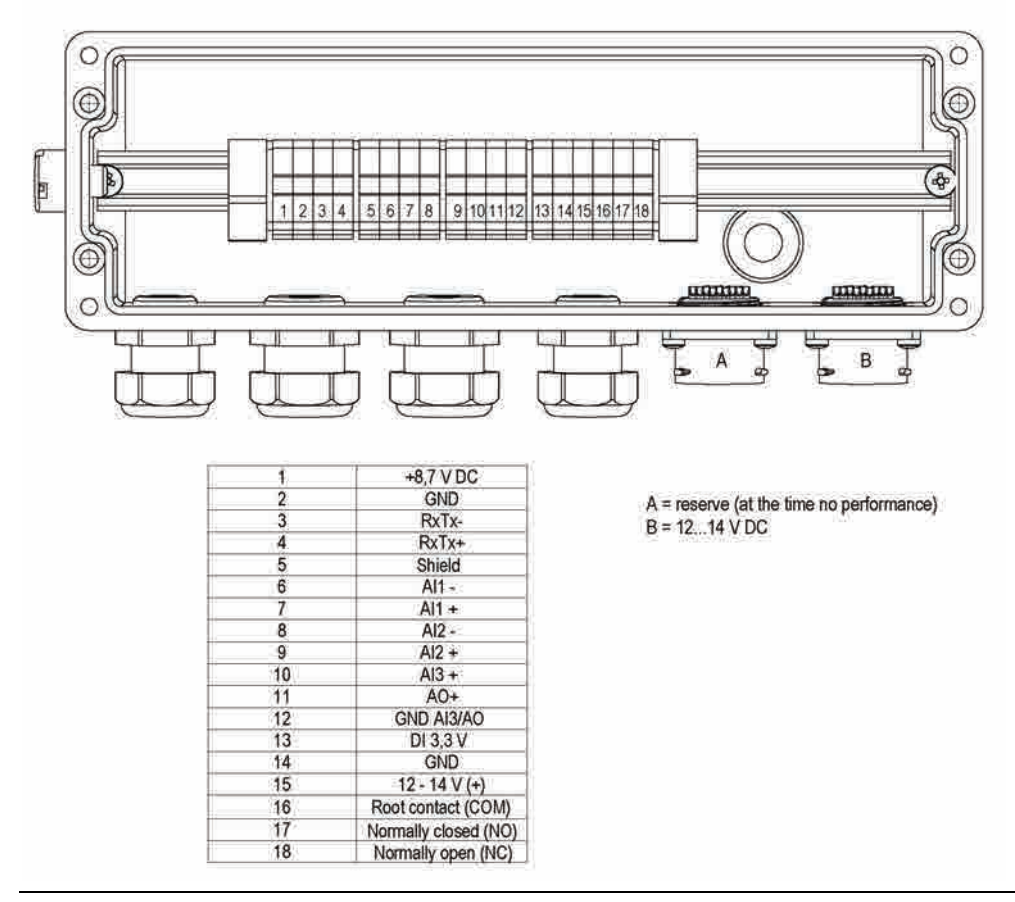

<span id="page-41-0"></span>**Fig. 27-2 Connector Box terminal wiring**

**Connection** B on the Connectorbox is for external supply of the des NFM transmitter (12…14 V DC) with the Connectorbox plugged via the power adapter/battery charger (see chapter ["23.1.2](#page-34-0) [Charging the rechargeable battery pack"](#page-34-0)) or the 2-wire connection cable (see chapter ["23.1.3](#page-36-0) [Operation/Charging via an Alternative Power Supply"](#page-36-0)).

# **28 (T-Shape) Antenna for GPRS Data Remote Transmission**

The accompanying T-Shape antenna is required for data remote transmission via GPRS.

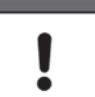

#### *Connect only antennas approved to this transmitter*

*The aerial socket is designed intrinsically save. Do only connect the accompanying antenna or the types NFM0 ANTx with longer connecting cables to the NivuFlow Mobile.*

- $\supset$  Installation and connection procedure:
	- 1. Plug antenna cable into the socket on the unit [\(Fig. 28-1\)](#page-42-0) and tighten the screw joint manually.

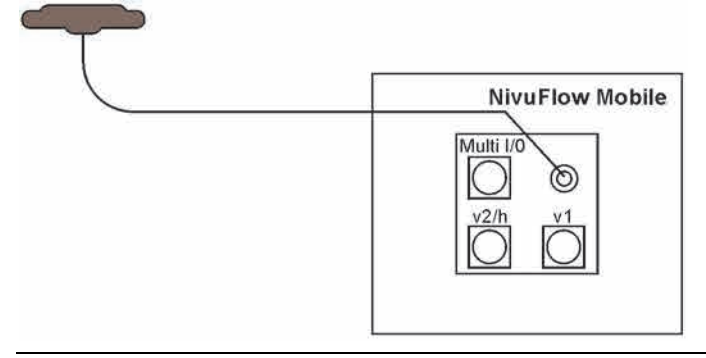

#### <span id="page-42-0"></span>**Fig. 28-1 Connection GPRS Antenna**

2. Install the antenna at the highest possible position of the manhole or on the dust pan. *Note:*

*The T-Shape mobile communications antenna shall be installed in such a way that no persons are permanently (more than 6 minutes) present in a distance of less than 25 cm from the antenna.* 

*As soon as the instrument operates correctly even shorter distances do normally not mean a danger to public health since the unit transmits only briefly on the mobile communications interface. As a precautionary measure this distance shall be complied with anyway.*

- 3. If the unit is installed in a manhole close the manhole cover to verify that the data transmission works correctly even with the cover closed.
- 4. Set up a test connection using the communication parameter menu (see chapter ["39](#page-108-0) [Parameter Menu Communication"](#page-108-0), >Modem state</>Test connection<) to verify data transmission. If the connection is poor change the antenna position until the data transmission is sufficient.

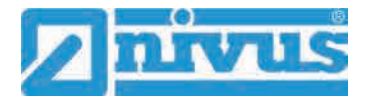

# **Putting into Operation**

# **29 Notes to Users**

Before connecting and operating the NivuFlow Mobile follow the instructions below.

This instruction manual contains any information required for the setting of parameters and the operation of the instrument. The manual is intended for technically qualified personnel. Appropriate knowledge in the areas of measurement system, automation technology, control engineering, information technology and wastewater hydraulics are prerequisites to put the NivuFlow Mobile into operation.

Carefully read this instruction manual in order to guarantee proper function of the NivuFlow Mobile. Connect the NivuFlow Mobile according to chapter ["25.2](#page-38-4) [Sensor Connection"](#page-38-4). In case of doubt regarding installation, connection or the setting of parameters contact our hotline:

• +49 (0) 7262 9191 955

## **General Principles**

Do not put the system into operation before the installation has been completely finished and checked.

Follow the hints in the instruction manual to eliminate the risk of faulty or incorrect parameter settings. Get familiar with the transmitter operation before you begin to set the parameters. After transmitter and sensors are connected (according to chapters ["24](#page-37-0) [Sensor Installation](#page-37-0) in [General"](#page-37-0) and ["25](#page-38-5) [Installation of](#page-38-5) Sensors") the measurement place parameters can be set. In most cases it is sufficient to set:

• shapes and dimensions of the measurement place

- sensors used and the according positions
- display units
- storage mode

The NivuFlow Mobile user surface is easy to understand. The basic settings can be easily adjusted by users themselves.

A startup wizard is available to facilitate the initial startup. The wizard will guide the user through the most important parameter settings in easy steps (see chapter ["42](#page-115-0) [Parameter](#page-115-0)  [Menu Quick Start"](#page-115-0)).

# **30 Indication System of Status LED on NivuFlow Mobile**

The status LED [\(Fig. 30-1\)](#page-43-0) on the front side of the NivuFlow Mobile follows a predetermined system which indicates the current status of the instrument.

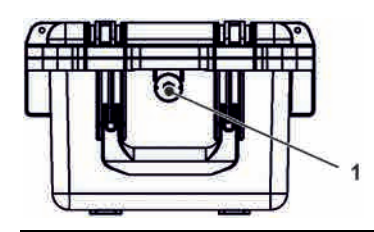

**Fig. 30-1 LED on the NFM front**

<span id="page-43-0"></span>Once the NFM is in full working conditions without limitation the LED is lit **green**: 1x long, pause, 5x short.

The same intervals apply as soon as there is one error message pending at least. The LED then, however, is lit **red**.

**Blue** flashing in the pause between the first long flash and the five successive flashes indicates the number of users logged in: 1x for each user (max. number of possible users logged in is four).

 $\leftrightarrow$  See also chap. ["33](#page-56-1) [General Programming"](#page-56-1).

The LED is lit in **white** while the system is booting e.g. after plugging in the rechargeable battery or after a firmware update.

 $\leftrightarrow$  See also chap. ["38.5.5](#page-106-0) [Update NivuFlow"](#page-106-0).

# **31 Setting Up Connection**

# **31.1 General**

The NivuFlow Mobile is operated completely by using a standard smartphone/tablet or via notebook/PC. Use the preferred display and operation module according to the respective manufacturer specifications.

The following sections describe the connection setup procedures for Android, iOS and Windows.

# **31.2 Android Operating System**

Preparing the NivuFlow Mobile:

1. Ensure power supply: a minimum of one completely charged rechargeable battery pack either plugged into the instrument or alternatively connected via the multifunction socket (see chapter ["23.1.3](#page-36-0) [Operation/Charging via an Alternative](#page-36-0)  [Power Supply"](#page-36-0)).

The following step "Wake-Up" can be skipped as soon as the battery pack is inserted now or when voltage is fed and the connection is set up within the following five minutes.

2. "Waking up" NivuFlow Mobile: hold the accompanying magnet (solenoid, [Fig.](#page-44-0)  [31-1](#page-44-0) no. 2) to the reed contact [\(Fig. 31-1](#page-44-0) no. 1; on front side of NFM) until the LED is lit.

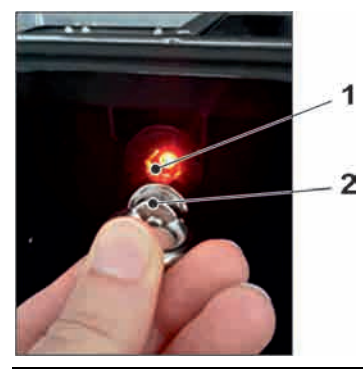

#### <span id="page-44-0"></span>**Fig. 31-1 Waking up the NivuFlow Mobile**

 $\triangleright$  Steps on the display and operation module (smartphone, tablet, notebook, PC etc.):

- 1. Start the display and operation module.
- 2. Use the "Settings" symbol [\(Fig. 31-2](#page-44-1) no. 1) to open the according menu.

<span id="page-44-1"></span>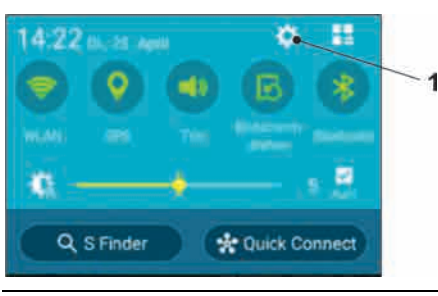

**Fig. 31-2 Settings symbol**

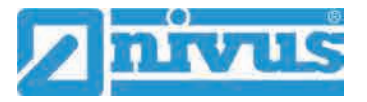

3. Select WLAN [\(Fig. 31-3](#page-45-0) no. 1).

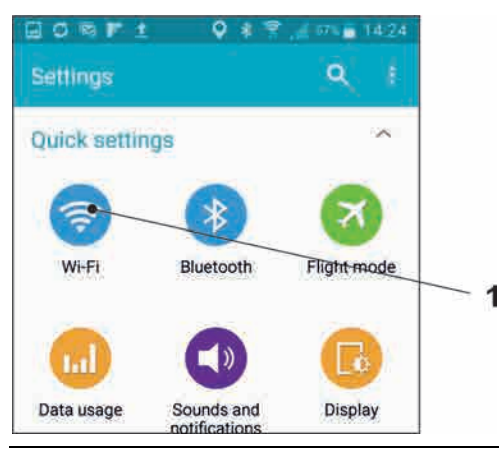

## <span id="page-45-0"></span>**Fig. 31-3 WLAN symbol**

4. From the list of available WLANs select the NFM [\(Fig. 31-4](#page-45-1) no. 1) with the according SSID (default state = serial no.).

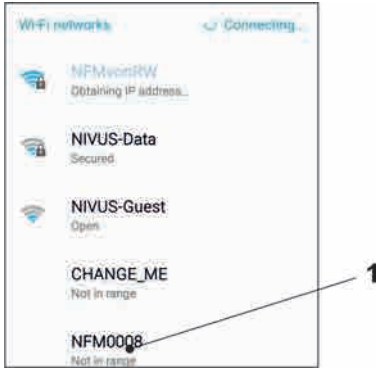

<span id="page-45-1"></span>**Fig. 31-4 WLAN List**

5. Enter the password for server access (default state = PUK) [\(Fig. 31-5](#page-45-2) no. 1) and connect [\(Fig. 31-5](#page-45-2) no. 2).

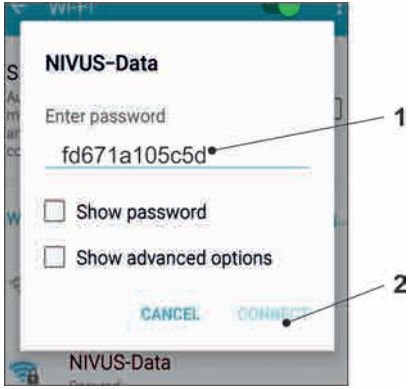

### <span id="page-45-2"></span>**Fig. 31-5 Enter password (example here fd671a105c5d) and connect**

- 6. Start the Internet browser.
- 7. Type "192.168.1.1" into the IP address field and open. The NivuFlow Mobile display [\(Fig. 31-6\)](#page-46-0) is indicated as soon as the connection has been established successfully.

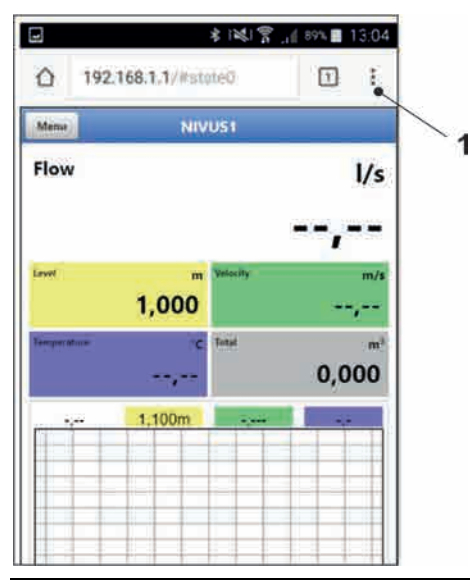

**Fig. 31-6 NFM display in browser**

<span id="page-46-0"></span>8. To set a link on your "Home screen" (for direct access) use the "Tabs and Settings" symbol [\(Fig. 31-6](#page-46-0) no. 1) and select "Add to Home screen" [\(Fig. 31-7](#page-46-1) no. 1).

|             |                  |                   | * 图案 ■ 88%■ 13:06    |   |    |  |
|-------------|------------------|-------------------|----------------------|---|----|--|
| 92.1        |                  |                   | $\frac{1}{2}$        | ⋒ | C. |  |
|             | New tab          |                   |                      |   |    |  |
| hfli<br>tur |                  | New incognito tab |                      |   |    |  |
|             | <b>Bookmarks</b> |                   |                      |   |    |  |
|             | Recent tabs      |                   |                      |   |    |  |
|             | <b>History</b>   |                   |                      |   |    |  |
|             | Downloads        |                   |                      |   |    |  |
|             | Share            |                   |                      |   |    |  |
|             | Find in page     |                   |                      |   |    |  |
|             |                  |                   | Add to Home screen   |   |    |  |
|             |                  |                   | Request desktop site |   | 39 |  |
|             |                  |                   |                      |   |    |  |

<span id="page-46-1"></span>**Fig. 31-7 Add to Home screen**

9. Use "Add" to confirm [\(Fig. 31-8](#page-46-2) no. 1).

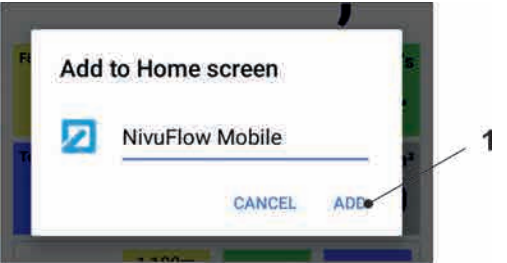

## <span id="page-46-2"></span>**Fig. 31-8 Confirm adding**

The link [\(Fig. 31-9](#page-47-0) no. 1) is indicated on the tart screen and can be used for instant access without the need to specify the IP address.

This link can be used for each further NivuFlow Mobile transmitter after it has been selected from the WLAN list.

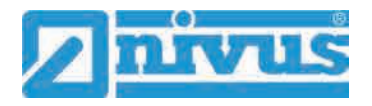

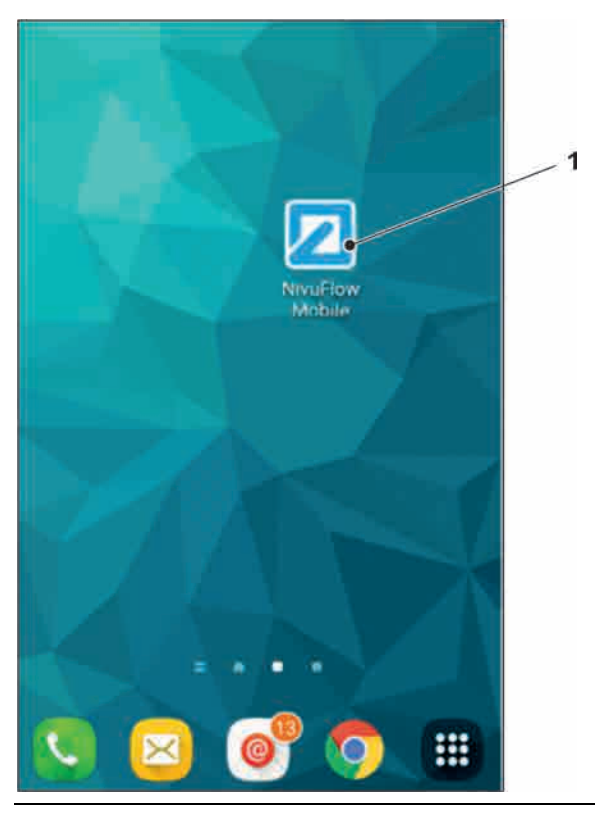

**Fig. 31-9 Link in the start screen**

# <span id="page-47-0"></span>**31.3 iOS Operating System**

**Preparing the NivuFlow Mobile:** 

1. Ensure power supply: a minimum of one completely charged rechargeable battery pack either plugged into the instrument or alternatively connected via the multifunction socket (see chapter ["23.1.3](#page-36-0) [Operation/Charging via an Alternative](#page-36-0)  [Power Supply"](#page-36-0)).

The following step "Wake-Up" can be skipped as soon as the battery pack is inserted now or when voltage is fed and the connection is set up within the following five minutes.

2. "Waking up" NivuFlow Mobile: hold the accompanying magnet (solenoid, [Fig.](#page-47-1)  [31-10](#page-47-1) no. 2) to the reed contact [\(Fig. 31-10](#page-47-1) no. 1; on front side of NFM) until the LED is lit.

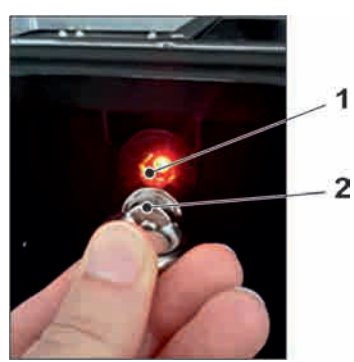

<span id="page-47-1"></span>**Fig. 31-10 Waking up the NivuFlow Mobile**

Steps on the display and operation module (smartphone, tablet, notebook, PC etc.):

- 1. Start the display and operation module.
- 2. Use the "Settings" symbol [\(Fig. 31-11](#page-48-0) no. 1) to open the according menu.

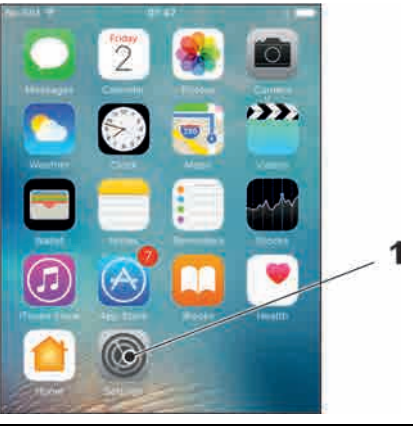

## <span id="page-48-0"></span>**Fig. 31-11 Settings symbol**

3. Select WLAN [\(Fig. 31-12](#page-48-1) no. 1).

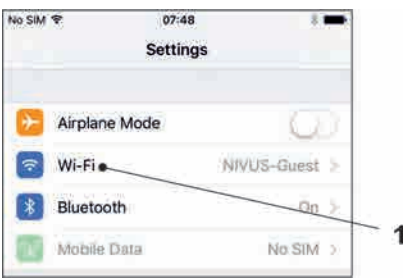

## <span id="page-48-1"></span>**Fig. 31-12 WLAN symbol**

4. From the list of available WLANs select the NFM [\(Fig. 31-13](#page-48-2) no. 1) with the according SSID (default state = serial no.).

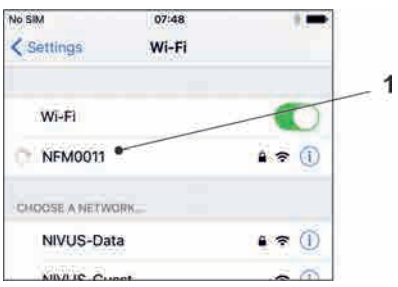

## <span id="page-48-2"></span>**Fig. 31-13 WLAN List**

5. Enter the password for server access (default state = PUK) [\(Fig. 31-14](#page-48-3) no. 2) and join [\(Fig. 31-14](#page-48-3) no. 1).

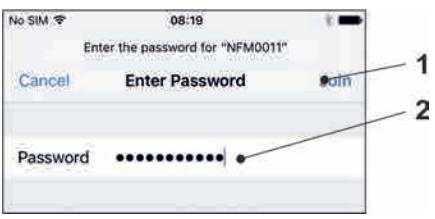

#### <span id="page-48-3"></span>**Fig. 31-14 Enter password and join**

- 6. Start the Internet browser.
- 7. Type "192.168.1.1" into the IP address field and open. The NivuFlow Mobile display [\(Fig. 31-15\)](#page-49-0) is indicated as soon as the connection has been established successfully.

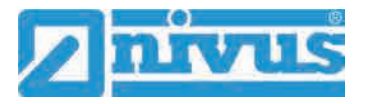

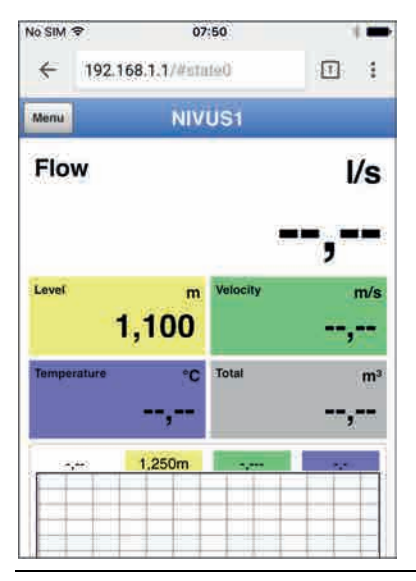

<span id="page-49-0"></span>**Fig. 31-15 NFM display in browser**

8. Use the symbol "Provide" [\(Fig. 31-16](#page-49-1) no. 1) to set up a link on your home screen (for direct access).

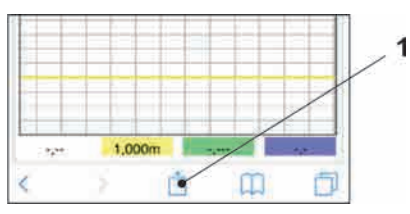

<span id="page-49-1"></span>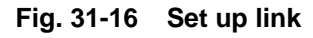

9. Select "To Home Screen" [\(Fig. 31-17](#page-49-2) no. 1).

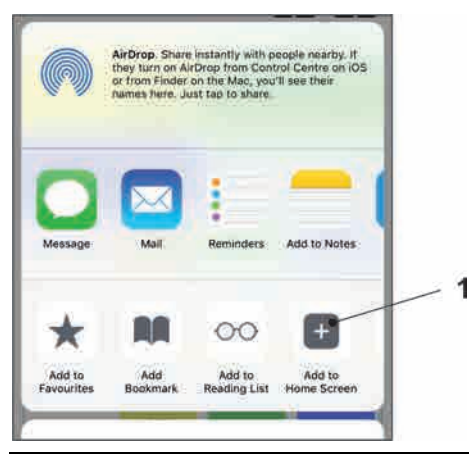

**Fig. 31-17 To Home Screen**

<span id="page-49-2"></span>10. Confirm with "Return" [\(Fig. 31-18](#page-50-0) no. 1).

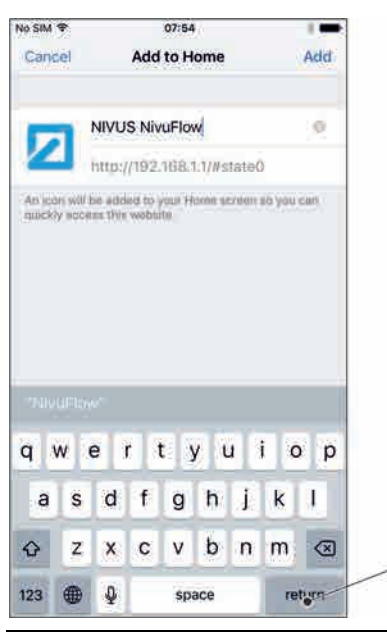

**Fig. 31-18 Confirm adding**

<span id="page-50-0"></span>The link [\(Fig. 31-19](#page-50-1) no. 1) is indicated on the start screen and can be used for instant access without the need to specify the IP address.

This link can be used for each further NivuFlow Mobile transmitter after it has been selected from the WLAN list.

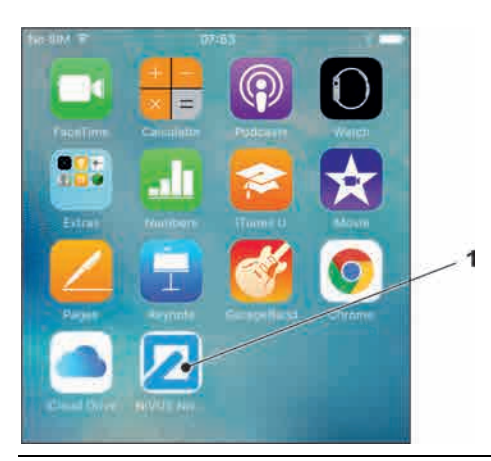

**Fig. 31-19 Link in the start screen**

# <span id="page-50-1"></span>**31.4 Windows Operating System**

Preparing the NivuFlow Mobile:

1. Ensure power supply: a minimum of one completely charged rechargeable battery pack either plugged into the instrument or alternatively connected via the multifunction socket (see chapter ["23.1.3](#page-36-0) [Operation/Charging via an Alternative](#page-36-0)  [Power Supply"](#page-36-0)).

The following step "Wake-Up" can be skipped as soon as the battery pack is inserted now or when voltage is fed and the connection is set up within the following five minutes.

2. "Waking up" NivuFlow Mobile: hold the accompanying magnet (solenoid, [Fig.](#page-51-0)  [31-20](#page-51-0) no. 2) to the reed contact [\(Fig. 31-20](#page-51-0) no. 1; front side of NFM) until the LED is lit.

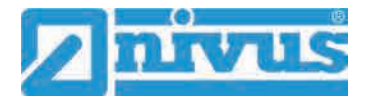

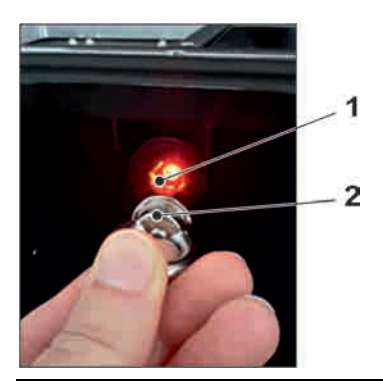

**Fig. 31-20 Waking up the NivuFlow Mobile** 

<span id="page-51-0"></span>Steps on the display and operation module (smartphone, tablet, notebook, PC etc.):

- 1. Start the display and operation module.
- 2. Go to the list of available (WLAN) networks [\(Fig. 31-21](#page-51-1) no. 2).
- 3. From the list select the NFM [\(Fig. 31-21](#page-51-1) no. 1) with the according SSID (default  $stat = serial no.$ ).

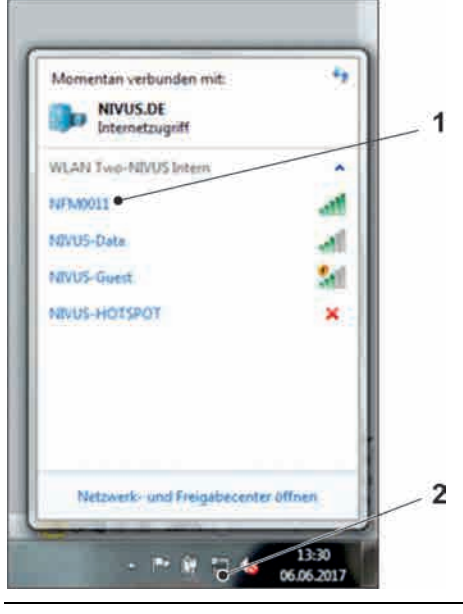

**Fig. 31-21 List of (WLAN) networks (example)**

<span id="page-51-1"></span>4. Enter the security key (password) (default state = PUK; example here fd671a105c5d) [\(Fig. 31-22](#page-51-2) no. 1) and connect.

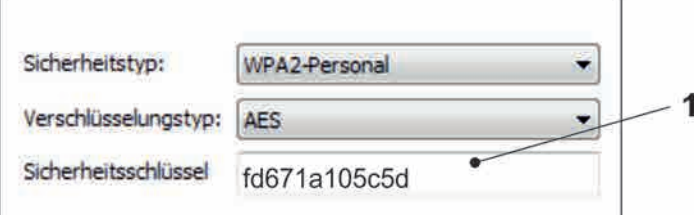

#### <span id="page-51-2"></span>**Fig. 31-22 Enter security key and connect**

5. Start the Internet browser.

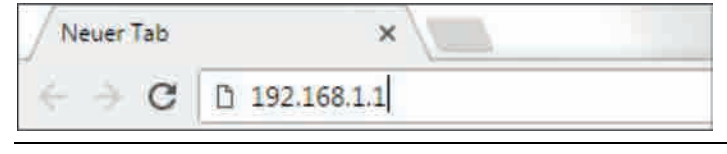

<span id="page-51-3"></span>**Fig. 31-23 Address field**

6. Type "192.168.1.1" into the IP address field [\(Fig. 31-23\)](#page-51-3) and open. The NivuFlow Mobile display [\(Fig. 31-24\)](#page-52-0) is indicated as soon as the connection has been established successfully.

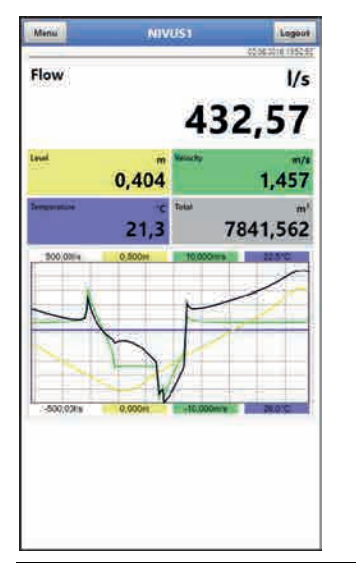

**Fig. 31-24 NFM display in browser**

<span id="page-52-0"></span>7. To create a browser favourite (for direct access) click the "Favourites" star [\(Fig.](#page-52-1)  [31-25](#page-52-1) no. 1, example here Google Chrome) and confirm with "Finished" [\(Fig.](#page-52-1)  [31-25](#page-52-1) no. 2).

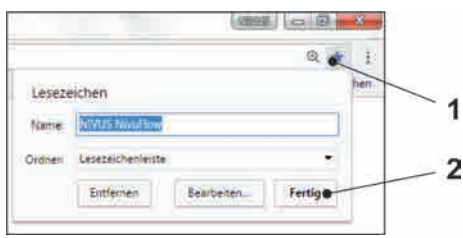

<span id="page-52-1"></span>**Fig. 31-25 Set up favourites**

The bookmark is shown in the bookmarks list [\(Fig. 31-26](#page-52-2) no. 1) and can be used for instant access without the need to specify the IP address.

This link can be used for each further NivuFlow Mobile transmitter after it has been selected from the WLAN list.

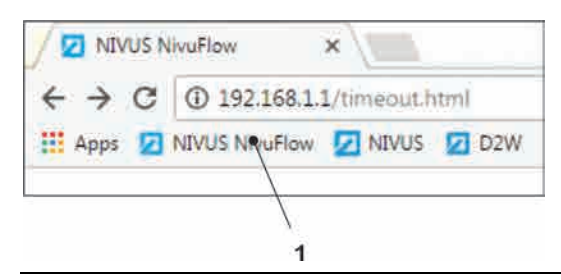

<span id="page-52-2"></span>**Fig. 31-26 Link in the bookmarks bar**

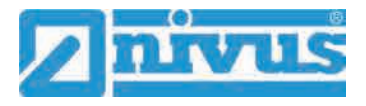

# **32 Menu Operation/Overview**

# **32.1 Display Overview**

The NIVUS display at any time provides an overview on where you currently are within the menu structure and which entries you are about to modify.

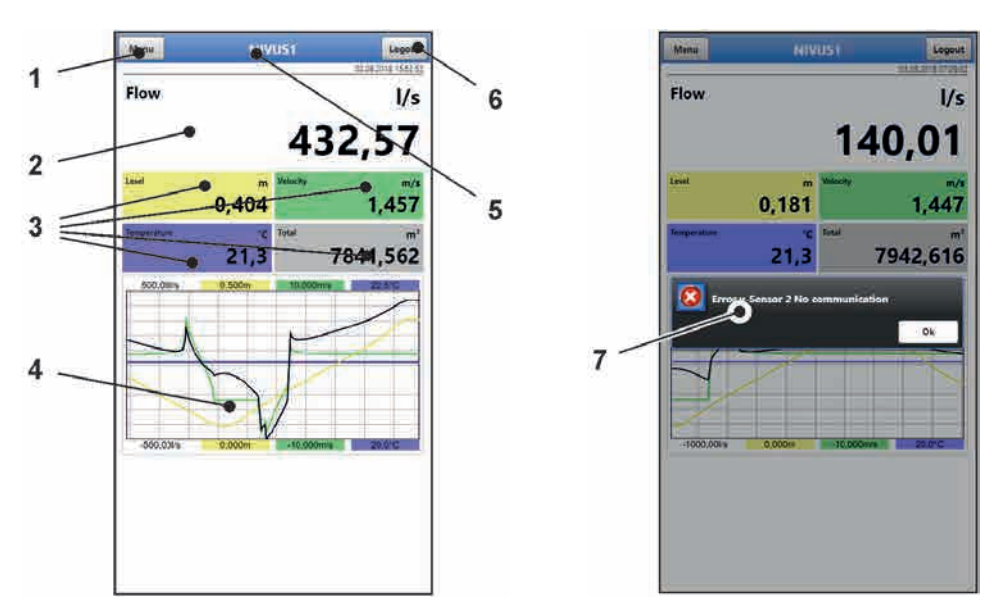

- 1 Menu / Back (depending on display view)
- 2 Display area 1 (output field 1 for flow metering)
- 3 Display area 2 (output field 2...5 for level, average velocity, medium temperature and totaliser)
- 4 Display area 3 (trend graph on level, velocity, medium temperature and rate)
- 5 Name of measurement place
- 6 Logout (disconnection of display and operating module from transmitter; transmitter continues operation using the latest saved settings)
- 7 Possible error message, information or indication of active service mode (shown only once as separate window in the centre of the screen right after opening; close with "Ok")

**Fig. 32-1 Display**

# **32.2 Saving Parameters**

After modifying parameters and navigating back using the menu field save the modified parameters to make the changes effective. Once saved the status message "Successful" [\(Fig.](#page-54-0)  [32-2\)](#page-54-0) is shown.

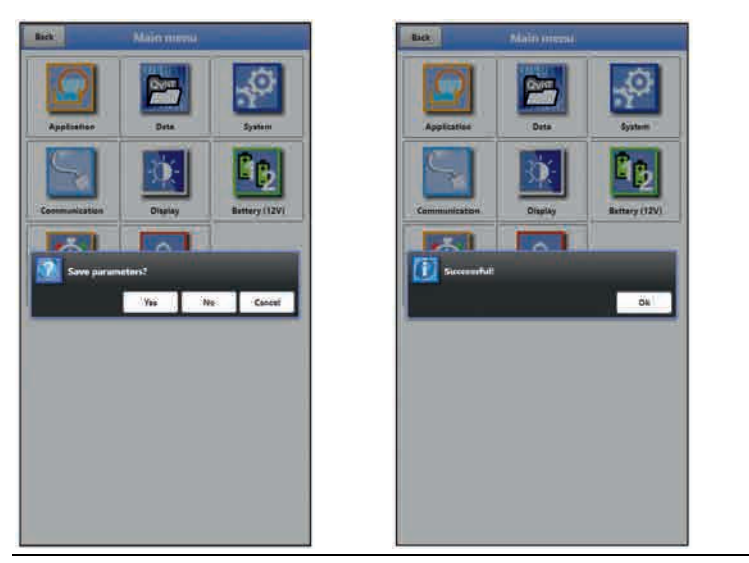

**Fig. 32-2 Saving parameters**

<span id="page-54-0"></span>For saving procedures see chapter ["33.1](#page-56-2) [Save Parameters"](#page-56-2).

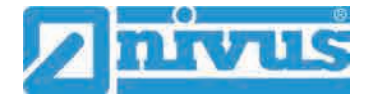

# **32.3 Menus**

All menus are described in chapter ["Parameter Setting"](#page-56-0) as logical programming sequence starting at page [57.](#page-56-0)

The main menu contains seven basic menus which can be viewed and selected either by choosing the "Menu" field (from the main screen) or "Back" (from within the submenus). **The menus are:**

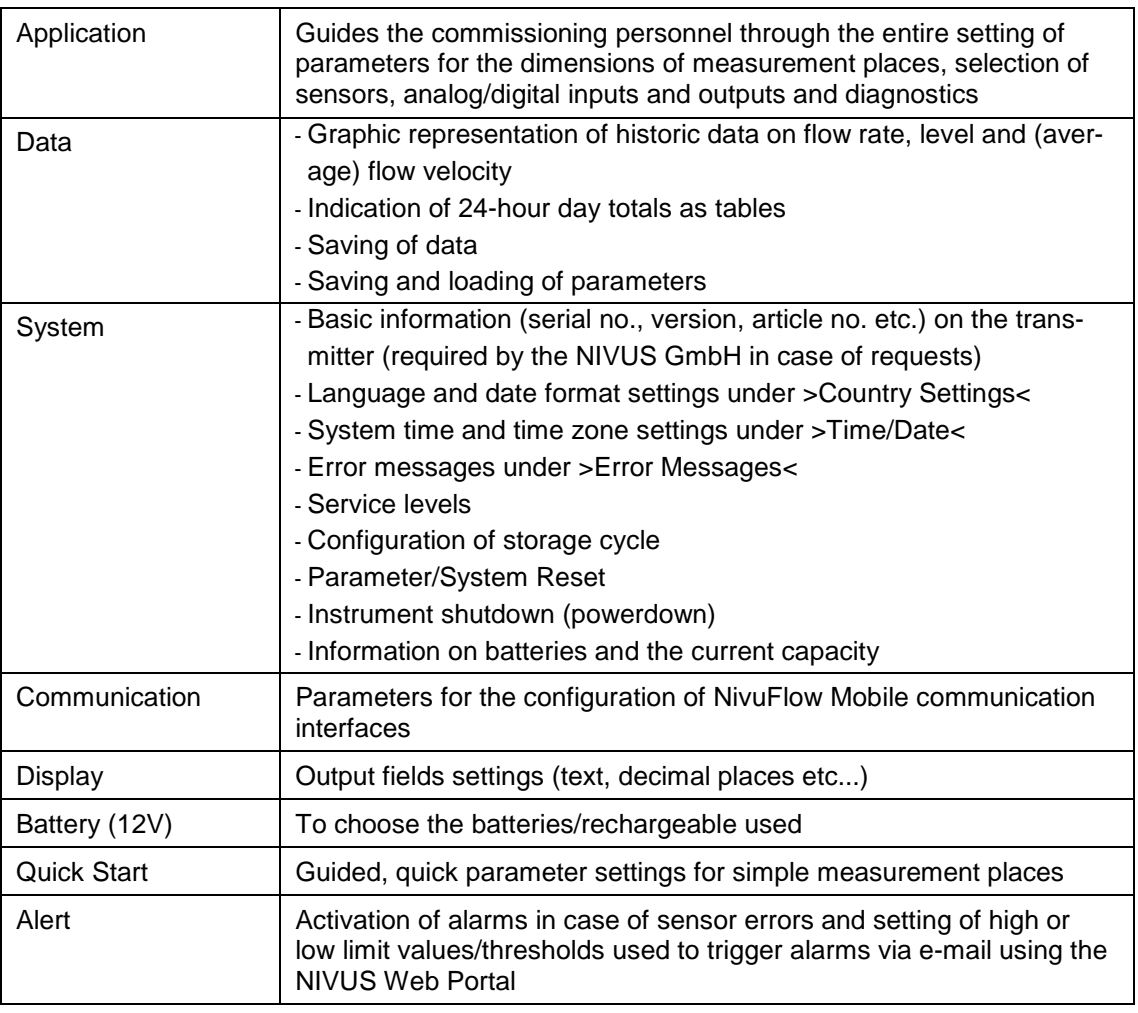

**Table 5 Menu overview**

# <span id="page-56-0"></span>**Parameter Setting**

# <span id="page-56-1"></span>**33 General Programming**

As a principle, modified parameters do not become effective before they have been saved. The instrument verifies whether parameters have been changed when you exit menus by using "Back". Finally, you will be prompted to eventually save modified parameters.

- >Yes<: modified parameters are accepted and saved.
- >No<: parameter modifications are rejected and the instrument will exit the menus.
- >Abort<: you will exit the prompt. Parameters remain to be modified, however will not become effective and will not be saved.

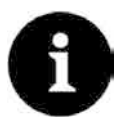

#### *Tip to repeatedly measure the same measurement places*

*If certain measurement places are to be measured not only once, but again and again it is recommended to save the according parameter settings and readings (if required) on USB stick. This eliminates the need to readjust parameters for the next measurement at the respective measurement place by simply reloading the required data from the stick to the transmitter.*

*For more details see chapter ["37.3](#page-98-0) [Data Memory"](#page-98-0) starting at page [99.](#page-98-0)* 

# <span id="page-56-2"></span>**33.1 Save Parameters**

Once all necessary (measurement place) parameters are specified, the data must be saved in order to become effective.

- **Procedure:** 
	- 1. Go "Back" three times: a window opens asking >Save Parameters?<. Confirm with >Yes< \*.

The message "Successful!" indicates that the parameters have been saved.

\* >Yes< saves the new parameters; >No< will abort the saving process leaving the last modified parameters active again; >Abort< will abort the saving process, the last modified parameters remain active and the initialisation process can be continued.

## <span id="page-56-3"></span>**33.2 Change WLAN Password**

The WLAN password is set to an individually determined ID **per default**. This ID can be found on a label on the top of the instrument (inside of the enclosure).

The default password can be changed as described below. The new password must have between 8 and 32 characters.

#### $\supset$  Procedure:

- 1. Open the main menu with "Menu".
- 2. Open >Communication<.
- 3. Open the >WLAN< menu.
- 4. Select >Password<.
- 5. Enter the new password and confirm.

Up to four users may have access to transmitter and parameters simultaneously via WLAN. Simultaneous access will not be indicated or logged.

Necessarily observe to agree parameter changes in order to avoid several users accessing the parameters at the same time. Always the latest saving process applies.

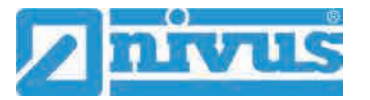

#### *Store password in a safe place*

*Never give the password to unauthorised persons.*

*If you need to note down the password always keep it in a safe place.*

# <span id="page-57-0"></span>**33.3 Change Instrument SSID**

The SSID is set to the serial number of the instrument per default. The serial number can be found on the nameplate on the side of the enclosure.

The default SSID can be changed as described below. A new SSID must have between 8 and 32 characters.

- **Procedure:** 
	- 1. Open main menu via "Menu".
	- 2. Open >Communication< menu.
	- 3. Open >WLAN< menu.
	- 4. Select >SSID< field.
	- 5. Enter new name and confirm.

## **33.4 Lost Password**

Each NivuFlow Mobile is shipped with an individual PUK ("Personal Unblocking Key" or Super-PIN) which permits to create a new password and to reactivate the instrument.

The PUK is identical to the default WLAN password and can be found on a label attached on the transmitter top (inside of enclosure).

- **Procedure:** 
	- 1. Open cover.
	- 2. Loosen hexagon socket screws of battery compartment cover and remove the cover.
	- 3. Remove the rechargeable batteries.
	- 4. Hold the magnet to the reed contact and plug a battery simultaneously. The magnet must be held to the reed contact for at least 15 seconds until the LED flashes red several times. The NivuFlow Mobile is "woken up".
	- 5. The WLAN list indicates the NFM with the default SSID (identical to the serial no. of the according instrument as specified on the nameplate).
	- 6. Enter the default PUK as password.
	- 7. Enter new password and, if required, SSID according to chapters ["33.2](#page-56-3) [Change](#page-56-3)  [WLAN Password"](#page-56-3) and ["33.3](#page-57-0) [Change Instrument SSID"](#page-57-0).
	- 8. To accept the new password/the new SSID reinitialise the instrument by removing and reinserting the rechargeable batteries.
	- 9. Activate the NFM within the next five minutes. Otherwise the modified password will not be accepted, the instrument will continue to use the default ID and will only respond to the default password.
	- 10. Insert second battery if required.
	- 11. Refit the battery compartment cover using the hexagon socket screws and close the cover.

# **33.5 Automatic Data Transmission to USB Stick**

In standard situations data stored in the NivuFlow Mobile are transmitted to the display and operation module via WLAN.

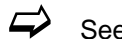

 $\leftrightarrow$  See chapter ["37.3](#page-98-0) [Data Memory"](#page-98-0).

If, in exceptional cases, this should not be possible e.g. due to the lack of WLAN, display and operation module malfunction or empty batteries, it is possible to read out the data memory automatically by using a plugged USB stick.

*Using the USB interface is allowed only outside of Ex areas.*

### **Procedure:**

- 1. Open enclosure.
- 2. Plug USB stick.
- 3. "Wake up" the NivuFlow Mobile with the magnet (solenoid). The transmitter automatically transmits the entire content of the measurement data memory to the plugged USB stick as soon as no WLAN connection is available within 10 minutes. The status LED on the transmitter flashes green during transmission.
- 4. Data transmission is finished once the status LED has stopped flashing. The USB stick can then be removed.

# **34 Parameter Setting using Quick Start**

This menu allows easy setting of parameters for elementary measurement places with the aid of default settings for various parameters.

 $\leftrightarrow$  The >Quick Start< menu is described in greater detail in chapters ["35.2.7](#page-66-0) Menu [– Quick Start"](#page-66-0) and ["42](#page-115-0) [Parameter Menu Quick Start"](#page-115-0).

#### **Procedure:**

1. Open main menu.

2. Select >Quick Start< menu.

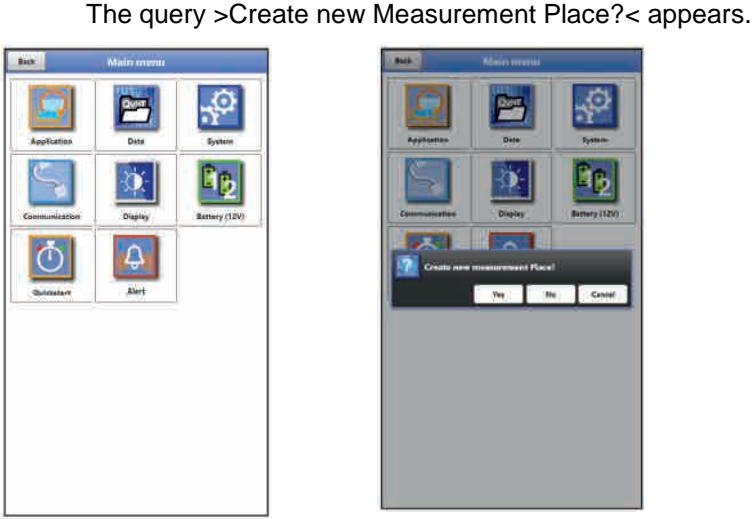

**Fig. 34-1 Quick Start with query**

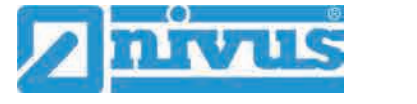

3. Choosing >No< opens the >Region Settings< page of the >Quick Start< menu. Choosing >Yes< will ask >Are you sure? Old parameters and archive data will be lost!<. Selecting >Yes< here will erase the old parameters and archived data and indicates "Successful!" once the procedure is completed. >No< erases nothing and opens the >Region Settings< page.

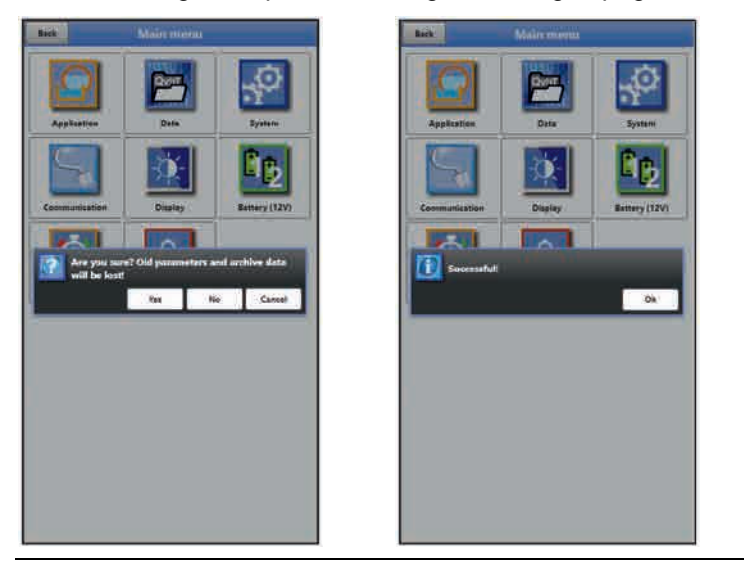

**Fig. 34-2 Confirmation prompt "Erasing Parameters and Data"** 

4. On page >Region Settings< set the language, the date format, the required units and the storage mode (operating mode and storage cycle).

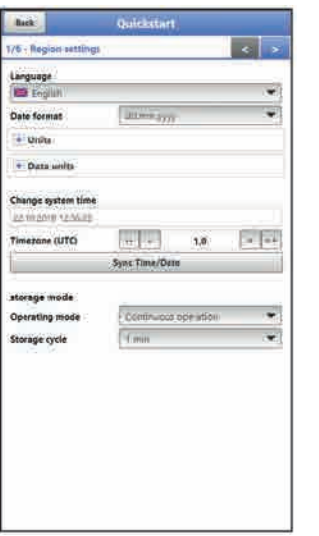

**Fig. 34-3 >Country Settings< menu**

- 5. Use the arrow keys to go to the next page >Measure Place<.
- 6. Set the measurement place parameters: specify name and channel profile including dimensions.

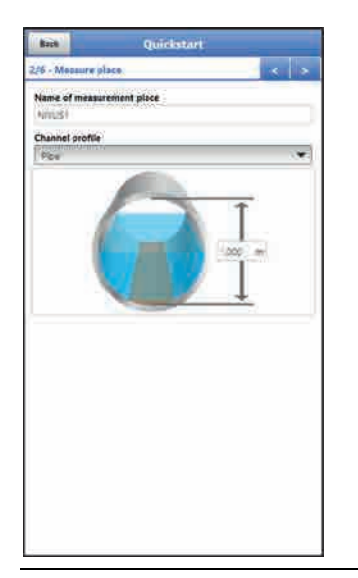

#### **Fig. 34-4 >Measure place< menu**

- 7. Use the arrow keys to go to the next page. You will be prompted to save parameters. Choosing >Yes< the saving process will be confirmed with the message "Successful!". Selecting "OK" opens the next page >h-Sensors<. >No< will not save anything and takes you to the next page >h-Sensors<. >Abort< remains the current page >Measure Place< open enabling to continue the setting of parameters here.
- 8. On page >h-Sensors< select the level sensors and set the parameters accordingly.

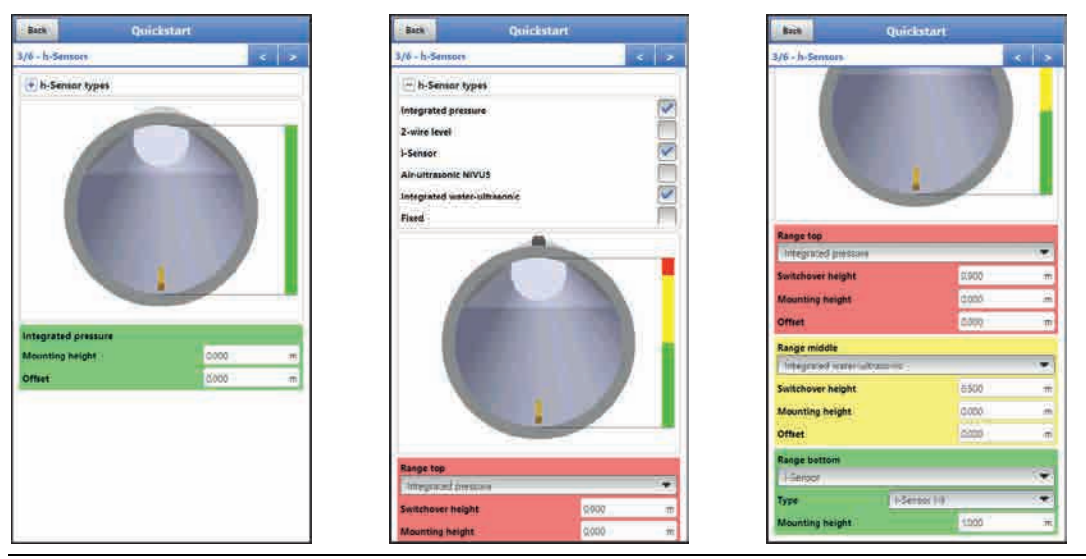

**Fig. 34-5 >h-Sensors< menu**

9. Use the arrow keys to go to the next page. Set the parameters for v-sensors 1…3 here and on the subsequent pages: select the type used or choose automatic sensor detection and enter all relevant data regarding >Mounting< or >v-determination low levels<.

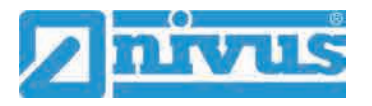

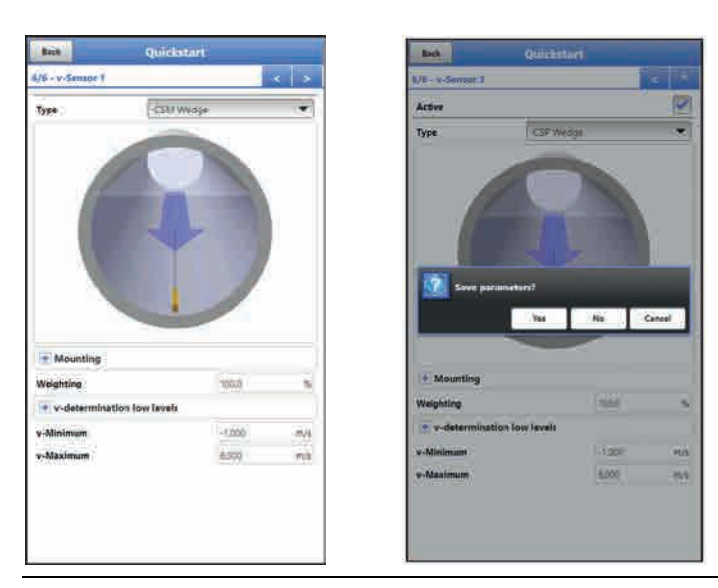

**Fig. 34-6 >v-Sensors< menu**

10. Use "Back" to return to the main menu: you will be prompted to save parameters.

Choosing >Yes< the saving process will be confirmed with the message "Successful!". Selecting "OK" opens the main menu.

>No< will not save anything and takes you to the main menu.

>Abort< remains the current page >v-Sensors< open enabling to continue the setting of parameters here.

11. Use "Back" once more to go to the main screen.

# **35 Parameter Functions**

## **35.1 Main Menu**

The NivuFlow Mobile 750 parameters can be set using a total of seven menus which are described in greater detail starting with chapter ["36](#page-68-0) [Application Parameters Menu"](#page-68-0). The main menu indicates seven icons containing the functions described in the following chapters:

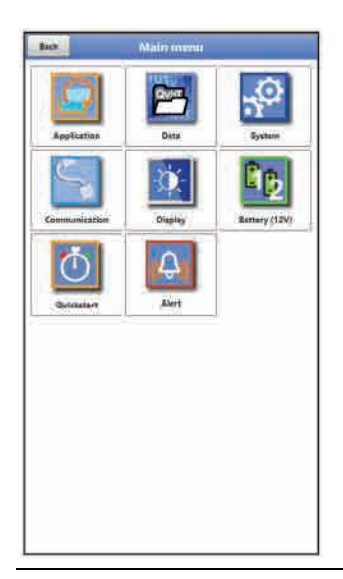

**Fig. 35-1 Overview Main Menu**

# **35.2 Functions of the first Menu Level**

# **35.2.1 Menu - Application**

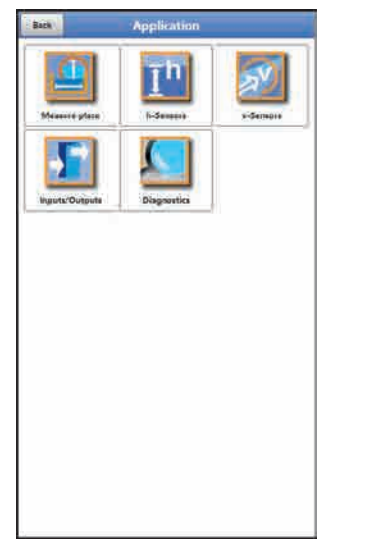

## **Fig. 35-2 Menu Application**

This is one of the most relevant basic menus when it comes to setting parameters. The Application Menu contains five sub-menus where shapes and dimensions of measurement places can be set. It is used to define the flow velocity/level sensors as well as to set mounting position data.

Moreover the required analog and digital inputs and outputs can be defined here:

- **Functions**
- Measurement ranges
- Measurement spans
- **Limit values**

This menu includes diagnostic options for:

- Flow velocity and level sensors
- Inputs and Outputs
- Flow profile
- Signal analysis
- **Simulation**

Use this menu to enter or change:

- Constant, fixed sludge levels
- Low flow suppression
- Damping and signal evaluation and signal output
- Stability of signal evaluation and signal output

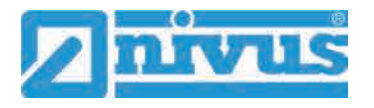

#### **35.2.2 Menu - Data**

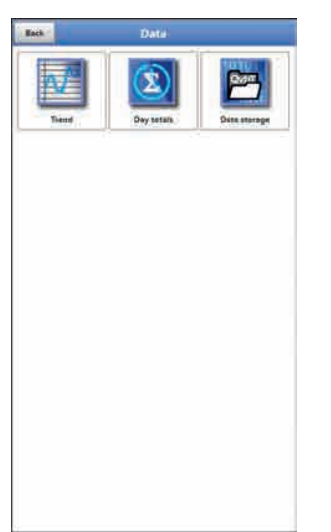

# **Fig. 35-3 Menu Data**

The data menu contains all internal stored measurement values. Following functions are available:

- Graphic representation of measurement values
- List of the 100 latest 24h day totals
- Communication and transmitting option of internal data
- Transfer of adjusted parameters to and from USB stick
- Options to set and to erase the internal data memory

# **35.2.3 Menu - System**

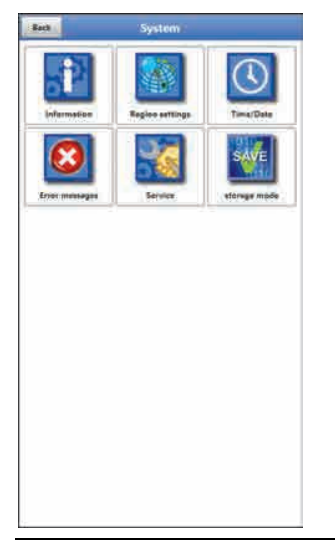

## **Fig. 35-4 Menu System**

This menu contains information on the transmitter:

- Firmware version
- Article number
- Serial number
- Information on battery voltage and credits/licenses

The following settings can be adjusted additionally:

- Language
- Units
- Date and time correction
- Read active error messages
- Erase error memory
- Configure storage cycle
- Parameter/system reset
- Instrument shutdown (Powerdown)

## **35.2.4 Menu - Communication**

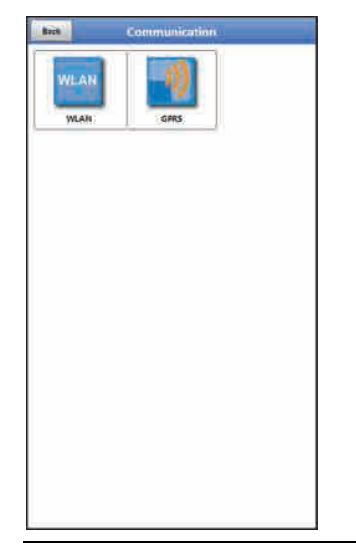

**Fig. 35-5 Menu Communication**

This menu includes settings required for communication with other systems:

- **WLAN**
- **GPRS**

# **35.2.5 Menu - Display**

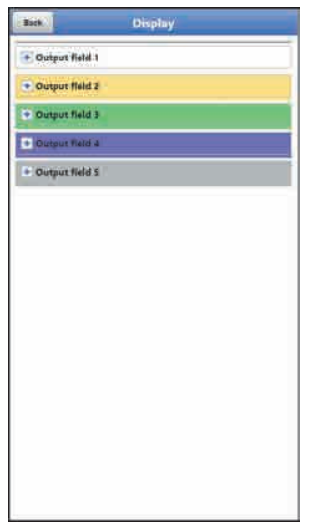

**Fig. 35-6 Menu Display**

This menu defines the five display fields of the main screen.

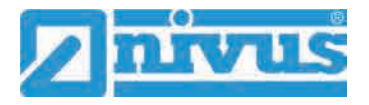

## **35.2.6 Menu - Battery (12V)**

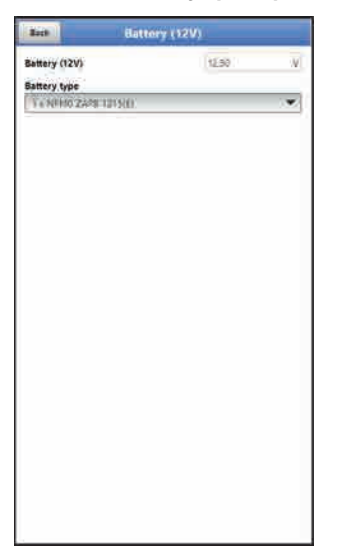

# **Fig. 35-7 Menu Battery (12V)**

This menu is used to choose type and number of the batteries used.

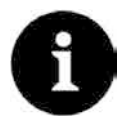

## *Correct Capacity Indication*

*The capacity indication in the >System< / >Information< menu works reliably only as long as completely charged batteries are used and the type and number of the batteries used are specified here.*

# <span id="page-66-0"></span>**35.2.7 Menu – Quick Start**

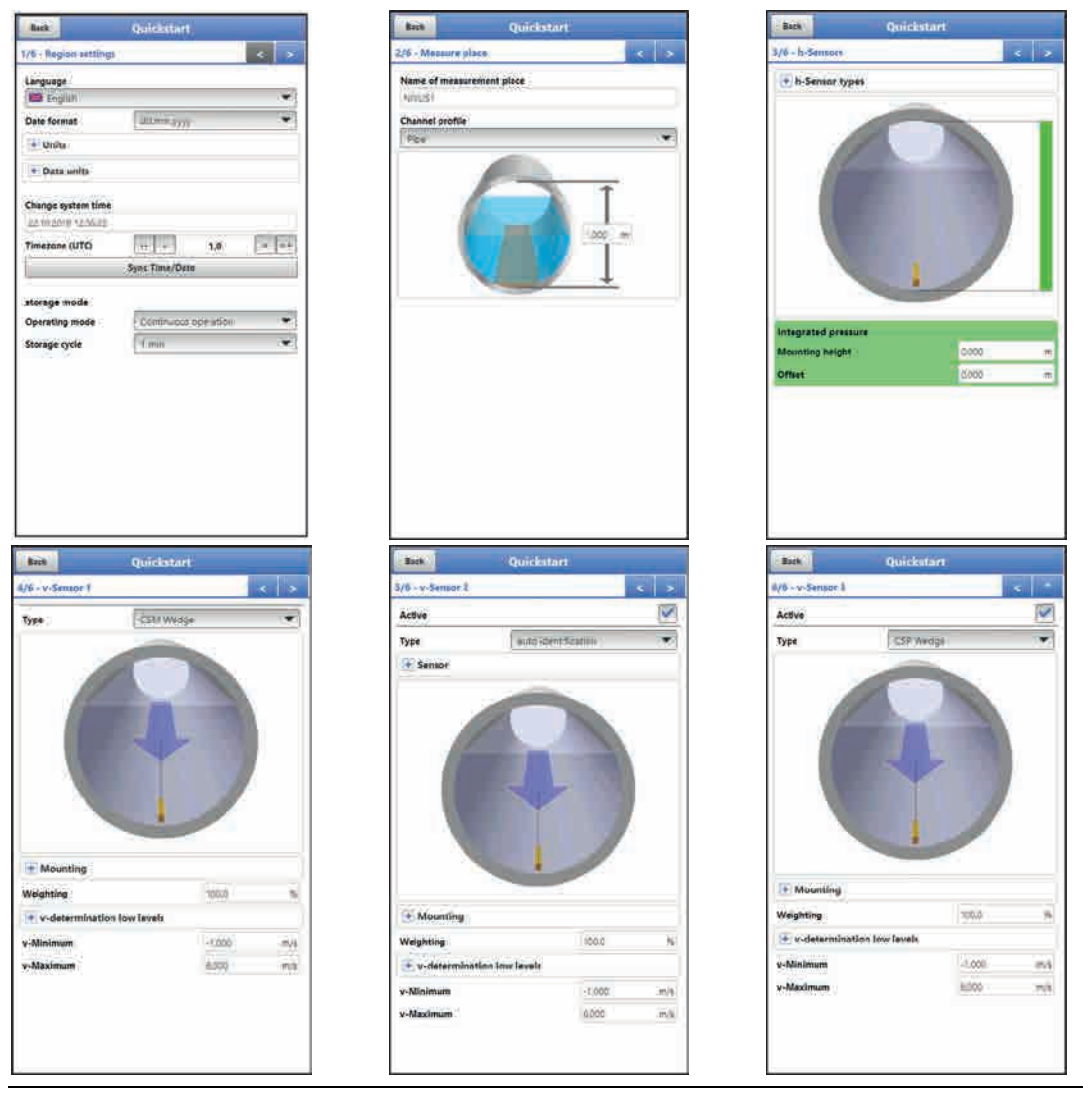

**Fig. 35-8 Menu Quick Start 1...6** 

This menu allows easy setting of parameters for elementary measurement places with the aid of default settings for various parameters.

Depending on the number of the connected v-Sensors the >Quick Start< menu includes four to six pages:

- Page 1 >Region Settings<
- Page 2 >Measure place<
- Page 3 >h-Sensors<
- Page 4 >v-Sensor 1<
- Page 5 >v-Sensor 2<
- Page 6 >v-Sensor 3<

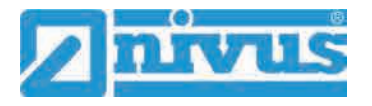

#### **35.2.8 Menu – Alert**

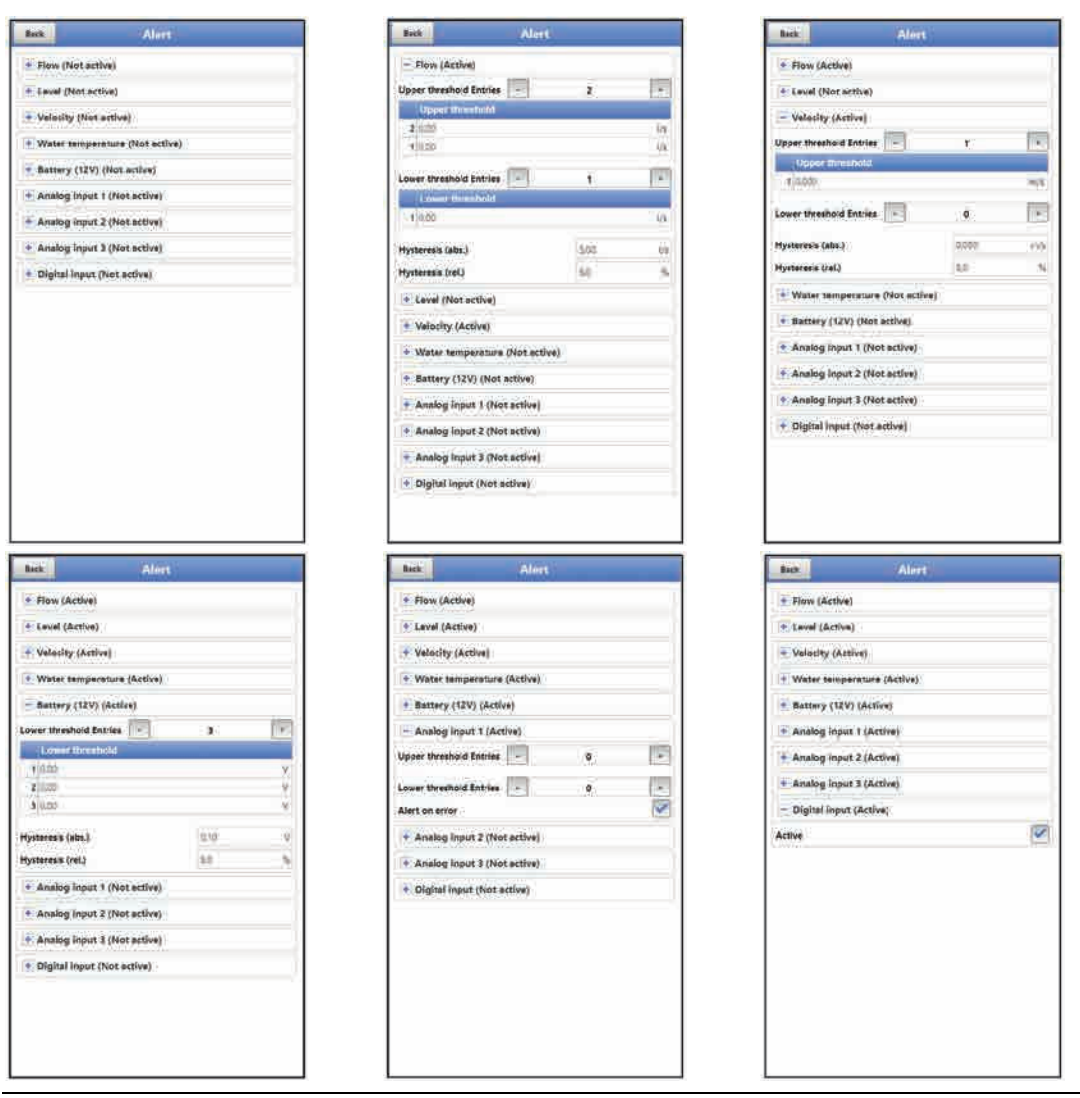

#### **Fig. 35-9 Menu Alert**

The Alarm menu comprises up to nine subsections depending on the parameter settings of the transmitter: >Flow<, >Level<, >Velocity<, >Water temperature<, >Battery (12V)<, >Analog input 1<, >Analog input 2<, >Analog input 3< and >Digital input<.

Here you can set the high or low limit values/thresholds and error messages the measurement transmitter will use to send alerting e-mails to pre-set e-mail addresses via the NIVUS Web Portal.

# <span id="page-68-0"></span>**36 Application Parameters Menu**

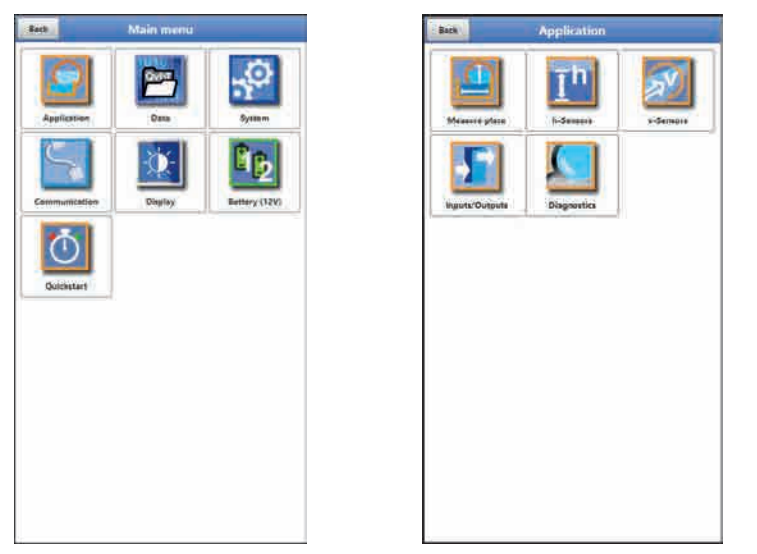

**Fig. 36-1 Application Menu**

The following sections describe the general parameter setting procedures.

# **36.1 Menu Measure Place**

The >Measure Place< submenu is one of the most relevant basic menus when it comes to setting parameters.

The parameter set of a measurement place contains basic settings for:

- Name of measurement place
- Type and dimensions of channel profile
- Possible solid sediments settings (sludge level)
- Low-flow suppression
- Measurement damping and stability

## **36.1.1 Name of Measurement Place**

This is where you can set the name of the measurement place.

Default setting: "NIVUS1".

The default name is deleted automatically as soon as the first character of the new measurement place name is entered.

 Type the desired name of the measurement place into the text field and confirm with "Enter". The name will be accepted and is shown in the main screen.

## **36.1.2 Channel Profiles**

The transmitter allows selecting from a wide variety of standardised channel profiles mainly used in practice.

Since particularly older channel systems often have special shapes, the transformer moreover provides the option to enter dimensions or heights/areas of symmetric and asymmetric channels in tables.

The profile chosen is shown as graph in the 3D preview box if selected. To indicate the graph the dimensions entered are set in relation to one another.

This visual control is important to instantly see whether the profile has been basically created correctly. Particularly for free profiles this kind of direct verification is helpful.

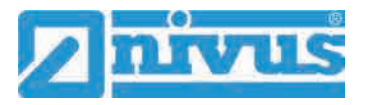

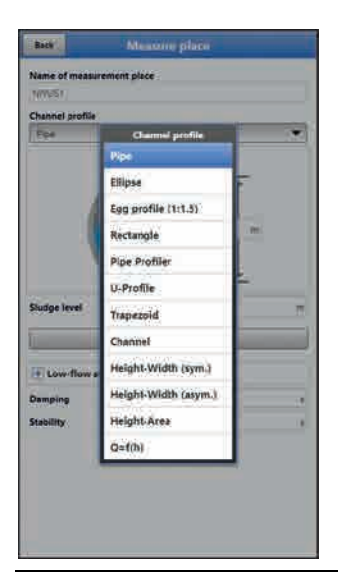

## **Fig. 36-2 Selectable channel profiles**

 $\supseteq$  Select from the available channel profiles:

- Pipe
- Ellipse
- Egg profile (1:1.5)
- Rectangle
- Pipe Profiler
- U-Profile
- Trapezoid
- Channel
- Height-Width (sym.)
- Height-Width (asym.)
- Height-Area
- $\bullet$  Q=f(h)
- After choosing the profile, enter the dimension values digit by digit. Observe the measuring unit (decimal place). **Default setting**: channel profile dimensions in METER.

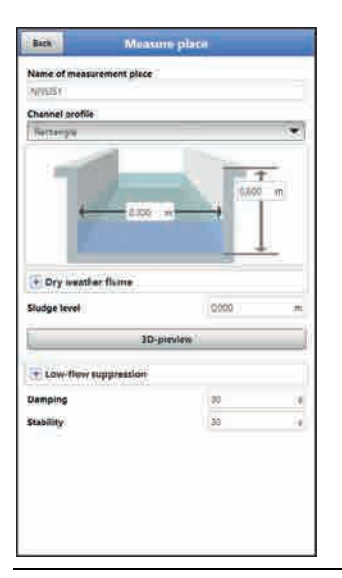

**Fig. 36-3 Example of a channel profile menu**

## **Pipe**

This selection is suitable for round pipes, however can be used for half shells featuring a filling level of 50 % max. as well.

Deformed pipes featuring asymmetric height/width ratio can be set using the ellipsoid geometry selection.

For U-profiles there is an extra selection available.

## **Ellipse**

Ellipsoid profiles can be found mainly in pipes subject to mechanical loads (lateral pressure or crown pressure). There are also special channel shapes known as ellipsoid profiles.

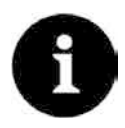

## *Ellipsoid profiles versus Egg profile*

*Symmetric ellipsoid profiles should not be confused with ovoid profiles (egg-shaped).* 

*Ovoid profiles feature different radii in bottom and crown which makes them symmetrical only in a vertical sense.*

 $\bullet$  Enter both dimensions of the ellipsoid profile.

## **Egg profile (Ovoid; 1:1.5)**

This channel shape is a "standard egg shape" according to German DWA A 110 featuring a width/height ratio of 1:1.5. Squeezed or shrunk ovoid profiles need to be set using a free profile.

When setting the egg profile parameters only the maximum channel width needs to be entered. The transmitter calculates the height automatically by using the fixed 1:1.5 ratio.

#### **Rectangle**

This selection can be used to set the parameters of channels featuring vertical walls and a horizontal bottom. The parameters can be easily set by merely entering width and height of the channel.

<span id="page-70-0"></span>The menu moreover includes the option to set the parameters for channels with a centre dry weather flume.

- Rectangle with dry weather flume
- **D** Procedure:
	- 1. Select the dry weather flume.

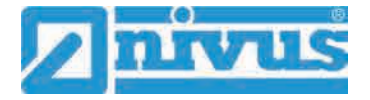

- 2. Check the >Active< box.
- 3. Two more input fields will open.
- 4. Specify height and diameter of the dry weather flume.
- 5. Use the 3D-view to verify whether dimensions are specified correctly.

## **Pipe Profiler**

The NIVUS Pipe Profiler NPP always defines this profile as full filled pipe. The transmitter reads the parameters such as inside diameter and correction factors automatically.

### **U-Profile**

The U-profile is composed from a bottom semicircle and vertical walls. The semicircle radius here is ½ the channel width and is entered automatically by the system.

Profiles with radii larger than ½x channel width should be created as free profiles.

#### **Trapezoid**

This selection allows setting the parameters for symmetric channels featuring a horizontal bottom and sloped walls. Parameters of symmetric channels with a horizontal bottom, sloped walls and featuring vertical walls at the top can be set in this menu too.

Right as with rectangular profiles, a dry weather flume can be added as extra option.

- Trapezoid with dry weather flume
- $\triangleright$  Proceed as described in the rectangle with dry weather flume section on page [71.](#page-70-0)

#### **Channel**

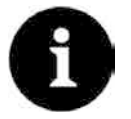

#### *Sound Expert Knowledge required*

*Setting the parameters for a water bed requires sound knowledge and comprehensive experience on the operation of the NivuFlow Mobile as well as about hydrologic ambient conditions.*

*We recommend letting the NIVUS commissioning service or a company authorised by NIVUS do the programming works.*

In this profile you define the reference point/zero point yourself. Mostly, the maximum level or the water surface on one bank or channel side is determined as zero point. By performing local measurements on site you can save the profile of a certain section of the water body in the transmitter here.

 $\supset$  Enter the freely defined measuring section into the table one after the other.

#### **Symmetric profile using height-width (Heigth-Width (sym.))**

This menu can be used to set any kind of symmetric profiles.

Selecting the button >Table< indicates a table of values where a maximum of 32 breakpoint pairs (channel height/channel width) can be entered. The system calculates these values automatically and saves them as symmetric profile in the internal memory.
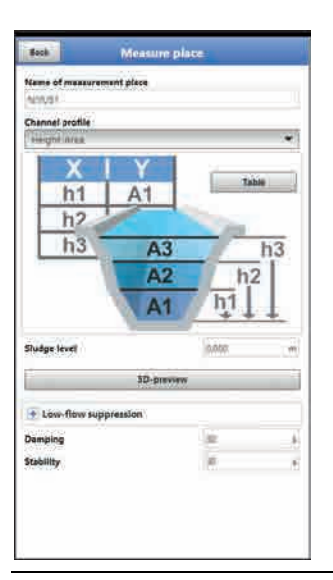

## **Fig. 36-4 Setting of profile using height-width (sym.)**

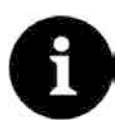

## *Drawing required*

*A true to scale drawing is required to set the channel parameters.*

## **Procedure:**

- 1. Draw a vertical auxiliary line onto the drawing in the channel centre.
- 2. Then draw horizontal auxiliary lines on the distinct points where the profile changes.
- 3. Measure the length of the auxiliary lines and subsequently convert the length true to scale.
- 4. Start at level "0" to define the starting point of the channel.
- 5. Enter height and width of all other breakpoints "freely". The distance between individual height breakpoints may vary. Not all of the 32 breakpoints need to be necessarily entered in order to define the profile since the transmitter linearises between individual breakpoints. In case of large irregular changes of the channel dimensions select a lower distance between breakpoints in this section. A proportional graph of the values is indicated after the channel parameters have been set.
- 6. Use the 3D view to verify whether the dimensions are specified correctly. Thanks to this visual aid, bad programming issues can be visualised and corrected directly if required.

## **Free asymmetric height-width profile (Height-Width (asym.))**

In practice asymmetric profiles with unusual shapes can be found occasionally. This is where the programming options for asymmetric profiles are used.

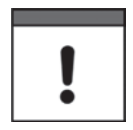

## <span id="page-72-0"></span>*Note on the viewing direction with free profiles*

*The viewing direction >Width left< or >Width right< is opposite to the flow direction in the channel.*

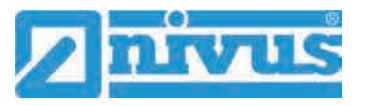

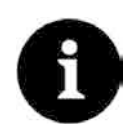

*Drawing required* 

*A true to scale drawing is required to set the channel parameters.*

## **Procedure:**

- 1. Draw a vertical auxiliary line onto the drawing from the lowest point of the channel to the top.
- 2. Starting at this line, draw horizontal auxiliary lines from the distinct points of profile changes to the left and to the right.
- 3. Measure the distances of each of these auxiliary lines starting at the centre auxiliary line to the right and to the left.
- 4. Convert the results true to scale and enter the breakpoints into the 3 value columns as follows: height / width to the left / width to the right **Necessarily observe** here the relevant note above on the **viewing direction** with free profiles on page [73.](#page-72-0)
- 5. Start at level "0" to define the starting point of the channel.
- 6. Enter all other breakpoints "freely". A maximum of 32 breakpoints can be entered.

The distance between individual height breakpoints may vary. Not all of the 32 breakpoints need to be necessarily entered in order to define the profile since the transmitter linearises between individual breakpoints. In case of large irregular changes of the channel dimensions select a lower distance between breakpoints in this section. A proportional graph of the values is indicated here too after the channel parameters have been set.

7. Use the 3D view to verify whether the dimensions are specified correctly. Thanks to this visual aid, bad programming issues can be visualised and corrected directly if required.

## **Free symmetric height-area profile (Height-Area)**

Some hydraulic tables may contain height-area value pairs instead of height-width to specify symmetric channels. In such cases enter the value pairs into the selected height-area table.

**Necessarily observe** here the relevant note above on the **viewing direction** with free profiles on page [73.](#page-72-0)

The following procedure is the same as with programming height-width profiles. The programmed profile however cannot be indicated as graph here.

#### **Q/h-Function (Q=f(h))**

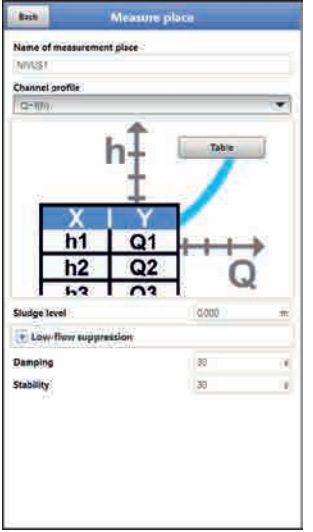

## **Fig. 36-5 Q/h-Function**

This function significantly varies from the functions described above.

The selection is neither considering the channel profile nor the flow velocity and the **communication** with flow velocity sensors which may be connected is **disabled**. The missing flow velocity values will not be considered to create possible error diagnostics.

The system exclusively operates a Q/h-function. This means that a defined flow rate depending on the currently measured level is indicated. This value is entered into a value table depending on the height.

This table can hold a maximum of 32 height-related breakpoints. The transmitter linearises between individual breakpoints.

## **36.1.3 Sludge Level**

Depending on measurement medium and flow velocity horizontal pipelines may tend to sedimentation on the pipe bottom.

The >Sludge Level< parameter permits to specify a certain sedimentation level within the pipe. The sedimentation is then considered as non-moving partial area on the channel bottom with horizontal surface. Prior to computing the flow rate this level height is subtracted from the wetted hydraulic total area.

#### **36.1.4 3D-View**

The 3D-view shows the measurement place featuring all adjusted parameters and the according sensors.

## **36.1.5 Low-Flow Suppression**

This parameter is used to suppress lowest movements or apparent flow rates. The main area of use is the measurement of discharge volumes in permanently filled constructions.

#### Check >Active<.

Another input mask opens up. Here you can specify which positive values you wish to suppress e.g. at very low flow rates. It is not possible to enter negative values.

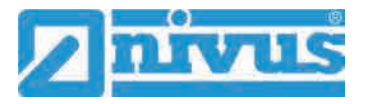

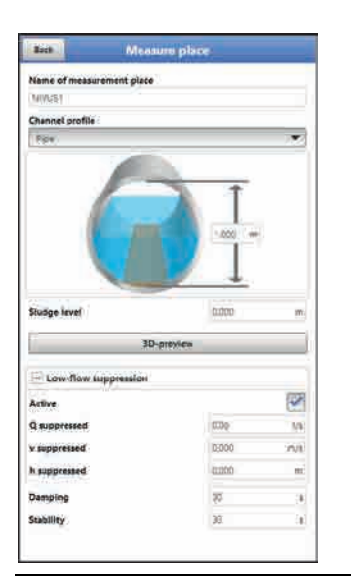

## **Fig. 36-6 Low-flow suppression**

This parameter is to suppress lowest movement or apparent flow rates. The main area of use is the measurement of overflow volumes in buildings with permanent dam-up.

Lower flow velocities than the value specified here will be "suppressed" and hence no flow rate is indicated. The transmitter does not save any values.

#### **>Q suppressed<**

 $\supset$  Enter the flow rate as positive value. Negative values are not possible. The specified value is considered as absolute value and is effective in both positive and negative directions.

The measurement system will automatically reset the readings to "0" if the values should be lower than the value specified here.

#### **>v suppressed<**

This parameter permits to suppress apparent flow rates in applications featuring large profiles and high levels. Very low velocity fluctuations may cause heavy apparent flow rate fluctuations over a long period which cannot be suppressed using the >Q suppressed< function.

The measurement system will automatically reset the readings to "0" should the flow velocities be lower than the value specified here.

This will set also the calculated volume to "0".

Only positive values can be entered here. The specified value is considered as absolute value and is effective for both positive as well as for negative velocities.

#### **>h suppressed<**

Enter low limit values for levels here. If the real levels are lower than the value entered here, the system will set the measurement values automatically to "0". No areas are calculated in such cases and flow rate calculations cannot be carried out.

## **36.1.6 Damping**

This menu enables to adjust the display and analog output damping in seconds.

Damping relates to all level and flow velocity values which are available as input. It is not possible to select individual values and to damp single values in different ways.

Taking the specified period, all readings are saved and a floating average is created for each individual average value. This average is used for further calculation of the flow rate.

Input the value in steps of one second.

**Default setting**: 30 s

## **36.1.7 Stability**

The stability parameter defines the period the transmitter bridges values without having valid measurement events (e.g. in case of invalid level or flow velocity readings) available.

During this period the NivuFlow Mobile operates using the latest valid reading. If the specified period is exceeded without detecting a correct value the transmitter goes back to reading "0" considering the damping set. The transmitter does not store the values.

Input the value in steps of one second.

**Default setting**: 30 s

## <span id="page-76-0"></span>**36.2 Setting Parameters in Menu h-Sensors**

After setting the measurement place parameters, the level sensor(s) shall be defined and the according measurement range(s) need to be determined.

The level sensor parameters can be set in the >h-sensors< submenu.

## **36.2.1 h-Sensor types**

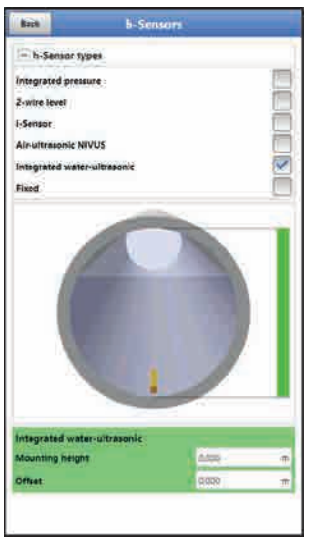

## **Fig. 36-7 Selection level sensor settings**

You can find a choice of level sensors behind the button >h-Sensor types<.

 Open parameter >h-Sensor types< and select the type of sensor connected to the transmitter.

For the very most applications it is sufficient to select a level sensor.

 $\Box$  In case of using more than one level sensor (e.g. i-Sensor and 2-wire level) check one box for each sensor.

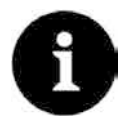

## *Sensor connected?*

*After finishing the parameter settings the missing or faulty programmed sensors are detected and the instrument issues an error message.*

The number of the selected sensors is equal to the number of the individual level measurement sensors over the entire measurement cross section. Only one level sensor can provide a valid reading per measurement. The transmitter does not accept faulty and not reasonable combinations.

A maximum of three different level sensors can be selected.

Adjust the sensor measurement ranges underneath the channel graph.

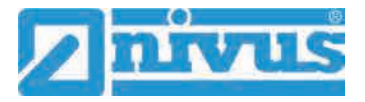

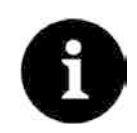

## *Sensor detection*

*The transmitter does not recognise the type of 2-wire level sensor. Hence, the indication of the sensor in the display is not crucial for the measurement range.*

*As standard the transmitter indicates the 2-wire level sensor as ultrasonic sensor from the top.* 

## **Example:**

Air-ultrasonic sensor on the top with beam direction from top down; pressure sensor and water-ultrasound on the channel bottom.

The level sensors are shown within the channel shape previously specified when setting the measurement place parameters.

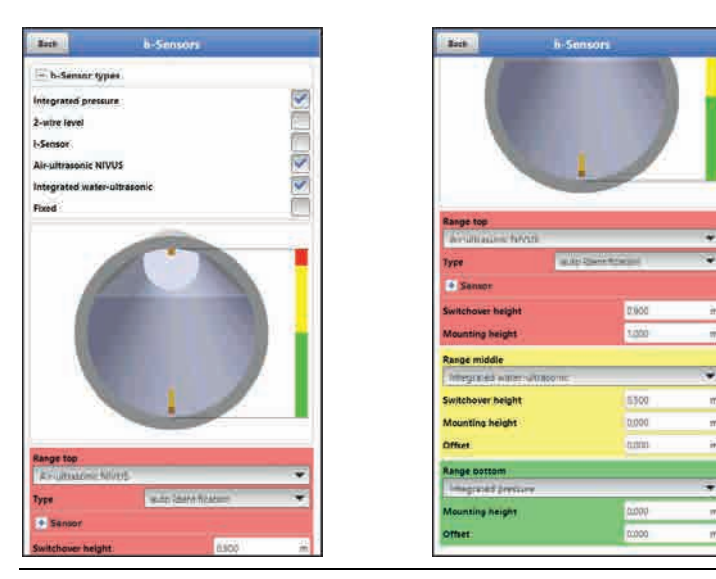

**Fig. 36-8 Level sensor selection**

## <span id="page-77-0"></span>**Select from the following level sensors:**

#### • **Integrated pressure**

Level measurement from the bottom using a combi sensor with integrated pressure cell (Type V2D or V2U).

Lateral installation possible, e.g. in case of sedimentation or high pollution loads. Level measurement possible even in case of impoundage.

## • **2-wire level**

The level is measured by using an external 2-wire sensor supplied by the transmitter. Example: pressure probe Type NivuBar Plus

The use of 0/4…20 mA signal from external transmitters such as NivuMaster or Multi-Ranger can be enabled in this menu as well.

#### • **i-Series sensor**

Connection of NIVUS i-Series ultrasonic sensors on analog input AI 1.

## • **NIVUS air-ultrasound**

The level is measured from the top down using an air-ultrasonic sensor Type DSM-L0. This sensor is used to measure low flow levels. The level sensor shall be installed exactly in the centre of the channel crown  $(\pm 2^{\circ})$  parallel to the water surface.

#### • **Integ. water-ultrasound**

The level is measured from the bottom up with the Type CSP-V2H or CS2-V2U combi sensor using water ultrasound. This sensor type is appropriate for discharge detection in medium part filled areas. The combi sensor shall be installed exactly in the centre of the bottom (deviation  $\pm 2^{\circ}$ ).

The sensor however can be placed out of the centre in the event of sedimentation or

the risk of soiling. In this case water-ultrasound from the bottom up however must not be used since this may lead to measurement failure!

For such situations a different level sensor (ultrasound from top down or pressure cell) must be used.

#### • **Fixed value**

This option is conceived for permanently full pipes and channels. Such applications do not require level measurements. The measurement system in this case provides the constant filling level required for flow calculation.

This parameter can be used as supporting value for tests or for initial start-ups if level values are not available.

## **36.2.2 Define Measuring Ranges**

Depending on type and number of the selected sensors a coloured bar is shown on the righthand side of the channel profile graph. The colour of this bar indicates the individual sensor operating range.

- Measuring range
	- Top: red
	- Centre: yellow
	- Bottom: green
- Number of sensors used
	- only one: solid green bar
	- two: colour combination green/red

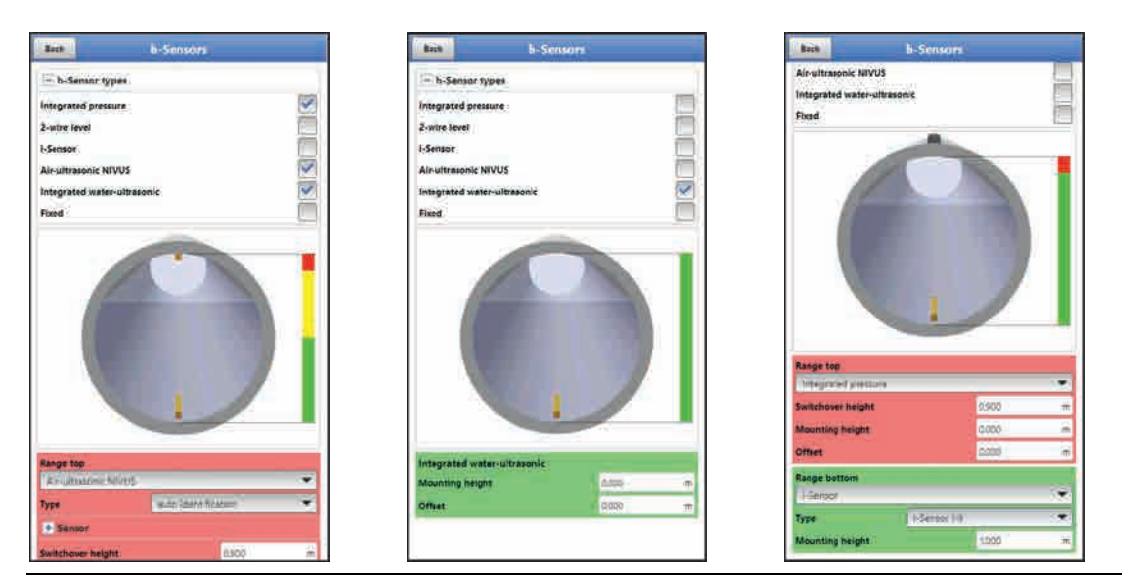

**Fig. 36-9 Sensor selection and indication of sensor measuring ranges**

Depending on type and number of the selected sensors 1…3 coloured programming sections are shown below the channel profile graph. The colours of this programming sections are equal to the colours of the sidebars and the according sensors.

- Measuring range
	- Top: red
	- **Centre: yellow**
	- Bottom: green

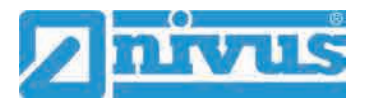

- Number of sensors used
	- only one: solid green area
	- two: colour combination green/red

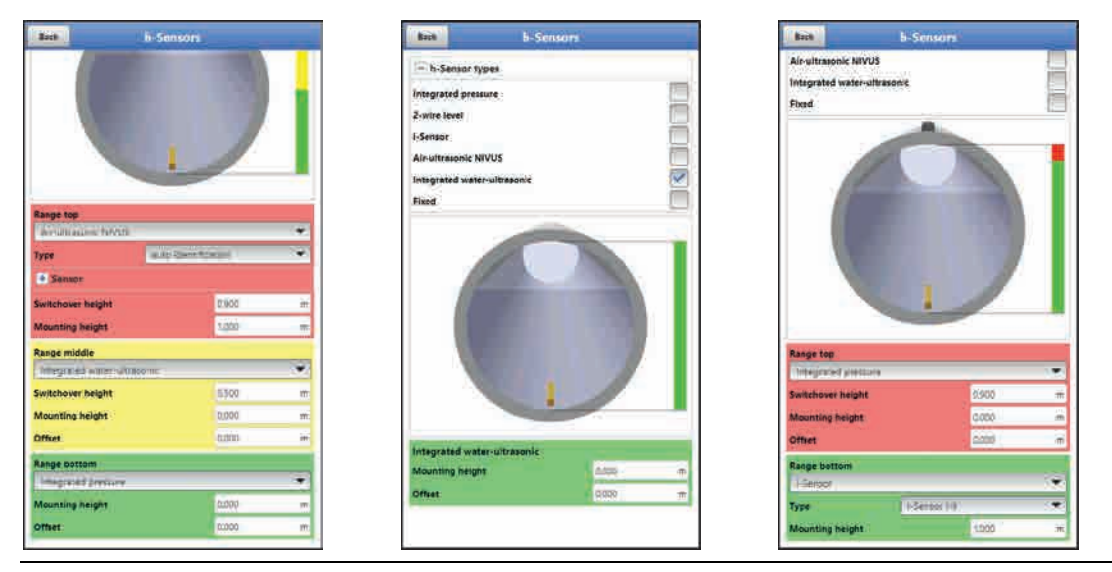

**Fig. 36-10 Indication of programmable ranges**

You can assign one level sensor to each programming section (see [Fig. 36-8\)](#page-77-0). The transmitter will automatically assign the sensors to the appropriate programming sections.

The assignment depends on the channel shape set.

- NIVUS air-ultrasonic: Range bottom
- Integrated pressure: Range top
- etc.

This assignment can be configured individually. During this procedure only the previously selected sensors are indicated (see [Fig. 36-8\)](#page-77-0).

It is possible to use even one level sensor for 2 or 3 programming sections.

In such a case the other activated level measurement values are merely saved in the internal memory, however will not be used for calculation purposes.

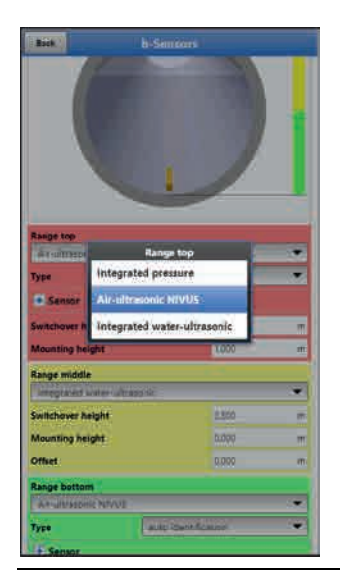

**Fig. 36-11 Level sensor assignment to programming section**

The range of each programming section can be modified. To do so, change the respective >Switchover height< accordingly.

#### *Specify positioning values accurately*

*Observe to accurately specify the positioning values of the individual sensors.* 

Sensors with built-in pressure measurement cell shall be installed at the lowest point of the channel bottom (sensor Type CSP-V2D, CSP-V2U and CSM-V1D).

If sensors should feature an elevated mounting position (block or similar) or should be installed on a berm, it is necessary to enter a different value as mounting height. Measure the distance from the **bottom edge** of the sensor mounting plate down to the lowest point of the application.

Then enter this value as >Mounting height<.

The **centre** of the sensor mounting plate is the reference value in the event of tilted or inclined sensors (such as lateral installation within pipes or trapezoid channels).

The sensor position value is accepted automatically for the position of the v-sensor as well as for the determination of v-crit (see chapter ["36.3.5](#page-86-0) [v-Determination low levels"](#page-86-0)).

It is possible to additionally enter an offset to adjust the pressure sensors.

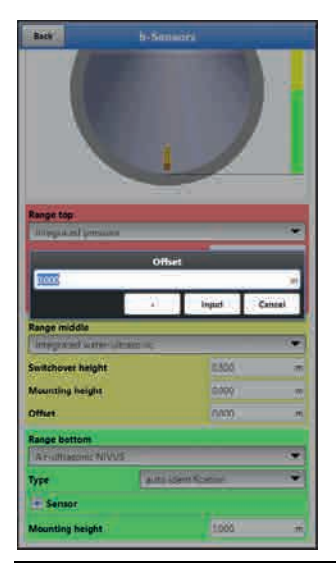

**Fig. 36-12 Programming integrated pressure sensor**

The same specifications apply for flow velocity sensors with integrated water-ultrasonic sensor. Measure the distance from the top edge of the sensor crystal.

The system automatically detects and considers these differences accordingly while connecting the sensors.

## **36.3 Setting Parameters in Menu v-Sensors**

Apart from the measurement place and the level sensors, the third relevant point is setting the parameters of the flow velocity sensors. Except type and number of sensors this menu moreover includes the spatial position. The values specified within this menu relate to the defined channel regarding shape and spatial dimension (see chapter ["36.1.2](#page-68-0) [Channel Profiles"](#page-68-0)).

## **36.3.1 Number of Flow velocity sensors**

You can connect one flow velocity sensor to the NivuFlow Mobile 750 transmitter. The option to connect up to three flow velocity sensors is currently not supported, however, in preparation.

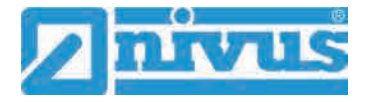

## **36.3.2 Selecting the Sensor Types**

Select between four different sensor types or automatic detection:

- CSM Wedge
- CSM Wedge + Press
- CSP Wedge
- CSM Pipe
- auto identification

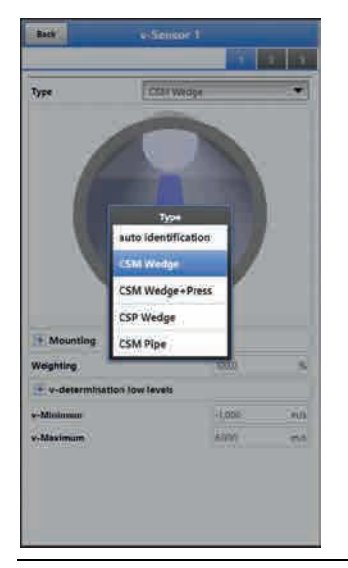

**Fig. 36-13 v-Sensor selection**

## <span id="page-81-0"></span>**36.3.3 Sensor mounting position**

Extra application parameters can be set for the installation of v-sensors. These parameters are intended mainly for installation positions which vary from the default settings.

## **Option >Flush with wall< (only for channel profiles)**

- Pipe
- Egg profile
- U profile

The parameters >Mounting height<, >Distance centre< and >Mounting angle<, which need to be adjusted to each other, can be entered here.

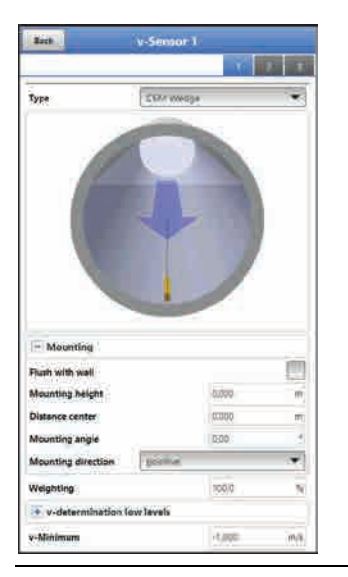

**Fig. 36-14 Programming using height, distance and angle**

For sensor **installation flush with wall** you can alternatively enter the angle of incidence only (1-parameter programming).

The parameter is used as soon as there are wedge sensors fastened directly on the wall of the slanted/bevelled area.

The use of the 1-parameter programming by entering the angle only requires an angle of incident directed to the centre of the circular profile or segment as well as the installation situations mentioned above. However this method significantly facilitates correct programming.

- **Procedure:** 
	- 1. Tick the >Flush with wall< checkbox. This reduces the number of input boxes. Only the >Mounting angle< box remains to be enabled.
	- 2. Enter the sensor mounting angle.
	- 3. Verify your input.

The graph now indicates the sensor showing the angle of incident entered.

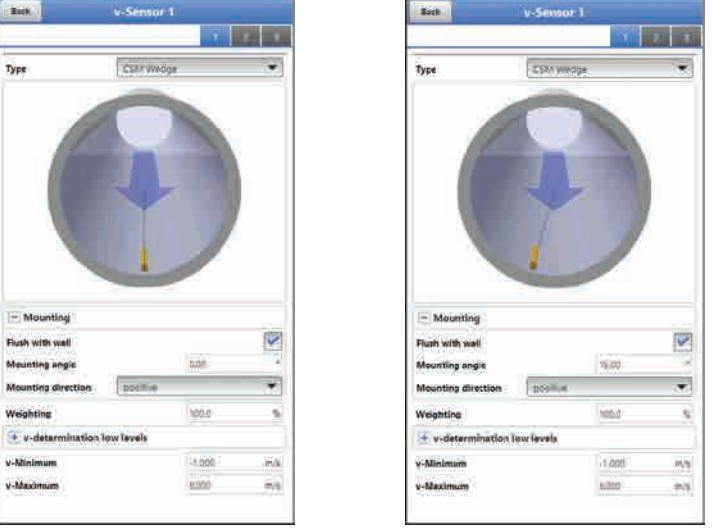

**Fig. 36-15 Parameter setting only by entering the angle**

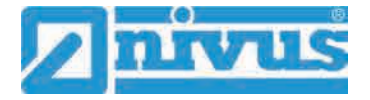

## **Input box >Mounting height<**

#### **Procedure:**

- 1. Measure the distance between the bottom edge of the mounting plate (v-sensor) and the lowest point of the channel bottom.
- 2. Enter the measured distance in the >Mounting height< field. **Default setting**: METER.

It is not necessary to enter a value as soon as the sensor is mounted directly on the ground at the lowest point of the channel.

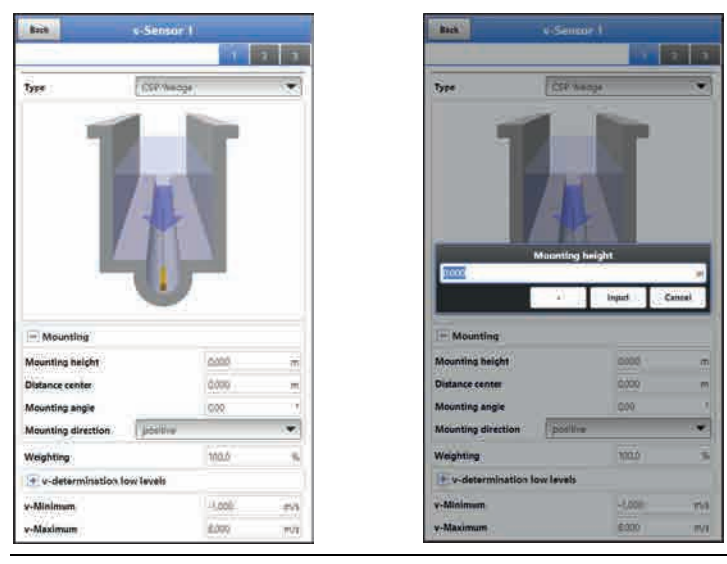

<span id="page-83-0"></span>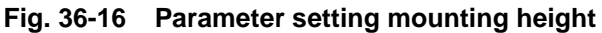

In structured channel profiles such as channels featuring a **dry weather flume** and a **berm**, the lowest point within the channel is equal to the zero point. The lowest point in this case is the bottom of the dry weather flume.

If sensors need to be installed at an elevated position using a block or similar due to the **risk of soiling or sedimentation**, this distance needs to be considered as well.

**Procedure:** 

Ш

17

o, **M** M W 34  $\overline{\mathbf{v}}$ v.l 1. Determine the sensor positions related to the 0-point of the application. The reference point is the bottom edge of the mounting plate, with pipe sensors the horizontal area of the sensor head.

U

2. Enter the distance into the input field >Mounting height<.

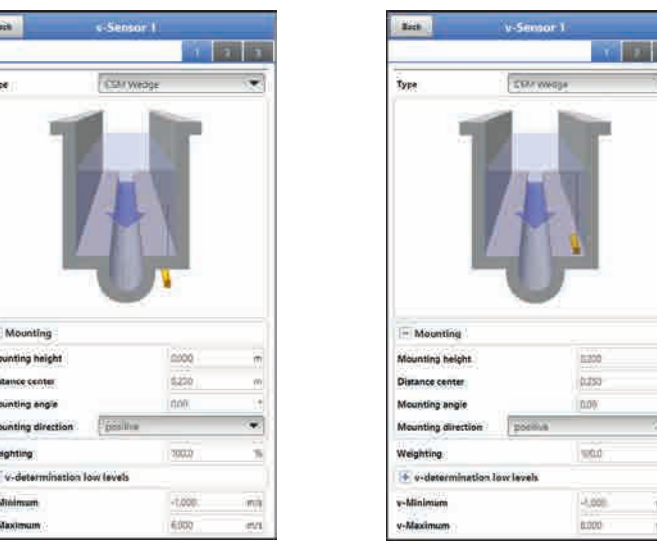

**Fig. 36-17 v-Sensor height set too low and set correctly**

#### **Input field >Distance centre<**

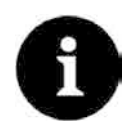

#### *Observe the real direction of installation*

*Contrary to the usual point of view the user looks in the direction of flow, the v-sensors however look in the direction of the user.*

*While programming, observe that the real position is rotated by 180°.* 

The sensor parameters are set as follows:

• v-Sensor 1 is always in the centre position

The transmitters calculation procedures are based on the v-sensor installed in the channel centre.

If the v-sensor needs to be installed out of the centre the offset must be entered in >Distance centre<.

- Entering a negative value virtually moves the sensor to the left.
- Entering a positive value virtually moves the sensor to the right.

The value relates to the centre of the application.

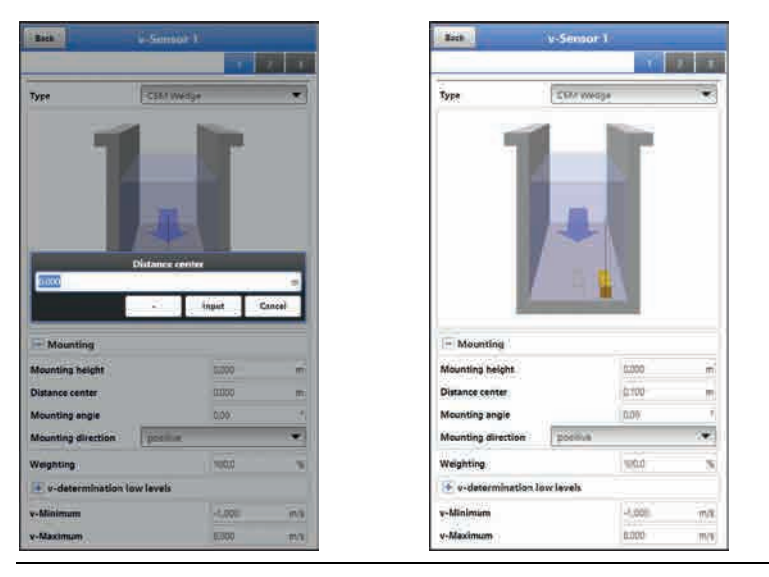

**Fig. 36-18 Entering sensor position, in relation to the application centre**

#### **Input box >Mounting angle<**

**Default setting**: v-Sensor always measures flow velocities vertically from the bottom up.

In some applications however it may be necessary to install the sensor in a sloped or even in a horizontal position:

- sloped on the inclined walls of a trapezoid channel
- lateral on channel walls
- in the round section of a pipe profile or an U-profile

In such a case the altered angles of incidence need to be entered in the transmitter. The vertical, upward beam of the ultrasonic signal is the reference point.

The slope of the **angle of incidence** is set opposite to the direction of flow as follows:

- negative value: slope to the left
- positive value: slope to the right
- 90°: horizontal beam
- 180°: downward beam

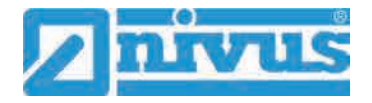

## **Mounting direction**

This particular parameter is used only with special applications.

**Default setting**: The direction of sensor installation is always set to >positive< (measuring against the direction of flow).

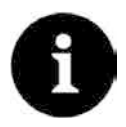

## *Change the mounting direction only for special applications*

*Do not modify this parameter in normal operation and for standard applications. Entering >negative< results in invalid flow velocity readings.*

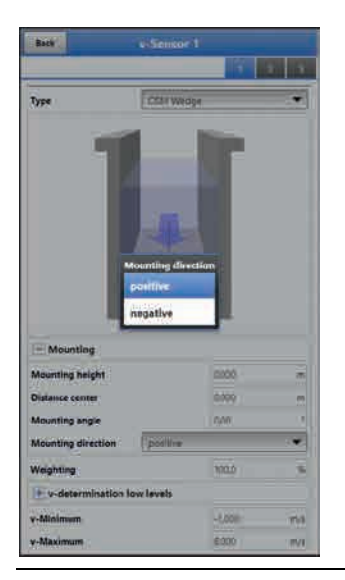

**Fig. 36-19 Modifying the sensor mounting direction**

## **36.3.4 Weighting**

In the event of using several flow velocity sensors the relevance of each individual flow velocity sensor for the result of the average total velocity must be defined. Enter your value as a percentage in the >Weighting< box.

**Default setting**: 100 %.

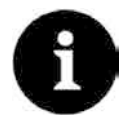

## *Expert knowledge required*

*The weighting value depends on the application as well as the sensor position.*

*Such applications demand comprehensive knowledge on fluid mechanics and require NIVUS personnel or an authorised expert company.*

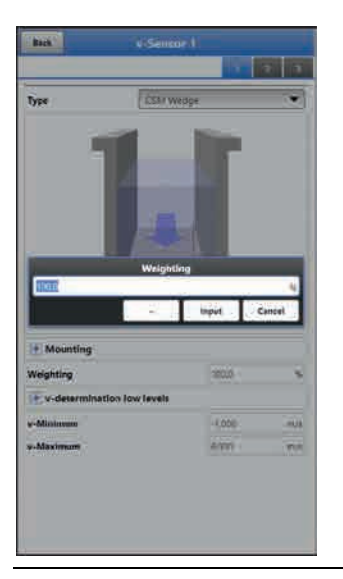

**Fig. 36-20 Weighting v-sensor**

## <span id="page-86-0"></span>**36.3.5 v-Determination low levels**

Due to constructional and physical reasons the flow velocity sensors cannot measure the flow velocity anymore below a certain minimum level. This minimal height is:

- Type CSM: 3 cm
- Type CSM-D: 5.5 cm
- Type CSP: 8 cm

Poor application conditions or an elevated sensor installation may push this level even higher. This level is referred to as **h-crit**.

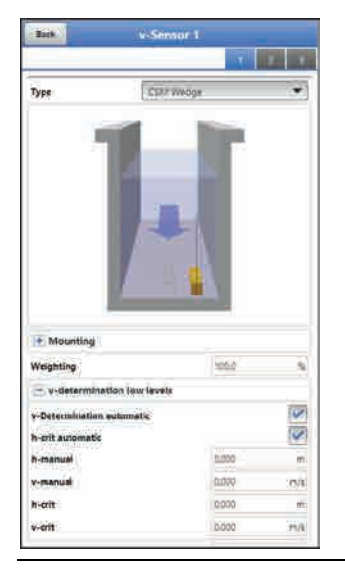

**Fig. 36-21 Sub menu: v-determination low levels**

The >v-determination low levels< menu facilitates the detection of temporary low flow volumes (such as discharges at night, infiltration water or similar). A **requirement** for this function is:

The application must be backwater-free.

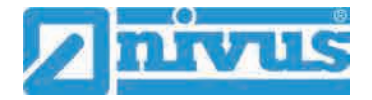

## **Working principle**:

As soon as the level falls significantly, from a certain point on it is not possible anymore to measure the flow velocity. The transmitter creates an internal table of v/h-readings at the point of the minimum level (h-crit) on which a flow velocity still can be measured. The system here uses the latest measurable flow velocity reading. The exponent of the channel shape set is considered automatically to calculate this curve.

As soon as no flow velocity can be recorded anymore, a level however is measured, the system automatically computes an "appropriate" flow velocity within this value table.

#### **>v-Determination Automatic<**

**Default setting**: Function activated (box checked).

- As soon as the level reaches h-crit (critical level), the latest measured flow velocity reading is saved automatically as a calculation basis for lower levels. This calculated flow velocity value then is used to compute the flow rate if the level continues to fall. Should the level first rise above h-crit and then fall below h-crit again, the newly determined velocity value is used as a calculation basis for the flow rate calculation to come.
- If >v-Determination Automatic< is disabled and the level should fall below h-crit, the system uses the flow velocity value set under v-manual to calculate the flow rate.
- Disable >v-Determination Automatic< box as soon as you expect very low flow levels and backwater within your channel.
- Deactivation makes sense too as soon as in the event of flow rate zero a small amount of the medium is supposed to stand still. Set the value in >v-manual< to ZERO. The system then does not compute any flow rates at very low flow levels.

#### **>h-crit automatic<**

This automatic calculation method includes the specification of the sensor type and the mounting height parameters (see chapter ["36.3.3](#page-81-0) [Sensor mounting position"](#page-81-0), [Fig. 36-16\)](#page-83-0). The lowest possible level required to measure flow velocities is automatically determined by the transmitter. If this option is disabled the system utilises the value set in >h-manual< as h-crit.

**Default setting**: Function activated (box checked).

#### **>h-manual<**

This input box is used to manually enter the level. This level is related to the flow velocity value >v-manual<.

>h-manual< must not be lower than >h-crit< since otherwise readings might get lost.

**Default setting**: >h-manual< is set to "0".

#### **>v-manual<**

Use this input box to manually enter a flow velocity value.

This value is related to >h-manual<. The required flow velocity value for the according level can be computed e.g. by using hydrologic software.

#### **>h-crit<**

This input box is used for v/h-calculation. To do so, enter the level as from which the system is desired to utilise v/h-calculation.

>h-crit< is active only if >h-crit automatic< is disabled. Otherwise it will be indicated but cannot be selected.

The value entered in >h-crit< must not be higher than the value in >h-manual<.

#### **>v-crit<**

This menu is conceived for measurement in levels lower than >h-crit<. Falling below the minimum velocity, the system will switch over to a calculated value (according to Manning-Strickler).

## **36.3.6 Limitation of velocity evaluation**

Adjusting >v-Minimum< and >v-Maximum< sets the limit values for the velocity measurement. The transmitter ignores single higher and lower velocities which hence will not be indicated. Permanently measured deviations will be represented as "0" and the unit shows only the next following realistic measurement values.

Adjustable values are from -1 to +8 m/s.

## **Default setting**:

- v-Minimum: -1 m/s
- v-Maximum: 6 m/s

A typical application is to avoid the evaluation of negative flow velocities (backflow). In this case simply set the maximum value for negative flow velocities to "0".

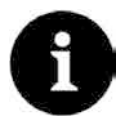

## *Specifications show upper limits*

*It is not possible to increase the possible flow velocity evaluation to values higher than the technical limits as described in chapter ["18](#page-24-0) [Specifications"](#page-24-0). The system will not accept such entries.* 

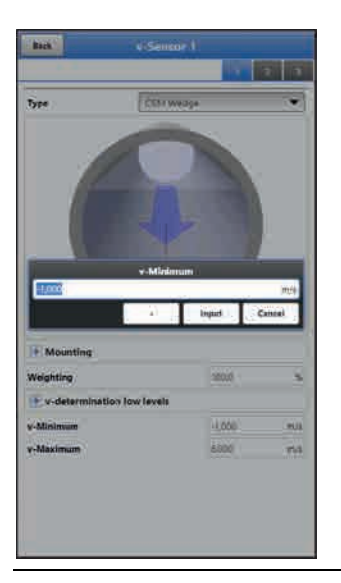

**Fig. 36-22 Limitation of velocity evaluation**

## **36.4 Menu Inputs/Outputs (analog and digital)**

This menu is to define the function of the analog as well as digital inputs and outputs. Other parameters such as measurement and output spans, offsets, limit values, error reactions etc. can be set here as well.

Open the >Inputs/Outputs< Menu from >Main Menu</>Application<.

The inputs/outputs menu is subdivided into four parts:

- Analog inputs
- Analog outputs
- Digital inputs
- Digital outputs

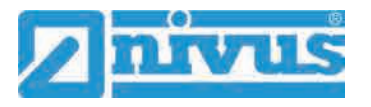

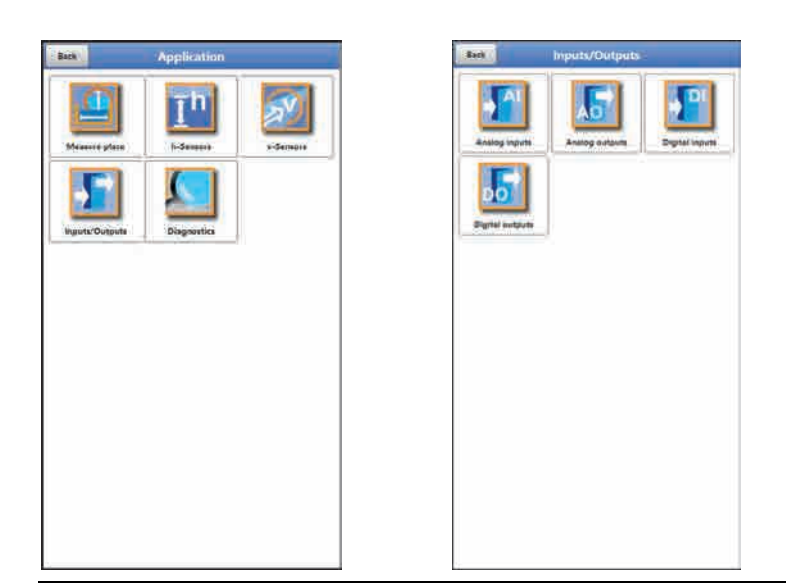

**Fig. 36-23 Inputs/Outputs Menu**

## **36.4.1 Analog Inputs**

The transmitter is equipped with three analog inputs. The inputs are indicated in the top right display corner from where they can be selected individually. The selected analog input is highlighted and the clear name is indicated in the headline.

## **Default setting**: Input not active

Alternatively, the transmitter can be used as an extra data logger for measurement values from external systems or for supply of analog sensors. This, however, does not influence the instrument's capabilities as flow meter.

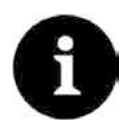

## *Analog input 1 is not always available as data logger*

*If, when selecting the h-sensors in chap. ["36.2](#page-76-0) [Setting Parameters in Menu h-Sensors"](#page-76-0), a 2-wire level sensor or an i-Series sensor has been selected, analog input 1 is not available for use as external data logger.*

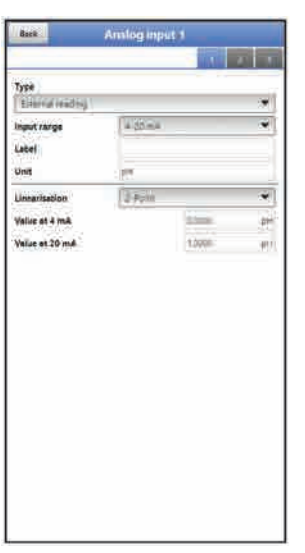

## **Fig. 36-24 Analog input as external reading**

The values below must be chosen/entered in **>External Reading<**.

 Selection/Input Options: Input Range: >0-20 mA< or >4-20 mA< Unit: manual input

Linearisation: >2-Point< or >Table< For >2-Point< linearisation: manual input of values for 4 or 20 mA. For >Table< linearisation: manual input of the number of >Entries<, then select >Table<, complete and confirm.

## **36.4.2 Analog Outputs**

The transmitter is equipped with one analog output 0-10 V.

## **Default setting**: output not active

The following different functions can be assigned to the analog output:

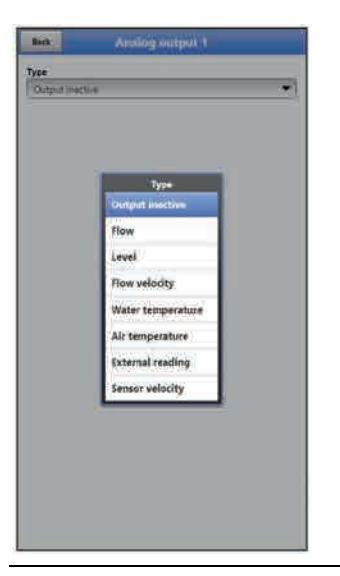

**Fig. 36-25 Analog output activation**

• **Flow**

The application flow rate (calculated from average flow velocity and wetted cross section) is available on the selected analog output.

- Selection/Input Options: Output range: >0-5 V< or >0-10 V< Value at 0 V: manual input Value at 10 V: manual input Value at error: >0 V< or >Hold value< or >10 V<
- **Level**

The level of the current level area is available at the selected analog output.

- Selection/Input Options: Output range: >0-5 V< or >0-10 V< Value at 0 V: manual input Value at 10 V: manual input Value at error: >0 V< or >Hold value< or >10 V<
- **Flow Velocity**

The calculated average flow velocity used to compute the current flow rate is available on the selected analog output.

• Selection/Input Options: Output range: >0-5 V< or >0-10 V< Value at 0 V: manual input Value at 10 V: manual input Value at error: >0 V< or >Hold value< or >10 V<

## • **Water Temperature**

The medium temperature calculated based on the transit times is available on the selected analog output.

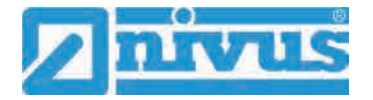

 Selection/Input Options: Output range: >0-5 V< or >0-10 V< Value at 0 V: manual input Value at 10 V: manual input Value at error: >0 V< or >Hold value< or >10 V<

## • **Air Temperature**

The air temperature is available on the selected analog output.

 Selection/Input Options: Output range: >0-5 V< or >0-10 V< Value at 0 V: manual input Value at 10 V: manual input Value at error: >0 V< or >Hold value< or >10 V<

#### • **External Reading**

Possibly linearised measurement values available at the analog input are available here.

 Selection/Input Options: Analog input: >Input 1< or >Input 2< or >Input 3< Output range: >0-5 V< or >0-10 V< Value at 10 V: manual input Value at error: >0 V< or >Hold value< or >10 V<

#### **Sensor Velocity**

In the event of using multiple flow velocity sensors and if the average flow velocity of the individual measurement paths is to be determined, the desired flow velocity sensor can be selected here in order to output its readings at the analog output.

 Selection/Input Options: Sensor: >Sensor 1< or >Sensor 2<, depending on the number of connected sensors Output range: >0-5 V< or >0-10 V< Value at 0 V: manual input Value at 10 V: manual input Value at error: >0 V< or >Hold value< or >10 V<

## **36.4.3 Digital Inputs**

The transmitter is equipped with one digital input.

## **Default setting**: Input not active

The following different functions can be assigned to the digital input.

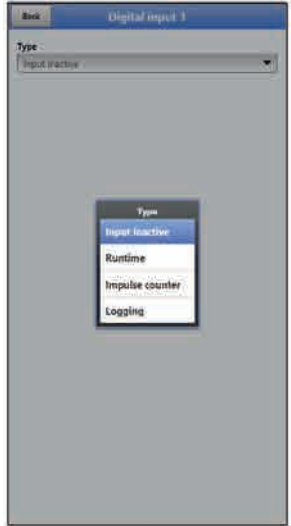

**Fig. 36-26 Digital input activation**

## • **Run Times**

The system detects and saves the duration of the ongoing signal at the digital input. Such records are used to gather information e.g. on pump run times or other equipment run times.

Selection/Input Options:

Logic: >not inverted< or >inverted<

## • **Impulse Counter**

The system counts and saves the number of ongoing signals at the digital input. The counter simply counts the status changes detected at the digital input (1->0 or 0->1).

• Selection/Input Options: Edge: >rising< (status change from "0" to "1") or >falling< (status change from "1" to "0")

## • **Logging**

Logging of readings and the according status changes for diagnostic purposes. Evaluation is carried out by detecting the status changes of the digital input (1->0 or 0->1).

 Selection/Input Options: Logic: >not inverted< or >inverted<)

## **36.4.4 Digital Outputs**

The transmitter is equipped with one digital output.

**Default setting:** output not active

The following different functions can be assigned to the digital output.

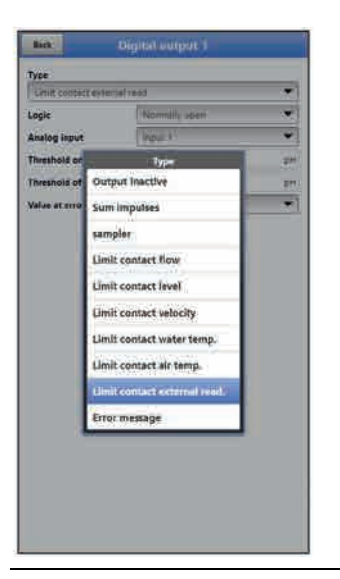

**Fig. 36-27 Digital output activation**

• **Sum Impulses**

Output of flow-proportional sum impulses.

- **Selection/Input Options:** Logic: >Normally open< or >Normally closed< Negative sum impulses: check box Quantity: manual input Duration: manual input
- **Sampler**

In connection with a sampler provided by the customer it is possible to define the according cyclic control.

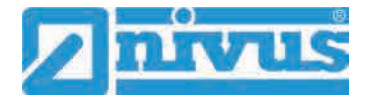

 Selection/Input Options: Logic: >Normally open< or >Normally closed< Level: manual input; required minimum level for sampling Volume: manual input; flow volume between two sampling actions Duration: manual input; impulse duration to harmonise with the sampler

## • **Limit Contact Flow**

Exceeding the >Threshold on< value will output a digital signal, falling below >Threshold off< will reset the digital signal = hysteresis function to avoid output flutter.

 Selection/Input Options: Logic: >Normally open< or >Normally closed< Threshold on: manual input Threshold off: manual input Value at error: >Off< or >On< or >Hold Value<

## • **Limit Contact Level**

Exceeding the >Threshold on< value will output a digital signal, falling below >Threshold off< will reset the digital signal = hysteresis function to avoid output flutter.

 Selection/Input Options: Logic: >Normally open< or >Normally closed< Threshold on: manual input Threshold off: manual input Value at error: >Off< or >On< or >Hold Value<

## • **Limit Contact Velocity**

Exceeding the >Threshold on< value will output a digital signal, falling below  $>$ Threshold off $<$  will reset the digital signal  $=$  hysteresis function to avoid output flutter. The calculated average flow velocity (calculated even from multiple paths) is used.

 Selection/Input Options: Logic: >Normally open< or >Normally closed< Threshold on: manual input Threshold off: manual input Value at error: >Off< or >On< or >Hold Value<

## • **Limit Contact Water Temperature**

Exceeding the >Threshold on< value will output a digital signal, falling below >Threshold off< will reset the digital signal = hysteresis function to avoid output flutter.

 Selection/Input Options: Logic: >Normally open< or >Normally closed< Threshold on: manual input Threshold off: manual input Value at error: >Off< or >On< or >Hold Value<

## • **Limit Contact Air Temperature**

Exceeding the >Threshold on< value will output a digital signal, falling below >Threshold off< will reset the digital signal = hysteresis function to avoid output flutter.

 Selection/Input Options: Logic: >Normally open< or >Normally closed< Threshold on: manual input Threshold off: manual input Value at error: >Off< or >On< or >Hold Value<

## • **Limit Contact External Reading**

Exceeding the >Threshold on< value will output a digital signal, falling below >Threshold off< will reset the digital signal = hysteresis function to avoid output flutter.

 Selection/Input Options: Logic: >Normally open< or >Normally closed< Analog input: >Input 1< or >Input 2< or >Input 3< Threshold on: manual input Threshold off: manual input Value at error: >Off< or >On< or >Hold Value<

## • **Error Message**

By activating individual selection fields (check box) it is possible to assign individual error types to the digital output. Moreover the output logic can be switched between normally open and normally closed.

- **Selection/Input Options:** 
	- Logic: >Normally open< or >Normally closed<
	- v-Measurement: Check box
	- h-Measurement: Check box
	- T-Measurement: Check box
	- External value: Check box System: Check box

# **36.5 Diagnostics Menu**

The Diagnostics menu is described separately in greater detail in chapter ["Diagnostics"](#page-125-0) starting at page [126](#page-125-0) of the instruction manual.

# **37 Parameter Menu Data**

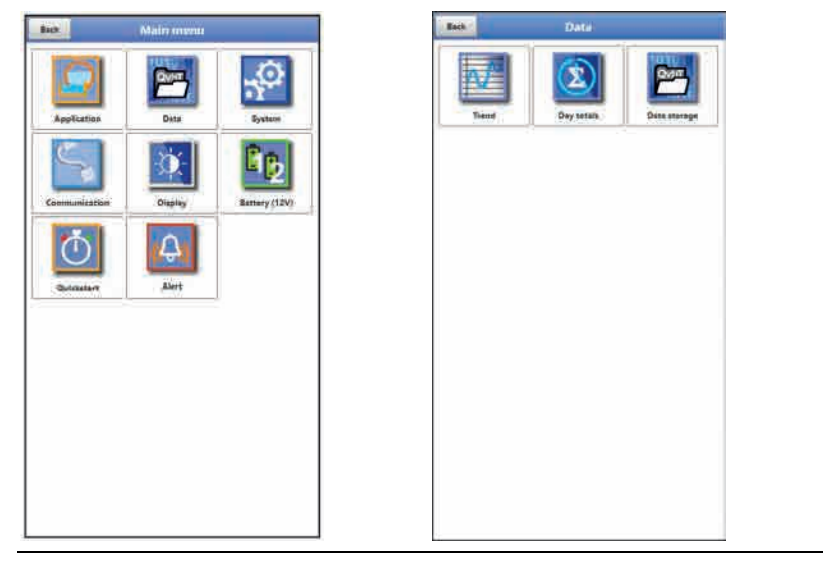

**Fig. 37-1 Data Menu**

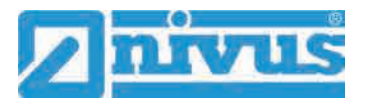

## **37.1 Trend**

The Trend graph is a representational recorder function. Choosing the trend graph provides access to current and previously saved (historic) measurement data.

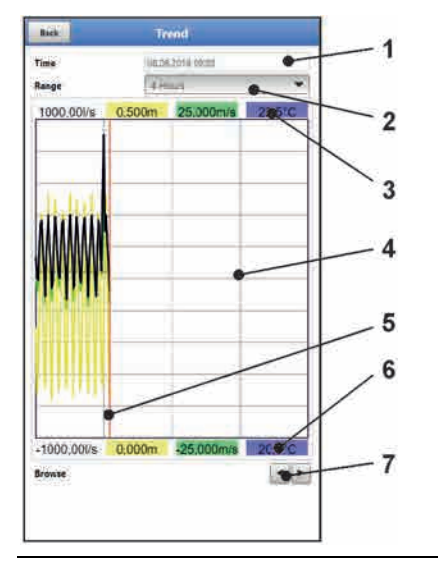

- 1 Date/Time selection
- 2 Indication period
- 3 Automatic scaling max. range
- 4 Display with grid lines
- 5 Date/Time line (selected point in time)
- 6 Automatic zero point scaling
- 7 Browse (next/back)

<span id="page-95-0"></span>**Fig. 37-2 Trend Graph Details**

#### **Current Measurement Data**

**P** Procedure to view current measurement data:

- 1. Select the desired range (indication period; [Fig. 37-2](#page-95-0) no. 2). The selected range will be indicated. The measurement data will not be automatically updated during indication.
- 2. Use the arrows [\(Fig. 37-2](#page-95-0) no. 7) to browse next or back if required leaving the basic display settings unaltered.
- 3. Use "Back" to go back to the main screen.

## **>Selecting Time/Date<**

Opening the Trend menu shows the current date and time. If you wish to view historic readings/a particular point in time select the desired period from the Date/time selection screen [\(Fig. 37-2](#page-95-0) no. 1). Here the selection mask below opens up [\(Fig. 37-3\)](#page-96-0). The readings are indicated (depending on the period set) in the subsequent screen once a start date is selected.

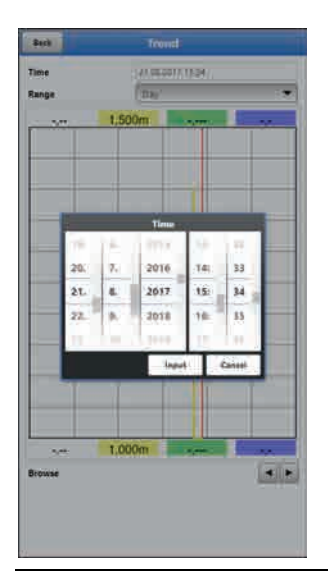

## <span id="page-96-0"></span>**Fig. 37-3 Selecting Time/Date**

## **> Range (Indication Period)<**

The range selection determines the period to indicate on the screen.

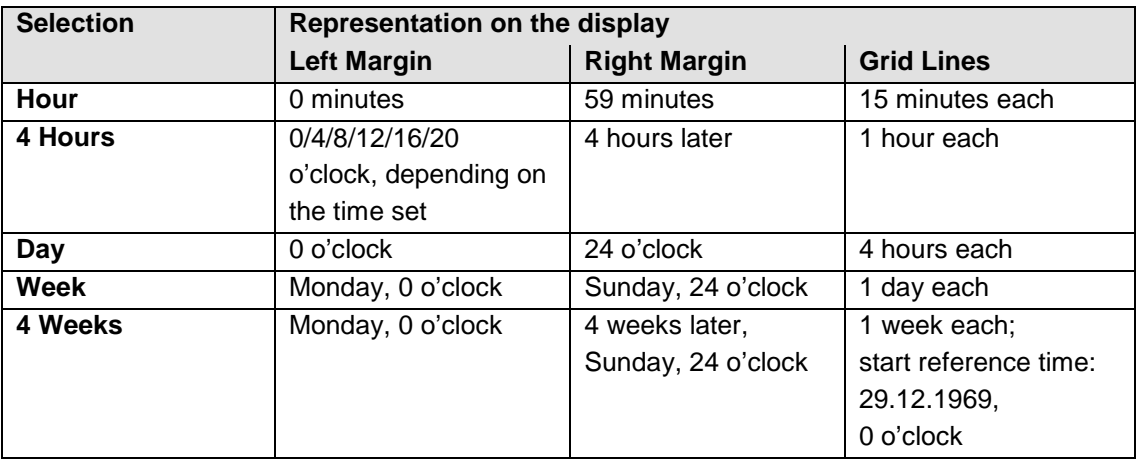

**Table 6 Remarks to the periods displayed**

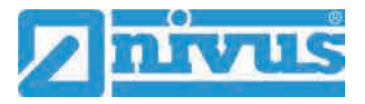

# **37.2 Day Totals**

The table below shows the flow rate totals taken in the last 24 hours.

| Baek.                           | Day totals      |                |  |  |
|---------------------------------|-----------------|----------------|--|--|
| <b>Listron</b><br>Undate (Time) |                 |                |  |  |
| Current.                        | <b>JUST</b>     |                |  |  |
| <b>Thate</b>                    | Tell            |                |  |  |
| 1780 14:0018 Ahrenat            | 5,850           | n <sup>2</sup> |  |  |
| 2130 10 3010 00/0000            | a new           | ÷              |  |  |
| 128.48-2010-00-00-00            | 6.006           | w              |  |  |
| 4127.18.2010 00:00:00           | 0:000           | 'nМ            |  |  |
| -\$256 (02.2010 GOLDON)         | 0.008           | w              |  |  |
| \$25.926.930000                 | <b>LEASE</b>    | πÞ             |  |  |
| University of nt-bit-15/E       | 0.000           | ್              |  |  |
|                                 | 0.005           | ж              |  |  |
| U.2.2.19.2010-00-0000           | 0.000           | m)             |  |  |
| ACL1 III 2010 00:00:00          | 0.00k           | s              |  |  |
| \$17.00 TO 2013 SPILINAES       | <b>ASSA</b>     | W              |  |  |
| 12 23 18 2018 BROOK             | <b>DESCRIPT</b> | 91<br>w        |  |  |
| 11:18 10:3818 00:0000 1         | 0.000           | жł             |  |  |
| 000000333374                    | 0.000           | жħ             |  |  |
| 13116.10.2014 00:3000.          | 5,550           | m              |  |  |
| NCTS IN WITH MARKET             | 0.000           | پ              |  |  |
| 10114 19 2010 00:00:00          | 0.000           | w              |  |  |
| 14   3:10 FOLK ROODS            | <b>In mite</b>  | w              |  |  |
| 19:12 10:2010 00:00:00          | 0.000           | 9)             |  |  |
| 20111 12212-01004               | A506            | $\pi^{\rm t}$  |  |  |
| 27719 18 FA16 600000            | 0-009           | ш<br>жÞ        |  |  |
| 00100.00303.00300.00            | 0.005           | W              |  |  |
| 23/08.15 2010 00:00:00          | 0.000           | тł             |  |  |

**Fig. 37-4 Selection Day Totals**

Up to 100 totals (= 100 days) are saved. Starting with the 101st value the oldest value will be overwritten (ring memory).

A **prerequisite** to indicate older values is that the instrument has been running for a longer period.

Example: 98 values – the unit has completed 98 totalising processes, so it must be running for at least 98 days.

In general, only day totals can be viewed which have been created while the instrument was actually in operation.

As soon as the NivuFlow Mobile is shut down between two totalising events (<24 hours) the transmitter creates a total using **measured** values. Such totals are **not equal to the actual day total** but reflect the total measured by the transmitter while being in operation.

As soon as the transmitter is shut down before the next totalising event and remains to be off until the next totalising (>24 hours) no totals will be created for this period [\(Fig. 37-5](#page-98-0) no. 2). No data will be stored and no name will be created for this period. This "gap" can be identified from the completely missing entry (date/values) within the listed sequence. **No empty lines** will be created.

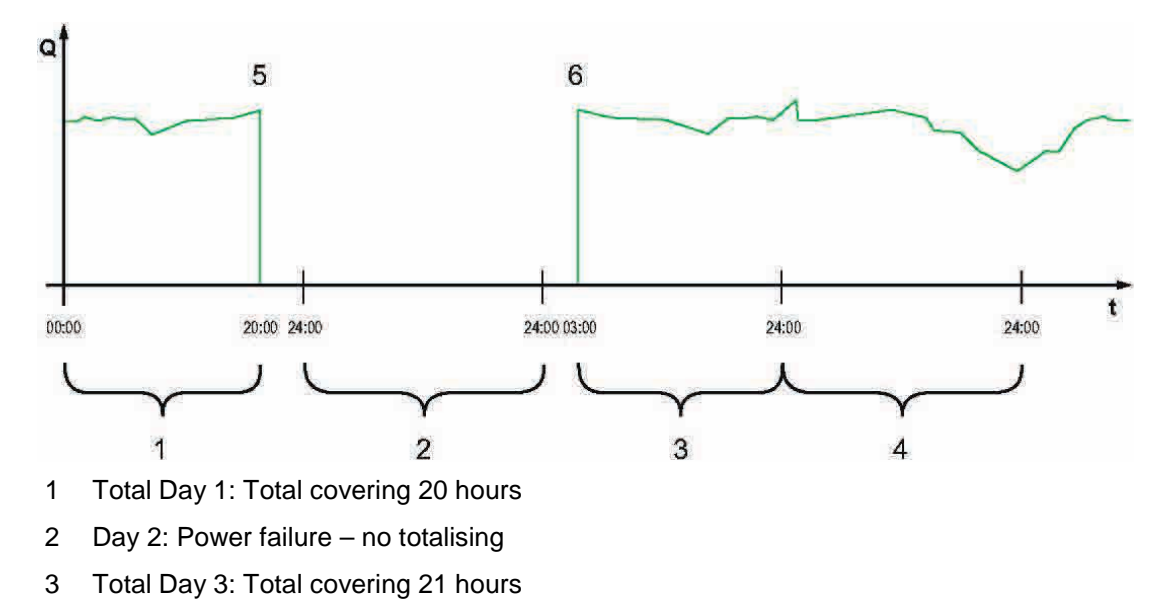

- 4 Total Day 4: Total covering 24 hours
- 5 Power failure
- 6 Power available again

## <span id="page-98-0"></span>**Fig. 37-5 Totalising scheme**

- Per **default** the **totalising period** is between 00:00 o'clock and 24:00 o'clock. This means that day totals are always created between 00:00 o'clock and 24:00 o'clock.
- The **default totalising time** is at 00:00 o'clock.

The totalising time can be modified using >Update (Time)< [\(Fig. 37-6\)](#page-98-1). Once modified, the totalising will start at the time set and stops 24 hours later.

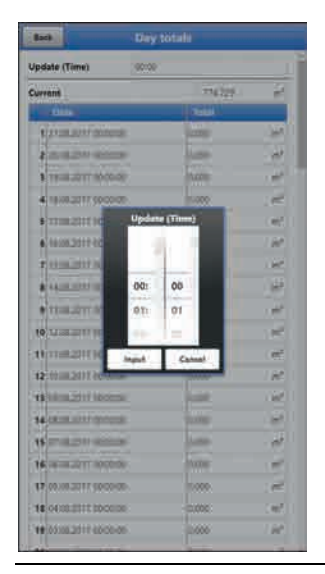

**Fig. 37-6 Updating the totalising time**

The value shown in >Current< is the subtotal since the last totalising.

## <span id="page-98-1"></span>**37.3 Data Memory**

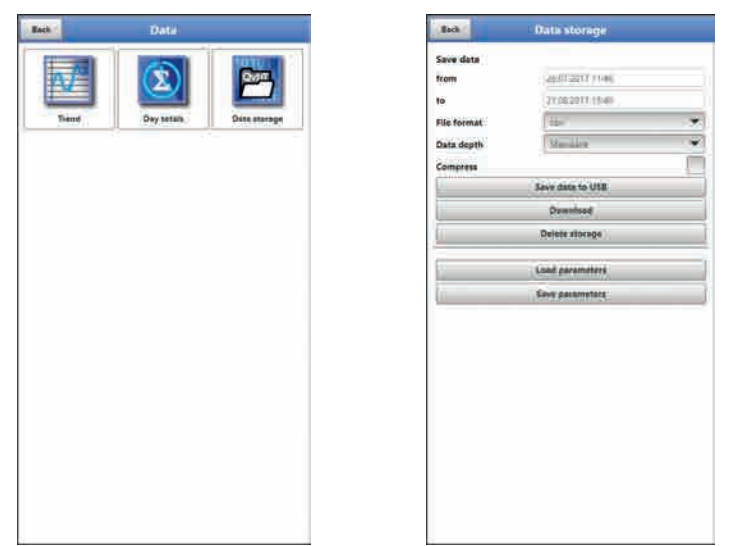

**Fig. 37-7 Data Memory Menu**

The NivuFlow has an internal data memory (max. 182.398 measurement cycles, more cycles will start overwriting). It is possible to transfer either portions of your data or all saved readings to an USB stick.

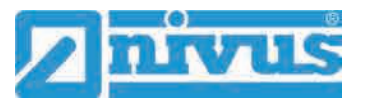

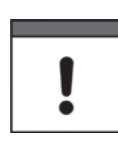

*Using the USB interface is allowed only outside of Ex areas.*

#### **USB Stick Requirements**

- Supports USB 2.0
- FAT 32 (or FAT 12 or FAT 16) formatted
- Max. permissible capacity 32 GB

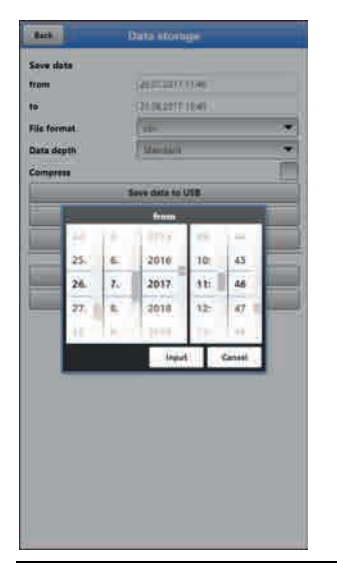

**Fig. 37-8 Specify Start/End time**

<span id="page-99-0"></span>• **>from< / >to<**

This section allows you to determine the desired transmission period. Define the period in some kind of calendar [\(Fig. 37-8\)](#page-99-0).

Per default the transmitter is set as to transmit the data containing the period between the latest previous transmission and the current time.

• **>File Format<**

>csv< or >txt<

• **>Data Depth<**

Data depth is subdivided into four sections:

**>Standard<**

This is the appropriate format for the most applications and hence is the factory default setting.

- The saved data sets contain the following information:
- Date and time
- Totaliser
- Calculated flow rate
- Level
- Average flow velocity
- Water temperature
- Current values as well as the accordingly calculated values of enabled analog
- and digital inputs
- Battery voltage
- NFM power consumption
- **>Extended<**

This option is appropriate for the verification of critical, important applications and is required mainly for servicing personnel.

The saved data sets contain the following information:

- All data sets from the previous data depth >Standard<
- Average flow velocities of v-sensor(s) 1, 2 and 3 (if used)
- Parameter values for the NIVUS-specific velocity evaluation method >COSP<
- Trigger and hydraulic qualities of v-sensor(s) 1, 2 and 3 (if used).

#### **>Expert<**

This option should be used only by trained service personnel or the NIVUS GmbH developers. Such data sets may become very large very quickly. Apart from the data contained with the "Extended" data set, this option includes extra information on all individual gate velocities as well as all gate positions of any connected v-sensors.

If required contact NIVUS.

## **>Day Totals<**

This option saves only the day totals, no individual values.

#### • **>Compress<**

This function is useful to transmit large data sets. In this case the selected files are zipped as ".zip" files.

#### • **>Save Data to USB<**

This function permits to save measurement data covering a previously determined period to USB stick.

## • **>Download<**

Use this function to save measurement data covering a previously determined period to the operating unit (smartphone, tablet, notebook etc.).

#### • **>Delete Storage<**

This function can be used to completely erase the internal data memory. Selecting this option will prompt you to confirm. After confirmation with >Yes< the data will be erased, >No< will abort the process.

## • **>Load Parameters<**

Use this function to load a parameter file previously saved to USB stick or the operating module back to the transmitter again.

## • **>Save Parameters<**

The measurement place parameter sets can be saved to USB stick here. Only two files with the formats below will be created and saved:

#### **XXXX\_DOC\_AABBCCDDEE.pdf**

This file is for documentation purposes and contains basic settings as well as parameter changes.

## **\* XXXX PAR AABBCCDDEE.xml**

This file contains the entire transmitter parameter settings and is used as backup of the current parameter settings.

## **Remarks on file names:**

XXXX = Name of the measurement place set

- $AA = Year$
- BB = Month
- $CC = Day$
- $DD = Hour$
- $EE =$ Minute

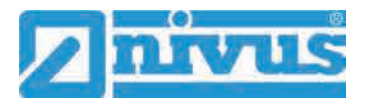

# **38 System Parameter Menu**

## **38.1 Information**

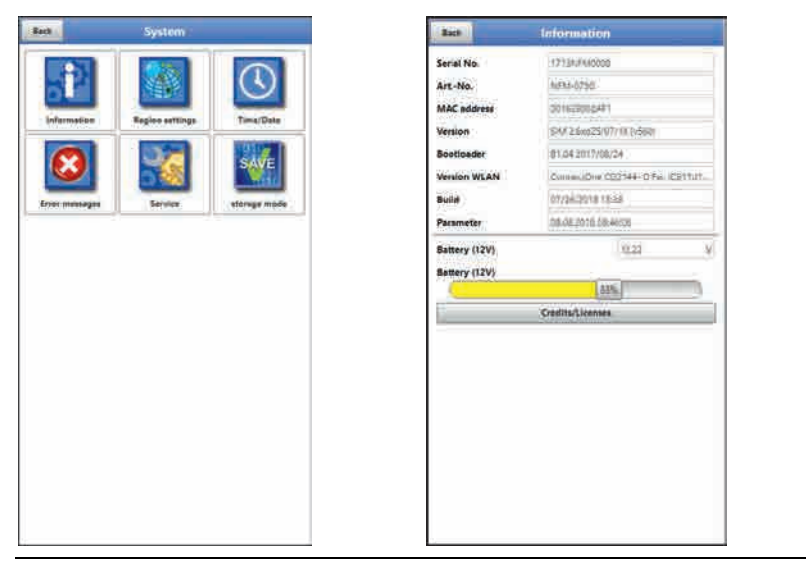

## **Fig. 38-1 System Information Menu**

>Information< is a read-only menu and provides the instrument information below:

- Serial no. and article no.
- MAC address
- Firmware version of the transmitter
- Data on boot loader and WLAN version
- Date of the latest software update (firmware) and the last storage of the parameter sets
- Current battery charging status (when using two batteries the battery with the higher capacity is used until the capacity of both batteries has reached the same level; after that both batteries are discharged equally)
- Information on credits and licenses

## **38.2 Region Settings**

The following settings can be configured here:

- (Operation) Language
- Date format
- Units for measurement values Here it is possible to distinct between stored and displayed measurement values.

| <b>Sanguage</b><br><b>OT Light</b>                                                               |                    | ۰ | Language<br><b>125 Angeles</b> |                |
|--------------------------------------------------------------------------------------------------|--------------------|---|--------------------------------|----------------|
| <b>Date format</b>                                                                               | Language           | Ψ | <b>Date format</b>             | <b>STEWART</b> |
| <b>HELUnits</b>                                                                                  | <b>IBI</b> English |   | Units                          |                |
| + Data units                                                                                     | Deatsch            |   | <b>Data units</b>              |                |
| <b>II</b> Français<br><b>E.E</b> Haliano<br>Español<br><b>INT Partuguis</b><br><b>Em Svenska</b> |                    |   |                                |                |
|                                                                                                  |                    |   |                                |                |
|                                                                                                  |                    |   |                                |                |
|                                                                                                  |                    |   | Date formet                    |                |
|                                                                                                  |                    |   | dil.mm.yyyy                    |                |
|                                                                                                  | <b>Dank</b>        |   |                                | mm/dd/yyyy     |
| <b>HEI Suomi</b><br>Polski<br>Magyar<br><b>El</b> Româna<br>Celtina.<br>Pycount                  |                    |   |                                |                |
|                                                                                                  |                    |   |                                |                |
|                                                                                                  |                    |   |                                |                |
|                                                                                                  |                    |   |                                |                |
|                                                                                                  |                    |   |                                |                |
|                                                                                                  |                    |   |                                |                |

**Fig. 38-2 Region Settings - Language – Date Format**

## <span id="page-102-0"></span>**38.2.1 (Operation) Language**

All listed languages [\(Fig. 38-2\)](#page-102-0) either contain wordings in the according language or alternatively in English.

## **38.2.2 Date Format**

The date formats below can be set:

- DD.MM.YYYY (Day/Month/Year)
- MM/DD/YYYY (Month/Day/Year)

## **38.2.3 Units**

This menu can be used to adjust various country-specific and unit-specific settings for the indication of measurement values.

>Decimal Separators<

• Comma or Point

The decimal separators specified here are used only for representation on the operation module display.

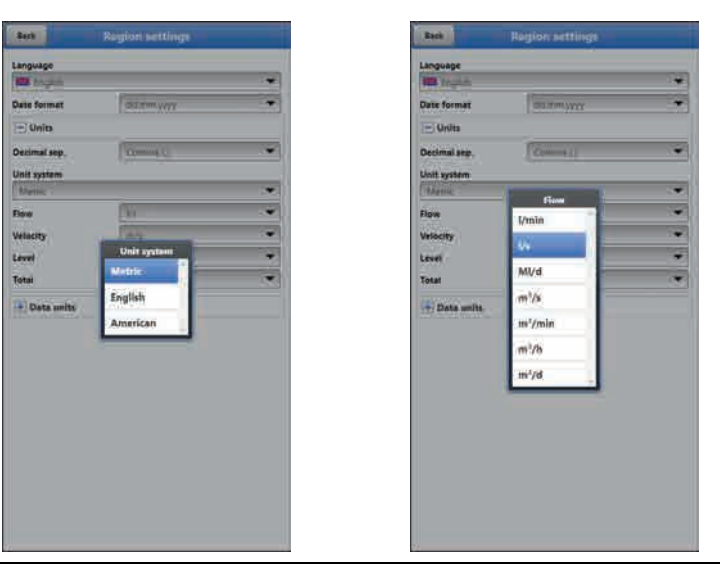

**Fig. 38-3 Unit System**

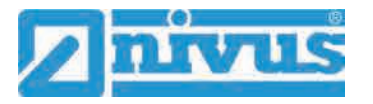

## **>Unit System<**

Select from:

- **Metric**
- English
- **American**

The **adjustable units** depend on the previously chosen unit system:

- Metric system:  $I, m^3$ , cm/s etc.
- English system: ft, in, gal/s etc.
- American system: fps, mgd etc.

## **Units for Display Representation**

- Flow
- **Flow Velocity**
- **Level**
- Total
- Temperature (for units system "English" only)

## **38.2.4 Units Memory**

The >Units Memory< settings are in line with the >Units< settings.

In **>Units Memory<** the measurement values are **converted and saved** according to the selected units.

## **>Decimal Separators<**

- Comma
- Point

Specifying the decimal separators is relevant for correct data import. Particularly in case of using foreign software applications (such as foreign Excel) to evaluate readings observe to specify the correct decimal separators.

## **Units for storage**

- Metric system:  $1/s$ ,  $m^3/s$ ,  $m^3/d$ , cm/s etc.
- English system: ft $3/$ s, in, gal/min, Mgal/d, in/s, yd/s etc.
- American system: gps, gpm, cfs, cfm, cfh, cfd, mgd etc.

#### **Units for the storage of measurement values**

- Flow
- **Flow Velocity**
- Level
- **Total**
- Temperature (for units system "English" only)

## **38.3 Time/Date**

This submenu allows you to modify the current date and the transmitter system time. The system time is based on the coordinated universal time UTC (French: "Temps universel coordonné") with "Plus-" or "Minus-Hours" symbols defining the time zones compared to UTC.

**NIVUS highly recommend** to leave the transmitter system time unchanged and to define your time zone as well as summer and winter times by using the >Time Zone (UTC)< function.

Use **>Sync Time/Date<** to synchronise date and system time automatically with the display and operation module.

Modifications in the >Time/Date< menu may be necessary to switch from summer time to winter time, due to internal buffer battery failure or after power failure.

The internal clock may deviate when the transmitter has been operated for a long time. Such deviations can be corrected here.

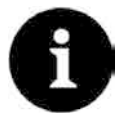

#### *Effects of changing the system time*

*Changing the system time has an effect on the storage of data. If the data storage option is enabled, duplicate data or data gaps may occur after the system time has been modified.*

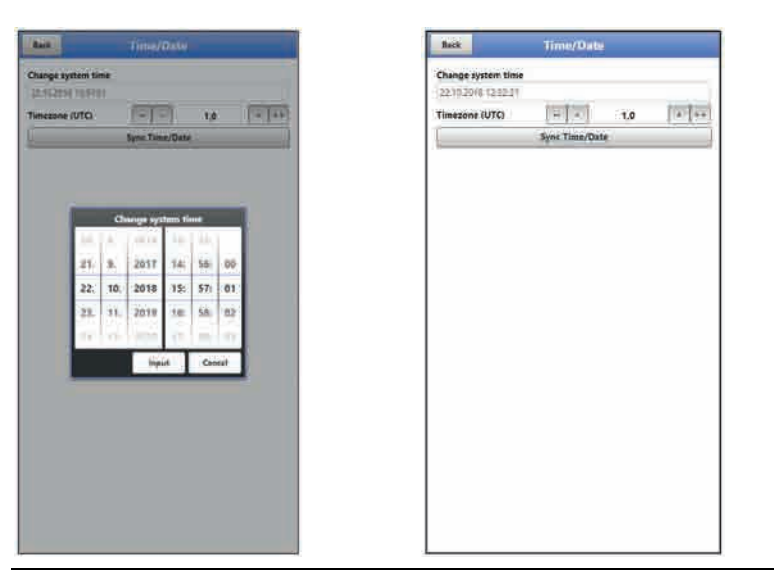

**Fig. 38-4 Change System Time: manually and automatically**

<span id="page-104-0"></span>The current system time can be set in the menu above [\(Fig. 38-4\)](#page-104-0). Set the time difference (UTC or GMT) to the prime meridian with "+" and "-":

- = decrease by 1 hour each
- $=$  decrease by  $\frac{1}{2}$  hour each
- $=$  increase by  $\frac{1}{2}$  hour each
- ++ = increase by 1 hour each

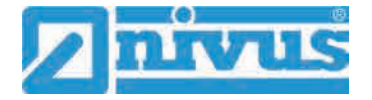

## **38.4 Error Messages**

Use this menu to recall the currently active queued error messages and to erase the error message memory.

The content of the error memory will be instantly erased by choosing >Erase Error Memory<, no security prompt will come up.

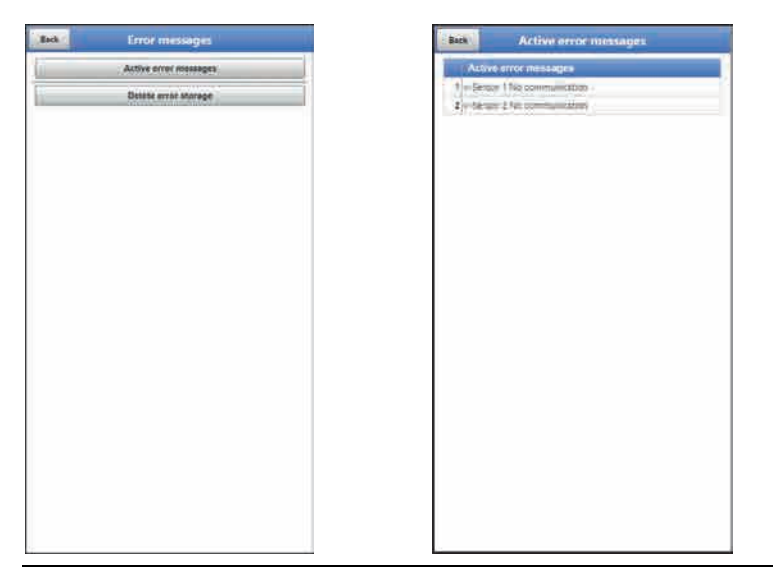

**Fig. 38-5 Error Messages**

## **38.5 Service**

This submenu contains the following functions:

- Service levels (password-protected); the service levels are reserved exclusively for NIVUS service personnel
- Restart (of system)
- Powerdown (transmitter goes to energy saving mode)
- Parameter reset (back to default settings)
- Update NivuFlow
- Update Bootloader

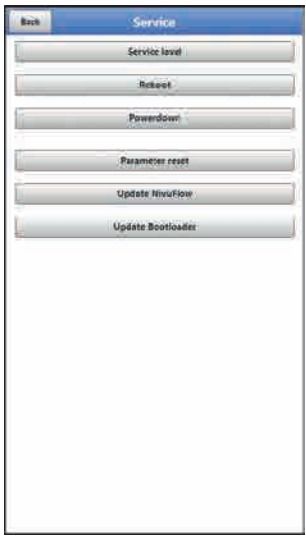

**Fig. 38-6 Service**

## **38.5.1 Service Level**

The service levels are split into different, accordingly password-protected access levels. The possible settings as well as the information available here require comprehensive expert knowledge and are not needed for standard applications. This is why the service level is reserved for NIVUS service personnel exclusively.

## **38.5.2 Restart**

A transmitter restart interrupts the current measuring process.

The system will boot using the parameters previously set (saved). After the boot process the system behaves as if being switched on (analog to a PC).

This menu point saves you from shutting down and restarting the system. All saved parameters, counters and data will be preserved.

## **38.5.3 Powerdown**

The >Powerdown< function switches the transmitter to energy saving mode. The instrument will not resume measuring before it has been "woken up".

## **38.5.4 Parameter Reset**

A parameter reset will reset all parameters to factory default settings. Counter readings, modified passwords and saved measurement data are preserved.

The parameters will not be actually reset before you exit the service menu (back to main menu) and confirm the storage process. At this point you can still abort the reset.

## **38.5.5 Update NivuFlow**

Upload of a NivuFlow Mobile firmware saved on USB.

## **38.5.6 Update Bootloader**

Upload of a bootloader software saved on USB.

## **38.6 Storage Mode**

The >Storage Mode< menu determines the >Operating Mode< and the >Storage Cycle<.

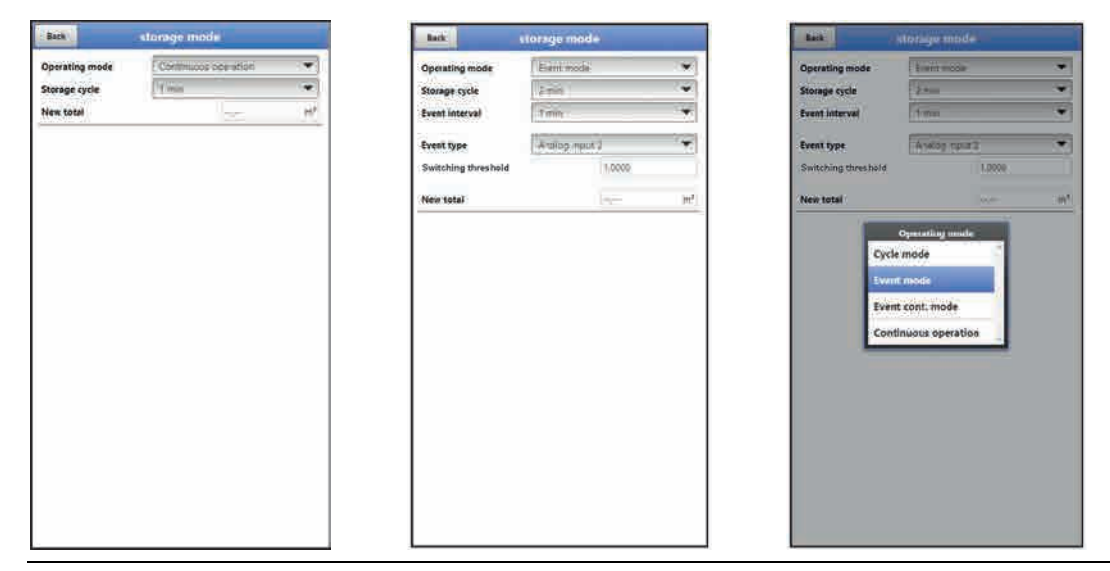

**Fig. 38-7 Storage Mode – Operating Mode**

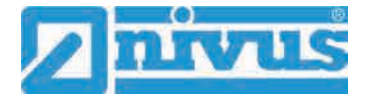

## **Operating Mode, Storage Cycle, Event Interval and Event type**

The operation mode determines when and how often the transmitter shall measure and when and how often the measurements shall be saved. Storage cycle, event interval and event type can be adjusted depending on the operation mode.

To choose the **>Operation Mode<** select from

#### • **>Cycle Mode<**

The transmitter wakes up at the intervals set in storage cycle, executes a brief measurement and saves the data. After that the transmitter goes back to "sleep mode" until the next measurement.

## • **>Event Mode<**

On one hand, the transmitter behaves like being in cyclic operation, however it is possible to additionally set an event interval. The transmitter then wakes up at previously defined events, measures and saves data at the adjusted event intervals.

#### • **>Continuous Event Mode<**

In this mode the transmitter basically operates like being event operation, however measures continuously during the event. The instrument saves the data at the adjusted event intervals.

#### • **>Continuous Operation<**

The transmitter measures continuously, however will save the data only at the intervals set with the storage cycle.

#### **>Storage Cycle<**

Select from (depending on the operation mode set): (5 s, 10 s, 20 s, 30 s,) 1 min, 2 min, 5 min, 10 min, 30 min und 1 h

#### **>Event Interval<**

Available settings: 1 min, 2 min and 5 min

## **>Event type<** (only with Event mode and Continuous event mode)

The operation modes "Event mode" and "Continuous event mode" allow to (depending on the parameters) additionally select the event types "Flow", "Level", "Velocity", "Water temperature", "Air temperature", "Analog input 1", "Analog input 2", "Analog input 3" and "Digital input 1".

Except for "Digital input 1" the "Switching threshold" for switchover can be defined for each of the parameters.

The indicated selection of event types varies depending on the parameter settings.

## **>New total<**

Here either the flow rate can be reset to "0" or a new (basic) value for the flow rate can be set. This may become necessary after transmitter replacement or as soon as the parameters for a new measurement place need to be adjusted.
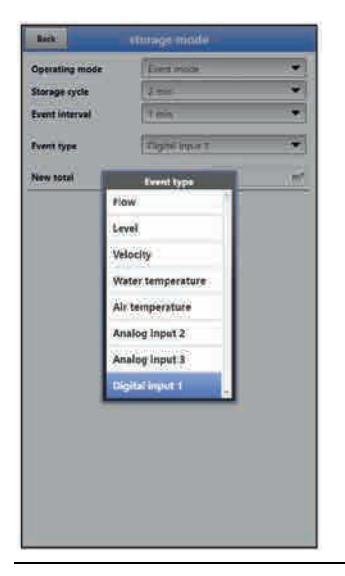

**Fig. 38-8 Event types**

# **39 Parameter Menu Communication**

This menu is used to set up communication with the display and operation module (smartphone, tablet, notebook etc.) or other devices.

The transmitter communicates via WLAN and GPRS.

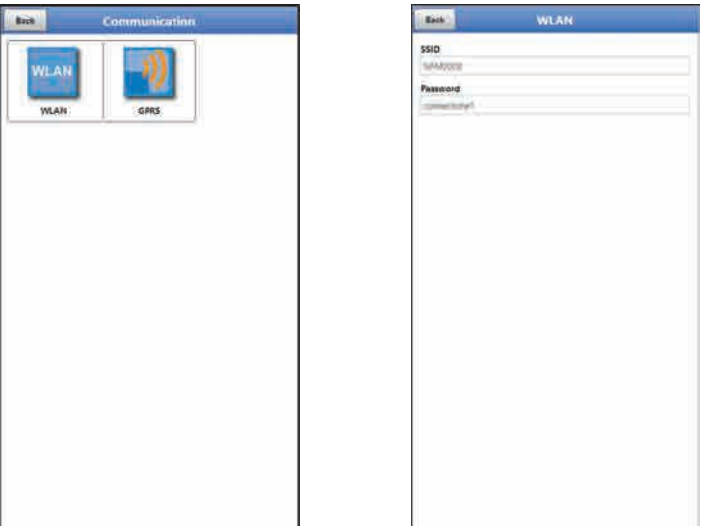

**Fig. 39-1 Menu - Communication**

The **>WLAN<** menu provides information on SSID and the WLAN password. This is a readonly menu.

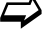

 $\leftrightarrow$  To change the WLAN password see chapter ["33.2](#page-56-0) [Change WLAN Password"](#page-56-0).

## <span id="page-108-0"></span>**Prepare the device for data transmission**

Use the button >Start data transmission< to cause the NivuFlow Mobile to transmit data to the NIVUS Web Portal where the data can be selected/shown. To indicate the according measurement place correctly on the overview map in the NIVUS Web Portal featuring the respective GPS coordinates it is necessary to correctly set these specifications once. There is no automatic update during measurement operation.

## **Precondition**

The device shall be positioned so as to have an unobstructed view to the sky, i. e. best before being located within a shaft or a room.

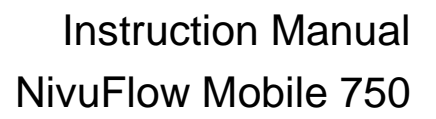

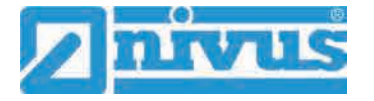

#### **Procedure**

- 1. Start the modem under >Modem state<.
- 2. Wait until the device has found and entered the correct GPS coordinates (latitude/longitude) in the menu (see [Fig. 39-3\)](#page-110-0). This may take up to several minutes.

The measurement place will be not correctly indicated in the NIVUS Web Portal overview map without the GPS coordinates. In any event, data will be assigned to the right measurement place, however.

3. Use the >Start data transmission button to transmit data once and to make sure that the connection has been set up successfully and GPS coordinates are transmitted.

Then the NivuFlow Mobile can be positioned in its planned installation place.

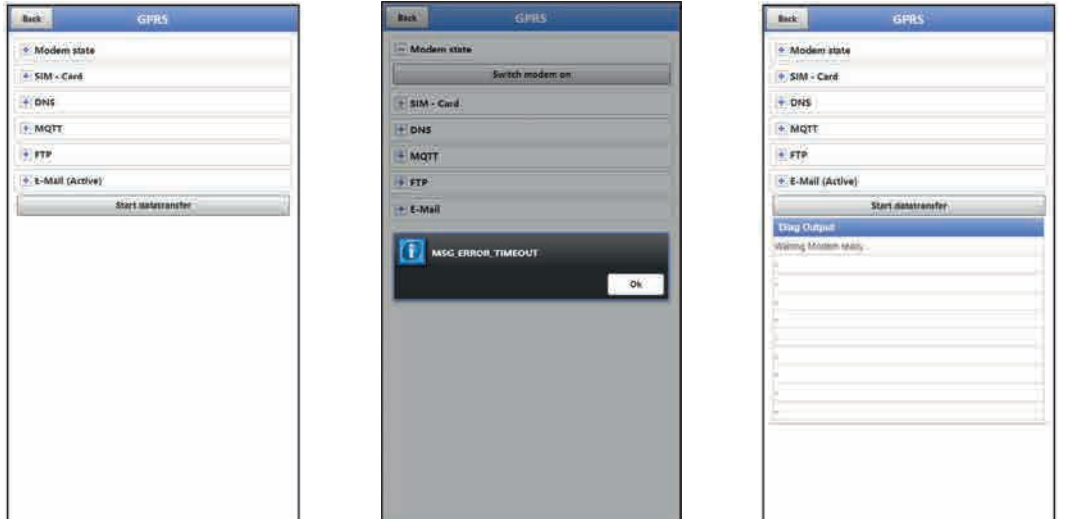

**Fig. 39-2 GPRS menu / Modem error message / Diag Output**

Set up and adjust the data remote transmission in the **>GPRS<** menu.

After **inserting the SIM card** the following submenus can be used. Without the SIM card the message "ERROR" or "MSG\_ERROR\_TIMEOUT" is shown and an according message is indicated in >Diag Output< too.

- **>Modem state<** 
	- **>Switch modem on<**: Modem and SIM are initialised and current network status is displayed (signal strength, net, frequency band, operator, latitude, longitude, height over sea level and number of satellites).
	- **>Test connection<**: A test connection can be set up after a successful start. During this procedure >Diag Output< indicates a current status info.

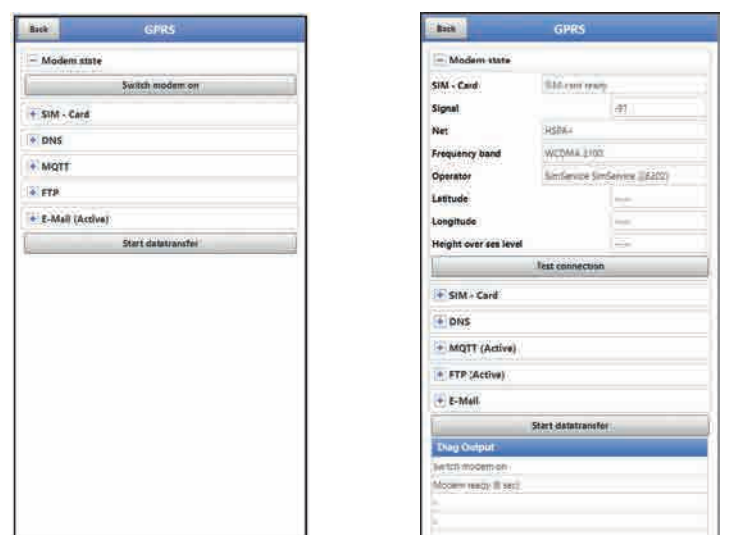

<span id="page-110-0"></span>**Fig. 39-3 Modem state / SIM-Card state** 

- **>SIM-Card<** 
	- **>Get state<**: The PIN verification status is queried and indicated.
		- Enter the according PIN as soon as the PIN check is active.
		- The field may be left empty if the PIN check is not active.
	- **>Activate pin check<**:
		- To activate enter the PIN and select >Change Pin<.
		- To change the PIN with the PIN check active enter the new PIN and then select >Change Pin<.

- If the PIN is entered incorrectly three times, the value must be entered using the PUK (found in the unit lid) and a new PIN needs to be specified.

 **>Provider<**: selection of providers; available are T-Mobile Deutschland, Vodafone, O2, NIVUS and User defined;

If user defined is selected enter the provider access data: APN (Access Point Name), possibly user name, possibly password, IP address if required.

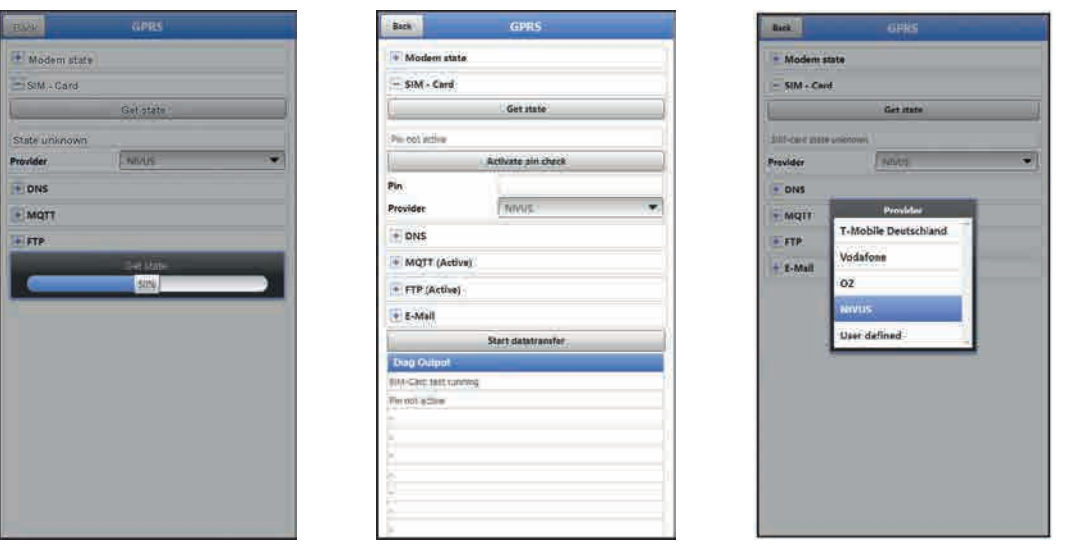

**Fig. 39-4 SIM-Card**

• **>DNS<**:

Names will be normally assigned automatically (default setting); if the provider requires a certain DNS please enter accordingly.

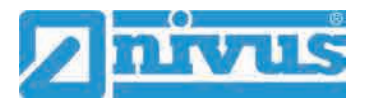

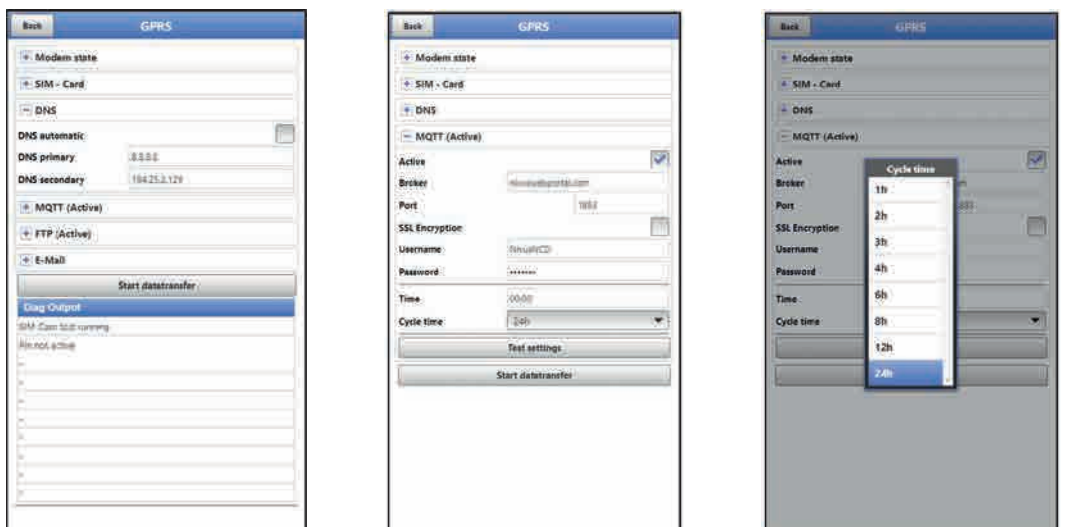

**Fig. 39-5 DNS / MQTT**

**Default setting**: Transmission to NIVUS Web portal (MQTT).

Access data can be requested from NIVUS via E-Mail.

If you wish to use a transmission option other than the pre-set option (>FTP< or >E-Mail<), the MQTT transmission must be deactivated first and then the alternative must be activated.

• **>MQTT<**

Transmission to NIVUS web portal; alternatively the MQTT protocol can be used to set up a direct connection to customer systems, in such cases contact the NIVUS customer centre.

- Check the according box if the transmission shall be executed via MQTT. The settings for transmission to the NIVUS Web Portal are preconfigured.
- **>Time<**: Specify the time of daily transmission.
- **>Cycle time<**: Set the transmission cycle in hours (1, 2, 3, 4, 6, 8, 12 or 24h).
- **>Test settings<**: Use this menu to verify the settings, the results can be viewed in >Diag Output<.
- **>Start Data Transmission<**: Data (error information, archived data and current values) is transmitted, the result is issued on >Diag Output<.

 Follow the procedure described in ["Prepare the device for data transmission"](#page-108-0) on page [109.](#page-108-0)

## • **>FTP<**

Transmission to customer FTP server or to D2W data portal.

- For transmission to FTP server check the according box.
- **>Server<**: Enter server name or IP.
- **>Port<**: Enter FTP-Port (standard 21).
- SSL encryption can be selected optionally.
- **>Authentication<**: Activate if the FTP access is user and password protected and specify user as well as password.
- **>Destination folder<**: Specify the destination directory where files are to be saved.
- **>Device to Web<**: Activate in case of transmission to D2W; a format compatible to Device to Web will be used.
- **>File format<**: Available formats are csv and txt.
- **Data<:** Specify the data depth to transmit (Standard, Extended and Expert) (see chapter ["37.3](#page-98-0) [Data Memory"](#page-98-0)).
- **·** > **Time**<: Specify the time of regular transmissions; the time specified serves as start time for the cyclic transmissions.
- **>Cycle time<**: Set the transmission cycle in hours (1, 2, 3, 4, 6, 8, 12 or 24h).
- **EXECT:** >Test settings<: Use this menu to verify the settings, the results can be viewed in >Diag Output<.
- **>Start Data Transmission<**: Data (error information, archived data and current values) is transmitted, the result is issued on >Diag Output<.

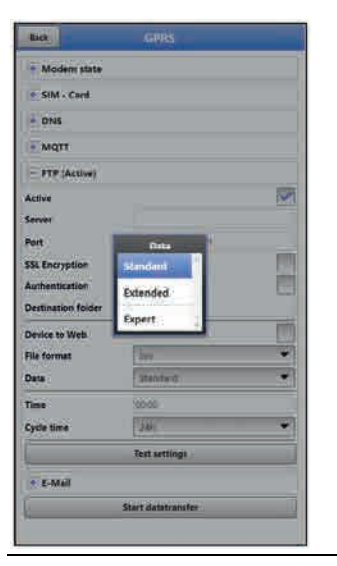

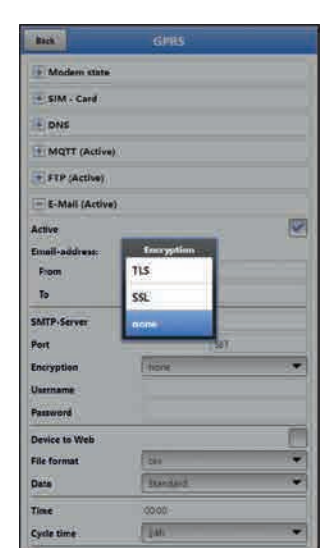

**Fig. 39-6 FTP / E-Mail**

#### • **>E-Mail<**

Transmission to e-mail address.

The access data >SMTP server<, >User name< and >Password< are available from your e-mail provider.

- Check the according box for transmission to an e-mail address.
- **>Email-address<**:
	- >From<: E-mail sender address (must be accepted by SMTP server) - >To<: E-mail destination address
- **>SMTP-Server<**: Specify e-mail server name (e.g. mail.gmx.net). Provider must support SMTP (Simple Mail Transfer Protocol).
- **>Port<:** Enter the port of the SMTP outgoing mail server.
- SSL encryption can be selected optionally.
- **>Username<**: E-mailbox user name.
- **>Password<**: Enter the password of the e-mailbox.
- **>Device to Web<**: Activate in case of transmission to D2W; a format compatible to Device to Web will be used.
- **>File format<**: Available formats are csv and txt.
- **>Data<**: Specify the data depth to transmit (Standard, Extended and Expert) (see chapter ["37.3](#page-98-0) [Data Memory"](#page-98-0)).
- **>Time<**: Specify the time of regular transmissions; the time specified serves as start time for the cyclic transmissions.
- **>Cycle time<**: Set the transmission cycle in hours (1, 2, 3, 4, 6, 8, 12 or 24h).

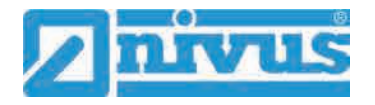

- **>Test settings<**: Use this menu to verify the settings, the results can be viewed in >Diag Output<.
- **>Start Data Transmission<**: Data (error information, archived data and current values) is transmitted, the result is issued on >Diag Output<.

## **40 Parameter Menu Display**

Use the display menu to determine main screen attributes.

Variable settings:

- Names of the five main screen output fields
- Decimal places of individual values

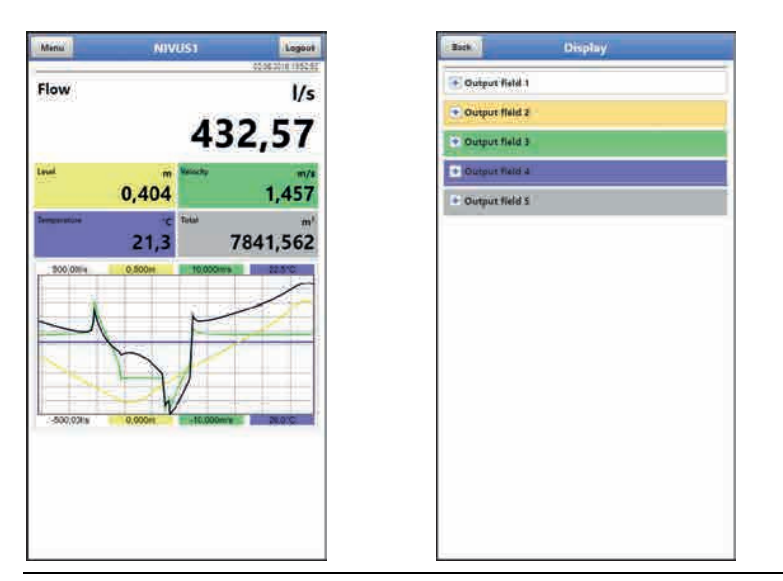

**Fig. 40-1 Main screen and output fields**

## **Output Fields**

The five main screen output fields (Flow, Level, Velocity, Temperature and Total) can be specified freely in terms of name and the number of decimal places.

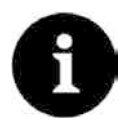

## *Assignment of values and output fields*

*The assignment of values and fields cannot be changed.*

*Example: the "Flow" field will always indicate output values even if the name should be changed to "Temperature".*

- Procedure to change the name:
- 1. Drop down the desired output field.
- 2. Uncheck >Standard Name<.
- 3. Specify the new name. The name can be selected freely, however more than 16 characters will not be accepted. The new name does **not** change the field value in the main screen.
- 4. Go "Back" several times to save the parameters

 $\leftrightarrow$  To save see chapter ["33.1](#page-56-1) [Save Parameters"](#page-56-1).

 $\supset$  Procedure to change the number of decimal places:

1. Drop down the desired output field.

- 2. Uncheck >Default Digits<.
- 3. Specify the new number of digits. Here you can enter any desired number, however more than a maximum of five digits will not be accepted.
- 4. Go "Back" several times to save the parameters.

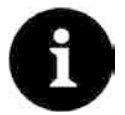

## *Setting the number of digits*

*When setting the number of digits observe the measurement accuracy of the sensors and the measurement units set.*

*Example: the maximum resolution of the temperature sensor is 0.1 K.*

## **41 Parameter Menu Battery (12V)**

Use this menu to define the (rechargeable) battery type used as well as the according number of batteries.

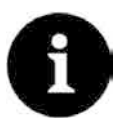

## *Correct Indication of Battery Capacity*

*The capacity indication in the >System</>Information< menu is reliable only as long as fully charged batteries are used and the battery type used as well as the according number of batteries are specified here.*

Select from:

- **1x NFM0 ZAPB 1215 (E)** One NIVUS rechargeable battery installed. The battery specifications are known and available from the software. Setting the number of the NIVUS batteries used enables the correct indication of the battery performance in the >System</>Information< menu.
- **2x NFM0 ZAPB 1215 (E)** Two NIVUS rechargeable batteries installed.

## • **BATTERIE\_MODE\_USER**

The capacity [Ah] must be specified to correctly indicate the (rechargeable) battery performance in the >System</>Information< menu.

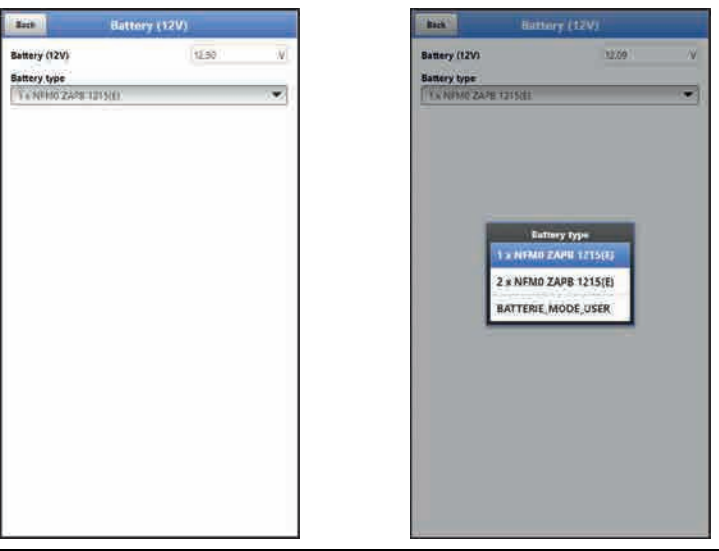

**Fig. 41-1 Menu Battery (12V)**

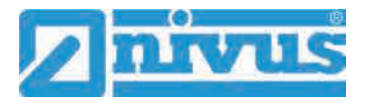

# **42 Parameter Menu Quick Start**

The >Quick Start< parameter menu is subdivided into four to six pages (depending on the number of v-sensors). The pages >Region Settings< and >Measure Place< are input pages used to define the indication of measurement values and the measurement place itself. On the pages >h-Sensors<, >v-Sensor 1<, >v-Sensor 2< and >v-Sensor 3< sensors can be selected and the respective parameters can be set.

 The parameter setting procedure is described in chapter ["34](#page-58-0) [Parameter Setting using](#page-58-0)  [Quick Start"](#page-58-0).

## **42.1 Menu >Quick Start< / >Region Settings<**

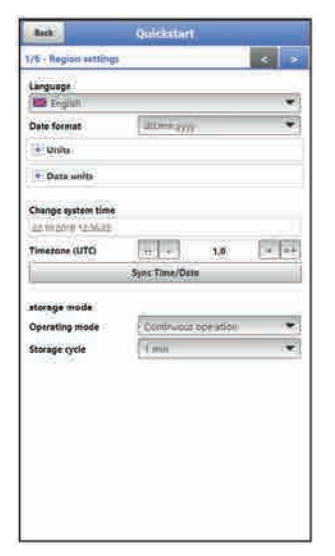

## **Fig. 42-1 Region Settings**

Use >Region Settings< to adjust the parameters below:

- (Operation) Language
- Date Format
- Units and Memory Units
- Change system time and timezone
- Storage Mode
	- Operating Mode
	- Storage Cycle

The settings are explained in greater detail in chapters ["38.2](#page-101-0) [Region Settings"](#page-101-0), ["38.3](#page-104-0) [Time/Date"](#page-104-0) and ["38.6](#page-106-0) [Storage Mode"](#page-106-0).

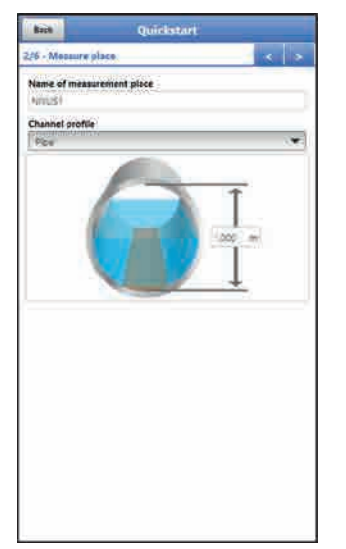

## **42.2 Menu >Quick Start< / >Measure Place<**

**Fig. 42-2 Measurement Place**

The following parameters could be set in the >Measure Place< menu:

- Name of Measurement Place
- Channel Profile and Dimensions

The individual settings are explained in greater detail in chapter ["36.1](#page-68-0) [Menu Measure Place"](#page-68-0).

## **42.3 Menu >Quick Start< / >h-Sensors<**

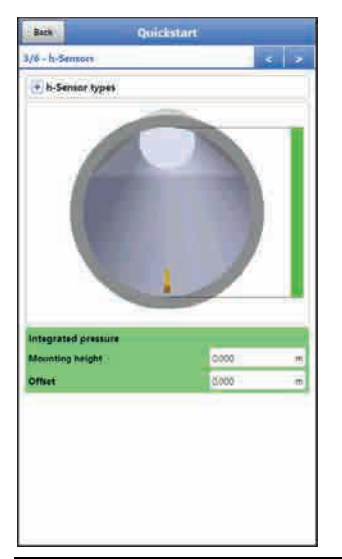

**Fig. 42-3 h-Sensors** 

Selecting the page >h-Sensors< causes the software to check the connected sensors and to set the according values directly as presets. However, these presets can be modified. Under >h-Sensors< the parameters below are set:

- Selection of h-Sensor types
- Mounting data

The individual settings are explained in greater detail in chapter ["36.2](#page-76-0) [Setting Parameters in](#page-76-0)  [Menu h-Sensors"](#page-76-0).

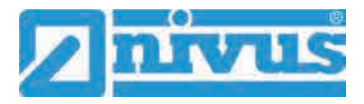

## **42.4 Menu >Quick Start< / >v-Sensor 1<**

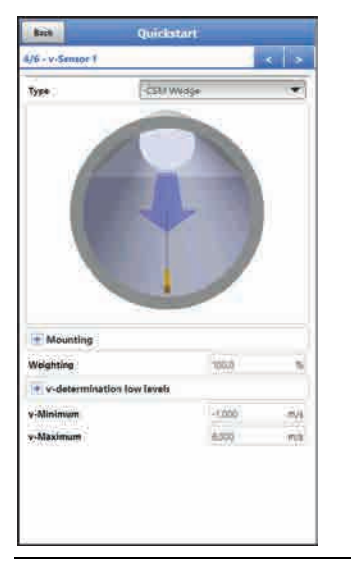

## **Fig. 42-4 v-Sensor 1**

Under >v-Sensor 1< the parameters below are set:

- Selection of v-Sensor types
- Mounting data
- **Weighting**
- v-determination low levels
- Limitation of velocity evaluation (v-Minimum/v-Maximum)

In case of using multiple sensors use pages "5/6 v-Sensor 2" and "6/6 v-Sensor 3" to set the according parameters.

The individual settings are explained in greater detail in chapter ["36.3](#page-80-0) [Setting Parameters in](#page-80-0)  [Menu v-Sensors"](#page-80-0).

## **43 Parameter Menu Alert**

The alert menu includes up to nine subsections: >Flow<, >Level<, >Velocity<, >Water Temperature<, >Battery (12V)<, >Analog Input 1<, >Analog Input 2<, >Analog Input 3< and >Digital Input<.

All subsections can be viewed only as soon as the analog and digital inputs have been previously assigned to a type under >Application< and hence have been activated (see chap. ["36.4.1](#page-89-0) [Analog Inputs"](#page-89-0) and ["36.4.3](#page-91-0) [Digital Inputs"](#page-91-0)).

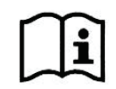

Details on alarm management, alarm messages, alarm overview, status information etc. going beyond this instruction manual, can be found also in the NIVUS Web Portal handbook.

## **43.1 Menu >Alert< / >Flow<**

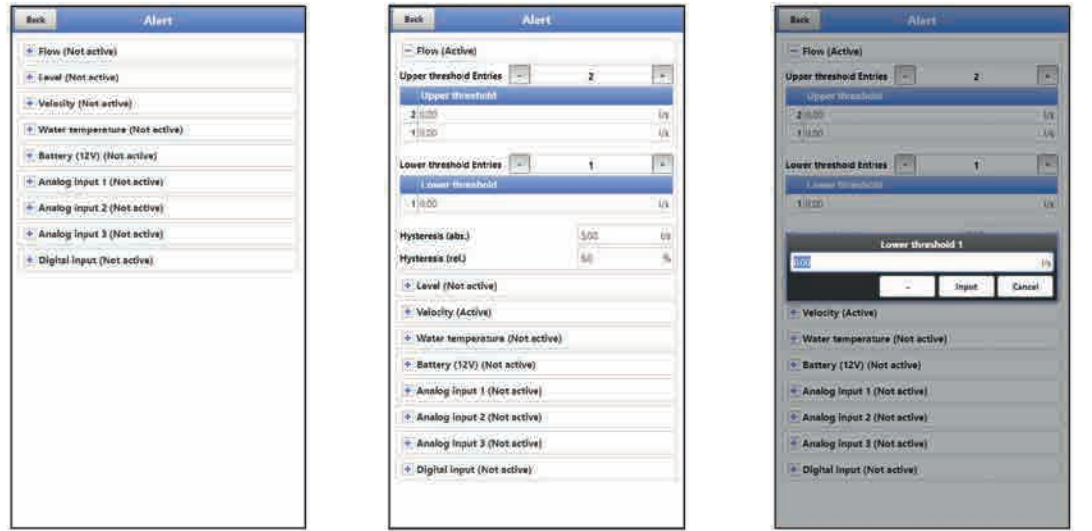

## **Fig. 43-1 Flow**

The >Flow< subsection permits to specify up to five different limit values by using the "+" and "-" keys in **>Upper threshold Entries<** and in **>Lower threshold Entries<** each of which is used to trigger an alarm e-mail.

Define the threshold values by clicking the fields and by entering numerical values. The measurement transmitter will sort the specified threshold values in decreasing order. This is made independent from the input sequence.

In **>Hysteresis (abs.)<** and **>Hysteresis (rel.)<** values can be specified by clicking and typing. The measurement transmitter evaluates both values and sends an e-mail on reaching the highest top limit (highest possible value) and the lowest bottom value (lowest possible value). This mail includes the information that the alert is cancelled.

## **Default settings:**

Hysteresis (abs.): values and units depend on the language settings previously adjusted Hysteresis (rel.): 5,0 %

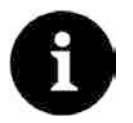

#### *Alarm-E-Mail in case of defective flow velocity sensor*

*If you wish to receive an alert in case of a defective flow velocity sensor via e-mail check >Alert on error< under ["43.1](#page-120-0) [Menu >Alert< / >Water temperature<"](#page-120-0).* 

*This setting is not adjusted in the "Flow" section here since the transmitter does not distinguish between "invalid" and "Error" during detection.*

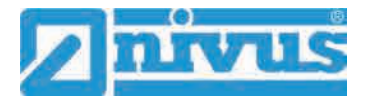

## **43.2 Menu >Alert< / >Level<**

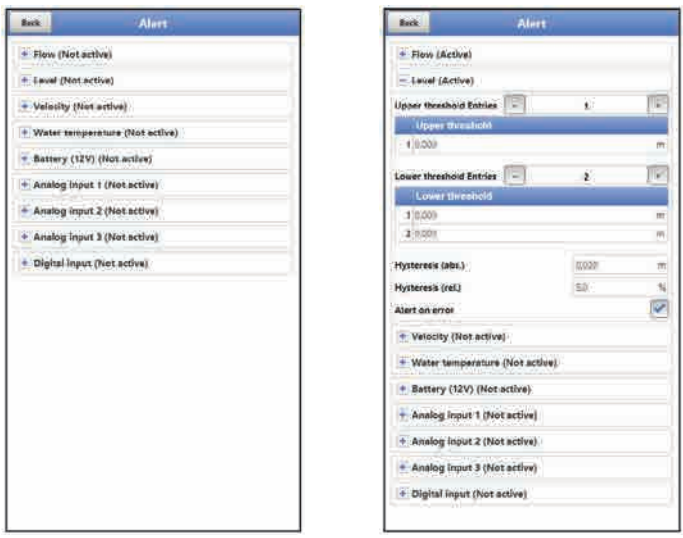

#### **Fig. 43-2 Level**

The >Level< subsection permits to specify up to five different limit values by using the "+" and "-" keys in **>Upper threshold Entries<** and in **>Lower threshold Entries<** each of which is used to trigger an alarm e-mail.

Define the threshold values by clicking the fields and by entering numerical values. The measurement transmitter will sort the specified threshold values in decreasing order. This is made independent from the input sequence.

In **>Hysteresis (abs.)<** and **>Hysteresis (rel.)<** values can be specified by clicking and typing. The measurement transmitter evaluates both values and sends an e-mail on reaching the highest top limit (highest possible value) and the lowest bottom value (lowest possible value). This mail includes the information that the alert is cancelled.

#### **Default settings:**

Hysteresis (abs.): values and units depend on the language settings previously adjusted Hysteresis (rel.): 5,0 %

Moreover, the **>Alert on error<** option can be checked causing an active ongoing alert to send an alarm e-mail. Possible errors are cable breaks, interruptions, short circuits etc.

## **43.1 Menu >Alert< / >Velocity<**

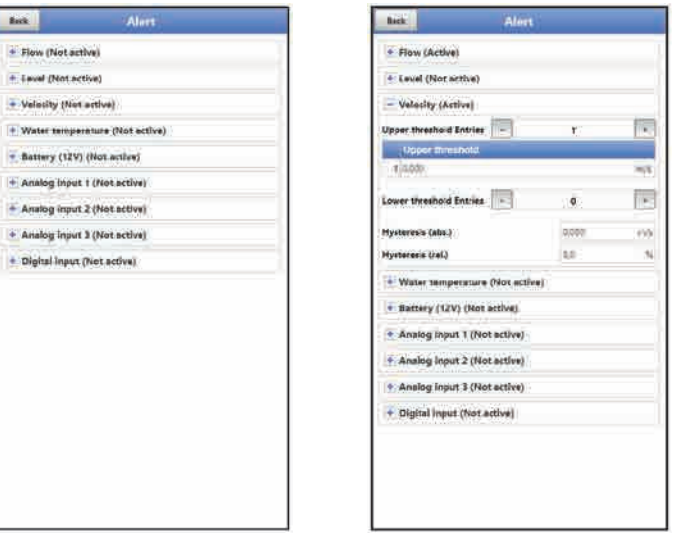

**Fig. 43-3 Velocity**

The >Velocity< subsection permits to specify up to five different limit values by using the "+" and "-" keys in **>Upper threshold Entries<** and in **>Lower threshold Entries<** each of which is used to trigger an alarm e-mail.

Define the threshold values by clicking the fields and by entering numerical values. The measurement transmitter will sort the specified threshold values in decreasing order. This is made independent from the input sequence.

In **>Hysteresis (abs.)<** and **>Hysteresis (rel.)<** values can be specified by clicking and typing. The measurement transmitter evaluates both values and sends an e-mail on reaching the highest top limit (highest possible value) and the lowest bottom value (lowest possible value). This mail includes the information that the alert is cancelled.

#### **Default settings:**

Hysteresis (abs.): values and units depend on the language settings previously adjusted Hysteresis (rel.): 5,0 %

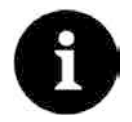

#### *Alarm-E-Mail in case of defective flow velocity sensor*

*If you wish to receive an alert in case of a defective flow velocity sensor via email check >Alert on error< under ["43.1](#page-120-0) [Menu >Alert< / >Water temperature<"](#page-120-0).* 

*This setting is not adjusted in the "Velocity" section here since the transmitter does not distinguish between "invalid" and "Error" during detection.*

## <span id="page-120-0"></span>**43.1 Menu >Alert< / >Water temperature<**

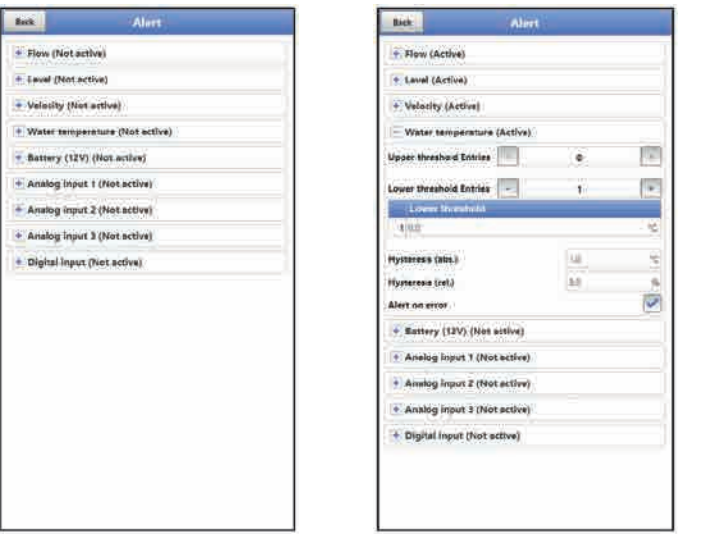

**Fig. 43-4 Water temperature** 

The >Water temperature< subsection permits to specify up to five different limit values by using the "+" and "-" keys in **>Upper threshold Entries<** and in **>Lower threshold Entries<** each of which is used to trigger an alarm e-mail.

Define the threshold values by clicking the fields and by entering numerical values. The measurement transmitter will sort the specified threshold values in decreasing order. This is made independent from the input sequence.

In **>Hysteresis (abs.)<** and **>Hysteresis (rel.)<** values can be specified by clicking and typing. The measurement transmitter evaluates both values and sends an e-mail on reaching the highest top limit (highest possible value) and the lowest bottom value (lowest possible value). This mail includes the information that the alert is cancelled.

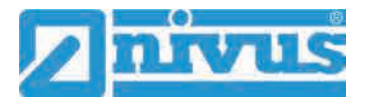

#### **Default settings:**

Hysteresis (abs.): values and units depend on the language settings previously adjusted Hysteresis (rel.): 5,0 %

Moreover, the **>Alert on error<** option can be checked causing an active ongoing alert to send an alarm e-mail. Possible errors are cable breaks, interruptions, short circuits etc. **NIVUS recommend** checking this option in order to receive an alert via e-mail once a flow velocity sensor should be defective. A defect on the flow velocity sensor causes the flow measurement to fail.

## **43.1 Menu >Alert< / >Battery (12V)<**

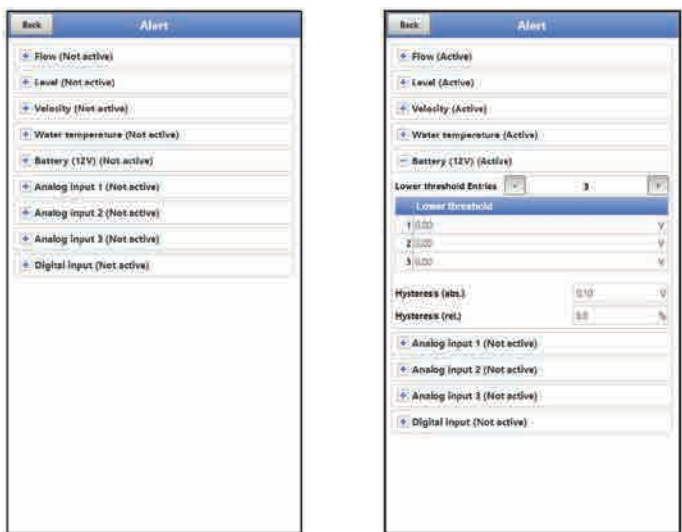

## **Fig. 43-5 Battery (12V)**

The >Battery (12V)< subsection permits to specify up to five different limit values by using the " and "" keys in **>Lower threshold Entries<** each of which is used to trigger an alarm email.

Define the threshold values by clicking the fields and by entering numerical values. The measurement transmitter will sort the specified threshold values in decreasing order. This is made independent from the input sequence.

In **>Hysteresis (abs.)<** and **>Hysteresis (rel.)<** values can be specified by clicking and typing. The measurement transmitter evaluates both values and sends an e-mail on reaching the highest top limit (highest possible value) and the lowest bottom value (lowest possible value). This mail includes the information that the alert is cancelled.

#### **Default settings:**

Hysteresis (abs.): 0,10 V Hysteresis (rel.): 5,0 %

## **43.1 Menu >Alert< / >Analog Input 1<**

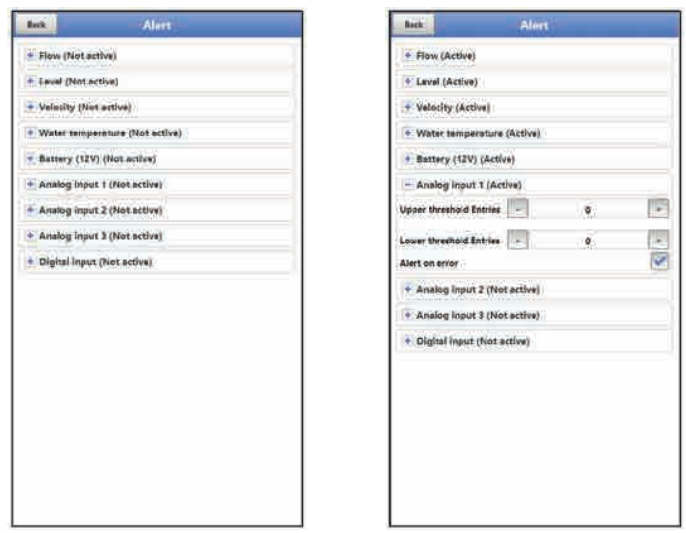

## **Fig. 43-6 Analog Input 1**

The >Analog Input 1< subsection permits to specify up to five different limit values by using the "+" and "-" keys in **>Upper threshold Entries<** and in **>Lower threshold Entries<** each of which is used to trigger an alarm e-mail.

Define the threshold values by clicking the fields and by entering numerical values. The measurement transmitter will sort the specified threshold values in decreasing order. This is made independent from the input sequence.

In **>Hysteresis (abs.)<** and **>Hysteresis (rel.)<** values can be specified by clicking and typing. The measurement transmitter evaluates both values and sends an e-mail on reaching the highest top limit (highest possible value) and the lowest bottom value (lowest possible value). This mail includes the information that the alert is cancelled.

## **Default settings:**

Hysteresis (abs.): any value can be set, manual input while setting the analog input parameters

Hysteresis (rel.): 5 %

Moreover, the **>Alert on error<** option can be checked causing an active ongoing alert to send an alarm e-mail. Possible errors are cable breaks, interruptions, short circuits etc.

## **43.1 Menu >Alert< / >Analog Input 2<**

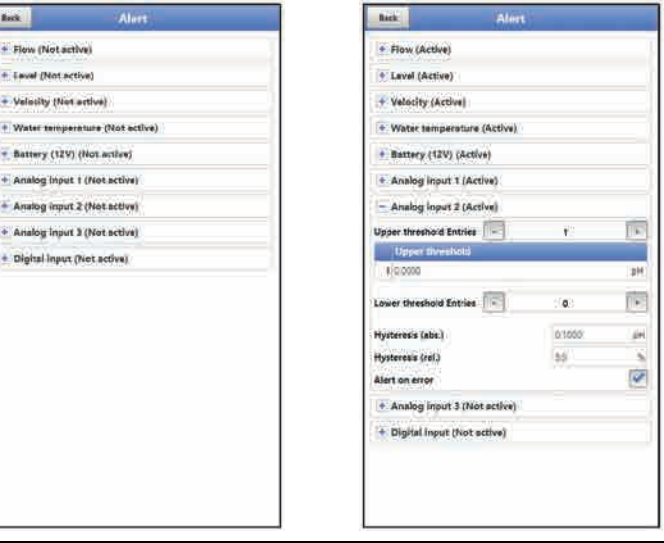

**Fig. 43-7 Analog Input 2** 

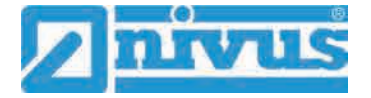

The >Analog Input 2< subsection permits to specify up to five different limit values by using the "+" and "-" keys in **>Upper threshold Entries<** and in **>Lower threshold Entries<** each of which is used to trigger an alarm e-mail.

Define the threshold values by clicking the fields and by entering numerical values. The measurement transmitter will sort the specified threshold values in decreasing order. This is made independent from the input sequence.

In **>Hysteresis (abs.)<** and **>Hysteresis (rel.)<** values can be specified by clicking and typing. The measurement transmitter evaluates both values and sends an e-mail on reaching the highest top limit (highest possible value) and the lowest bottom value (lowest possible value). This mail includes the information that the alert is cancelled.

#### **Default settings:**

Hysteresis (abs.): any value can be set, manual input while setting the analog input parameters

Hysteresis (rel.): 5,0 %

Moreover, the **>Alert on error<** option can be checked causing an active ongoing alert to send an alarm e-mail. Possible errors are cable breaks, interruptions, short circuits etc.

## **43.1 Menu >Alert< / >Analog Input 3<**

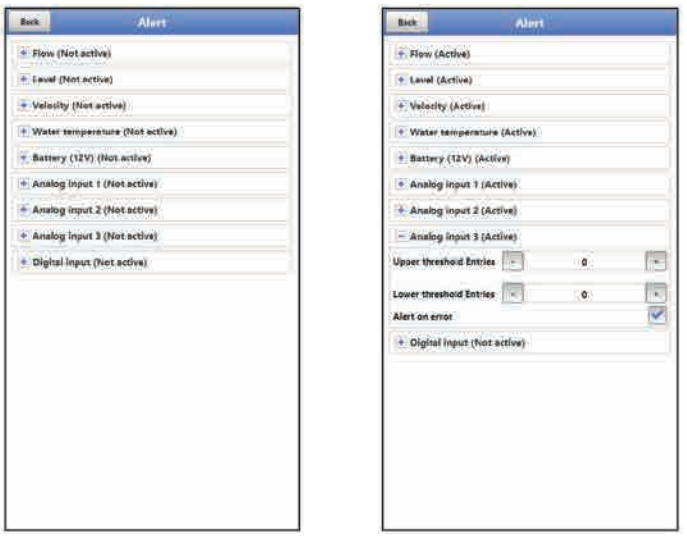

## **Fig. 43-8 Analog Input 3**

The >Analog Input 3< subsection permits to specify up to five different limit values by using the "+" and "-" keys in **>Upper threshold Entries<** and in **>Lower threshold Entries<** each of which is used to trigger an alarm e-mail.

Define the threshold values by clicking the fields and by entering numerical values. The measurement transmitter will sort the specified threshold values in decreasing order. This is made independent from the input sequence.

In **>Hysteresis (abs.)<** and **>Hysteresis (rel.)<** values can be specified by clicking and typing. The measurement transmitter evaluates both values and sends an e-mail on reaching the highest top limit (highest possible value) and the lowest bottom value (lowest possible value). This mail includes the information that the alert is cancelled.

#### **Default settings:**

Hysteresis (abs.): any value can be set, manual input while setting the analog input parameters Hysteresis (rel.): 5,0 %

Moreover, the **>Alert on error<** option can be checked causing an active ongoing alert to send an alarm e-mail. Possible errors are cable breaks, interruptions, short circuits etc.

# **43.1 Menu >Alert< / >Digital Input<**

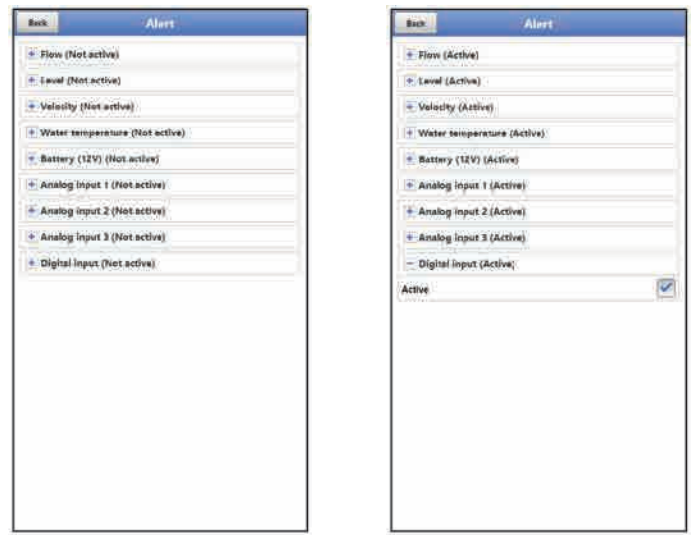

## **Fig. 43-9 Digital Input**

Click the >Digital Input< checkbox in order to activate alarm e-mails in case of digital "Highs" on the digital input.

**Default setting:** unchecked

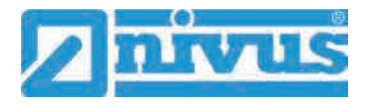

# **Diagnostics**

# **44 Diagnostics Menu Principles**

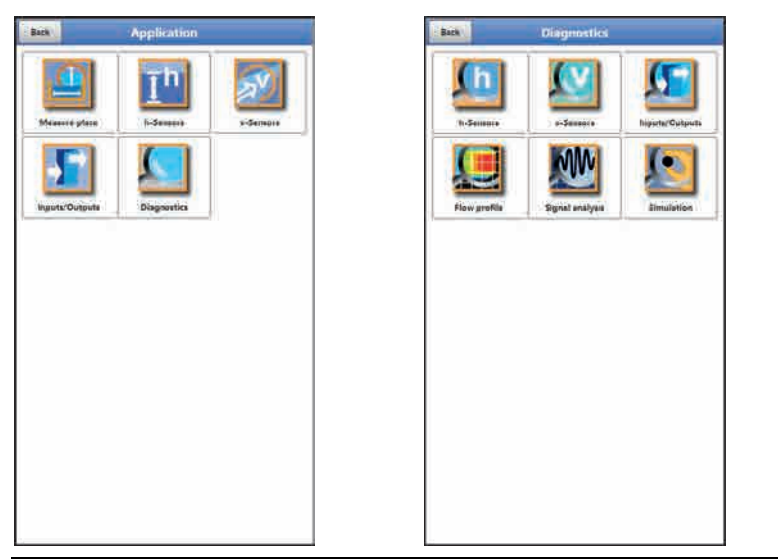

## **Fig. 44-1 Diagnostics Menu**

The >Diagnostics< menu can be found in the >Application< menu and is split into six submenus.

This menu and all its submenus are read-only and simulation menus.

This section permits to view or to simulate settings on the areas below:

- h-Sensors
- v-Sensors
- Inputs/Outputs
- Flow profile
- Signal analysis
- Simulation

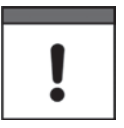

## *Observe the safety information on simulation*

*Necessarily observe the safety information on simulation on page [129.](#page-128-0)* 

# **45 Diagnostics Menu h-Sensors**

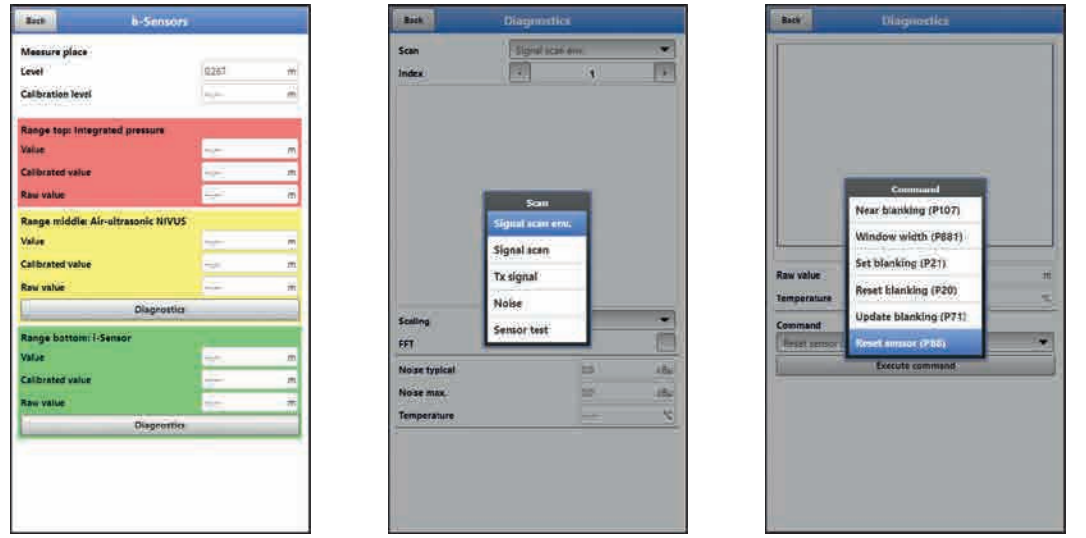

**Fig. 45-1 Menu Diagnostics h-Sensors** 

This menu has a relation to the menu >Applications</>h-Sensors<. Depending on the type and number of sensors defined here the sections are indicated in the corresponding colours.

 $\leftrightarrow$  See chapter ["36.2](#page-76-0) [Setting Parameters in Menu h-Sensors"](#page-76-0).

The Diagnostics screen shows the current level and the shaft level. The adjustment height can be set and must be confirmed with OK. The adjustment height is equal to the offset and is normally specified when the h-sensor parameters are set.

Depending on which sensors are selected the value, the calibrated value or the raw value are indicated.

- Value: issued value
- Calibrated value: corrected used value
- Raw value: real measured value

Moreover, it is possible to indicate information on "Signal scan env.", "Signal scan", "Tx signal", "Noise" and "Sensor test" (depending on the connected/selected sensor type) if required.

Various commands such as "Near blanking", "Window width", "Set blanking", "Reset blanking", "Update blanking" and "Reset sensor" can be selected and executed in this menu as well.

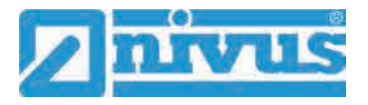

# **46 Diagnostics Menu v-Sensors**

| v-Sensor 1<br>Bach. |                  |                                 | Back.                  | <b>Gates</b>             |                           | <b>Back</b>                   | <b>VGATES</b>       |                                                                                                    |                      |
|---------------------|------------------|---------------------------------|------------------------|--------------------------|---------------------------|-------------------------------|---------------------|----------------------------------------------------------------------------------------------------|----------------------|
|                     |                  | $F = 2$                         | Position               | <b>Live announce</b>     |                           | Position.                     | wwirtual            | Varentage                                                                                                 |                      |
| <b>Velocity</b>     | tion             | $-0.1$                          | 110,034                | $=75.112$<br>au          | 77/3                      | $t$ <i>h type</i><br>※ 長いつかのう | m:回4回<br>renditur.  | $m + -$<br>$\frac{1}{2} \left( \frac{1}{2} \right) \left( \frac{1}{2} \right) \left( \frac{1}{2} \right)$ | mia                  |
| Gates               |                  |                                 | 2.0.833                | $-11.114$<br>,,,,,       | m <sub>2</sub><br>$-1132$ | 210000<br>-                   | m: (5,8.98)<br>710  | お生みー                                                                                                    | 35.5<br><b>IFEFF</b> |
|                     |                  |                                 | alness:                | $-1111$                  | 半径                        | Xanu                          | <b>HILBURG</b>      | $m/s$ ---                                                                                                 | <b>HOL</b>           |
|                     | <b>VGATES</b>    |                                 | 40.041                 | $= 1.114$                | 10/6                      | 4 0 0 15                      | m: 0.888            | m/t                                                                                                    | m/k                  |
| Quality measurement | $=0.0$           | -<br>s.                         | \$10,052               | m. 1,116                 | m/s                       | \$10,010                      | m/1.525             | m/klinum                                                                                                  | 391/3                |
|                     | August A.A.      | ×                               | \$10033<br>Olympia     | $= 11.774$<br>$-1$<br>-- | 地位                        | 40001                         | m:1.054             | mit -                                                                                                    | mile                 |
| Quality trigger     | 100.0            | $\approx$<br>_                  | すのが                    | $=11.514$                | 市庄                        | 70036                         | $-111$              | 26.6 Januar                                                                                               | 示作                   |
| No se typical       | 回                | <b>CENTS</b><br>.hu             | Lide even<br># 0.013   | $=1133$                  | 141.7<br>$-4$             | 10050                         | m. 1.667            | $270/3$ (meson)                                                                                           | 加川                   |
| Noise max:          | $\equiv$<br>79.0 | ÷<br>$\mathbb{Z}[\mathbb{R}^d]$ | 00000                  | $m$ , 1,444              | Mil                       | 90000                         | m, 1, 1, 1, 1, 1    | mrs 1, 113                                                                                                | mle                  |
|                     | ⋍                |                                 | 1000091                | $2 - 11331$              | m/8                       | 10,0,034                      | 面互び                 | $ma$ $1.114$                                                                                              | 方向                   |
|                     |                  |                                 | <b>Tild:tm</b>         | $=15752$                 | 伟作                        | 1118.038<br>                  | m:1.119             | m/s.11.114                                                                                                | mix                  |
|                     |                  |                                 | \$2,8.51f              | $-1111$                  | mix                       | \$2,0040                      | $=1.01$             | $= 8$ $1.334$                                                                                             | 蹈                    |
|                     |                  |                                 | <b>Ham</b>             | $-1111$                  | aisies<br><b>SO</b>       | 13201543                      | m: 1.128            | IN/A 1.929                                                                                                | <b>PLIB</b>          |
|                     |                  |                                 | 1410/153               | $= 11.111$               | mili                      | 14-0 044                      | m(1,131)            | HU4101,138                                                                                                | m/s                  |
|                     |                  |                                 | 1310.776               | $=11.114$                | 10/9                      | 15:0.049                      | m: 1,133            | $m/s$ 1.116                                                                                               | <b>70.76</b>         |
|                     |                  |                                 | <b>14/0.137</b>        | $= 1300$                 | 70/8                      | 16,0.058<br><b>Links</b>      | m11.117             | <b>WGUH-</b>                                                                                              | 通信                   |
|                     |                  |                                 | Gate position relative |                          | ×                         | \$7,0055                      | $=1111$             | 光をして                                                                                                    | 1211<br>高度           |
|                     |                  |                                 |                        |                          | u<br>--                   | 1810/050                      | m: 4.132            | 29.01                                                                                                    | PER                  |
|                     |                  |                                 |                        |                          |                           | 1910/063                      | m: 1,155            | 20.0                                                                                                    | mill                 |
|                     |                  |                                 |                        |                          |                           | 2010.065                      | m: 1,536            | 市内                                                                                                    | 加厚                   |
|                     |                  |                                 |                        |                          |                           | 210,000                       | $m$ $1.15$          | 而在一                                                                                                    | 而信                   |
|                     |                  |                                 |                        |                          |                           | 22 000                        | m. L/35             | <b>m/b</b> lount                                                                                          | 12115<br>m/k         |
|                     |                  |                                 |                        |                          |                           | 23:0.074                      | m: 1350             | $19/3$ (mm)                                                                                               | 推進                   |
|                     |                  |                                 |                        |                          |                           | $24 - -$                      | <b>ITC</b> insure   | $m/\chi$                                                                                                  | 加度                   |
|                     |                  |                                 |                        |                          |                           | 25                            | <b>ITO</b> External | m/s<br><b>DISCUSS</b>                                                                                     | mill                 |
|                     |                  |                                 |                        |                          |                           | 241                           | art Louis           | mail                                                                                                    | m <sub>0</sub>       |

**Fig. 46-1 Menu Diagnostics v-Sensors**

This menu is required only for analytical purposes.

In case of errors or problems with the cross correlation measurement various factors can be used in order to determine the cause.

The following points are shown:

- **>Velocity<** Indicates the current flow velocity (calculated from the various discrete gates).
- **>Gates<** Indicates the average flow velocity of individual gates (for velocity calculation).
- **>VGATES<** Indicates the virtual and average individual flow velocities and their positions.
- **>Quality measurement<**

Relevant for NIVUS commissioning and service personnel.

• **>Quality trigger<**

Relevant for NIVUS commissioning and service personnel.

- **>Noise typical<** Information on sensor cable installation (interference); relevant for NIVUS commissioning and service personnel.
- **>Noise max.<**

Information on sensor cable installation (interference); relevant for NIVUS commissioning and service personnel.

# <span id="page-128-0"></span>**47 Diagnostics Menu Inputs and Outputs**

## **47.1 Important Information on the Simulation**

#### **DANGER** *Personal injury and damage caused by improper simulation handling*

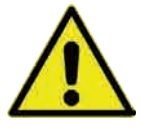

*The simulation will directly affect following plant sections. Disregarding may lead to personal injury or damage your facility. The simulation shall be executed by trained electricians only who shall have sound knowledge on the entire control procedures of the according facility. Prepare the simulation process carefully!*

- *Switch the following systems to manual operation.*
- *Disable actuating drives and similar or limit the according functions.*

## *It is absolutely necessary to have a safety person available!*

## **DANGER** *Effects on plant sections*

*The simulation of NivuFlow Mobile outputs will directly affect any following plant sections without any safety locking measures.*

*Observe the hints contained within the above warning!*

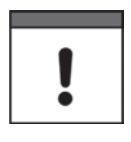

## *Important Note*

*NIVUS herewith in advance refuse any responsibility for any possible damage to persons or objects at any extent due to the extremely high risk of danger and unforeseeable consequences in the event of incorrect or faulty simulation!*

This menu is divided in analog inputs, analog outputs, digital inputs and digital outputs.

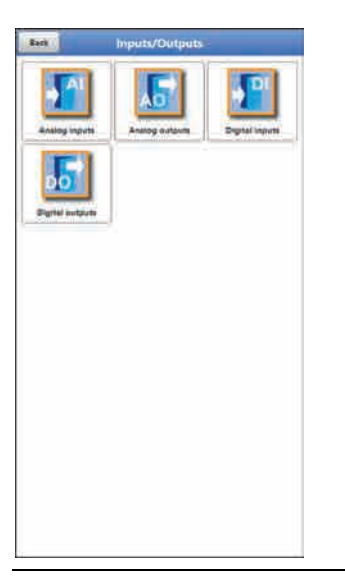

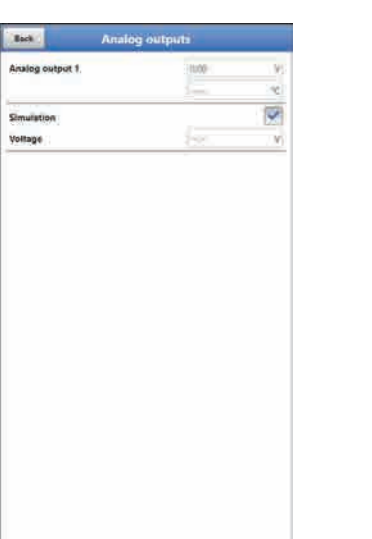

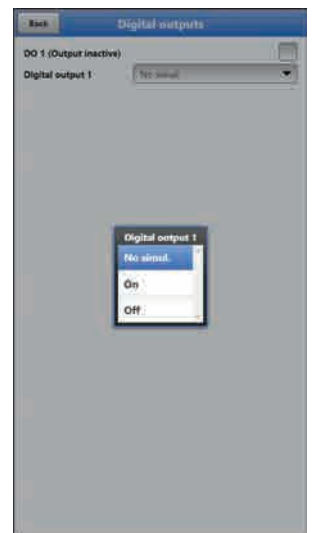

## <span id="page-128-1"></span>**Fig. 47-1 Menu Inputs/Outputs**

## • **>Analog Inputs<**

Indicates the current values available at the according analog inputs.

## • **>Analog Outputs<**

Indicates the available voltage values and the detected medium temperature. By checking the Simulation box it is possible to simulate a voltage [\(Fig. 47-1\)](#page-128-1).

**Necessarily observe the previous safety information on the simulation and the possible risks (effects on following plant sections) on page [129!](#page-128-0)**

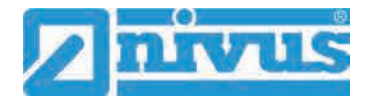

## • **>Digital Inputs<**

Signals oncoming at the digital inputs are indicated by a checked/unchecked box.

## • **>Digital Outputs<**

Active digital outputs are checked.

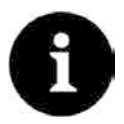

## *Actual state of relay*

*The actual state of the real relay cannot be indicated, but only the signal transmitted to the relay.*

*This menu cannot be used to obtain information on external faulty wiring.*

A **Simulation** of the digital output can be executed by either selecting >No Simulation<, >On< or >Off< [\(Fig. 47-1\)](#page-128-1).

**Necessarily observe the previous safety information on the simulation and the possible risks (effects on following plant sections) on page [129!](#page-128-0)** 

# **48 Diagnostics Menu Flow profile**

The graphic flow profile in the diagnostics menu is a read-only indication. Select from the following views:

- **Perspective**
- Top view
- **Front view**
- Side view

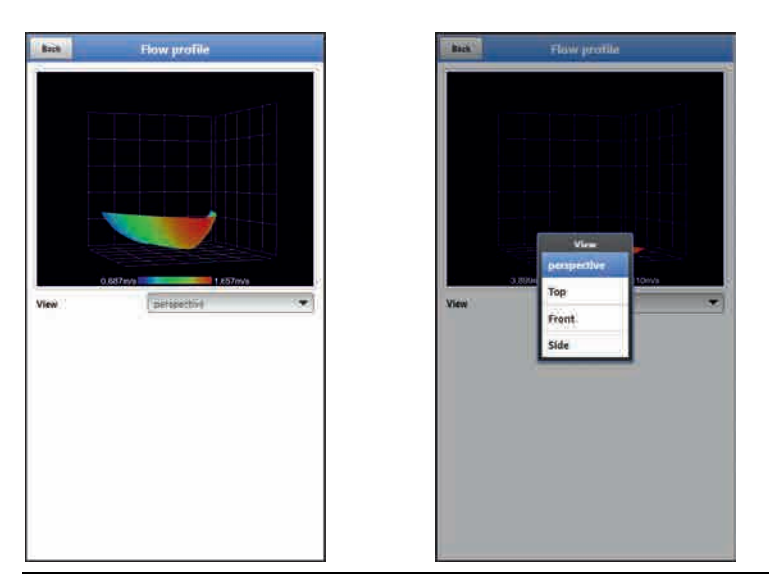

**Fig. 48-1 Menu Diagnostics Flow profile**

The graphic flow profile is calculated following hydraulic methods. The factors below are taken into account while calculating the flow profile:

- Individual velocities
- Individual levels
- Channel profile
- Channel dimensions

By using more than one flow velocity sensor the quality of this graph can be improved. Horizontal hydraulic disturbances become visible as well.

## **49 Diagnostics Menu Signal Analysis**

This menu is used to scan and to review the incoming signal from the sensor. Moreover the sensor function can be tested here.

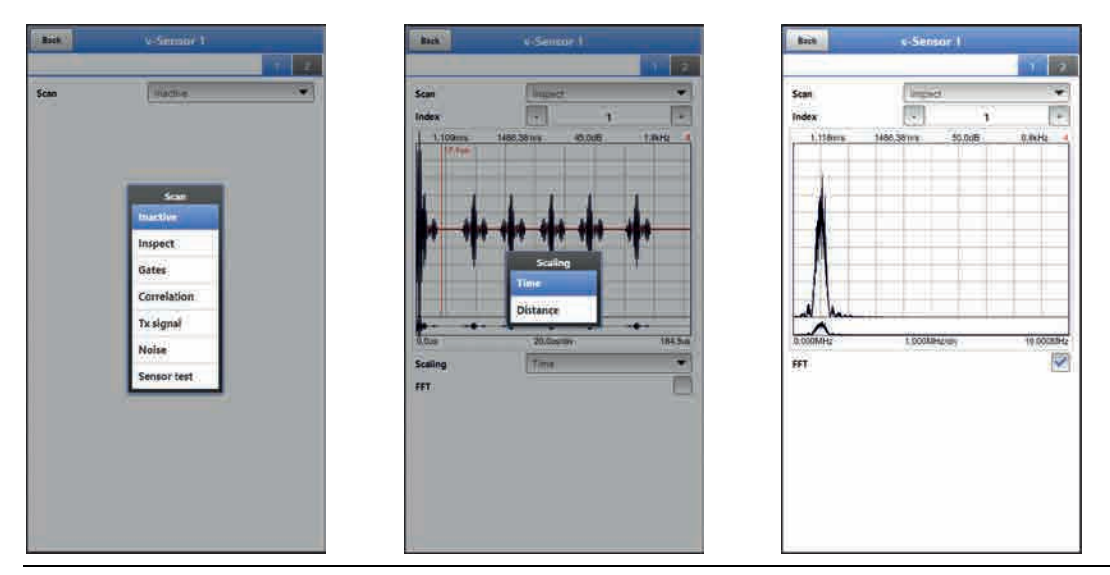

## **Fig. 49-1 Signal analysis menu / Inspect**

Select from the options below:

• **>Inactive<**

No signal scan/evaluation

• **>Inspect<**

(Coarse) signal scan based on customer settings and possibly extended ranges.

- >Index<: Subsections 1...8
- >Scaling< of chart: Time or Distance
- >FFT<: for frequency spectrum display; if the box is checked the graph cannot be scaled.

#### • **>Gates<**

Indication of the signals of the 16 gates with higher resolution.

- Department of the Struck 1...16
- **-** >Scaling< of chart: Time or Distance
- >FFT<: for frequency spectrum display; if the box is checked the graph cannot be scaled.

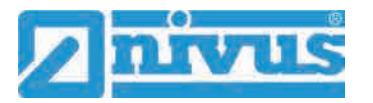

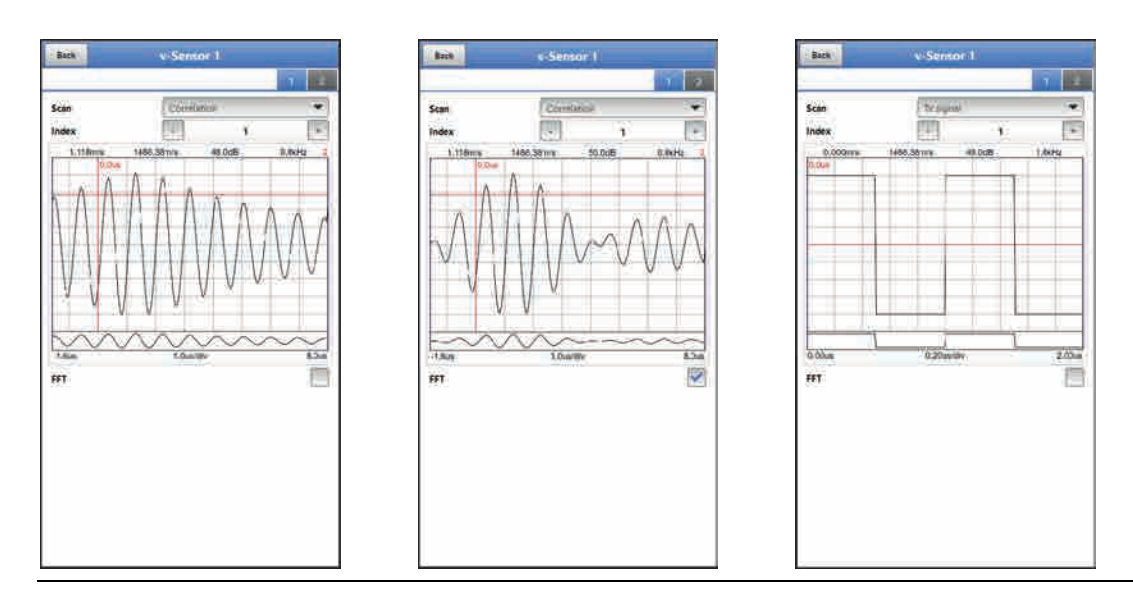

## **Fig. 49-2 Signal analysis Correlation / Tx signal**

- **>Correlation<** Visual comparison of both signals
	- **DEDUAL SHORE:** Gates 1...16
	- >FFT<: for frequency spectrum display
- **>Tx signal<**

Visual representation/signal shape

- >Index<: Subsections 1...8
- >FFT<: for frequency spectrum display
- **>Noise<**
	- Indication of unwanted background noise with signal evaluation
		- **FFT**<: for frequency spectrum display

![](_page_131_Picture_14.jpeg)

#### **Fig. 49-3 Signal analysis Sensor test**

- **>Sensor test<**
	- Functional test of the connected sensor, detects obstacles such as air or sedimentation.
		- **-** >Scaling< of chart: Time or Distance
		- >FFT<: for frequency spectrum display; if the box is checked the graph cannot be scaled.

# **50 Simulation**

![](_page_132_Picture_3.jpeg)

## **DANGER** *Effects on plant sections*

*The simulation of NivuFlow Mobile outputs will directly affect any following plant sections without any safety locking measures.*

*Observe the hints contained within the warning on page [129!](#page-128-0) Stop the simulation with "Back".* 

This menu allows simulation of theoretical flow. Simulation is carried out by entering assumed level and velocity values. These values do **not** really exist.

Use either the >--<, >-<, >+< or >++< fields to enter smaller steps or specify absolute values (higher steps) directly in the >Velocity< field.

- $\frac{1}{2}$  = Decreases the level by 0.01 m or the velocity by 0.01 m/s per step
	- = Decreases the level by 0.001 m or the velocity by 0.001 m/s per step
- $=$  Increases the level by 0.001 m or the velocity by 0.001 m/s per step
- ++ = Increases the level by 0.01 m or the velocity by 0.01 m/s per step

By using the simulated values (based on the channel dimension parameters set) NivuFlow Mobile calculates the prevailing flow.

Choosing **>Flow<** automatically indicates the calculated value.

**>DO 1<** shows the currently selected function.

The **>Analog Output<** option will output the voltage at the previously determined output.

![](_page_132_Picture_163.jpeg)

**Fig. 50-1 Simulation**

![](_page_133_Picture_0.jpeg)

# **Maintenance and Cleaning**

#### **WARNING** *Disconnect instrument from mains power*

![](_page_133_Picture_5.jpeg)

*Disconnect the instrument from mains power and safeguard the higher system against restart before you begin maintenance works.*

*Disregarding may lead to electric shocks.*

![](_page_133_Picture_9.jpeg)

## **WARNING** *Check danger due to explosive gases*

*Make sure to observe all regulations regarding safety at work as well as danger due to explosive gases prior to beginning mounting, installation and maintenance works. Use a gas warner.*

*When working in channel systems make sure to avoid electrostatic charge:*

- *Avoid unnecessary movements to minimise the risk of static energy accumulating.*
- *Discharge any possible static electricity from your body before you begin to install the sensor.*

*Disregarding may lead to personal injury or damage your facility.*

## **WARNING** *Germ contamination possible*

![](_page_133_Picture_17.jpeg)

*Due to being frequently used in wastewater applications, some portions of the measurement system may be loaded with hazardous germs. This is why precautionary measures shall be taken while being in contact with cables and sensors.*

*Wear protective clothing.*

## **51 Maintenance**

## **51.1 Maintenance Interval**

The Type NivuFlow Mobile transmitters are conceived to be virtually free of calibration, maintenance and wear.

NIVUS, however, recommend having the entire measurement system inspected by the NIVUS customer service **once per year**.

Depending on the area of use the maintenance intervals may vary. Extent and intervals of maintenance depend on the following conditions:

- Measurement principle of sensors
- **Material wear**
- Measurement medium and hydraulic conditions
- General regulations for the operators of the measurement facility
- Ambient conditions

In addition to the annual inspection NIVUS recommends a complete maintenance of the measurement system by the NIVUS customer service after **ten years the latest**. In general, the inspection of instruments/sensors is a basic measure which helps to increase operational safety as well as the lifetime.

## **51.2 Customer Service Information**

For annual inspection of the entire measurement system or complete maintenance after ten years the latest contact our customer service:

**NIVUS GmbH - Customer Service**

Phone +49 (0) 7262 9191 - 922

[Customercenter@nivus.com](mailto:Customercenter@nivus.com)

# **52 Cleaning**

## **52.1 Transmitter**

**WARNING** *Disconnect instrument from mains power*

*Observe to disconnect the transmitter from mains power. Disregarding may induce the risk of electrical shocks.*

**DANGER** *Danger due to electrostatic discharge*

*Clean the device only with a damp cloth.*

*Disregarding invalidates the device's explosion protection due to possible static charge.*

*In such a case the unit poses a threat to the user's life and may cause an ignition in an explosive atmosphere.*

When closed and locked the NivuFlow Mobile enclosure complies with IP68 protection degree and hence is less sensitive. Do **not** use high-pressure cleaners however.

Do **not** use sharp cleansing agents or solvents. Light household cleaners or soapy water can be used instead.

## **52.2 Power Adapter / Battery Charger**

Clean power adapter/battery charger and charging tray only with a **slightly damp** cloth. The components are not protected against the ingress of moisture.

## **52.3 Sensors**

Information on how to maintain and to clean the sensors shall be necessarily observed. Such information can be found in the according technical description or instruction manual. Technical descriptions or instruction manuals are part of the sensor delivery.

![](_page_135_Picture_1.jpeg)

# **53 Dismantling/Disposal**

Improper disposal may be harmful to the environment.

- Always dispose equipment components and packaging materials according to applicable local regulations on environmental standards for electronic products:
	- 1. Disconnect the instrument from mains power.
	- 2. Remove connected cables.
	- 3. Remove batteries and if defect dispose accordingly.
	- 4. Remove the transmitter's buffer battery and separately dispose accordingly.

![](_page_135_Picture_9.jpeg)

## *EC WEEE-Directive*

*This symbol indicates that the Directive 2012/19/EU on waste electrical and electronic equipment requirements shall be observed on the disposal of the equipment. NIVUS GmbH supports and promotes the recycling and environmentally friendly, separate collection/disposal of waste electrical and electronic equipment in order to protect the environment and human health. Observe the local disposal regulations and laws.*

*NIVUS GmbH is registered with the EAR, therefore public collection and return points in Germany can be used for disposal.*

*The unit contains a buffer battery (Lithium coin cell), which must be disposed separately.*

# **54 Installation of spare parts and parts subject to wear and tear**

We herewith particularly emphasise that replacement parts or accessories not supplied by NIVUS moreover are not certified and approved by NIVUS too. Installation and/or the use of such products hence may negatively influence predetermined constructional characteristics of the measurement system or even lead to instrument failures.

NIVUS cannot be held responsible for any damage resulting due to the use of non-original parts and non-original accessories.

## **55 Accessories**

![](_page_135_Picture_202.jpeg)

![](_page_136_Picture_171.jpeg)

You can find more accessories in the valid NIVUS price list.

![](_page_137_Picture_0.jpeg)

# Index

## $\boldsymbol{\mathsf{A}}$

![](_page_137_Picture_77.jpeg)

 $H$ 

 $\overline{\mathbf{I}}$ 

 $\mathsf{L}% _{0}\left( \mathsf{L}_{1}\right)$ 

M

 ${\sf N}$ 

 $\mathbf O$ 

 $\mathsf{P}$ 

## $\, {\bf B}$

![](_page_137_Picture_78.jpeg)

## $\mathbf C$

![](_page_137_Picture_79.jpeg)

## D

![](_page_137_Picture_80.jpeg)

## E

![](_page_137_Picture_81.jpeg)

## F

![](_page_137_Picture_82.jpeg)

## G

![](_page_137_Picture_83.jpeg)

![](_page_137_Picture_84.jpeg)

Protection degree ........................... 34, 137

## $\mathbf Q$

![](_page_138_Picture_39.jpeg)

# $\overline{\mathsf{R}}$

![](_page_138_Picture_40.jpeg)

# S

![](_page_138_Picture_41.jpeg)

# $\mathbf T$

![](_page_138_Picture_42.jpeg)

# $\overline{U}$

![](_page_138_Picture_43.jpeg)

## $\mathbf{V}$

![](_page_138_Picture_44.jpeg)

# $\mathbf W$

![](_page_138_Picture_45.jpeg)

![](_page_139_Picture_0.jpeg)

# **Credits and Licenses**

## **56 List of references of the licenses and codes used**

The transmitter type NivuFlow uses code of the following Open Source Projects:

- Freetype (http://www.freetype.org)
- Libharu (http://libharu.org)
- Libjpeg (http://www.ijg.org)
- Libpng (http://www.libpng.org)
- Zlib (http://www.zlib.net)
- Mini-XML (http://www.msweet.org)
- Nano-X/nxlib (http://www.microwindows.org)
- FLTK (http://www.fltk.org)
- Appendix1: LGPL
- Appendix2: MPL

![](_page_139_Picture_15.jpeg)

## *Questions concerning licenses*

*If you have any questions concerning licenses refer to opensource@nivus.com*

# **Approvals and Certificates**

![](_page_140_Picture_2.jpeg)

![](_page_141_Picture_0.jpeg)

DE/EN/FR

![](_page_141_Picture_18.jpeg)

#### we declare under our sole responsibility that the equipment made available on the Union market as of the date of signature of this document meets the standards of the following applicable Union harmonisation legislation: nous déclarons, sous notre seule responsabilité, à la date de la présente signature, la conformité du produit pour le marché de

erklären wir in alleiniger Verantwortung, dass die auf dem Unionsmarkt ab dem Zeitpunkt der Unterzeichnung bereitgestellten Geräte die folgenden einschlägigen Harmonisierungsvorschriften der Union erfüllen:

via GPRS/UMTS/LTE NivuFlow Mobile/NivuLevel Mobile

l'Union, aux directives d'harmonisation de la législation au sein de l'Union:

Portabler Durchflussmessumformer/-datenlogger mit internem Modem zur Datenfernübertragung über GPRS/UMTS/LTE NivuFlow Mobile/NivuLevel Mobile

Portable flow measurement transmitter/data logger with internal modem for data transmission

Débitmètre/enregistreur de données portable avec modem interne pour la transmission de

données à distance via GPRS/UMTS/LTE NivuFlow Mobile/NivuLevel Mobile

· 2014/53/EU - 2011/65/EU

NFM0xxxG0 Ex

EU Konformitätserklärung

Für das folgend bezeichnete Erzeugnis:

**EU** Declaration of Conformity

Déclaration de conformité UE

For the following product: Le produit désigné ci-dessous:

Bezeichnung:

Description:

Désignation:

Typ / Type:

뚀

 $\overline{a}$ 

 $\widetilde{B}$ 

Bei der Bewertung wurden folgende einschlägige harmonisierte Normen zugrunde gelegt bzw. wird die Konformität erklärt in Bezug auf die nachfolgend genannten anderen technischen Spezifikationen:

The evaluation assessed the following applicable harmonised standards or the conformity is declared in relation to other technical specifications listed below:

L'évaluation est effectuée à partir des normes harmonisées applicable ou la conformité est déclarée en relation aux autres spécifications techniques désignées ci-dessous:

· EN 61010-1:2010 · EN 61326-1:2013 · Draft ETSI EN 301 489-17 V3.1.1 · Draft ETSI EN 301 489-52 V1.1.0 • EN 301 893 V2.1.1 (WLAN) • EN 301 511 V12.5.1 (GSM/2G) • EN 301 908-2 V13.1.1 (UMTS/3G) · EN 62311:2008 · EN 301 489-1 V2.2.3 · Draft ETSI EN 301 489-19 V2.1.1 • EN 300 328 V2.2.2 (WLAN) · EN 300 440 V2.1.1 (WLAN) • EN 301 908-1 V13.1.1 (UMTS/3G, LTE/4G) • EN 301 908-13 V13.1.1 (LTE/4G)

Diese Erklärung wird verantwortlich für den Hersteller:

This declaration is submitted on behalf of the manifacturer: Le fabricant assume la responsabilité de cette déclaration:

#### **NIVUS GmbH** Im Taele 2 75031 Eppingen Allemagne

abgegeben durch / represented by / faite par: Marcus Fischer (Geschäftsführer / Managing Director / Directeur général)

Eppingen, den 06.07.2021

Gez. Marcus Fischer

# Approvals and Certificates

NIVUS GmbH Im Täle 2 75031 Eppingen

Telefon: +49 07262 9191-0<br>Telefax: +49 07262 9191-999<br>E-Mail: info@nivus.com<br>Attention: interaction Internet: www.nivus.de

**TANY NES** 

![](_page_143_Picture_0.jpeg)

![](_page_143_Picture_2.jpeg)
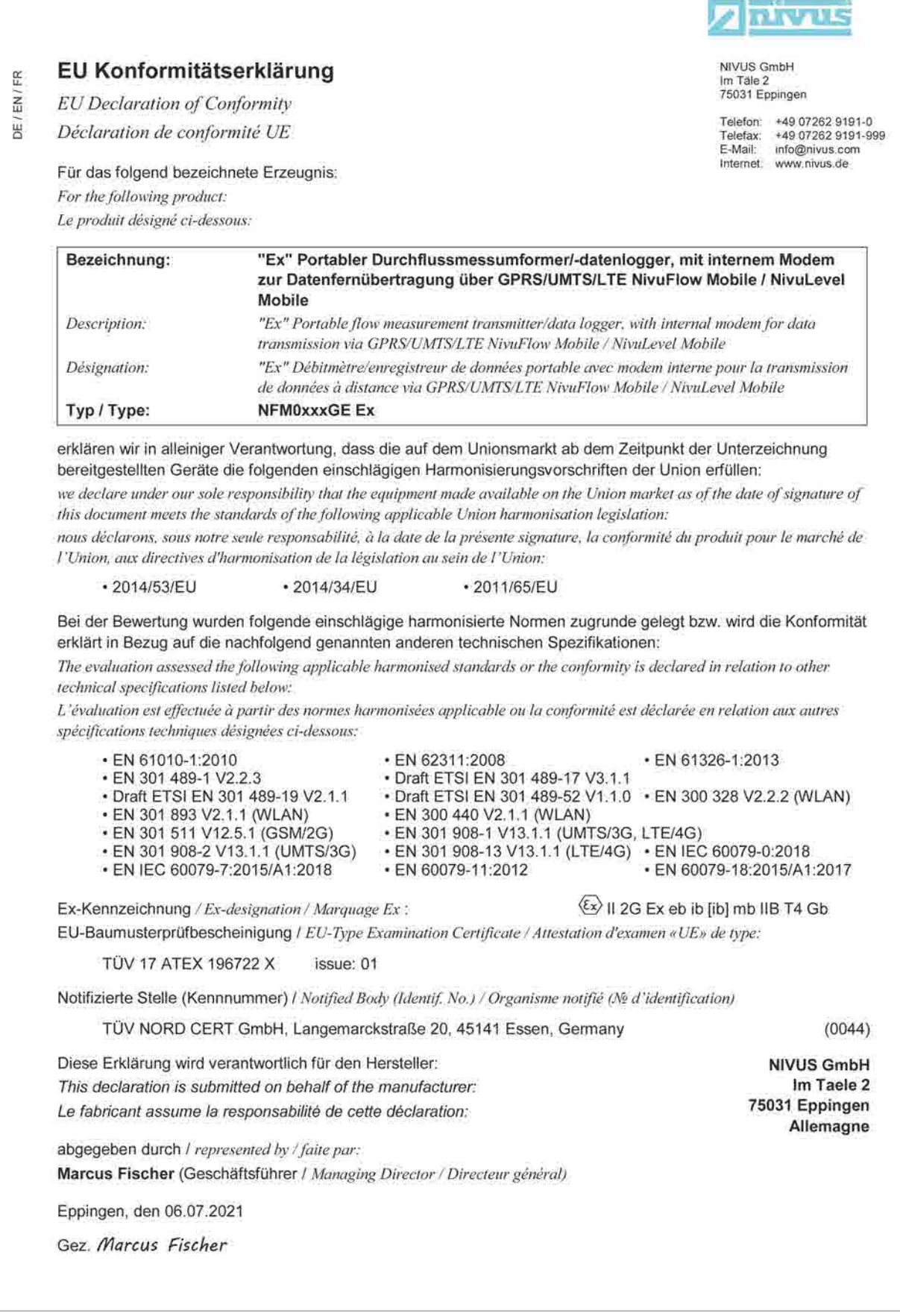

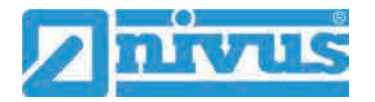

DE/EN/FR

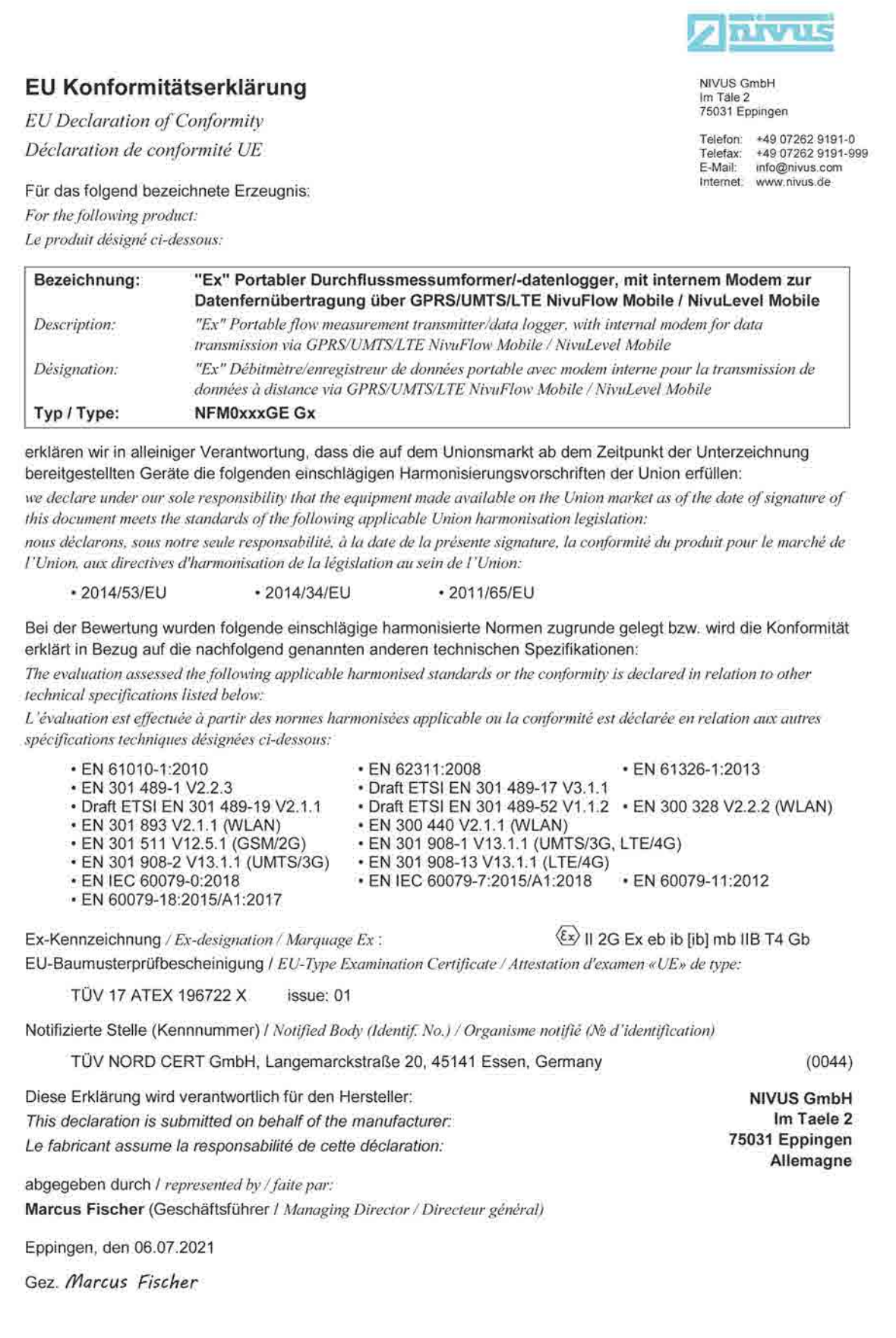

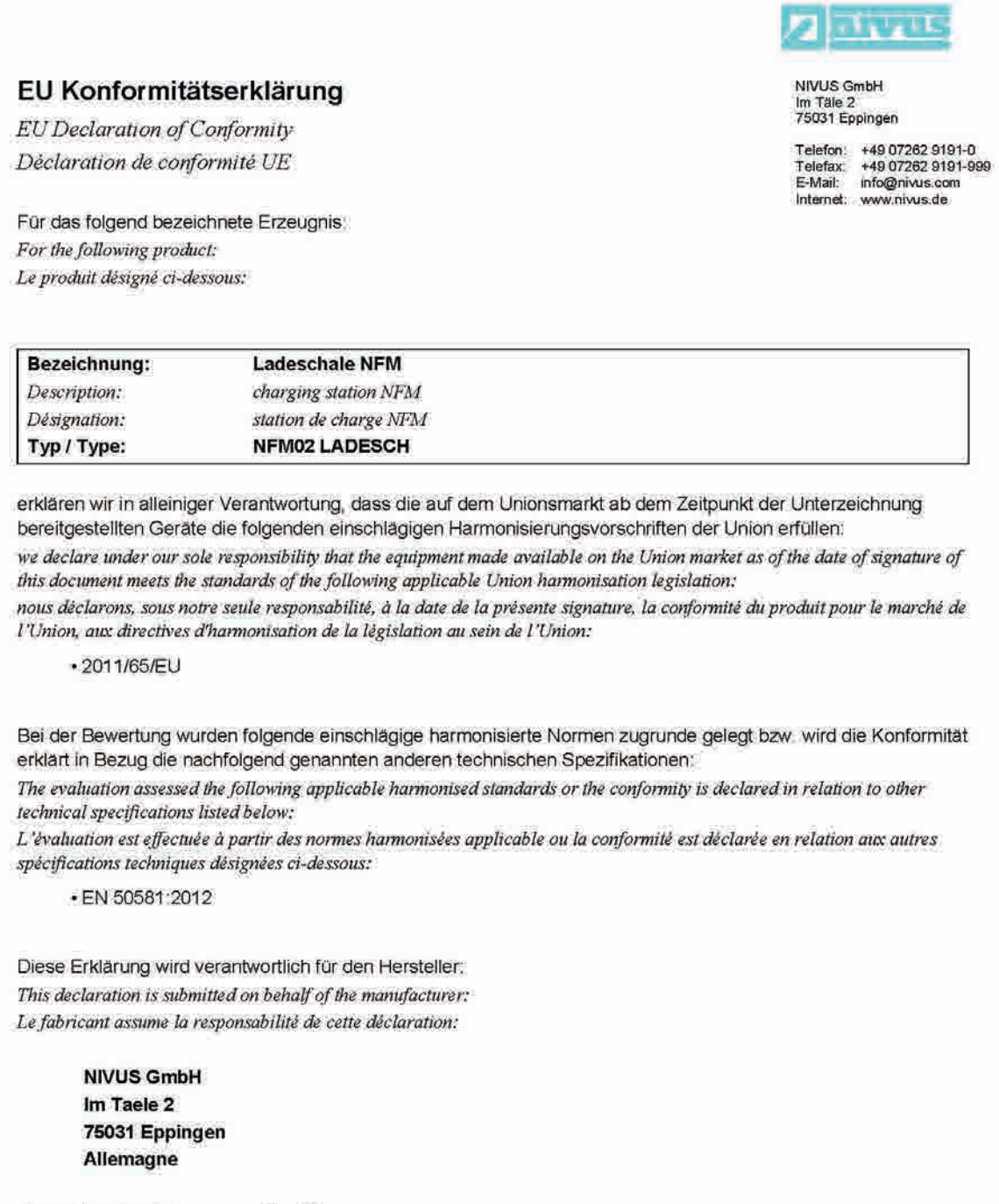

abgegeben durch / represented by / faite par: Marcus Fischer (Geschäftsführer / Managing Director / Directeur général)

Eppingen, den 08.02.2018

 $DE/EN/FR$ 

Gez Marcus Fischer

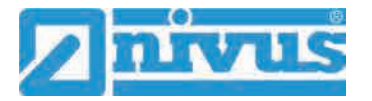

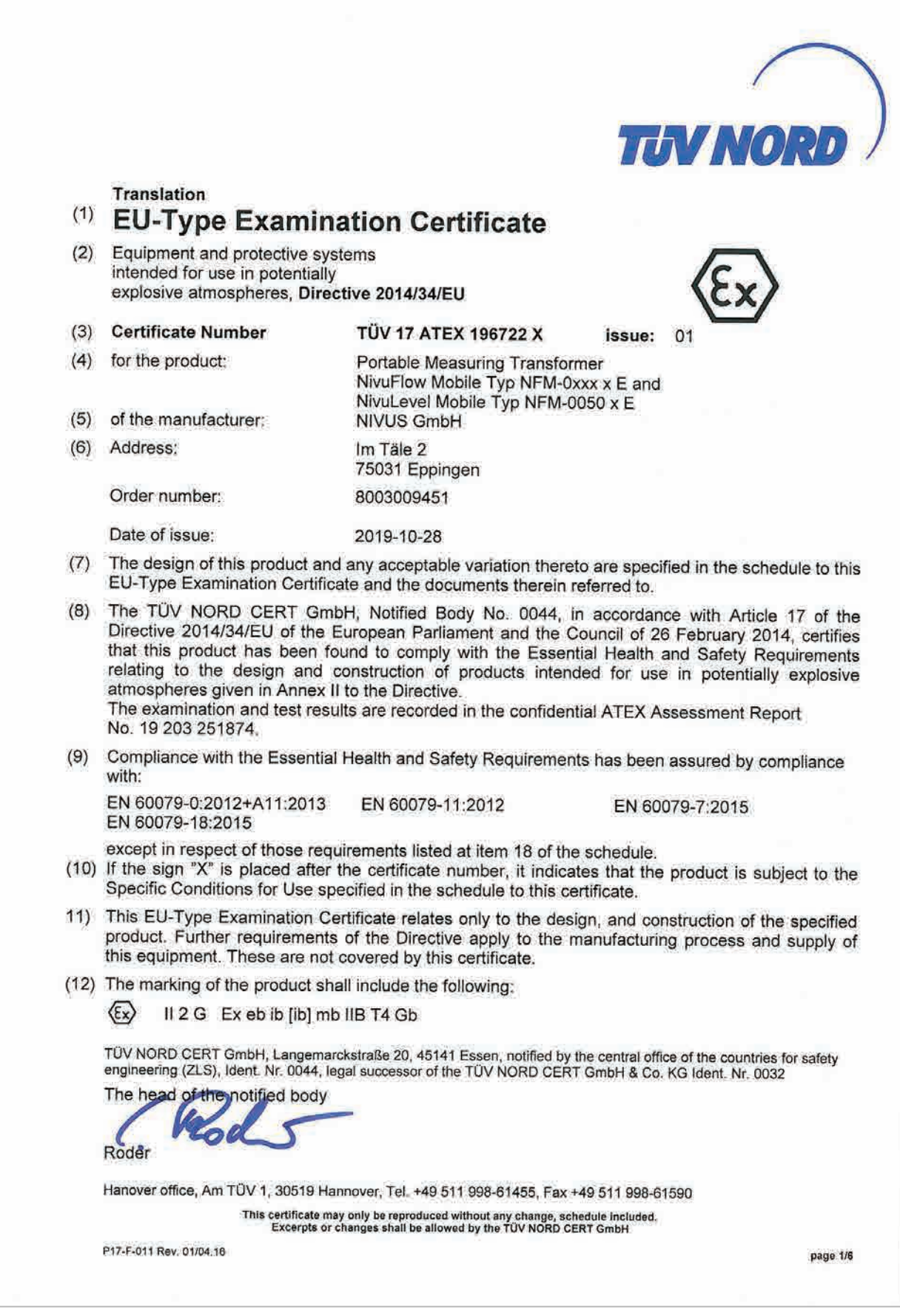

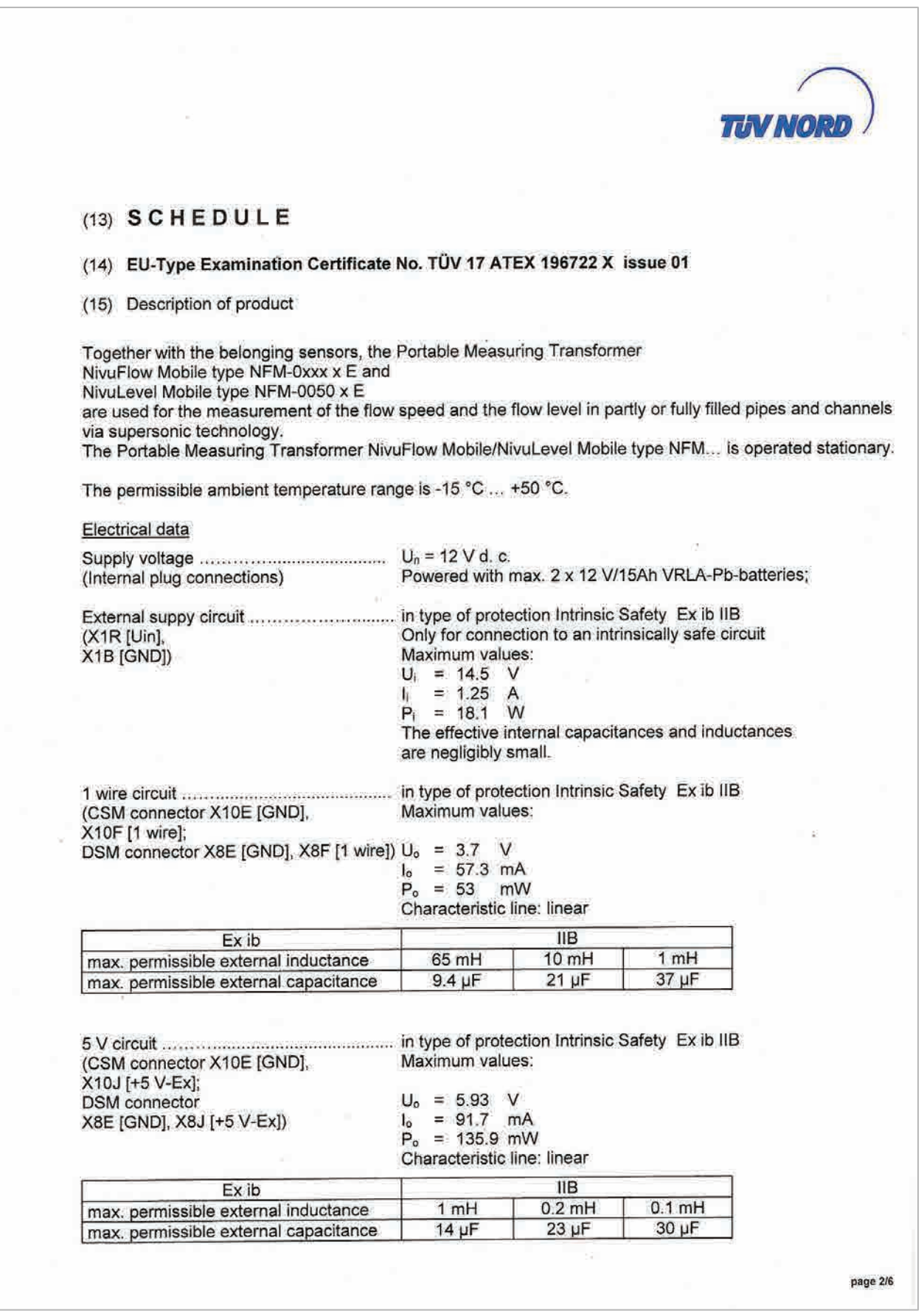

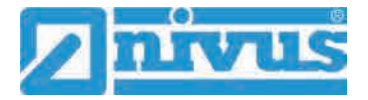

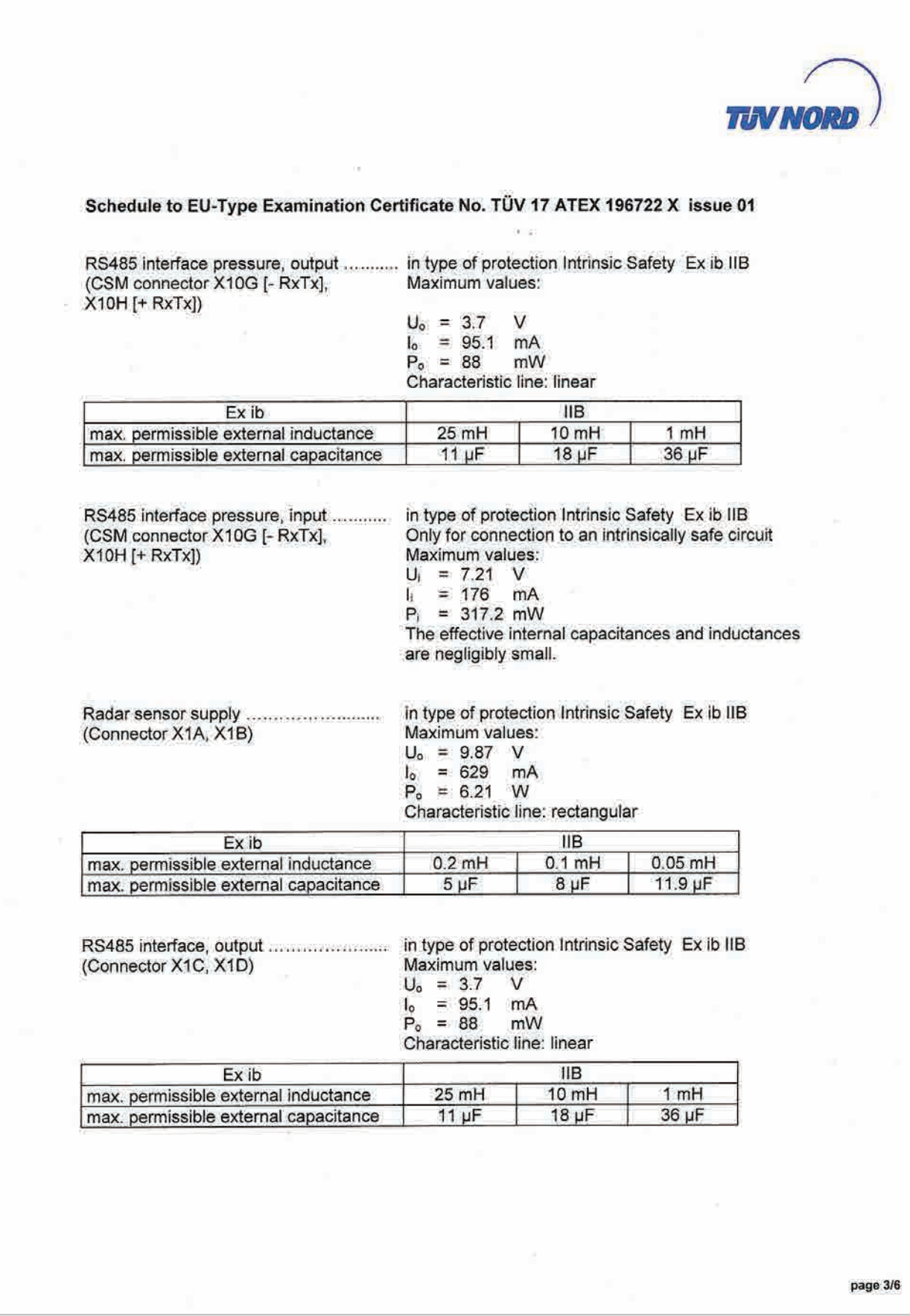

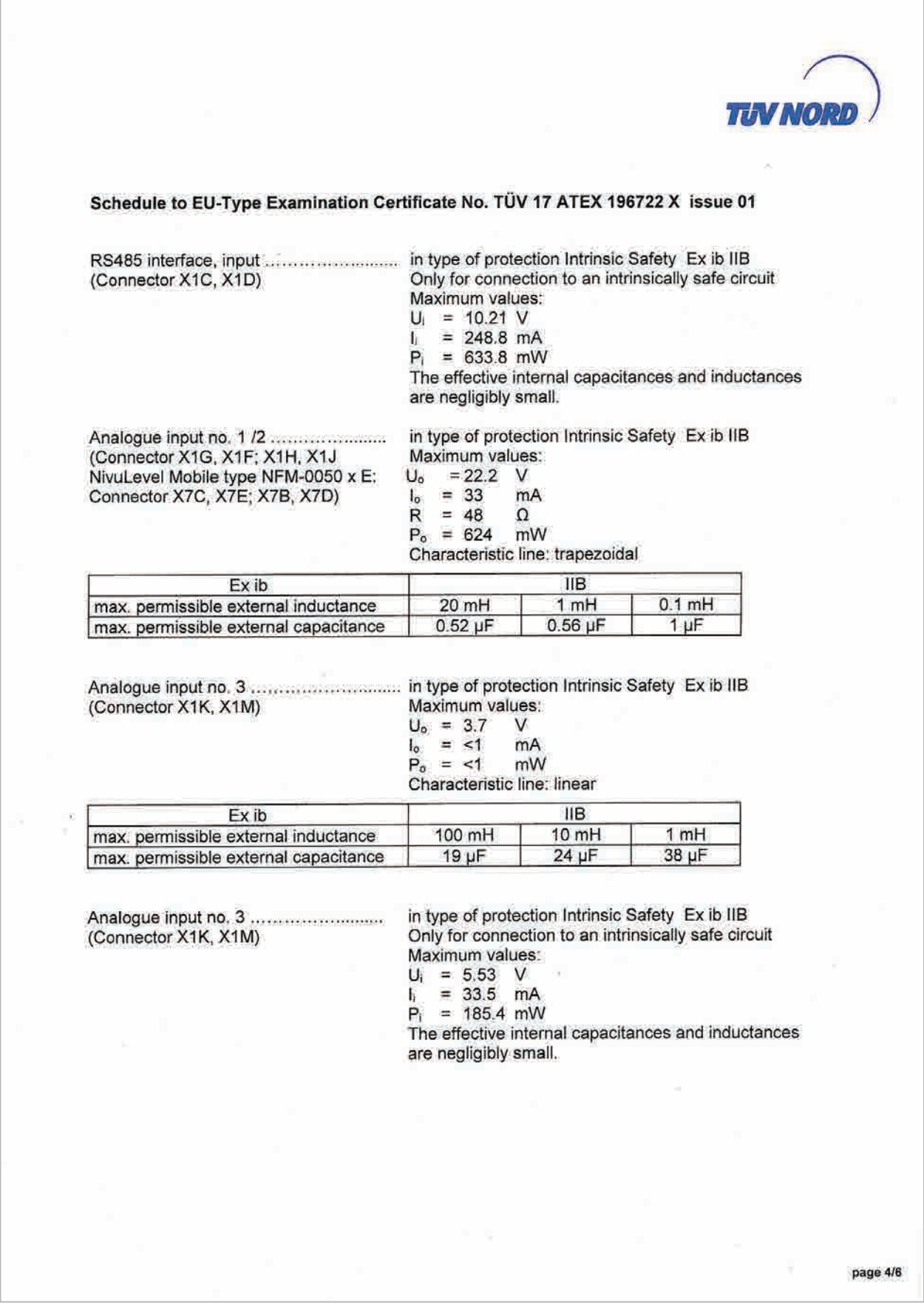

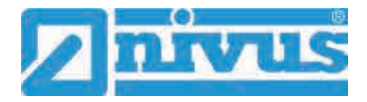

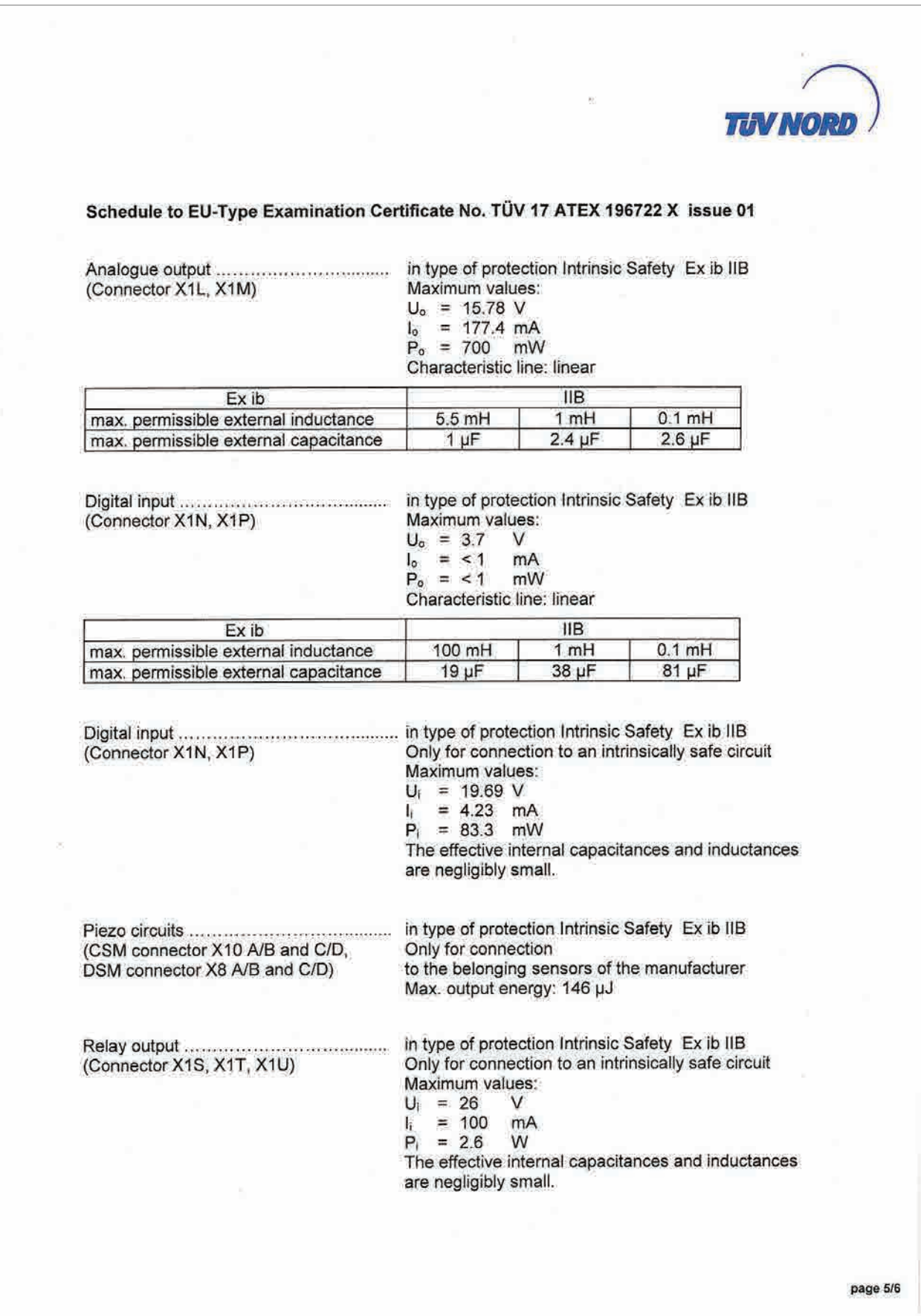

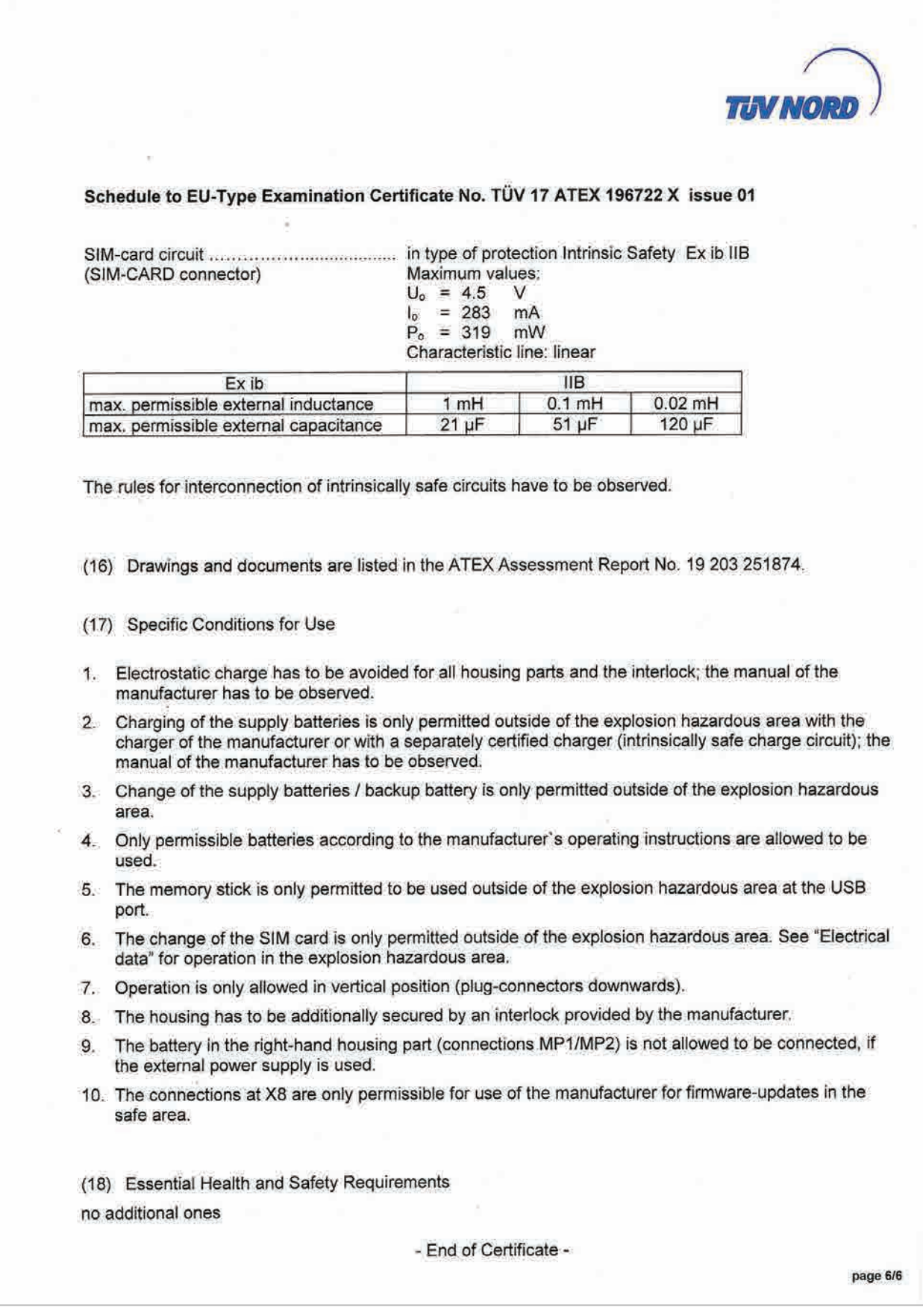

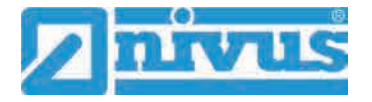

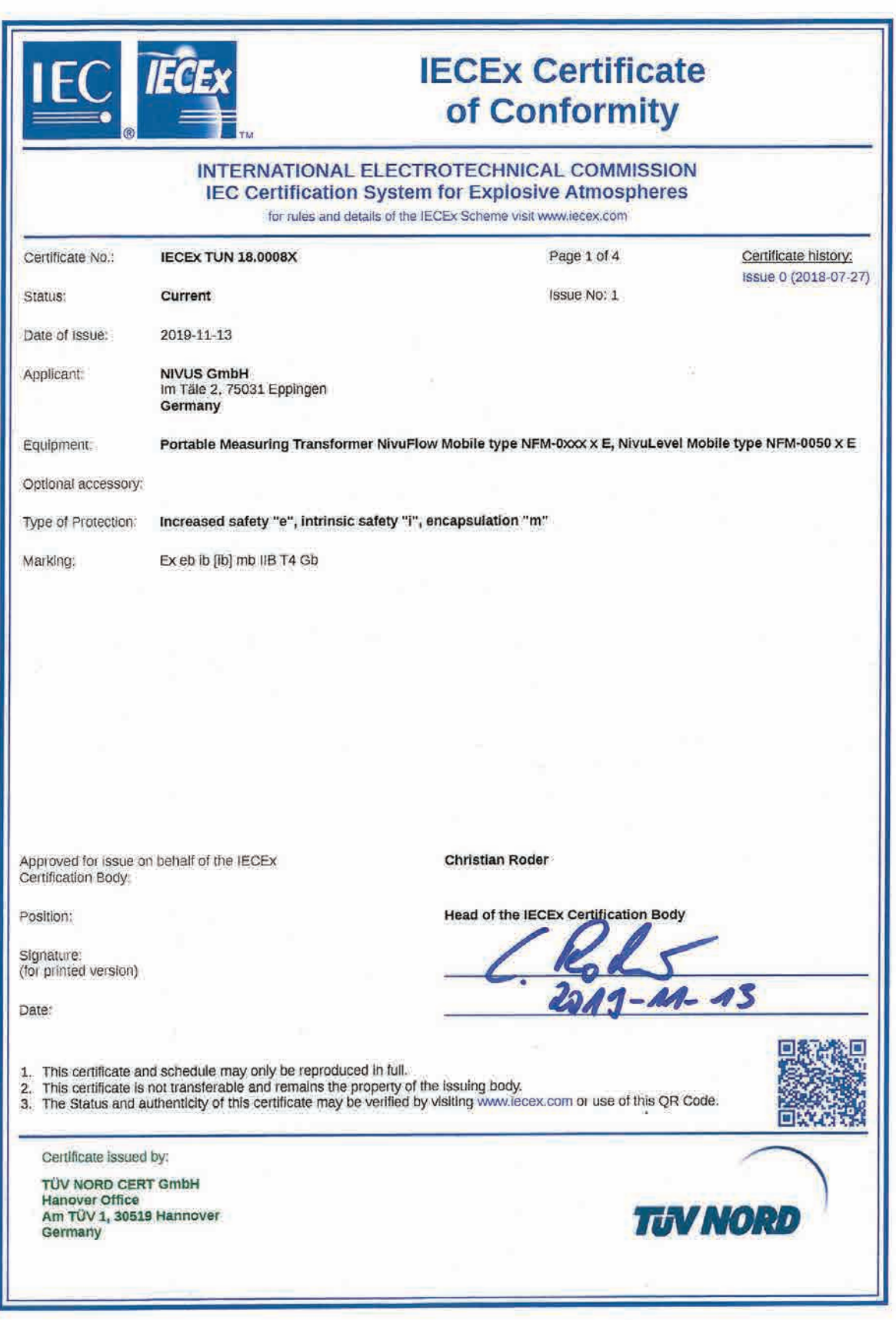

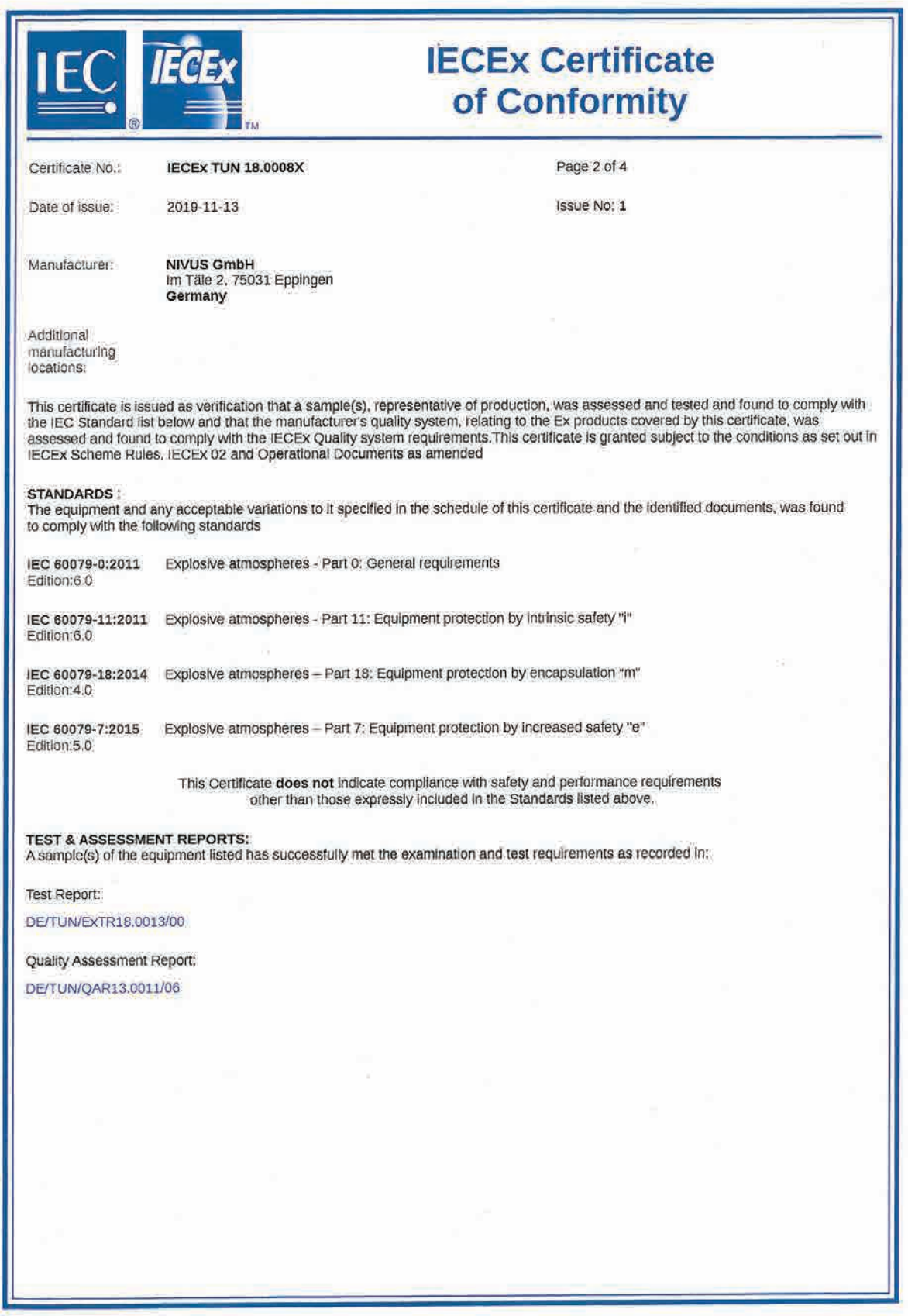

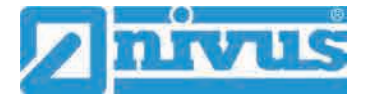

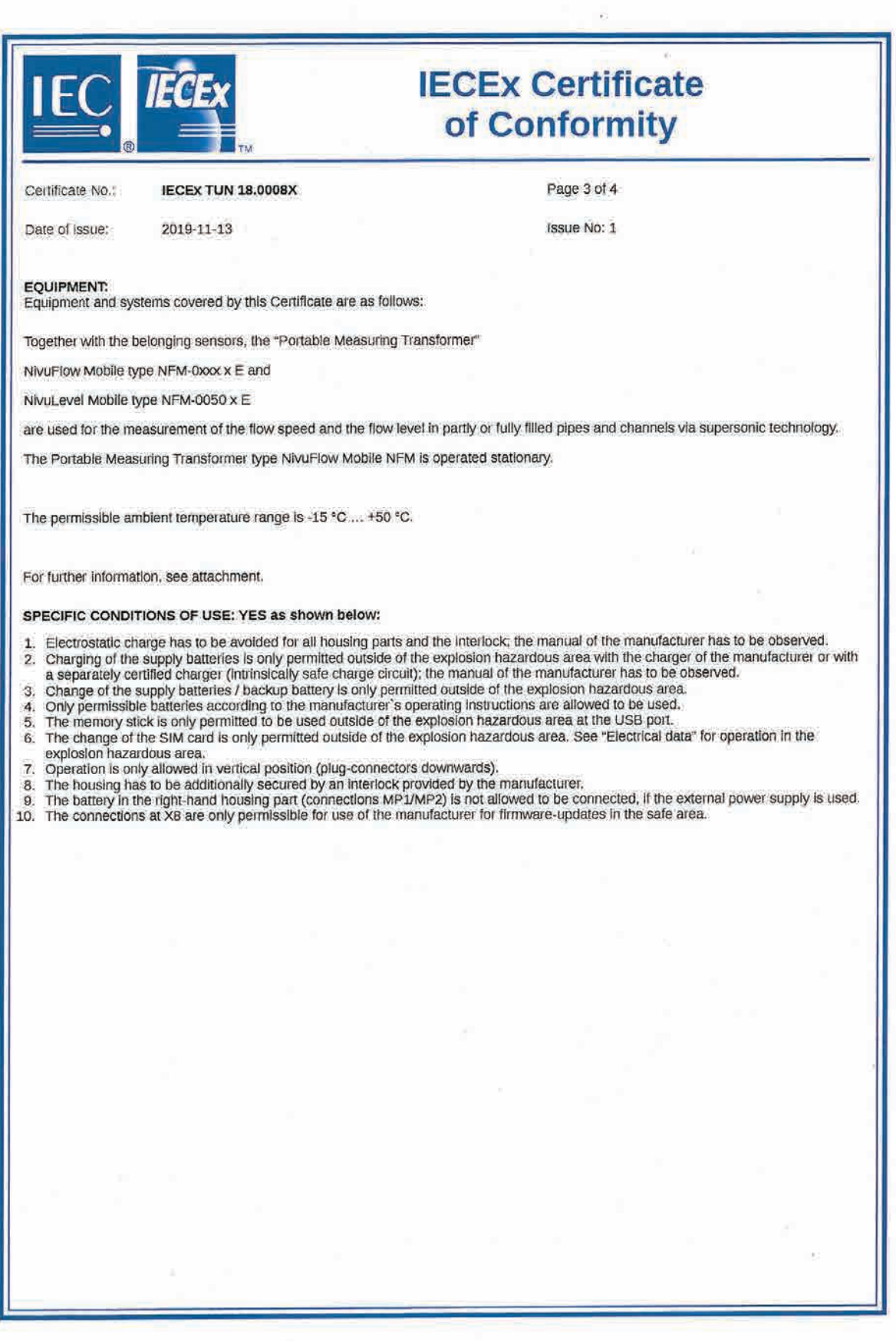

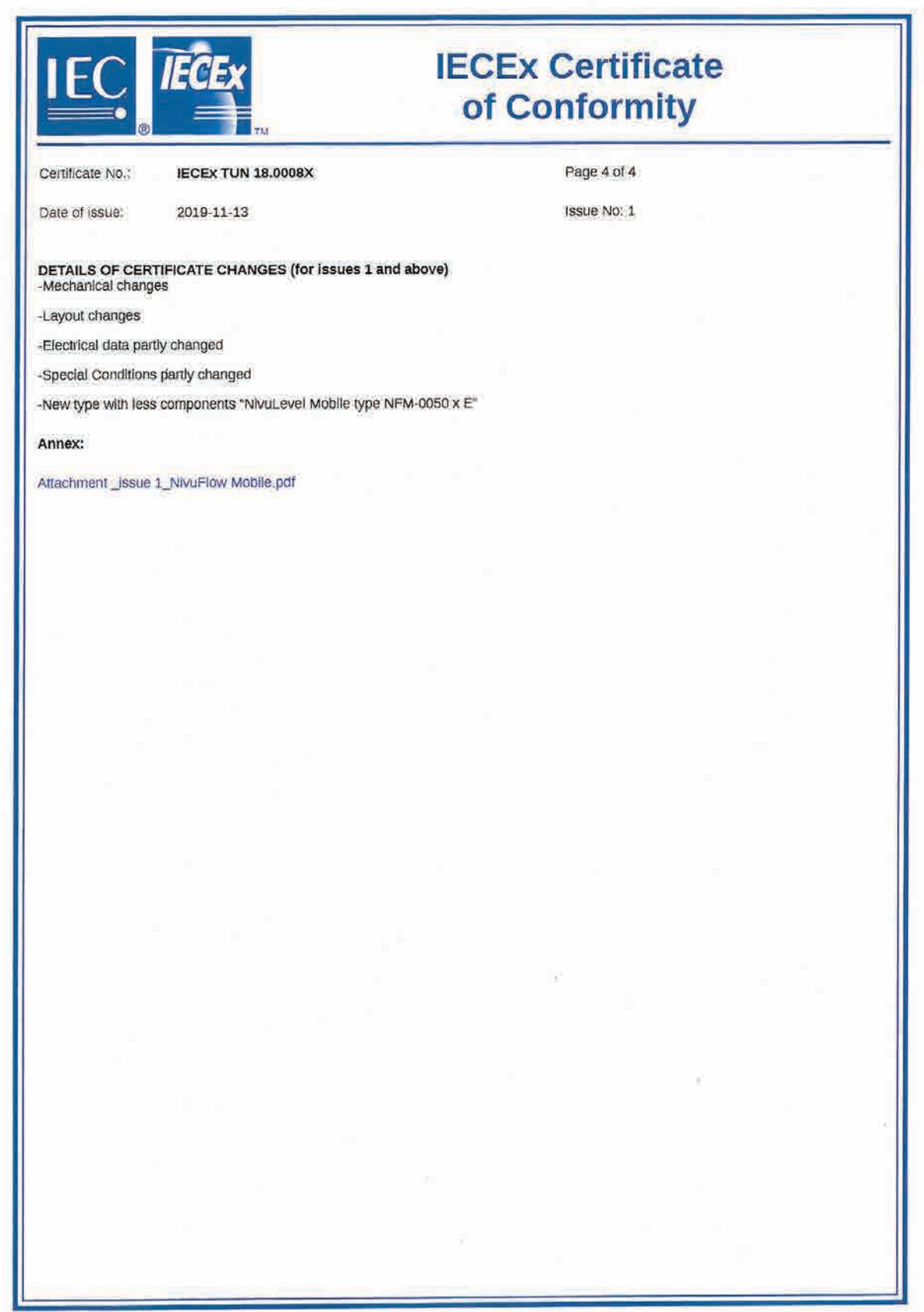

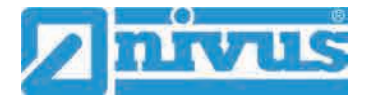

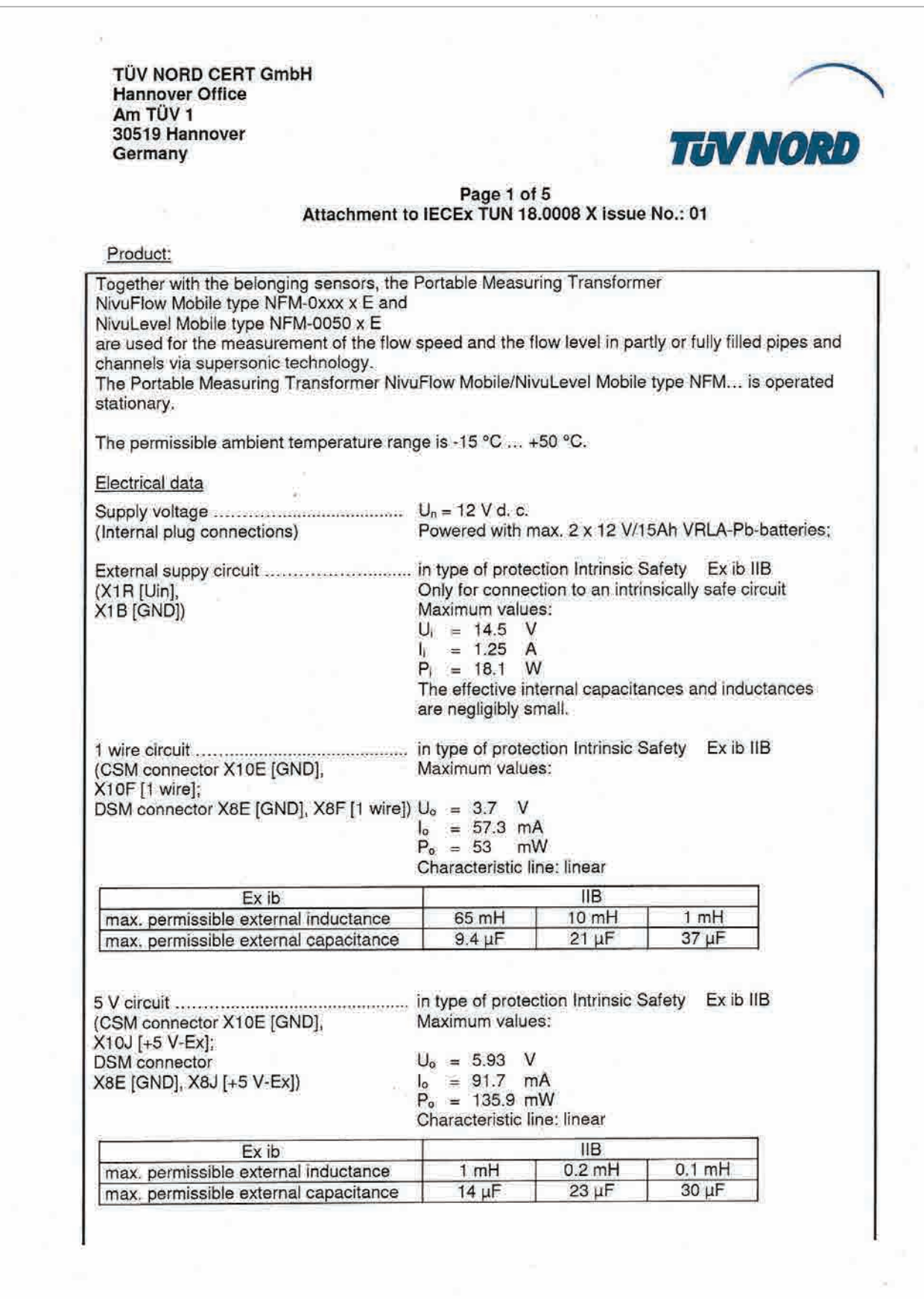

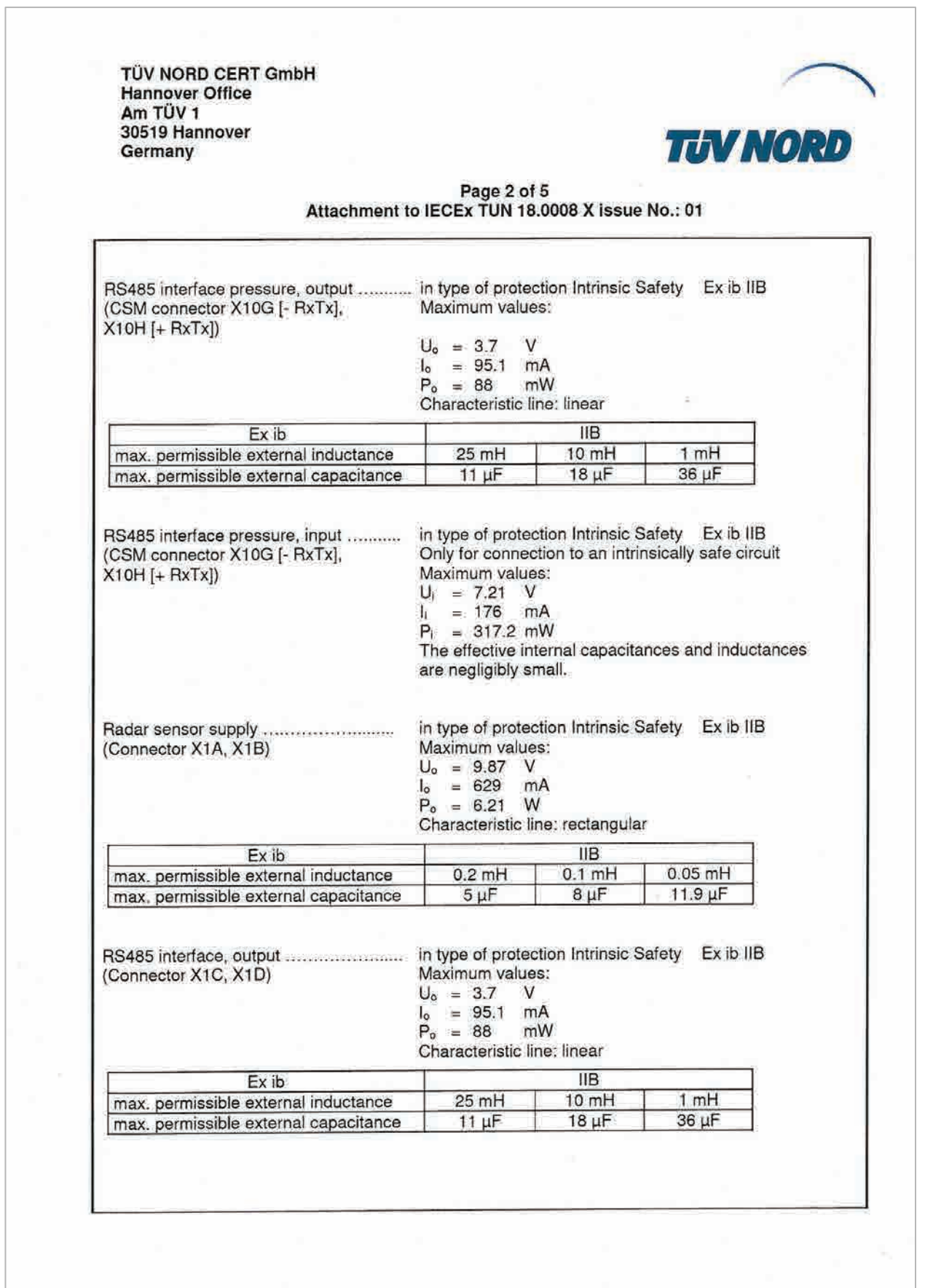

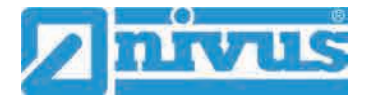

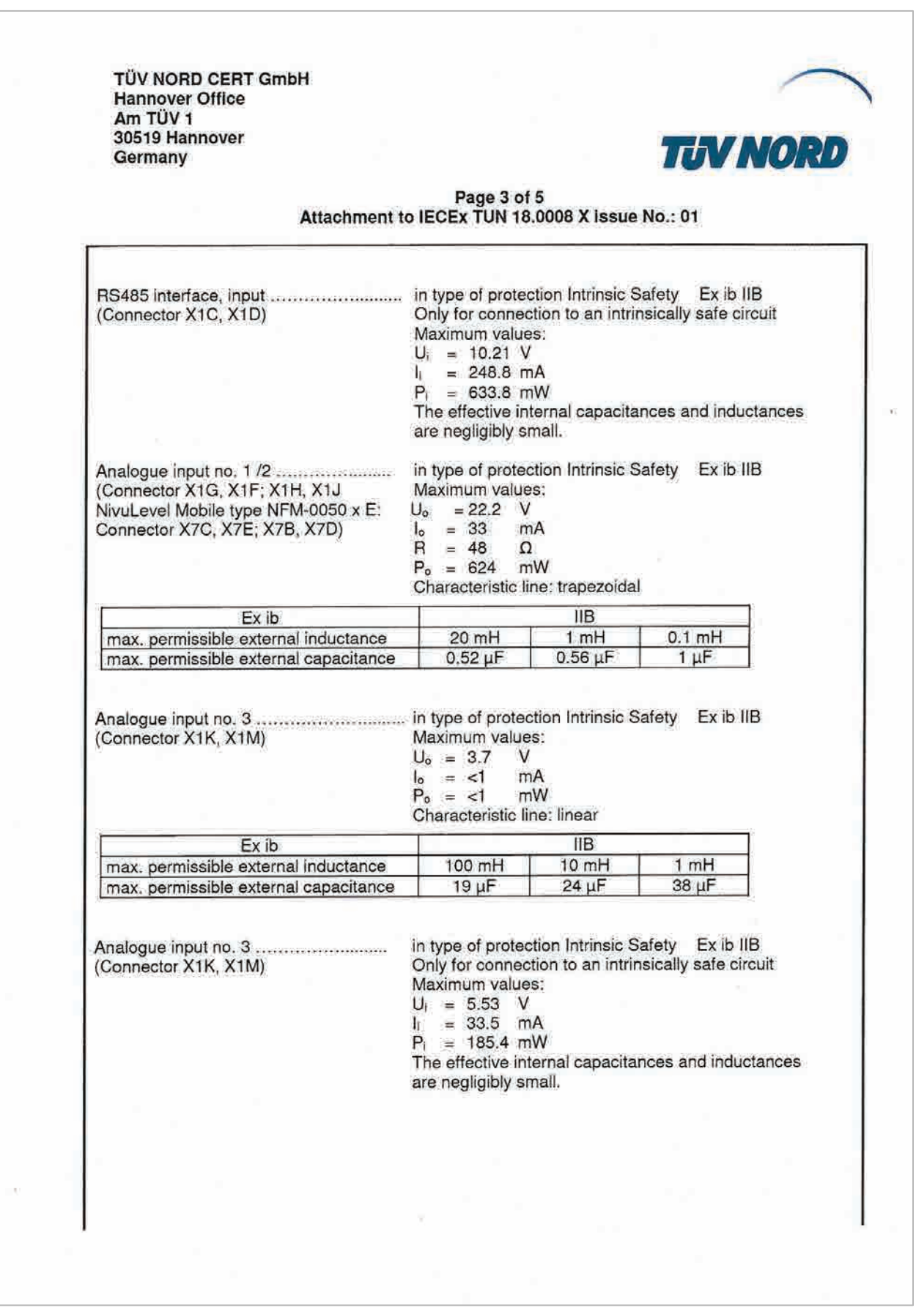

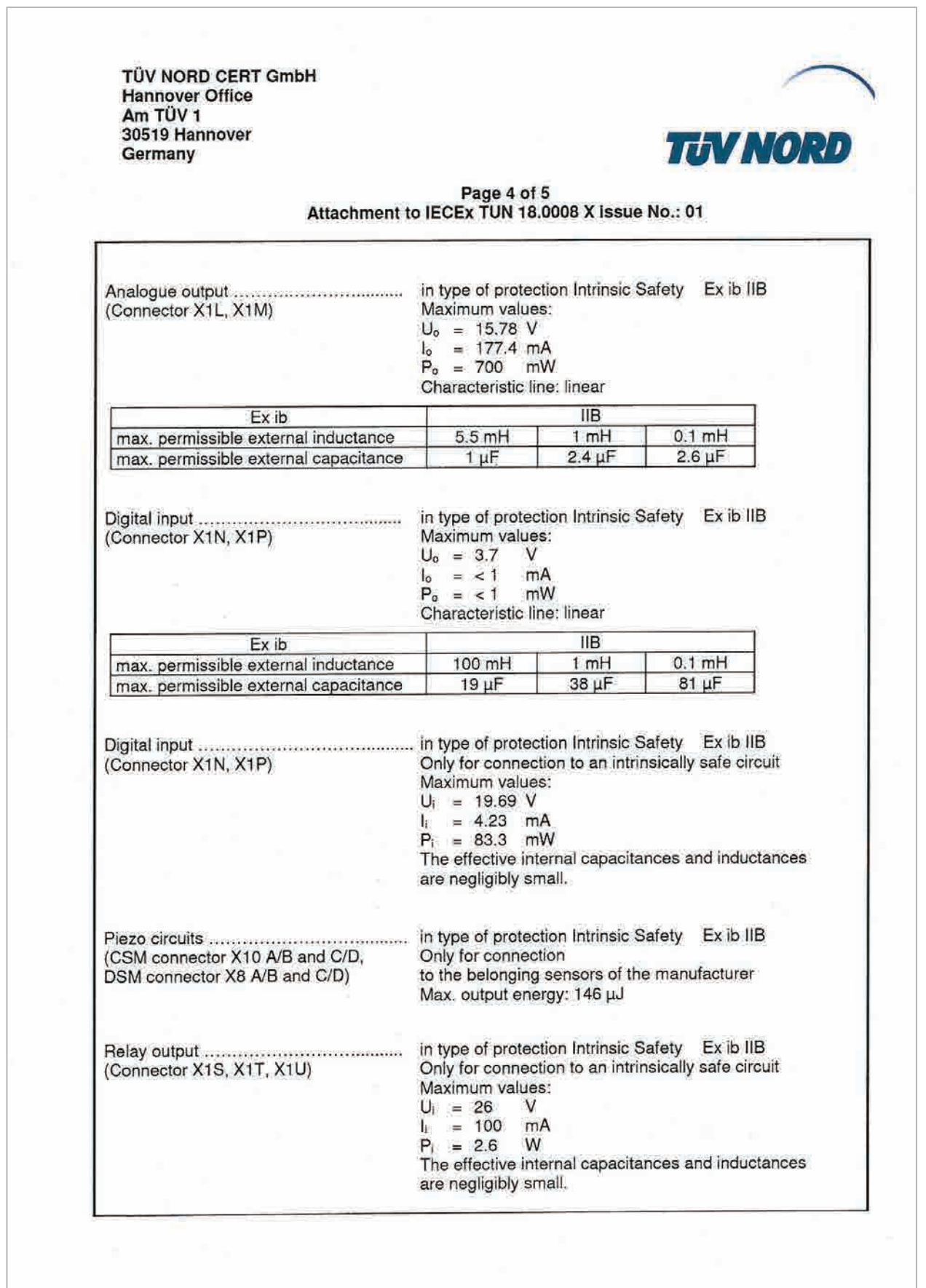

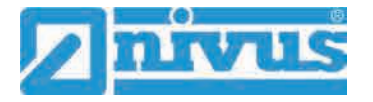

**TÜV NORD CERT GmbH Hannover Office** Am TÜV 1 30519 Hannover Germany

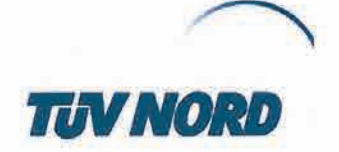

Page 5 of 5 Attachment to IECEx TUN 18.0008 X Issue No.: 01

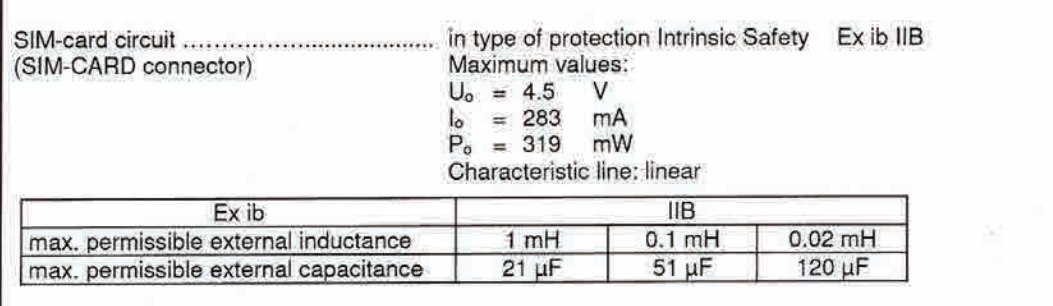

The rules for interconnection of intrinsically safe circuits have to be observed.

## Special Conditions for Safe Use:

- Electrostatic charge has to be avoided for all housing parts and the interlock; the manual of  $+$ the manufacturer has to be observed.
- Charging of the supply batteries is only permitted outside of the explosion hazardous area  $2.$ with the charger of the manufacturer or with a separately certified charger (intrinsically safe charge circuit); the manual of the manufacturer has to be observed.
- 3. Change of the supply batteries / backup battery is only permitted outside of the explosion hazardous area.
- 4. Only permissible batteries according to the manufacturer's operating instructions are allowed to be used.
- The memory stick is only permitted to be used outside of the explosion hazardous area at the 5. USB port.
- The change of the SIM card is only permitted outside of the explosion hazardous area. See 6. "Electrical data" for operation in the explosion hazardous area.
- 7. Operation is only allowed in vertical position (plug-connectors downwards).
- 8. The housing has to be additionally secured by an interlock provided by the manufacturer.
- The battery in the right-hand housing part (connections MP1/MP2) is not allowed to be 9. connected, if the external power supply is used.
- 10. The connections at X8 are only permissible for use of the manufacturer for firmware-updates in the safe area.